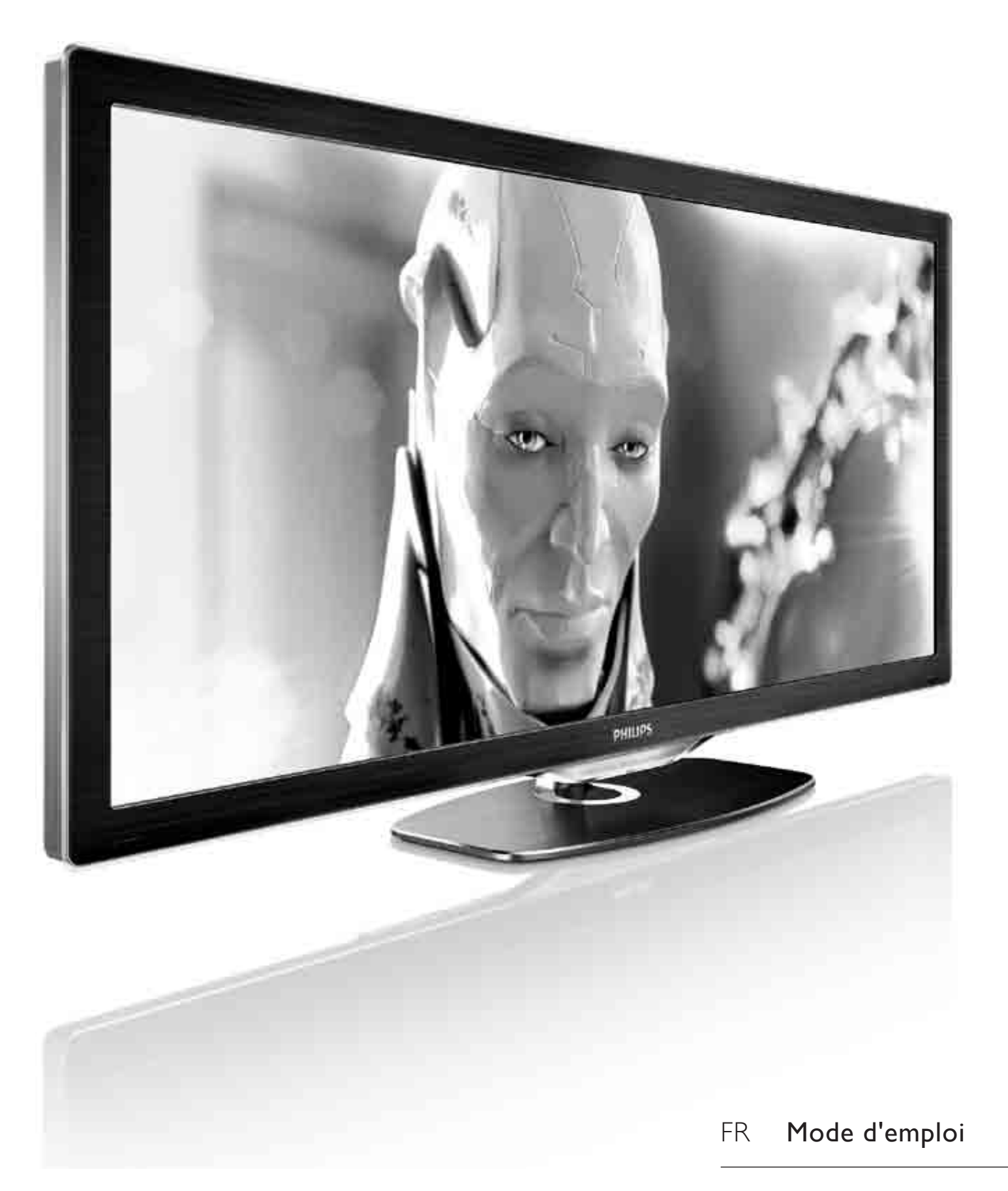

58PFL9955

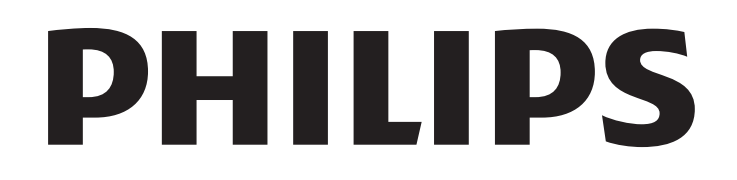

2010 © Koninklijke Philips Electronics N.V. Tous droits réservés. Ces caractéristiques sont susceptibles d'être modifiées sans avis préalable. Les marques commerciales sont la propriété de Koninklijke Philips Electronics N.V. ou de leurs détenteurs respectifs.

Philips se réserve le droit de modifier les produits à tout moment, mais n'est pas contraint de modifier les offres précédentes en conséquence. Le contenu du manuel d'utilisation est jugé conforme à l'usage auquel ce système est destiné. Si le produit ou les modules et procédures correspondants sont utilisés à d'autres fins que celles spécifiées dans le présent manuel, vous devrez obtenir la confirmation de leur validité et de leur adéquation. Philips garantit que le matériel ne constitue pas en lui-même une contrefaçon de brevet aux États-Unis. Aucune garantie supplémentaire n'est expresse ou tacite.

#### Garantie

Aucun composant ne peut être réparé par l'utilisateur. N'ouvrez et ne retirez jamais les panneaux. N'insérez jamais d'objets dans les orifices de ventilation ni d'objets non adaptés dans les connecteurs spécifiques, Seuls les Centres Service Agréés Philips et les ateliers de réparation officiels sont autorisés à réparer nos produits. Le non-respect de cette consigne entraîne l'annulation de toute garantie, expresse ou tacite. Toute opération expressément interdite dans ce manuel, ou tout réglage ou toute procédure d'assemblage non recommandé(e) ou autorisé(e) par le présent manuel, entraîne l'annulation de la garantie.

#### Caractéristiques des pixels

L'écran à cristaux liquides de ce téléviseur possède un grand nombre de pixels couleur. Bien qu'il possède 99,999 % ou plus de pixels efficaces, des points noirs ou des points de lumière brillants (rouge, vert ou bleu) peuvent apparaître sur l'écran. Il s'agit d'une propriété liée à la structure de l'écran (dans le cadre des normes industrielles les plus courantes) et non d'un dysfonctionnement.

#### Logiciel libre

Ce téléviseur contient un logiciel libre. Philips propose, par la présente, de fournir ou rendre disponible, sur demande et pour un coût ne dépassant pas celui d'une distribution physique de la source, une copie complète du code source correspondant. Le code pourra être lu sur ordinateur et sera livré sur un support habituellement utilisé pour l'échange de logiciels. Cette offre est valable pendant 3 ans à compter de la date d'achat du produit. Pour obtenir le code source, écrivez-nous à l'adresse suivante: Open Source Team, Philips Electronics High Tech Campus Bld HTC-44 5600 AE Eindhoven The Netherlands

E-mail: open.source@philips.com

#### Conformité EMF

Koninklijke Philips Electronics N.V. fabrique et vend de nombreux produits de consommation qui, comme tous les appareils électroniques, ont la capacité d'émettre et de recevoir des signaux électromagnétiques. L'un des principes économiques majeurs de Philips consiste à prendre toutes les mesures de sécurité et de santé nécessaires pour ses produits, afin de satisfaire à toutes les législations applicables et de respecter les normes relatives aux champs électromagnétiques (CEM) applicables lors de la production des produits. Philips s'engage à développer, produire et commercialiser des produits n'ayant aucun effet indésirable sur la santé. Philips confirme que ses produits, s'ils sont manipulés correctement et conformément à l'usage prévu, répondent aux règles de sécurité établies sur la base des connaissances scientifiques actuelles. Philips joue un rôle majeur dans le développement de normes CEM et de sécurité internationales, ce qui lui permet d'anticiper leur évolution de les appliquer au plus tôt à ses produits.

#### Norme ESD

Cet appareil est conforme aux critères de performances A de la norme ESD. Si l'appareil ne repasse pas en mode DLNA suite à une décharge électrostatique, l'utilisateur devra intervenir.

#### Copyrights

VESA, FDMI et le logo de compatibilité VESA pour un montage mural sont des marques commerciales de Video Electronics Standards Association.

Fabriqué sous licence Dolby Laboratories. « Dolby », « Pro Logic » et le symbole double D sont des marques commerciales de Dolby Laboratories.

Windows Media est une marque déposée ou une marque commerciale de Microsoft Corporation aux États-Unis et/ou dans d'autres pays.

DLNA®, le logo DLNA et DNLA Certified™ sont des marques commerciales, des marques de service ou des marques de certification de Digital Living Network Alliance

Toutes les autres marques, déposées ou non, sont la propriété de leurs détenteurs respectifs

### Europe EC Declaration of Conformity

#### **English**

Hereby, Philips Innovative Applications N.V. declares that this television is in compliance with the essential requirements and other relevant provisions of Directive 1999/5/EC.

#### **Deutsch**

Hiermit erklärt Philips Innovative Applications N.V. dass sich das Fernsehgerät in Übereinstimmung mit den grundlegenden Anforderungen und den übrigen einschlägigen Bestimmungen der Richtlinie 1999/5/EG befindet.

#### **Francais**

Par la présente Philips Innovative Applications N.V. déclare que cet appareil de télévision est conforme aux exigences essentielles et aux autres dispositions pertinentes de la directive 1999/5/CE.

#### **Nederlands**

Hierbij verklaart Philips Innovative Applications N.V. dat deze televisie in overeenstemming is met de essentiële eisen en de andere relevante bepalingen van richtlijn 1999/5/EG.

#### Español

Por medio de la presente Philips Innovative Applications N.V. declara que el televisor cumple con los requisitos esenciales y cualesquiera otras disposiciones aplicables o exigibles de la Directiva 1999/5/CE.

#### **Italiano**

Con la presente Philips Innovative Applications N.V. dichiara che questo televisore è conforme ai requisiti essenziali ed alle altre disposizioni pertinenti stabilite dalla direttiva 1999/5/CE.

#### **Português**

Philips Innovative Applications N.V. declara que este televisor está conforme com os requisitos essenciais e outras disposições da Directiva 1999/5/CE.

#### **Ελληνικά**

ME THN ΠΑΡΟΥΣΑ Η Philips Innovative Applications N.V. ΔΗΛΩΝΕΙ ΟΤΙ Η ΤΗΛΕΌΡΑΣΗ ΣΥΜΜΟΡΦΩΝΕΤΑΙ ΠΡΟΣ **ΤΙΣ ΟΥΣΙΩΔΕΙΣ ΑΠΑΙΤΗΣΕΙΣ ΚΑΙ ΤΙΣ ΛΟΙΠΕΣ ΣΧΕΤΙΚΕΣ ΛΙΑΤΑΞΕΙΣ ΤΗΣ ΟΛΗΓΙΑΣ 1999/5/ΕΚ.** 

#### Svenska

Härmed intygar Philips Innovative Applications N.V. att denna TV står i överensstämmelse med de väsentliga egenskapskrav och övriga relevanta bestämmelser som framgår av direktiv 1999/5/EG.

#### **Norsk**

Philips Innovative Applications N.V. erklærer herved at utstyret TV er i samsvar med de grunnleggende krav og øvrige relevante krav i direktiv 1999/5/EF.

#### Dansk

Undertegnede Philips Innovative Applications N.V. erklærer herved, at dette TV overholder de væsentlige krav og øvrige relevante krav i direktiv 1999/5/EF.

#### **Suomi**

Philips Innovative Applications N.V. vakuuttaa täten että tämaä televisio on direktiivin 1999/5/EY oleellisten vaatimusten ja sitä koskevien direktiivin muiden ehtojen mukainen.

#### **Polski**

Firma Philips Innovative Applications N.V. niniejszym oświadcza, że 'Telewizor' jest zgodny z zasadniczymi wymogami oraz pozostałymi stosownymi postanowieniami Dyrektywy 1999/5/EC.

#### **Magyar**

Alulírott, Philips Innovative Applications N.V. nyilatkozom, hogy a televízió megfelel a vonatkozó alapvető követelményeknek és az 1999/5/EC irányelv egyéb előírásainak.

#### $\check{\mathsf{C}}$ esky

Philips Innovative Applications N.V. tímto prohlašuje, že tento televizor je ve shodě se základními požadavky a dalšími příslušnými ustanoveními směrnice 1999/5/ES.

#### **Slovensky**

Philips Innovative Applications N.V. týmto vyhlasuje, že tento televízor spĺňa základné požiadavky a všetky príslušné ustanovenia Smernice 1999/5/ES.

#### **Slovensko**

Philips Innovative Applications N.V. izjavlja, da je ta televizor v skladu z bistvenimi zahtevami in ostalimi relevantnimi določili direktive 1999/5/ES.

#### $Eest$

Käesolevaga kinnitab Philips Innovative Applications N.V. seadme Teler vastavust direktiivi 1999/5/EÜ põhinõuetele ja nimetatud direktiivist tulenevatele teistele asjakohastele sätetele.

#### Latviski

Ar šo Philips Innovative Applications N.V. deklarē, ka 'Televizors' atbilst Direktīvas 1999/5/EK būtiskajām prasībām un citiem ar to saistītajiem noteikumiem.

#### **Lietuviu**

Šiuo Philips Innovative Applications N.V. deklaruoja, kad šis 'Televizorius' atitinka esminius reikalavimus ir kitas 1999/5/EB Direktyvos nuostatas.

#### **Malti**

Hawnhekk, Philips Innovative Applications N.V., jiddikjara li dan 'Television' jikkonforma mal-htigijiet essenzjali u ma provvedimenti ohrajn relevanti li hemm fid-Dirrettiva 1999/5/EC.

#### **Íslenska**

Hér með lýsir Philips Innovative Applications N.V. yfir því að 'Television' er í samræmi við grunnkröfur og aðrar kröfur, sem gerðar eru í tilskipun 1999/5/EC.

A copy of the Declaration of Conformity is available at : http://www.philips.com/support

# CE <sup>1</sup>

This equipment may be operated in the following European countries ..

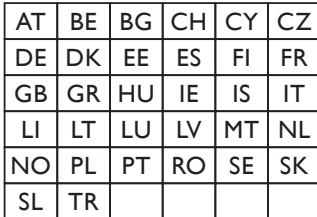

This equipment can be operated in other non-European countries.

#### **Italiano**

Sistema TV wireless Informationi sulle normative applicabili

#### Per il mercato italiano

• uso privato: Decreto legislativo . 259 1/8/2003 Codice delle comunicazione elettroniche. In particulare, l'articolo 104 specifica i casi in cui occorre richiedere un autorizzazione generale, mentre l'Art. 105 indica i casi in cui l'utilizzo è libero · regolamentazione della fornitura dell' accesso RLAN del pubblico alle reti e ai servizi pubblici di comunicazione elettronica (es. sistema TV wireless). Decreto ministeriale 28/5/2003 e relative modifiche, e Art. 25 (autorizzazione generale per reti e servizi di comunicazione elettronici) del  $\overline{C}$ odice delle comunicazione elettroniche • uso privato: Decreto ministriale 12/7/2007

# **Contenu**

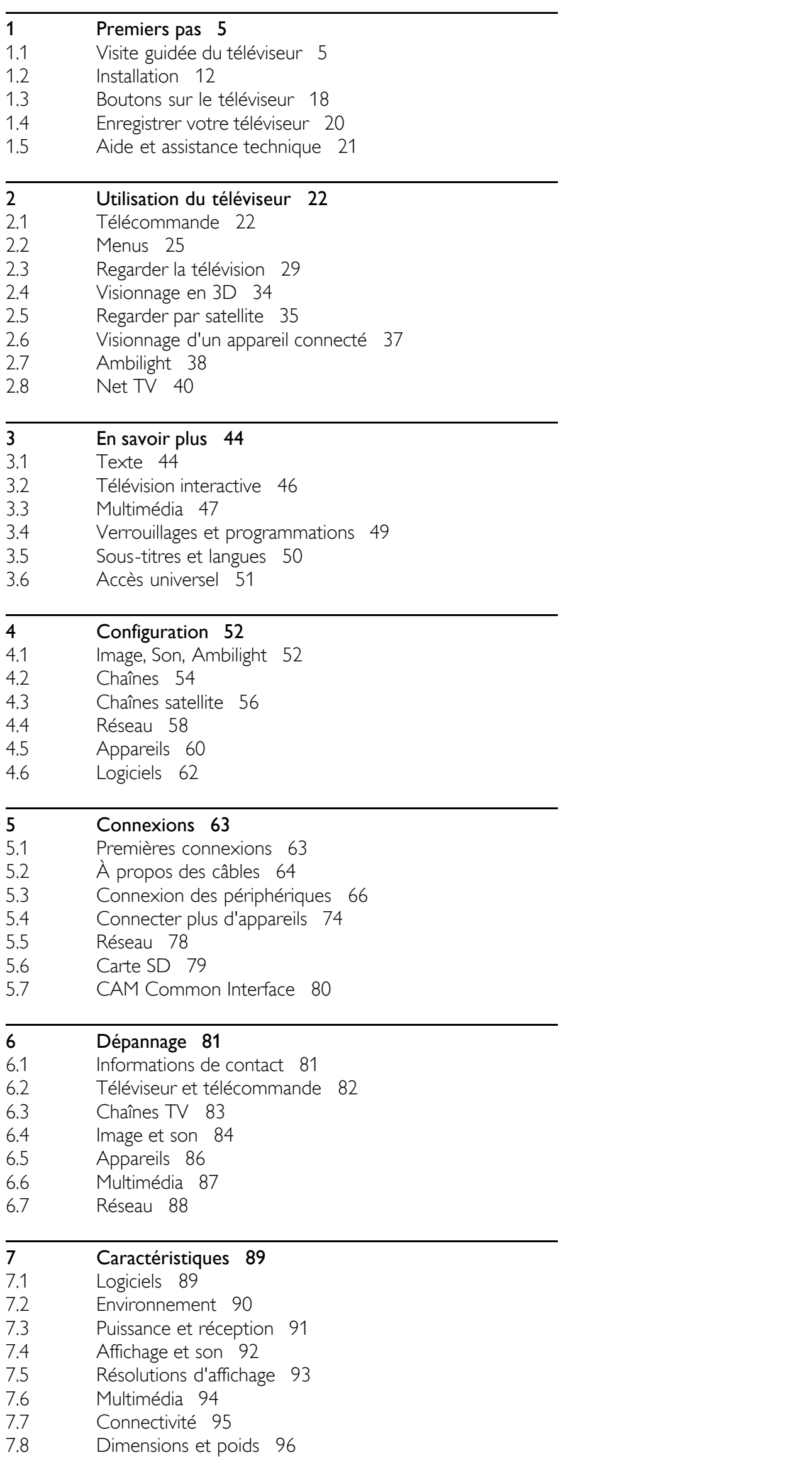

Index 97

# 1 Premiers pas

#### 1.1 Visite guidée du téléviseur

# Cinema 21:9

Ce téléviseur Cinema 21:9 reproduit parfaitement le format d'origine des films et est équipé d'un écran Full HD de 2560 x 1080p, meilleure résolution possible pour les sources HD.

Cet écran offre une image éclatante à balayage progressif exempte de tout scintillement, avec une luminosité optimale et de superbes couleurs. Sa technologie de formatage sophistiquée analyse en permanence les signaux entrants et étire progressivement l'image pour obtenir le format 21/9 en plein écran et sans déformation.

# La télécommande

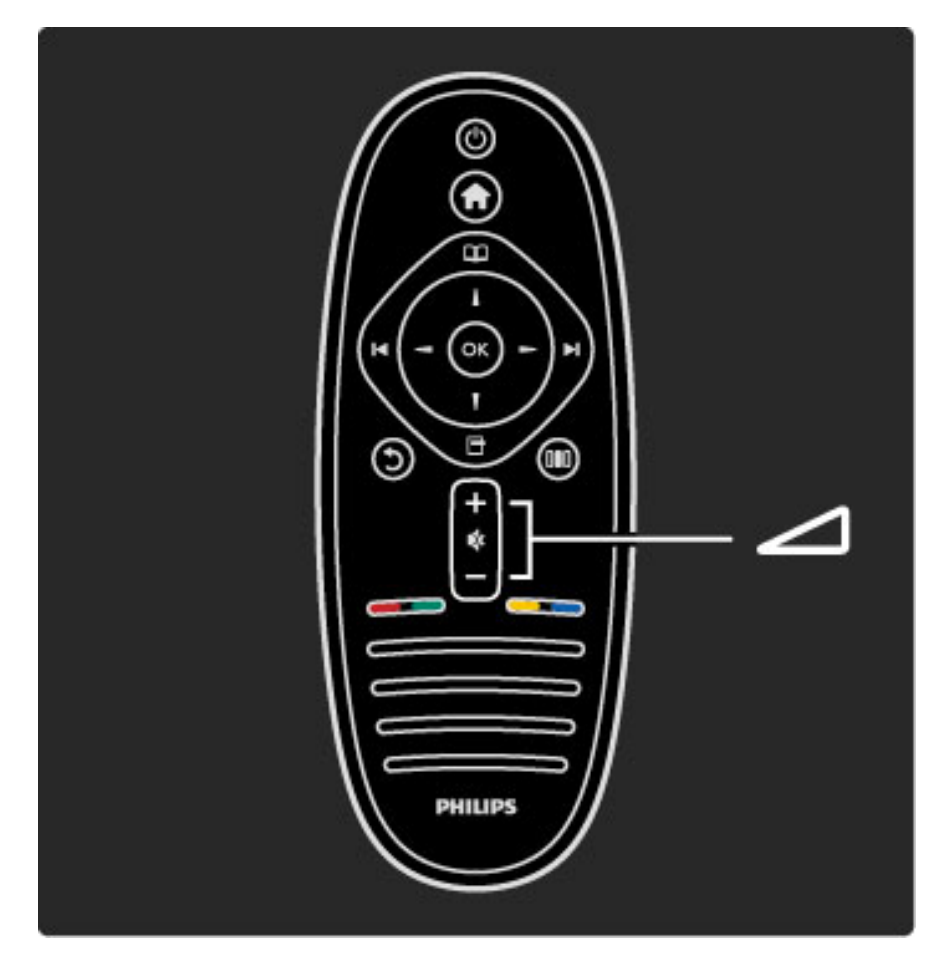

Permet de régler le niveau sonore.

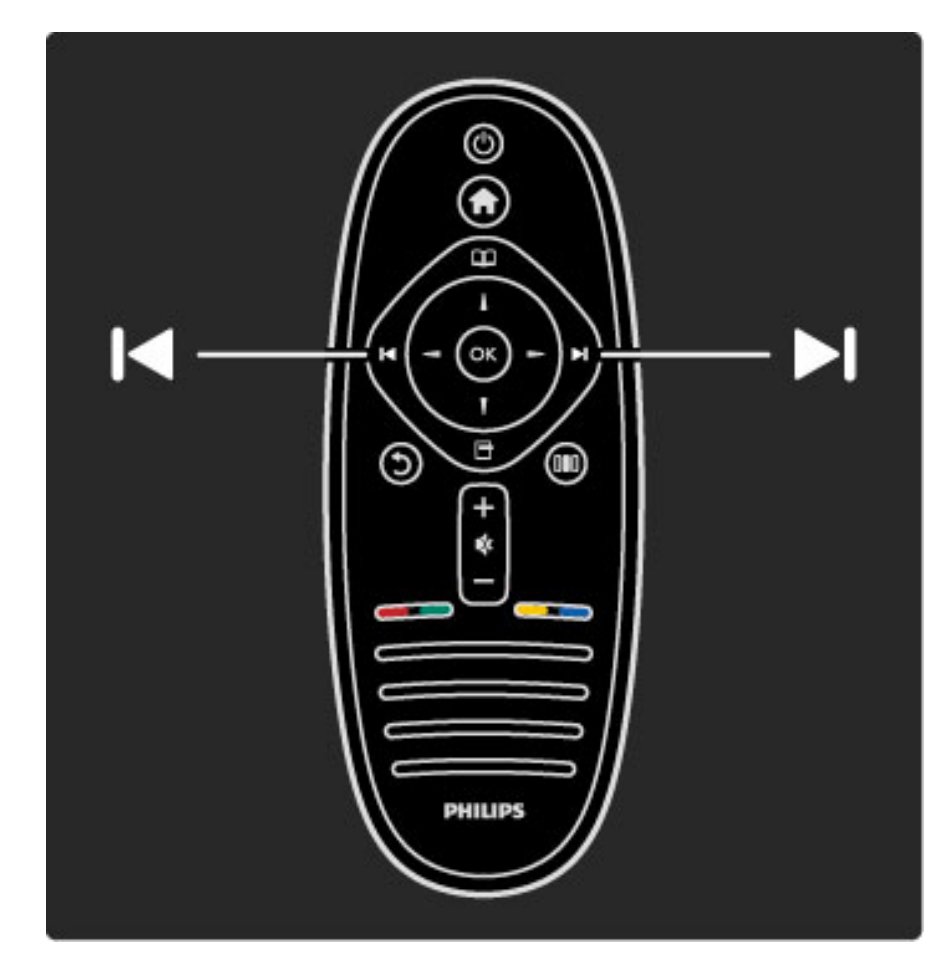

Utilisez ces touches pour changer de chaîne TV.

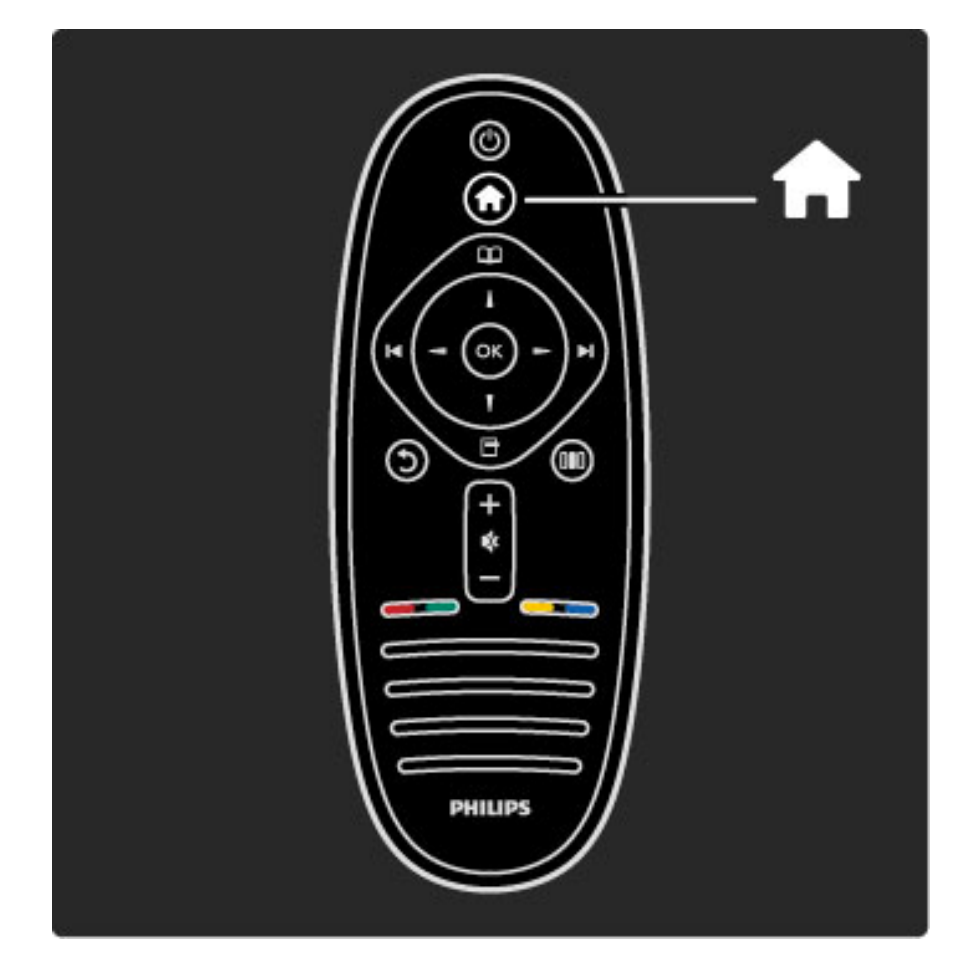

Permet d'ouvrir ou de fermer le menu Accueil  $\spadesuit$ .

Le menu d'accueil vous permet de démarrer ou d'arrêter une activité, par exemple regarder la télévision ou visionner un film sur un lecteur de DVD raccordé au téléviseur.

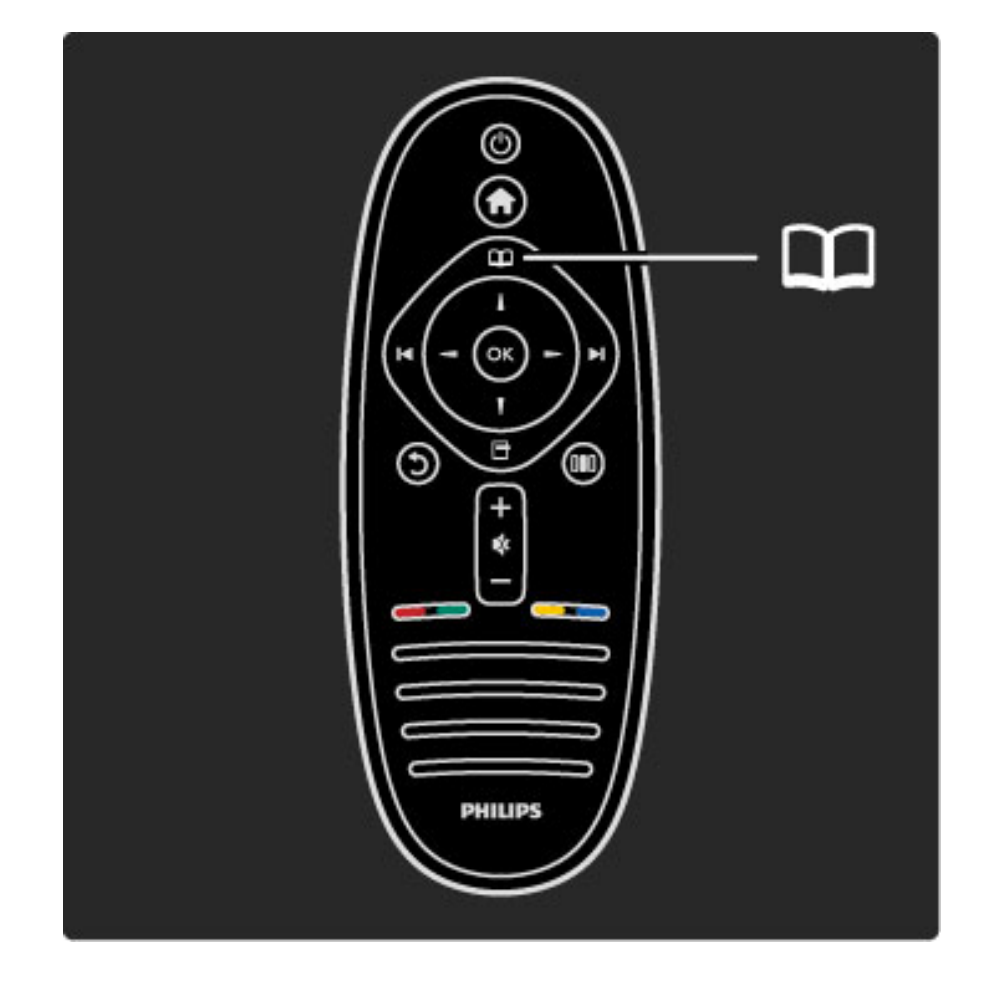

Permet d'ouvrir ou de fermer le menu Parcourir  $\square$ .

Le menu Parcourir vous permet d'accéder au télétexte, à la liste des chaînes ou au guide des programmes TV.

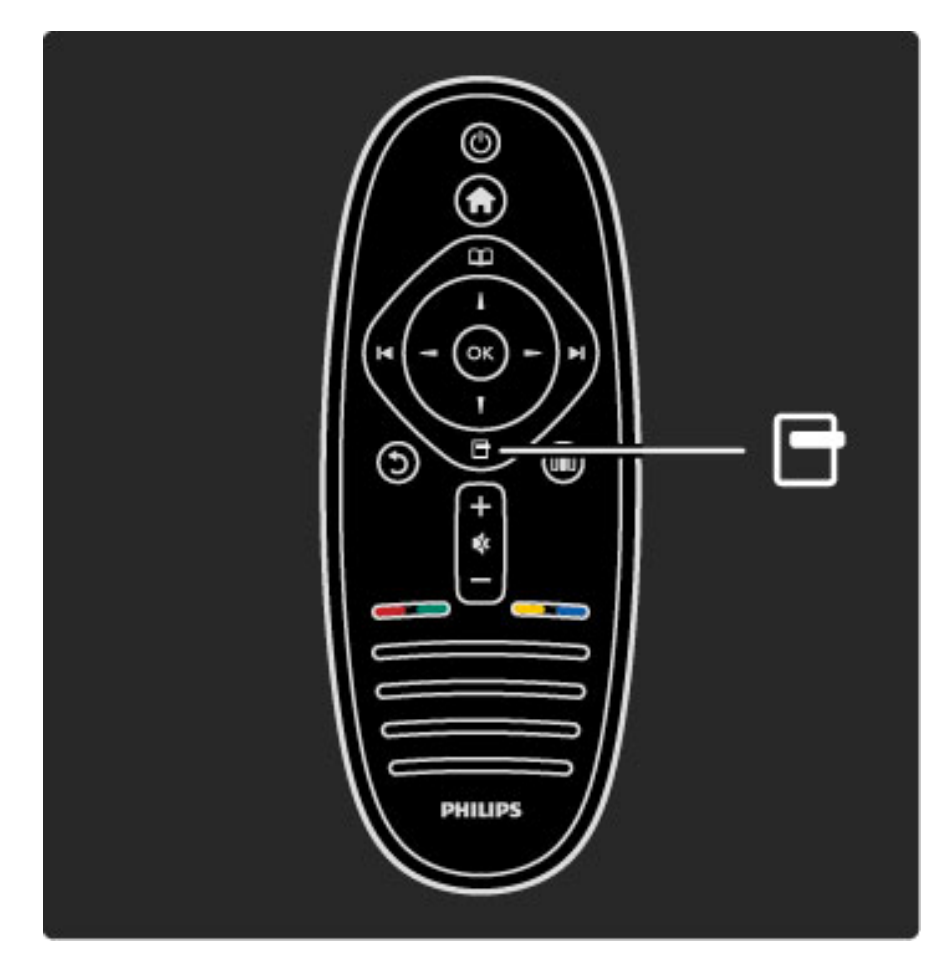

Permet d'ouvrir ou de fermer le menu Options  $\Box$ .

Le menu Options offre des fonctionnalités en rapport avec ce qui est affiché à l'écran.

Il vous permet par exemple, lorsque vous regardez une chaîne, de la marquer comme favorite ou d'arrêter le diaporama lorsque vous visionnez des photos à l'écran.

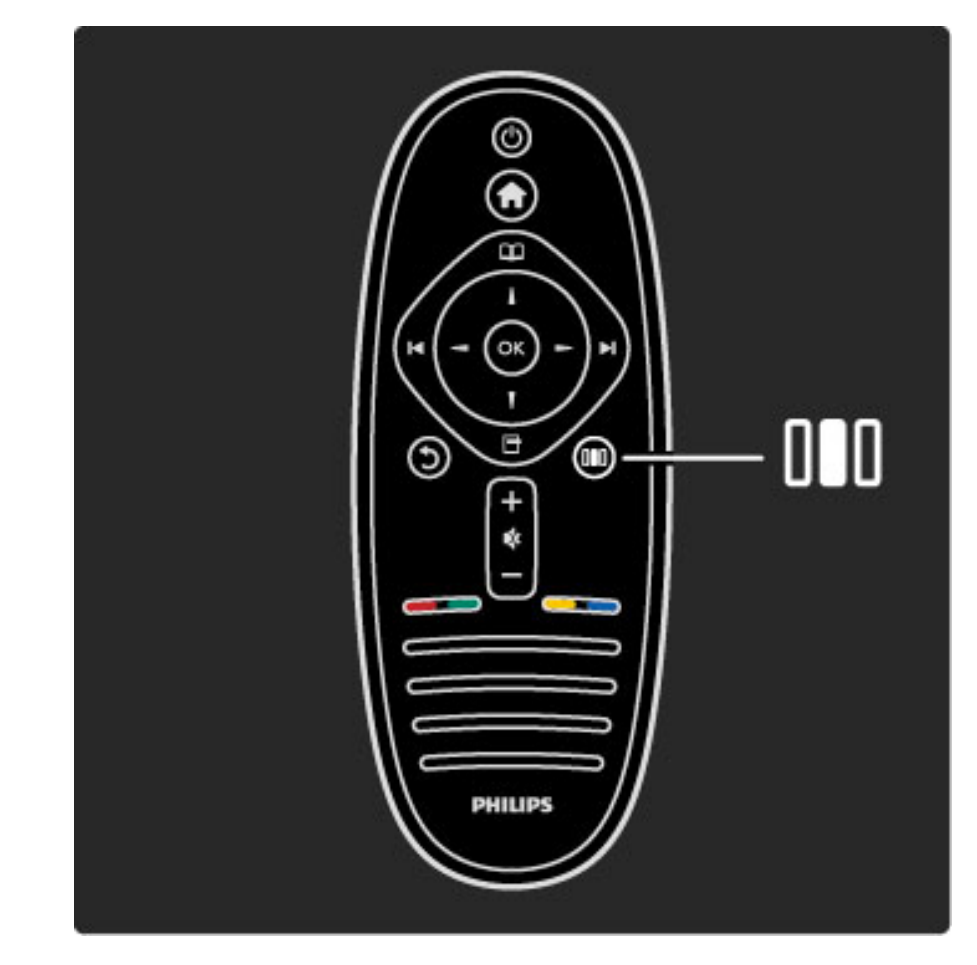

Permet d'ouvrir ou de fermer le menu Réglages DID.

Le menu Réglages vous permet de régler rapidement l'image et le son.

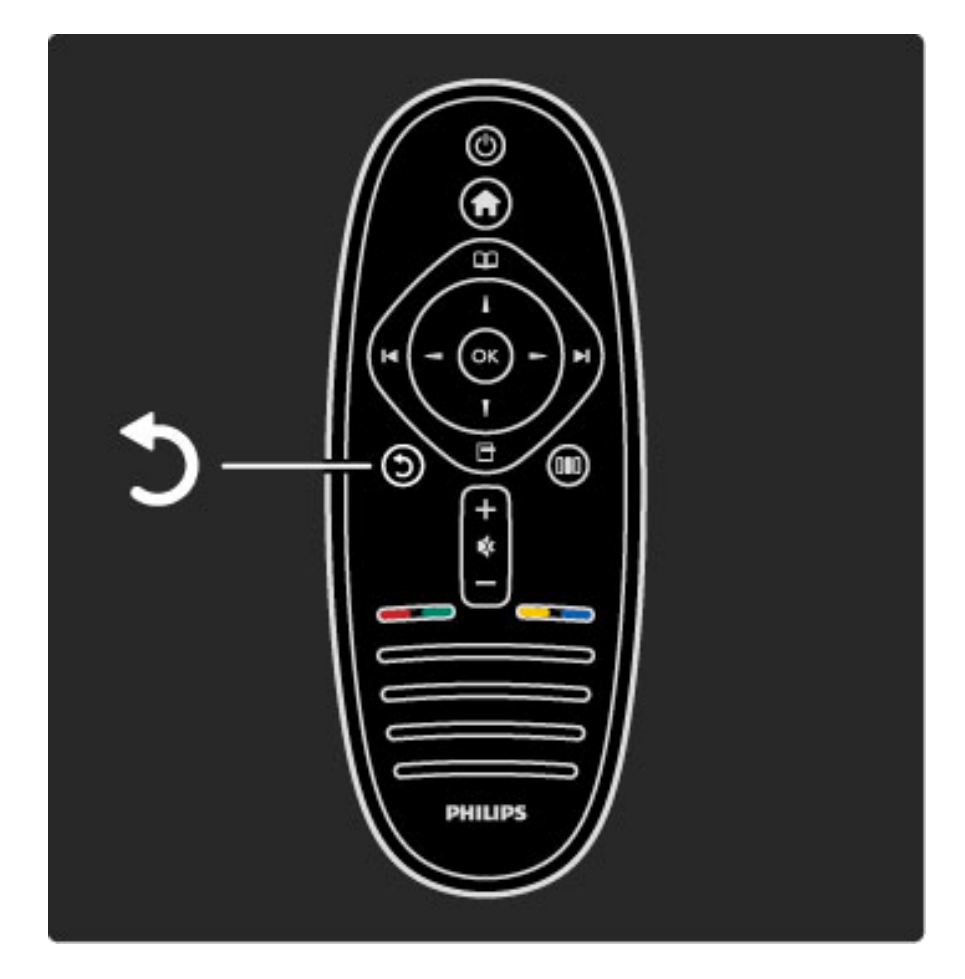

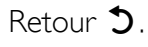

Cette touche permet de revenir à chaîne TV précédente ou de remonter d'un niveau dans le menu.

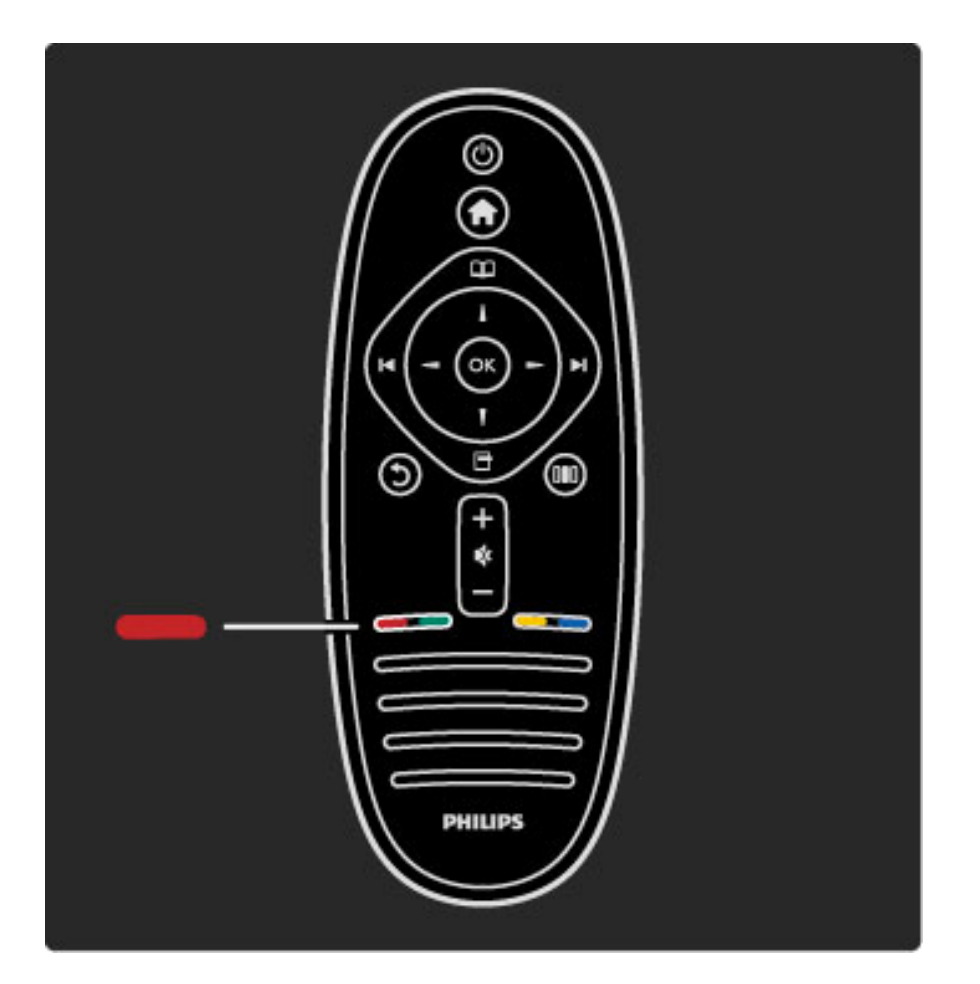

#### Rouge

La touche rouge permet de sélectionner l'option correspondante ou d'ouvrir les services de télévision numérique interactive ou certains clips de démonstration du téléviseur.

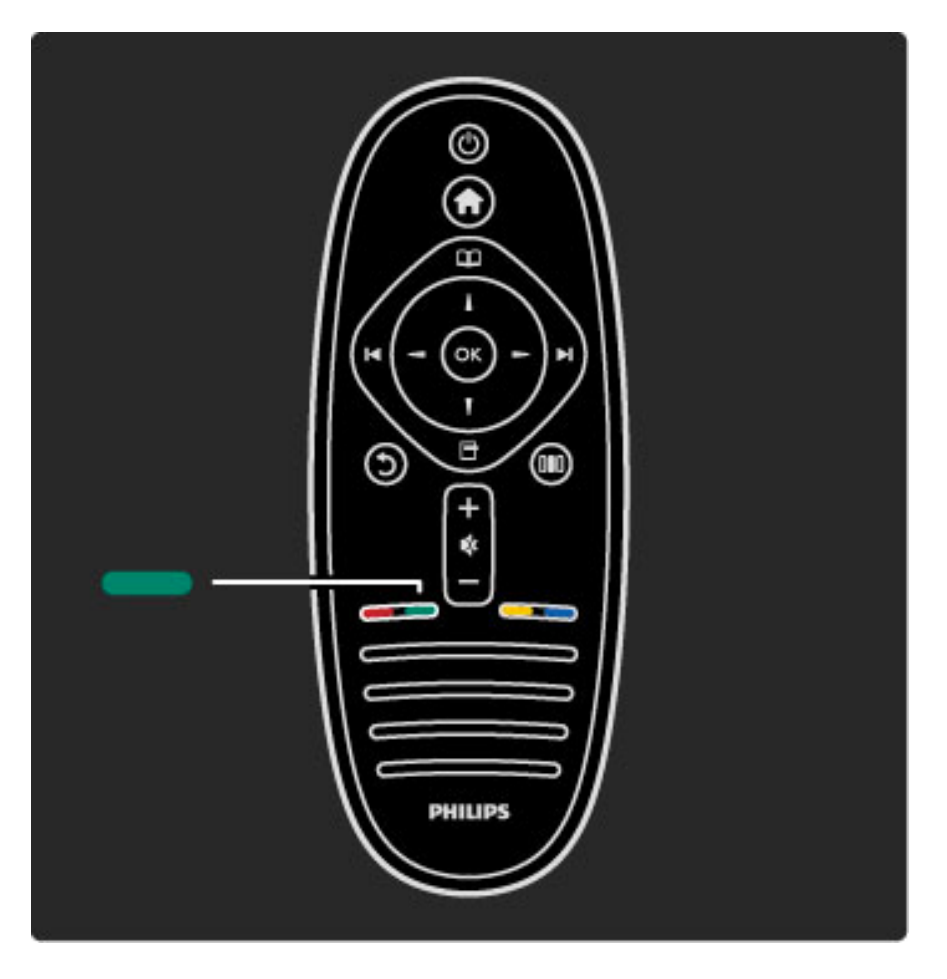

#### Vert

La touche verte permet de sélectionner l'option correspondante ou les paramètres écologiques.

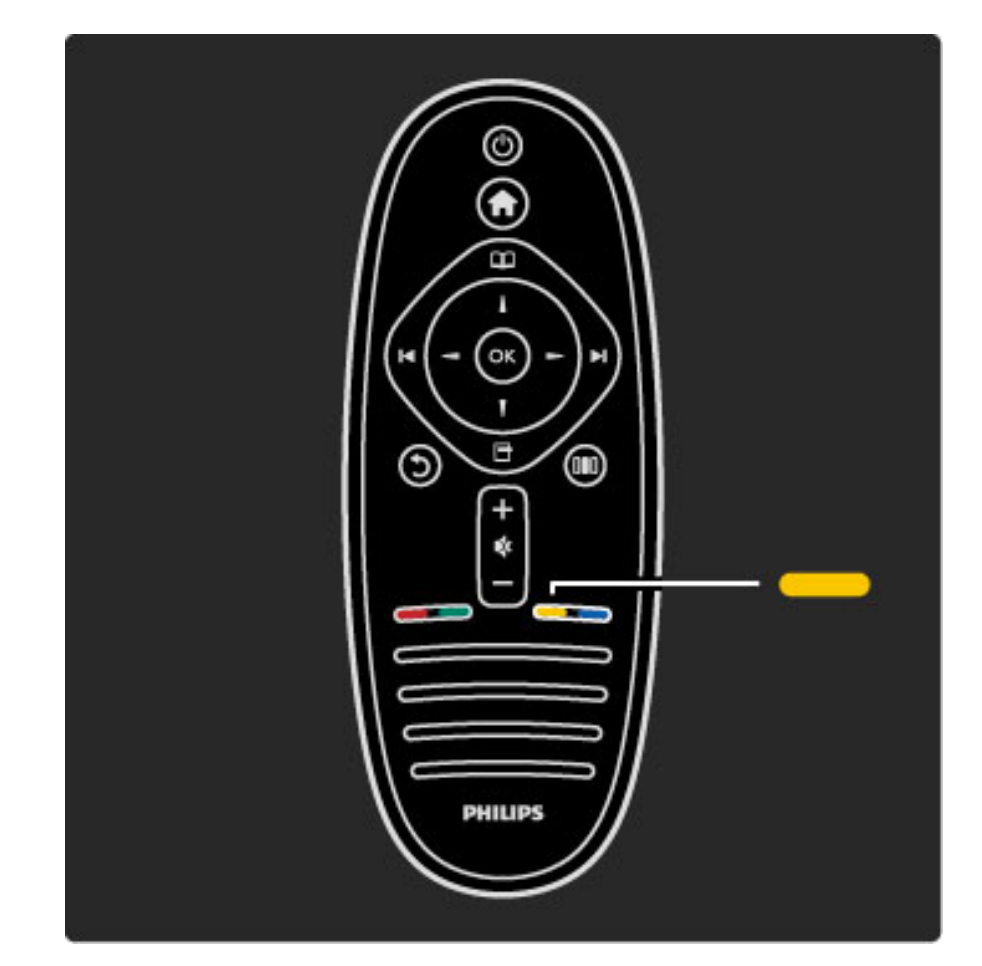

#### Jaune

La touche jaune permet de sélectionner l'option correspondante ou le menu d'aide.

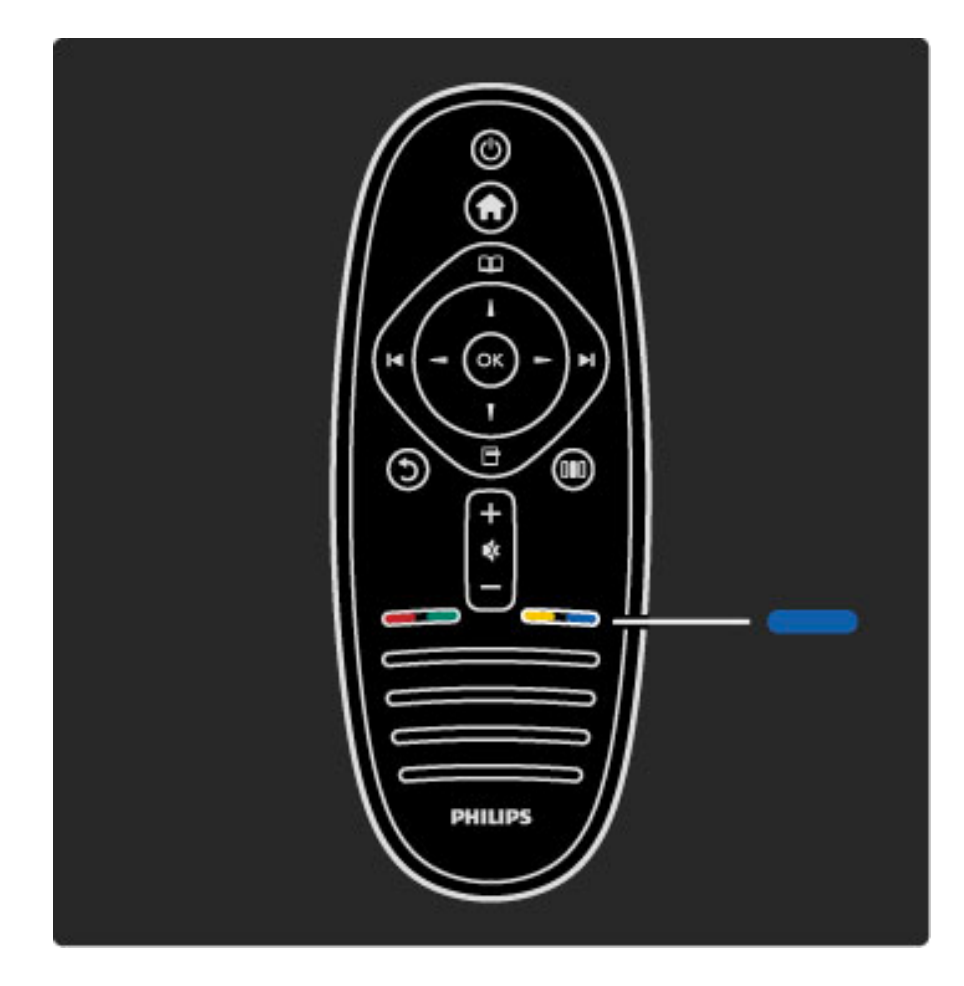

#### Bleu

La touche bleue permet de sélectionner l'option correspondante.

Pour plus d'informations sur la télécommande, consultez la rubrique Aide > Utilisation du téléviseur > Télécommande > Présentation générale.

Vous pouvez aussi rechercher une rubrique depuis la page  $\mathsf Q$ Recherche.

Appuyez sur  $\blacktriangle$  pour sélectionner la visite guidée suivante.

# Menus du téléviseur

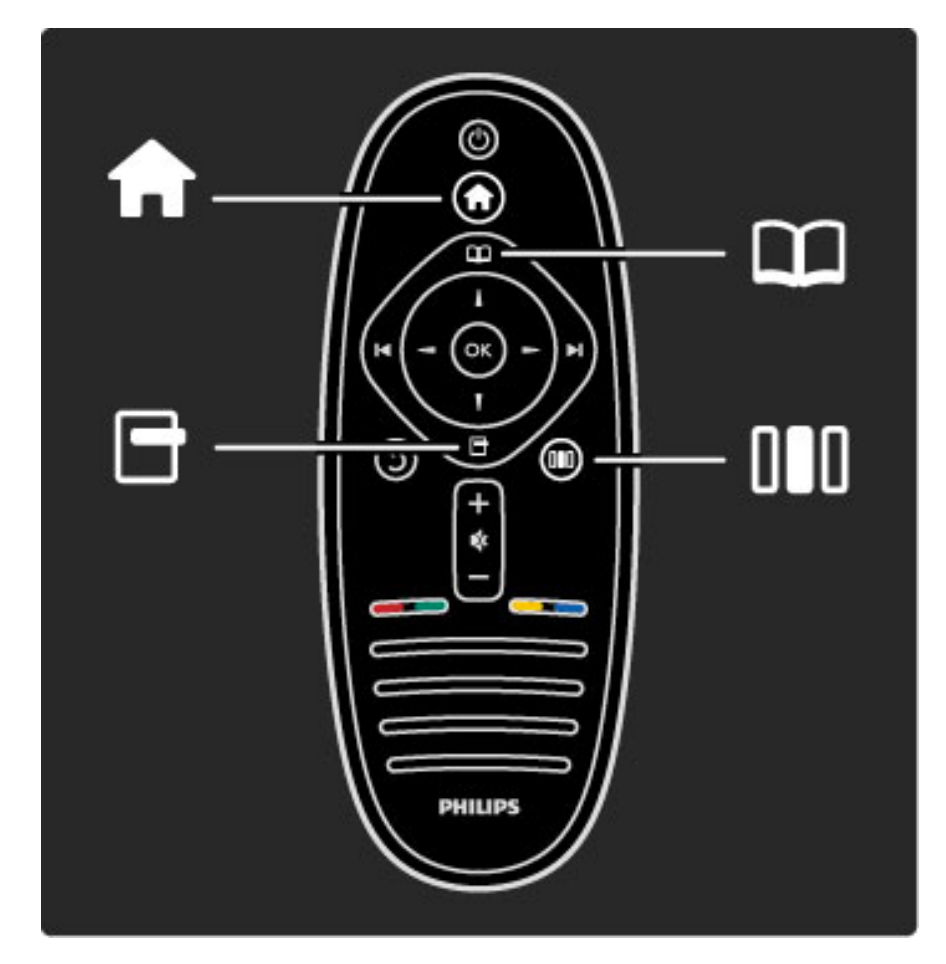

Ces 4 menus vous donnent accès à toutes les commandes du téléviseur.

Découvrez-les dans cette présentation et apprenez à les utiliser.

- Menu Accueil
- Menu Parcourir
- Menu Options
- Menu Réglages

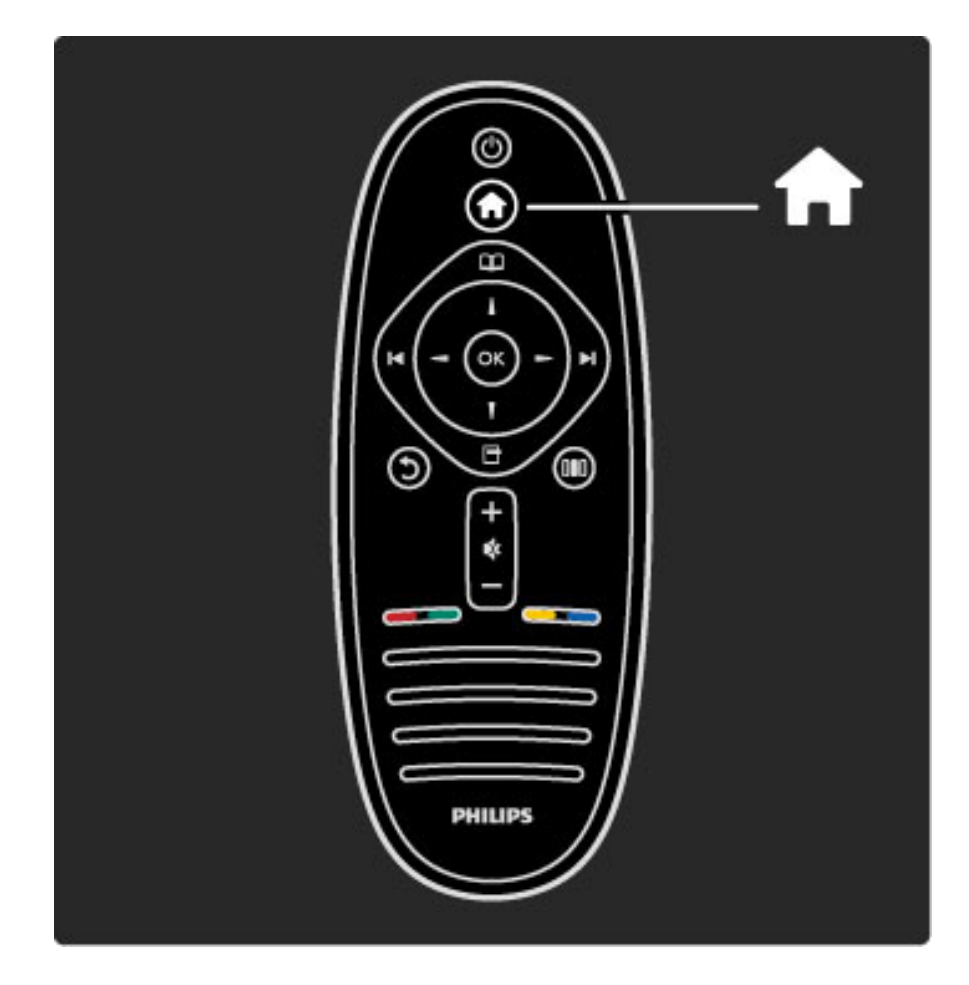

Permet d'ouvrir ou de fermer le menu Accueil  $\biguparrow$ .

Pour prendre les commandes de votre téléviseur, commencez par ouvrir le menu Accueil.

Le menu Accueil vous permet de démarrer ou d'arrêter une activité, par exemple regarder un programme TV, via l'option Regarder la télévision, ou visionner un film sur un lecteur de DVD raccordé au téléviseur.

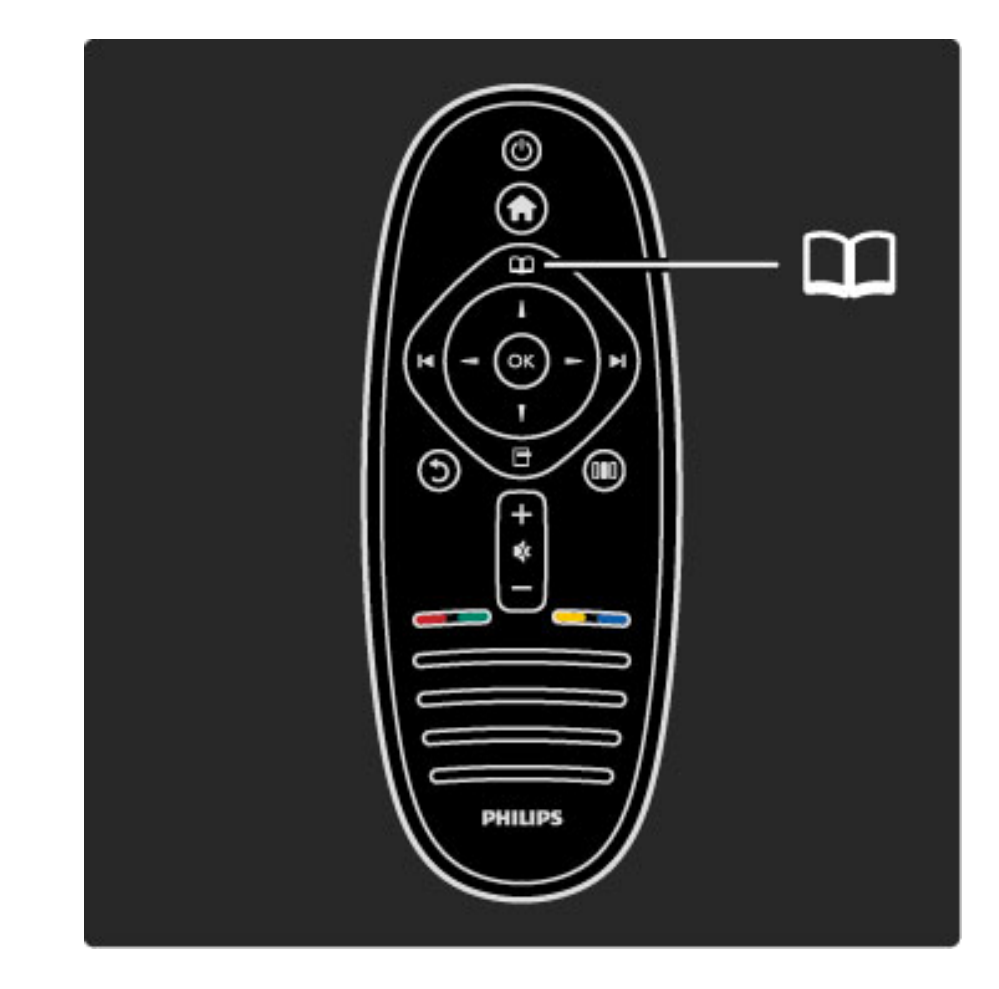

Permet d'ouvrir ou de fermer le menu Parcourir  $\mathbf{\Omega}$ .

Après avoir démarré une activité dans le menu Accueil, ouvrez le menu Parcourir pour rechercher le contenu de l'activité.

Ce menu vous permet notamment, lorsque vous regardez la télévision, de rechercher une chaîne dans la liste des chaînes ou d'ouvrir le télétexte.

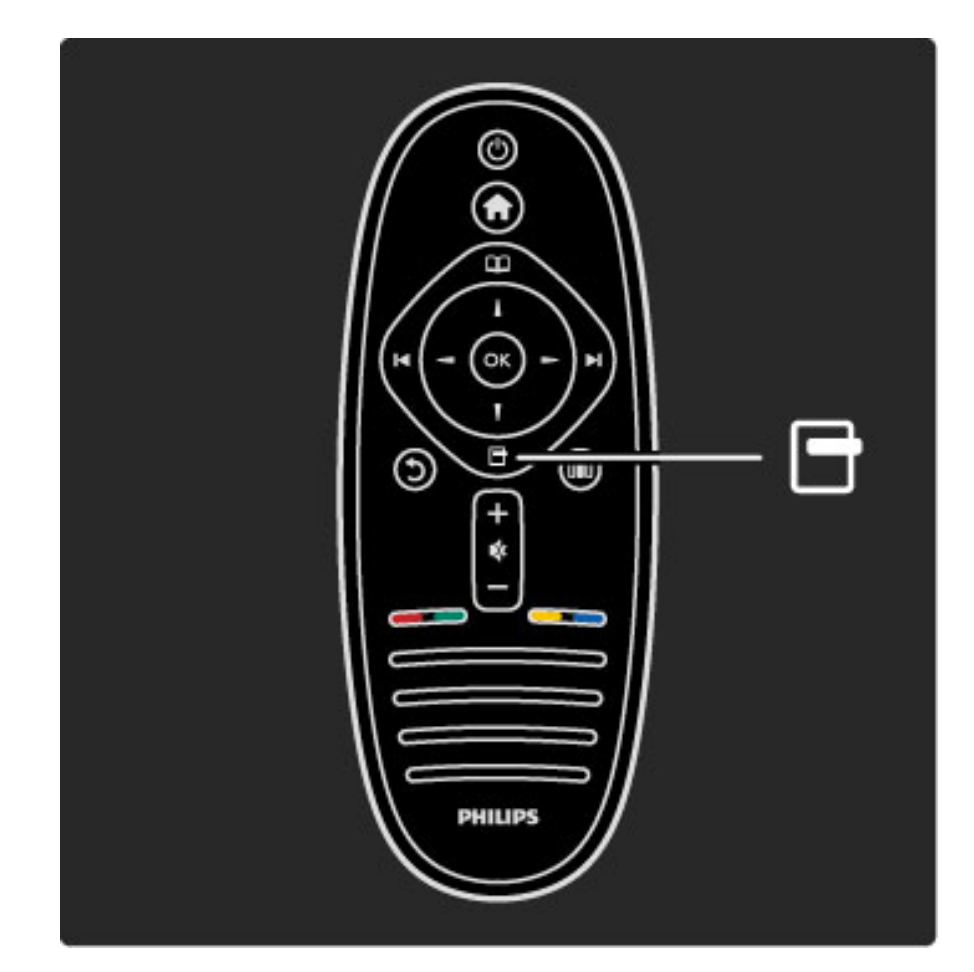

Permet d'ouvrir ou de fermer le menu Options  $\Box$ 

.

Le menu Options vous permet de sélectionner un paramètre ou réglage en rapport avec ce qui est affiché à l'écran.

Par exemple, lorsque vous regardez une chaîne, vous pouvez la marquer comme favorite, mais vous pouvez également ouvrir le menu d'un DVD lorsque vous visionnez un film sur DVD.

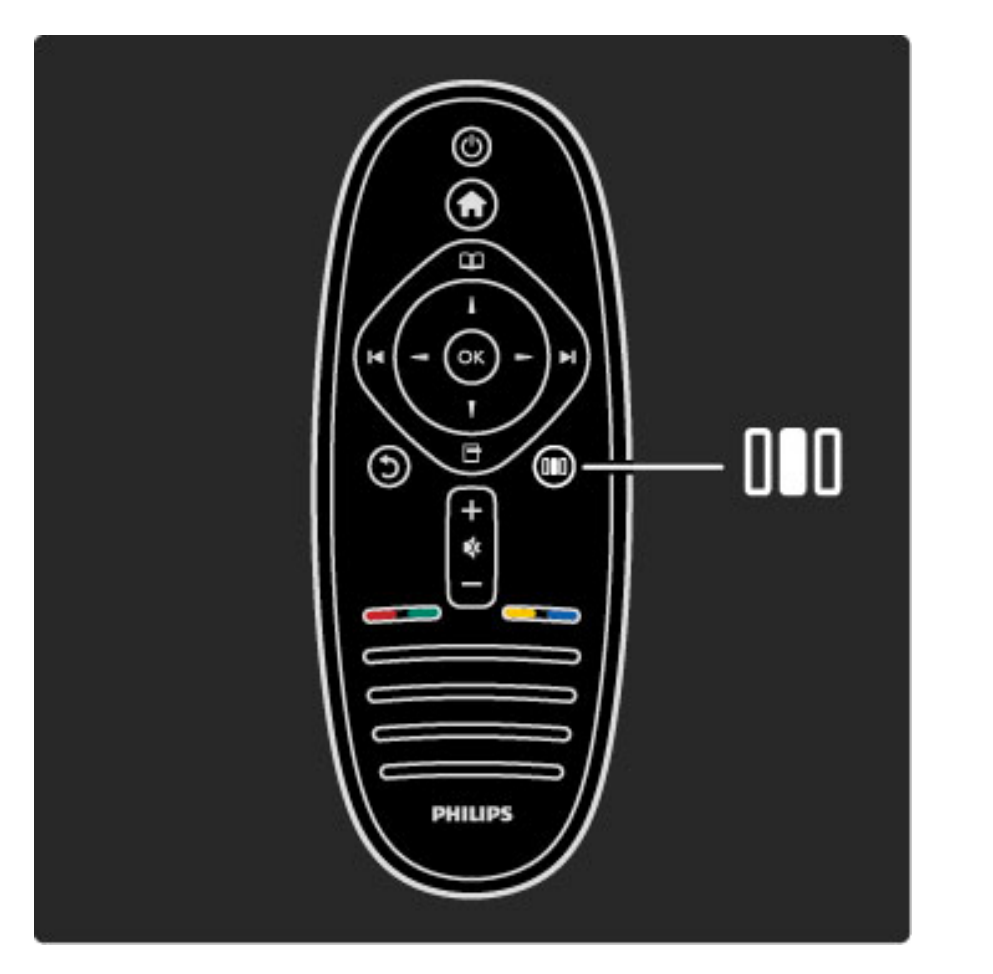

Permet d'ouvrir ou de fermer le menu Réglages DID

Le menu Réglages vous permet d'effectuer rapidement des réglages de l'image et du son.

Vous pouvez par exemple choisir dans les réglages Smart image l'option Jeux (idéale pour les jeux) ou modifier les paramètres Surround des haut-parleurs du téléviseur.

Accédez à la page  $\mathsf Q$  Recherche pour rechercher une rubrique de la fonction Aide.

# Connexion d'appareils

.

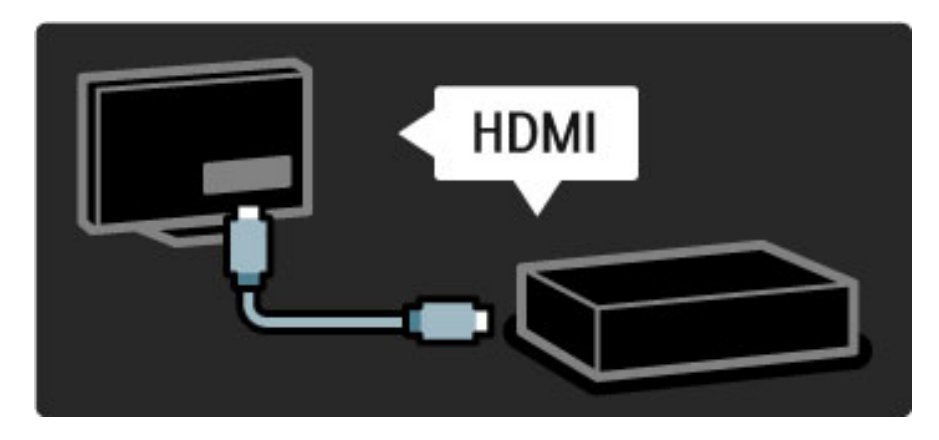

Pour raccorder un lecteur de DVD, Blu-ray ou une console de jeux, utilisez la connexion HDMI.

La connexion HDMI offre la meilleure qualité de son et d'image. Si votre appareil dispose de la fonction EasyLink (HDMI-CEC), le téléviseur peut ajouter automatiquement l'appareil dans le menu Accueil.

Lorsqu'un appareil est ajouté au menu Accueil, vous pouvez le sélectionner pour regarder ses programmes. Si cet appareil ne dispose pas de la fonction EasyLink ou si vous n'utilisez pas la connexion HDMI, vous devez l'ajouter vous-même dans le menu Accueil à l'aide de l'option Ajouter vos appareils.

Pour plus d'informations sur l'option Ajouter vos appareils, consultez la rubrique Aide > Utilisation du téléviseur > Menus > Menu Accueil.

Pour plus d'informations sur la fonction EasyLink, consultez la rubrique Aide > Configuration > EasyLink HDMI-CEC.

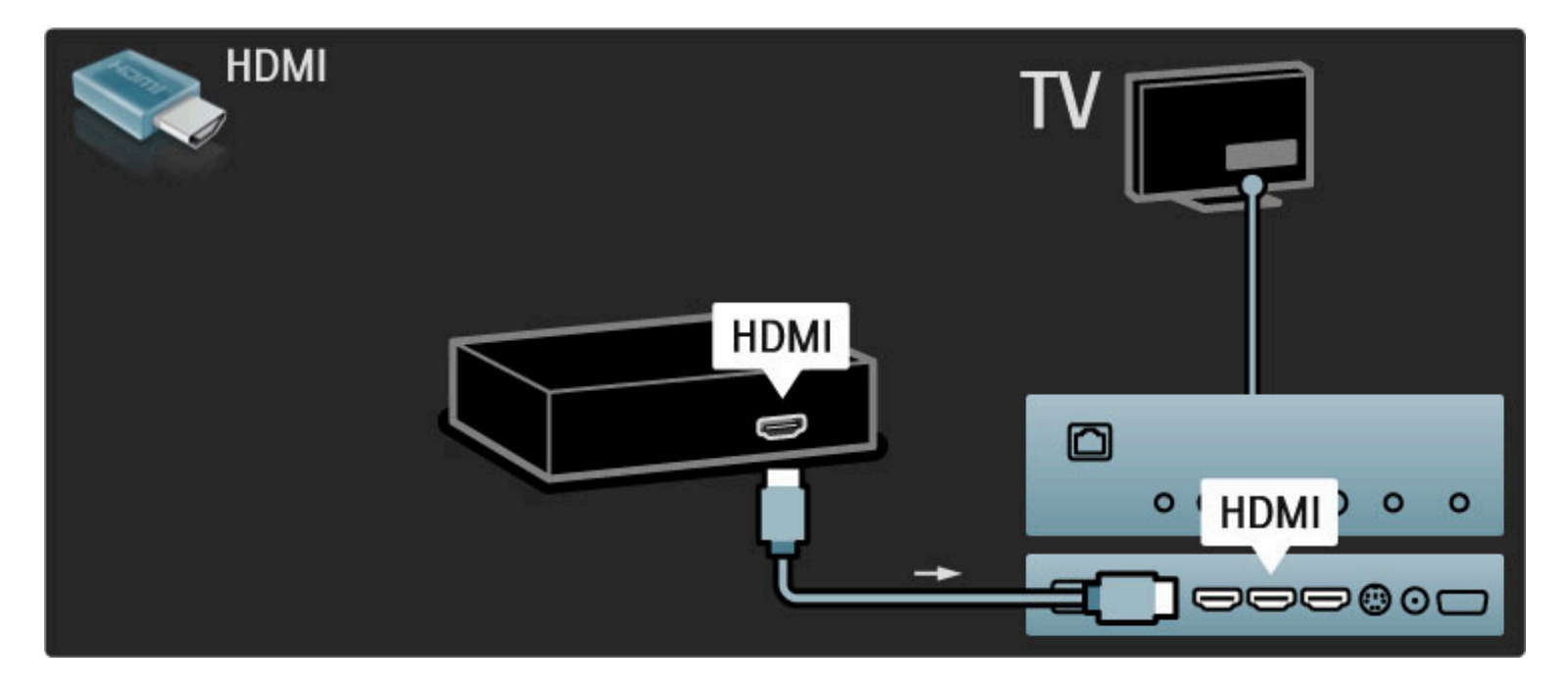

# Télévision Haute définition

Ce téléviseur peut afficher des contenus en haute définition, mais pour bénéficier de la TV HD, les contenus proposés doivent être au format HD. Si ce n'est pas le cas, la qualité de l'image correspond à celle d'un téléviseur normal.

Vous pouvez regarder des programmes TV HD provenant de

- diverses sources, notamment. . . • lecteur de disques Blu-ray
- 
- récepteur HD numérique raccordé à l'aide d'un câble HDMI, avec abonnement à des programmes HD
- chaîne HD hertzienne (TNT-HD MPEG4)
- chaîne HD sur réseau câblé
- console de jeux raccordée à l'aide d'un câble HDMI, avec jeu HD

#### Clip vidéo HD

Pour obtenir un aperçu de l'extraordinaire netteté et de l'incroyable qualité d'image offertes par la TV HD, vous pouvez démarrer le clip vidéo haute définition dans le menu Accueil. Appuyez sur Accueil > Configuration > Voir les démos (sur la deuxième page du menu de configuration).

Contactez votre revendeur pour obtenir de plus amples informations.

Vous trouverez une liste des fournisseurs et des chaînes HD de votre pays dans la FAQ du site www.philips.com/support.

# Réseau et Net TV

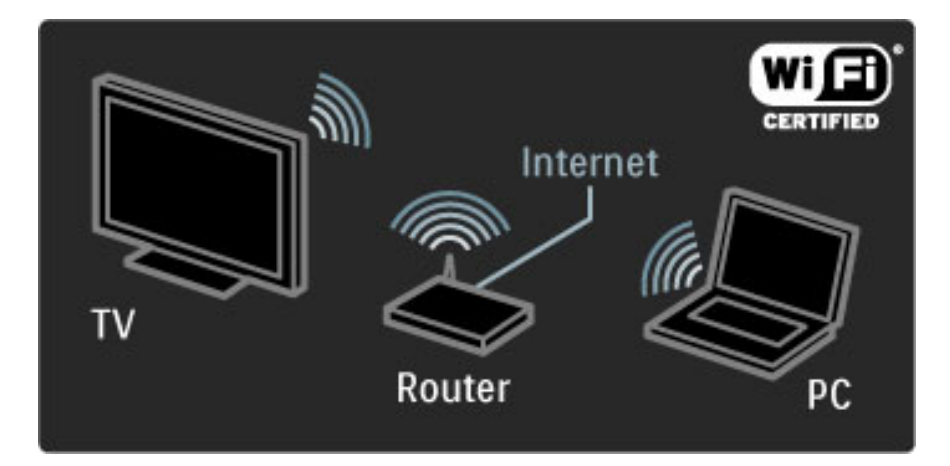

#### Réseau PC sans fil

Ce téléviseur se connecte très simplement à votre réseau PC domestique sans fil. Aucun câble réseau n'est nécessaire. Vous pouvez ainsi visionner sur le grand écran du téléviseur les photos et les vidéos enregistrées sur votre PC et profiter de votre musique.

Pour en savoir plus sur les réseaux PC, consultez la rubrique Aide > Configuration > Réseau.

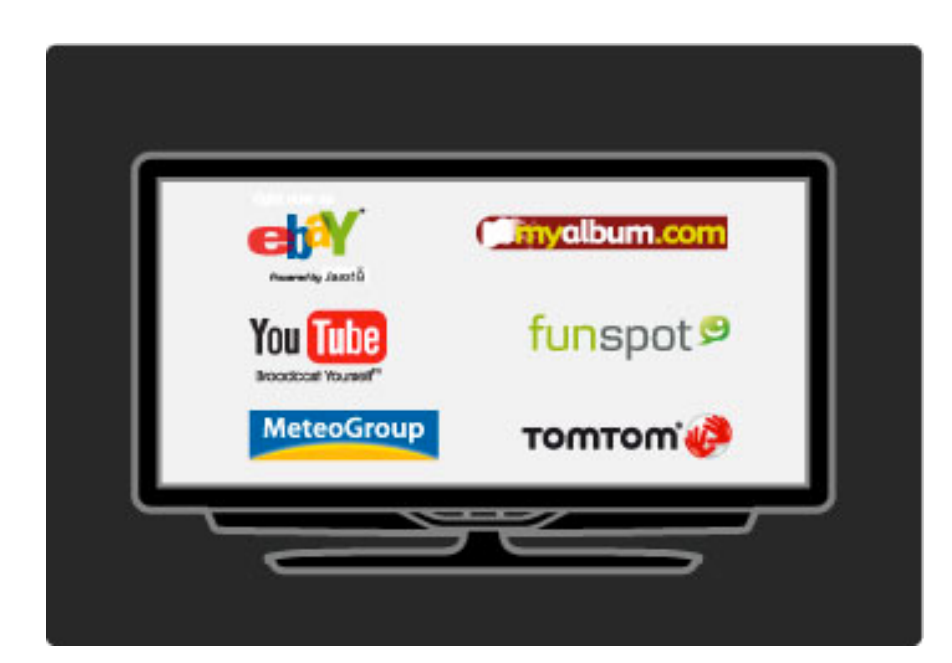

#### Net TV

Si votre réseau domestique bénéficie d'une connexion Internet, vous pouvez le connecter à Net TV. Ce service en ligne vous propose des films, des photos, de la musique, des infoloisirs, des jeux et bien plus encore.

Pour plus d'informations sur Net TV, consultez la rubrique Aide > Utilisation du téléviseur > Net TV.

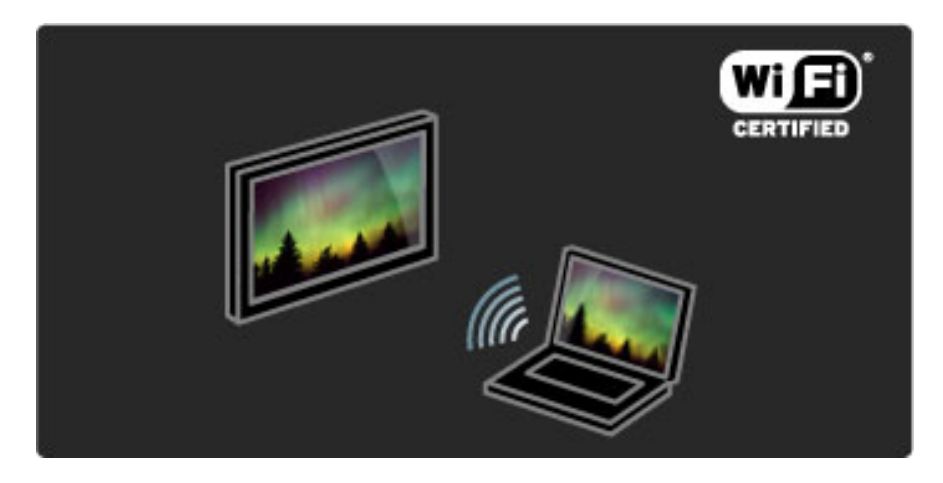

#### Wi-Fi MediaConnect

Wi-Fi MediaConnect vous permet de projeter des fichiers sans fil sur votre téléviseur, qu'il s'agisse de films, de musique ou de présentations, à partir de votre ordinateur portable ou de bureau.

Pour plus d'informations sur Wi-Fi MediaConnect, consultez la rubrique Aide > Configuration > Réseau > Wi-Fi MediaConnect.

# Récepteur satellite

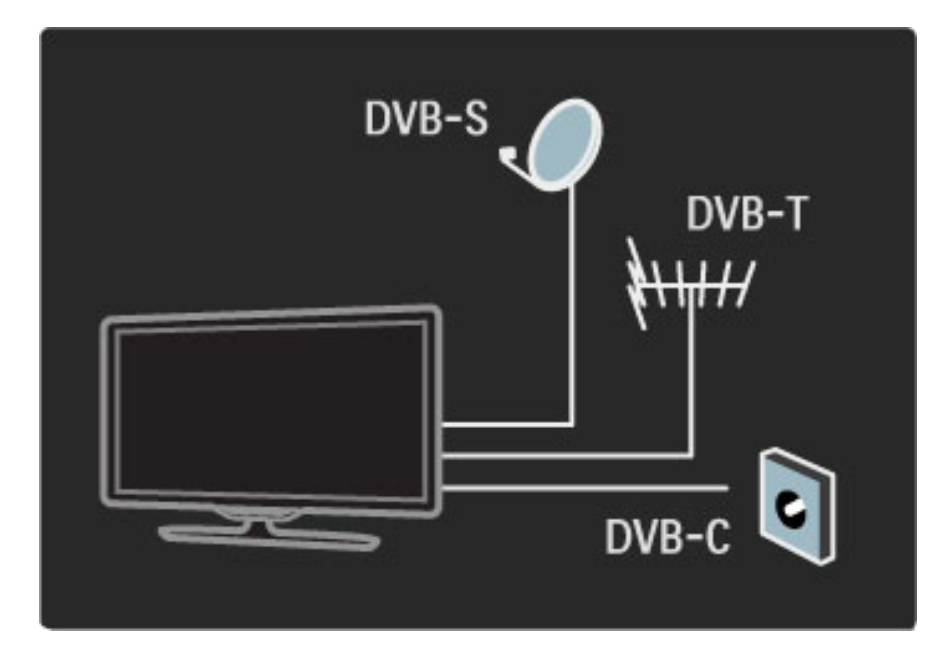

Ce téléviseur bénéficie de la réception TNT et DVB-T et est également équipé d'un décodeur satellite DVB-S intégré. Vous pouvez donc le raccorder à une antenne parabolique et recevoir les chaînes numériques par satellite.

Pour plus d'informations sur les chaînes diffusées par satellite, consultez la rubrique Aide > Configuration > Chaînes satellite.

# 1.2 Installation

# Installation murale ou sur socle

*Le support 2 en 1 fourni avec le téléviseur peut être posé sur une table ou monté en support mural. Les instructions de montage du support 2 en 1 figurent également dans le Guide de mise en route imprimé.*

#### Lisez les instructions des pages suivantes.

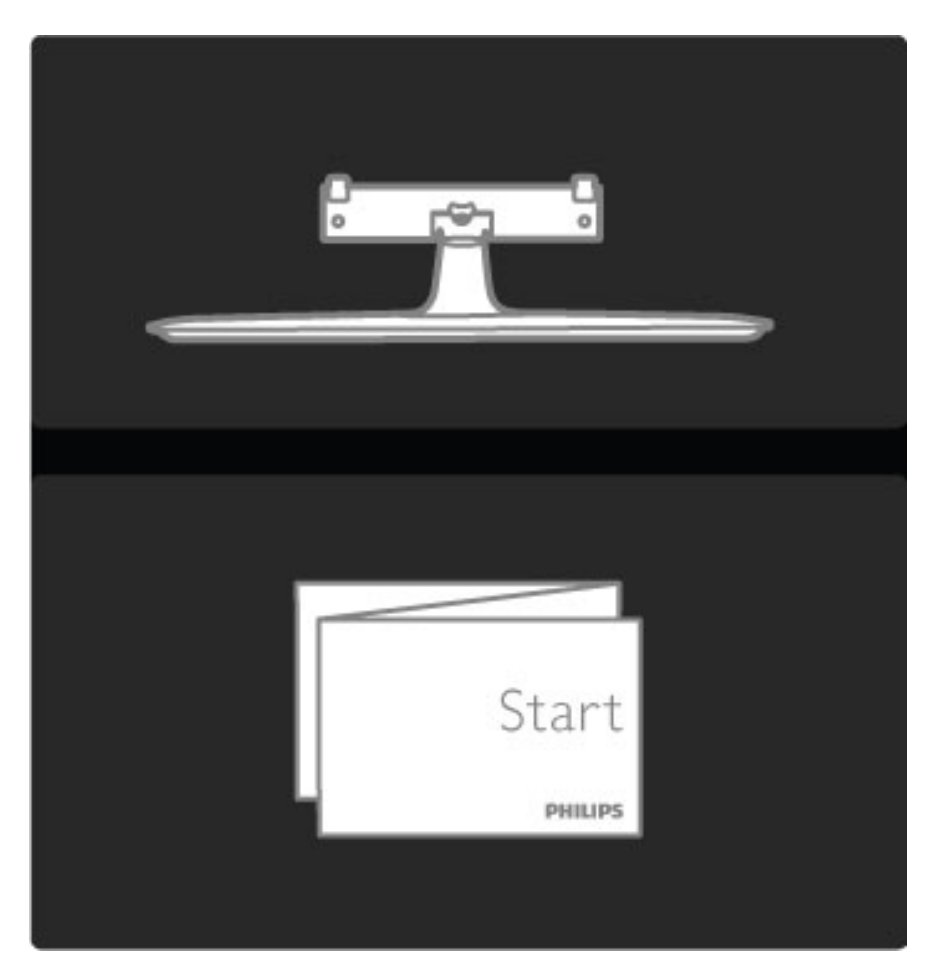

#### **Attention**

Le montage mural du téléviseur exige des compétences spéciales et ne doit être effectué que par du personnel qualifié. Le montage mural du téléviseur doit respecter certaines normes de sécurité liées au poids du téléviseur. Avant de choisir l'emplacement de votre téléviseur, lisez également les précautions de sécurité.

*Koninklijke Philips Electronics N.V. ne pourra être tenu pour responsable en cas de montage inadéquat ou en cas d'accident ou de blessures lors du montage.*

Si nécessaire, démontez le téléviseur de son support.

Pour le montage mural du téléviseur, vous avez besoin des 2 vis que vous utiliserez pour fixer le téléviseur sur le support ainsi que des 2 disques de montage représentés dans l'illustration.

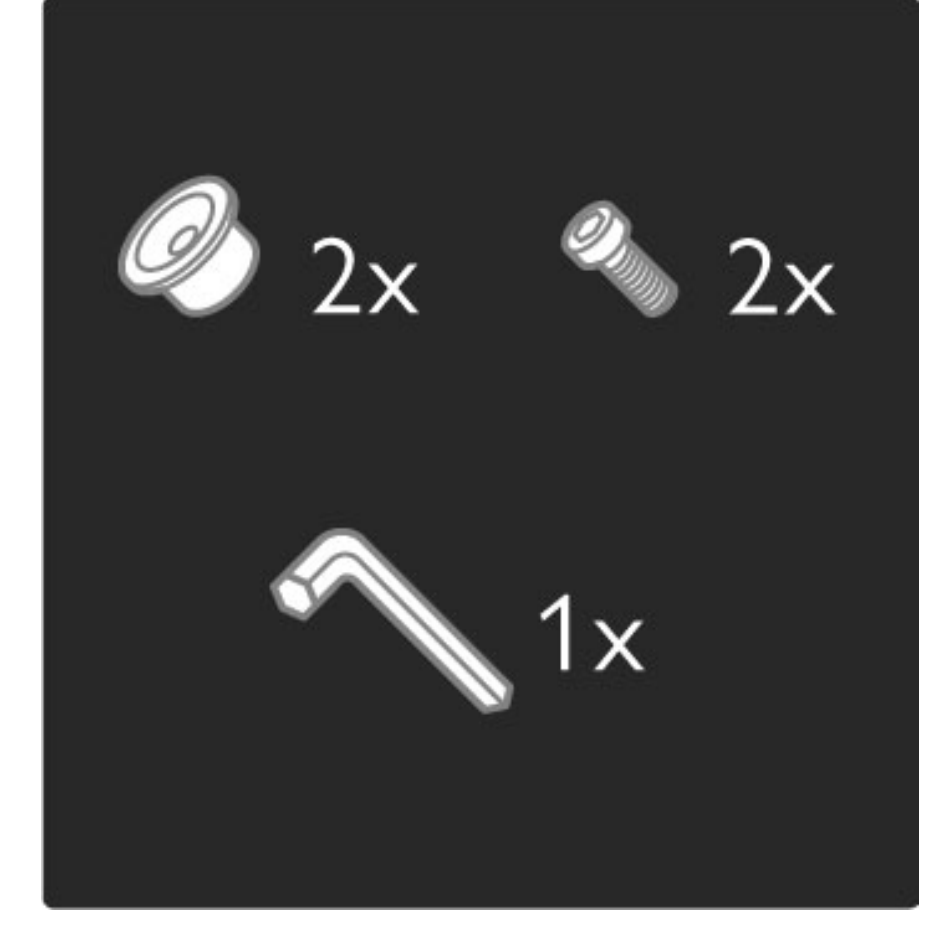

À l'aide de la clé à six pans, dévissez le boulon qui se trouve au milieu de la barre.

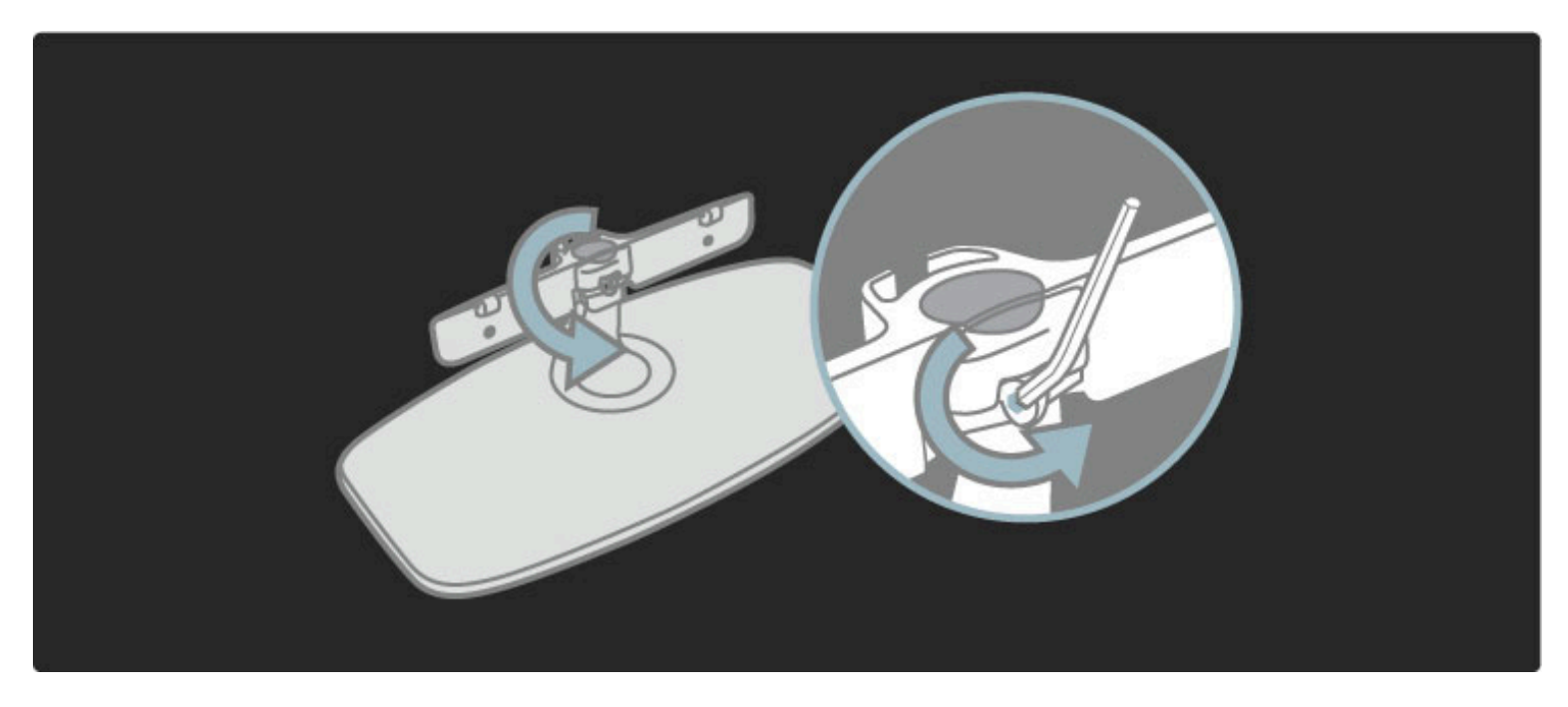

Tournez la barre comme représenté sur l'illustration.

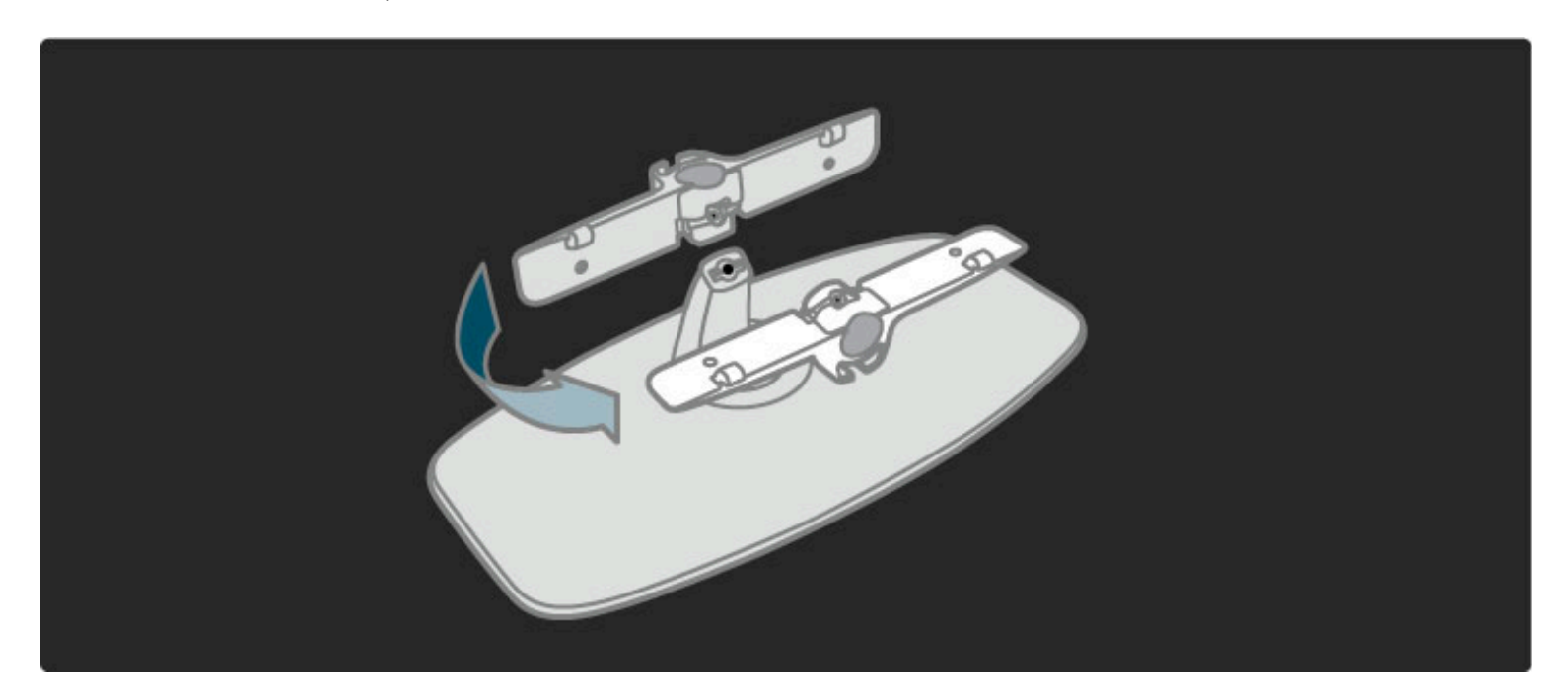

Repositionnez la barre sur le support et fixez le boulon à l'aide de la clé.

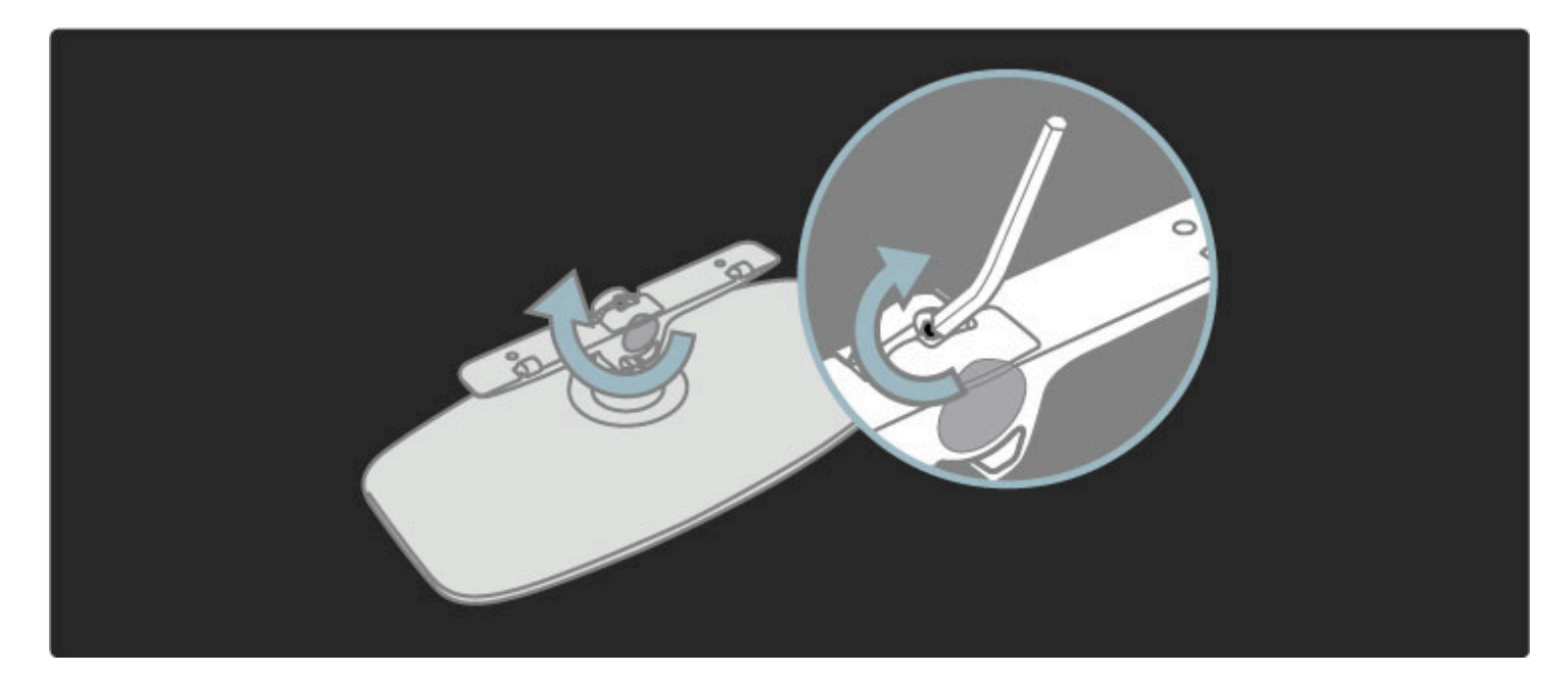

Fixez le pied au téléviseur.

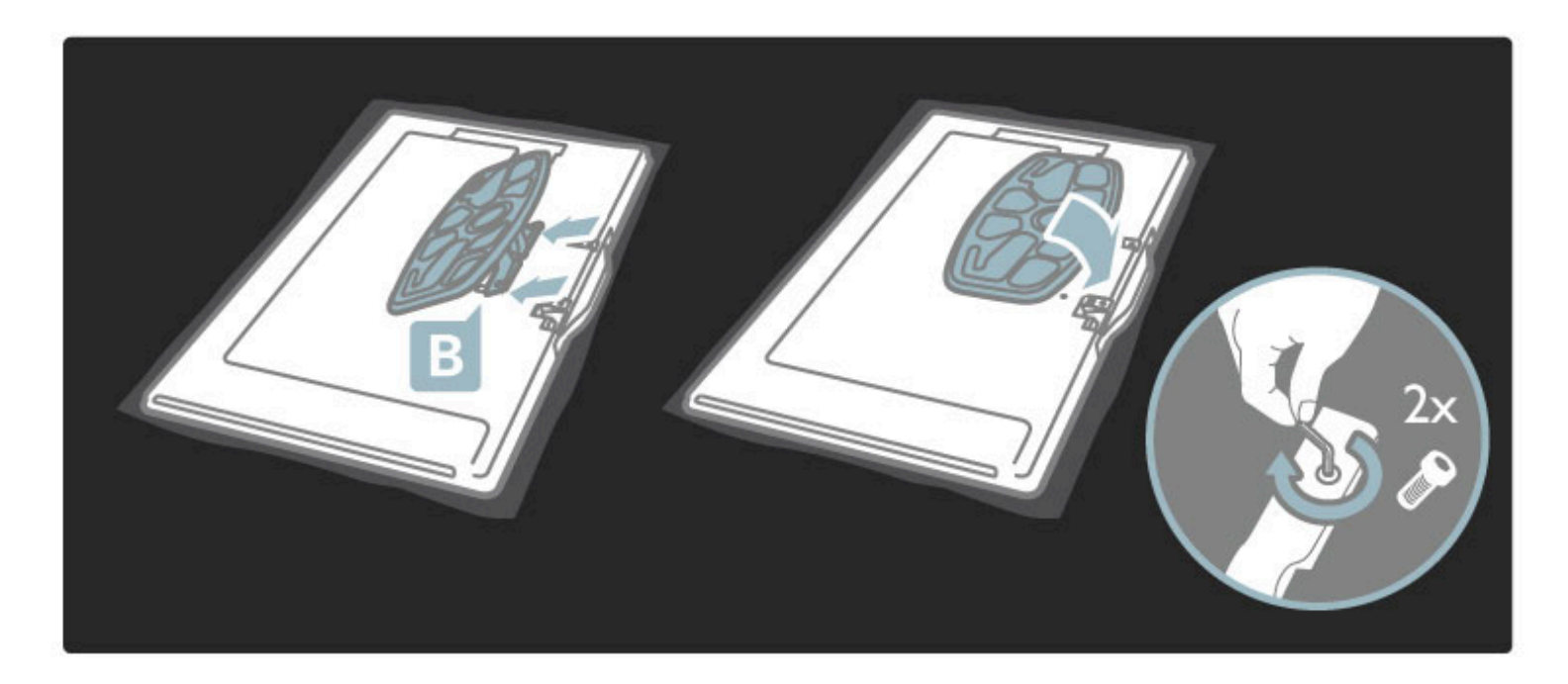

Le téléviseur est installé à la bonne hauteur si vos yeux sont au niveau du centre de l'écran lorsque vous êtes en position assise.

Les 2 points de fixation doivent se trouver à une distance de 340 mm (58PFL9955).

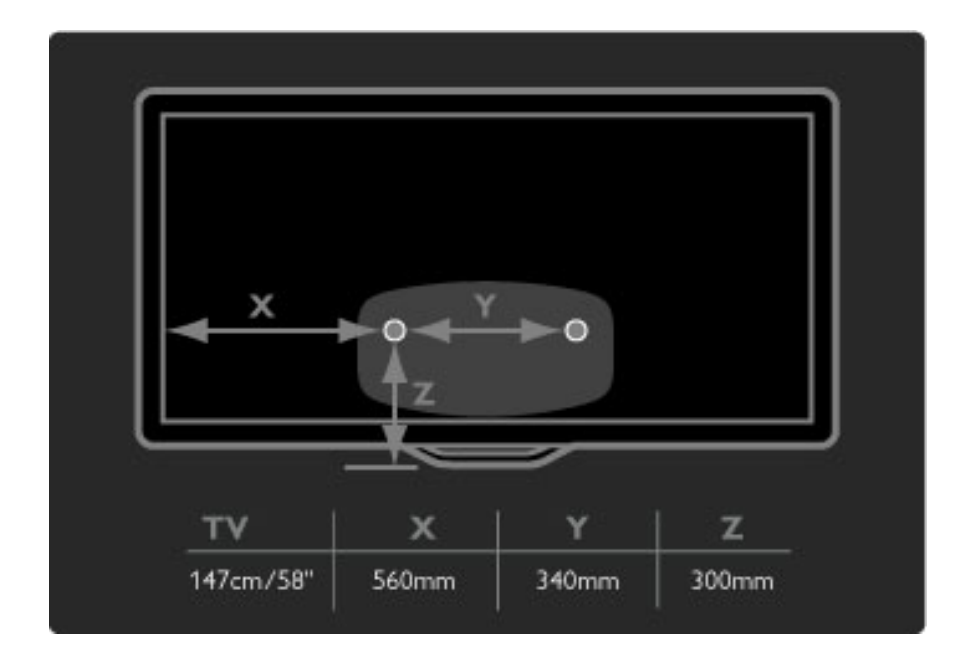

Fixez les 2 disques de montage en utilisant des vis d'un diamètre maximum de 6 mm.

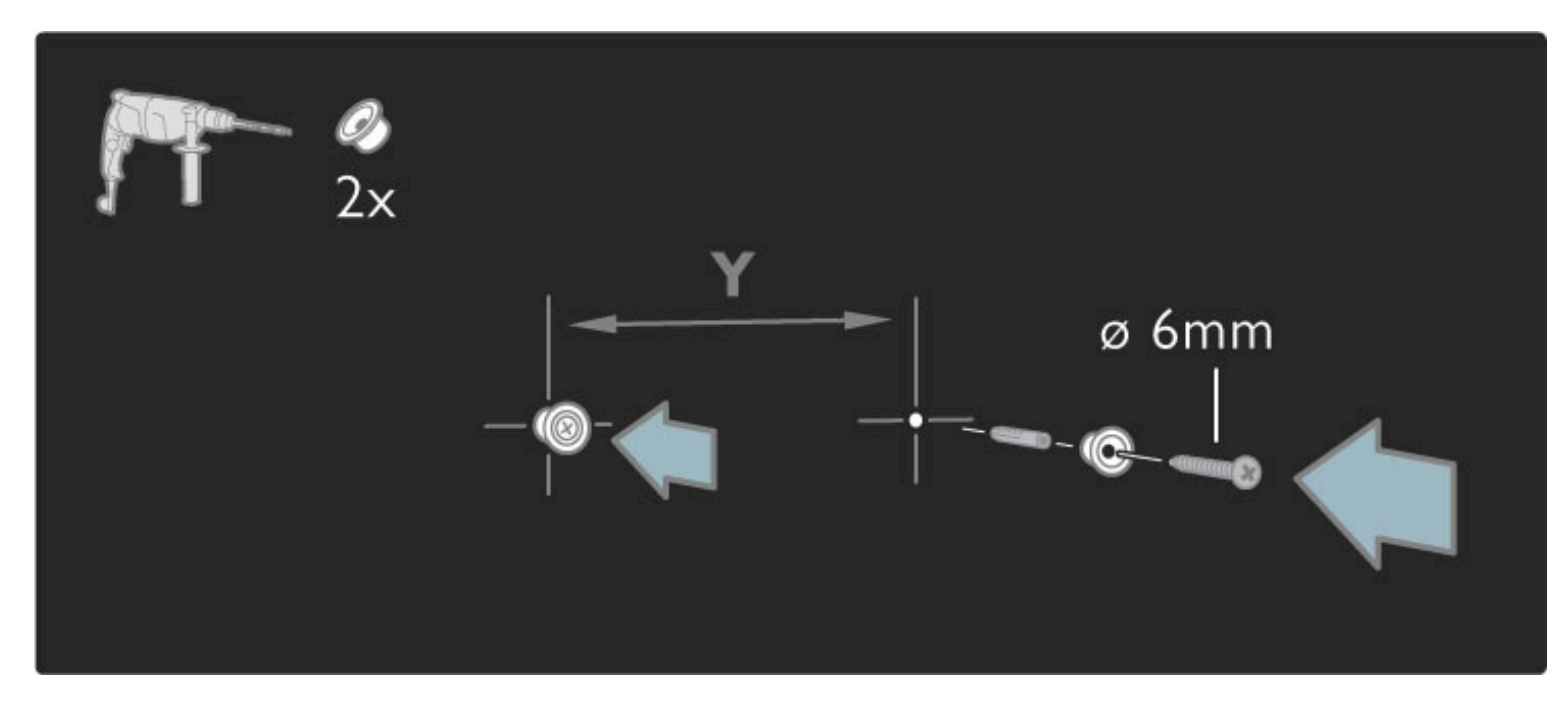

Faites coulisser la face inférieure du support sur les disques de montage.

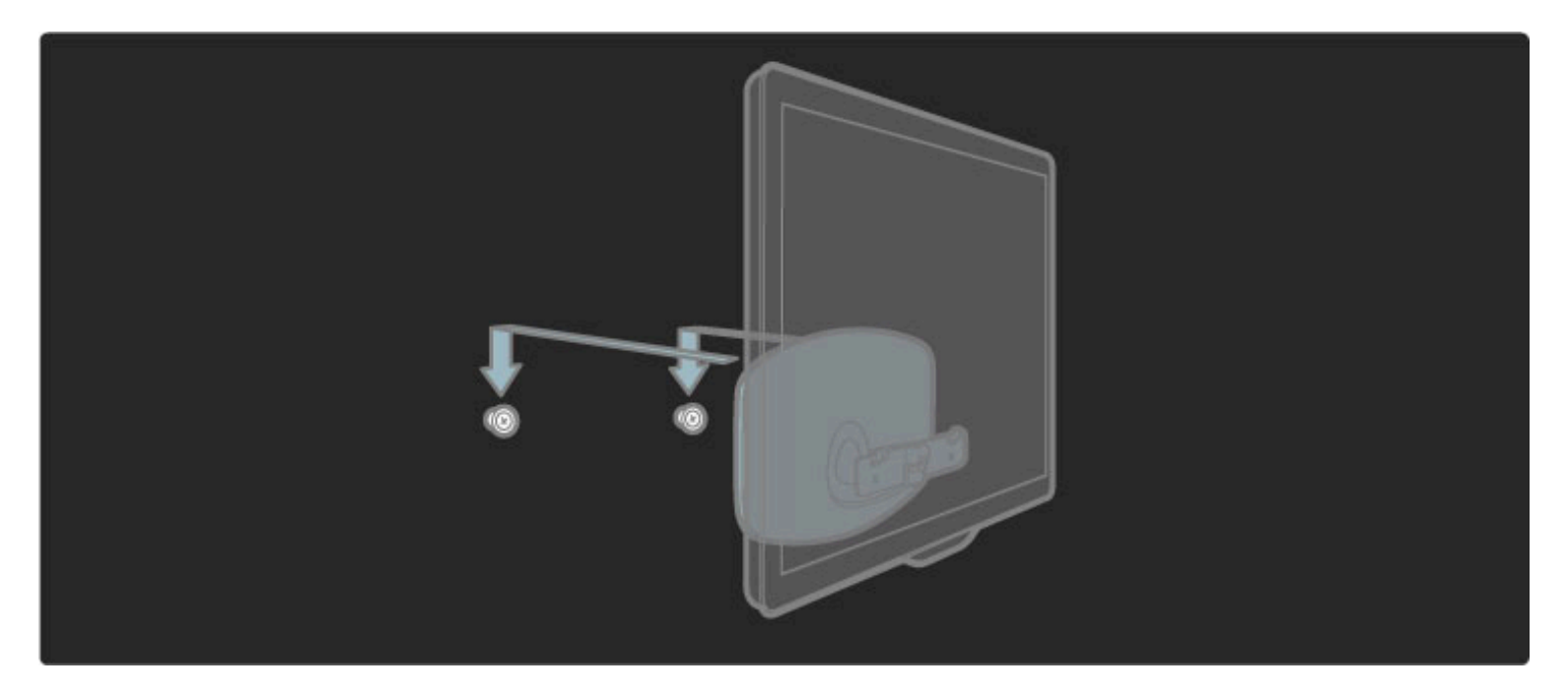

Pour installer le téléviseur à la bonne hauteur, tirez doucement la face inférieure du téléviseur vers vous et laissez-la glisser sur les disques.

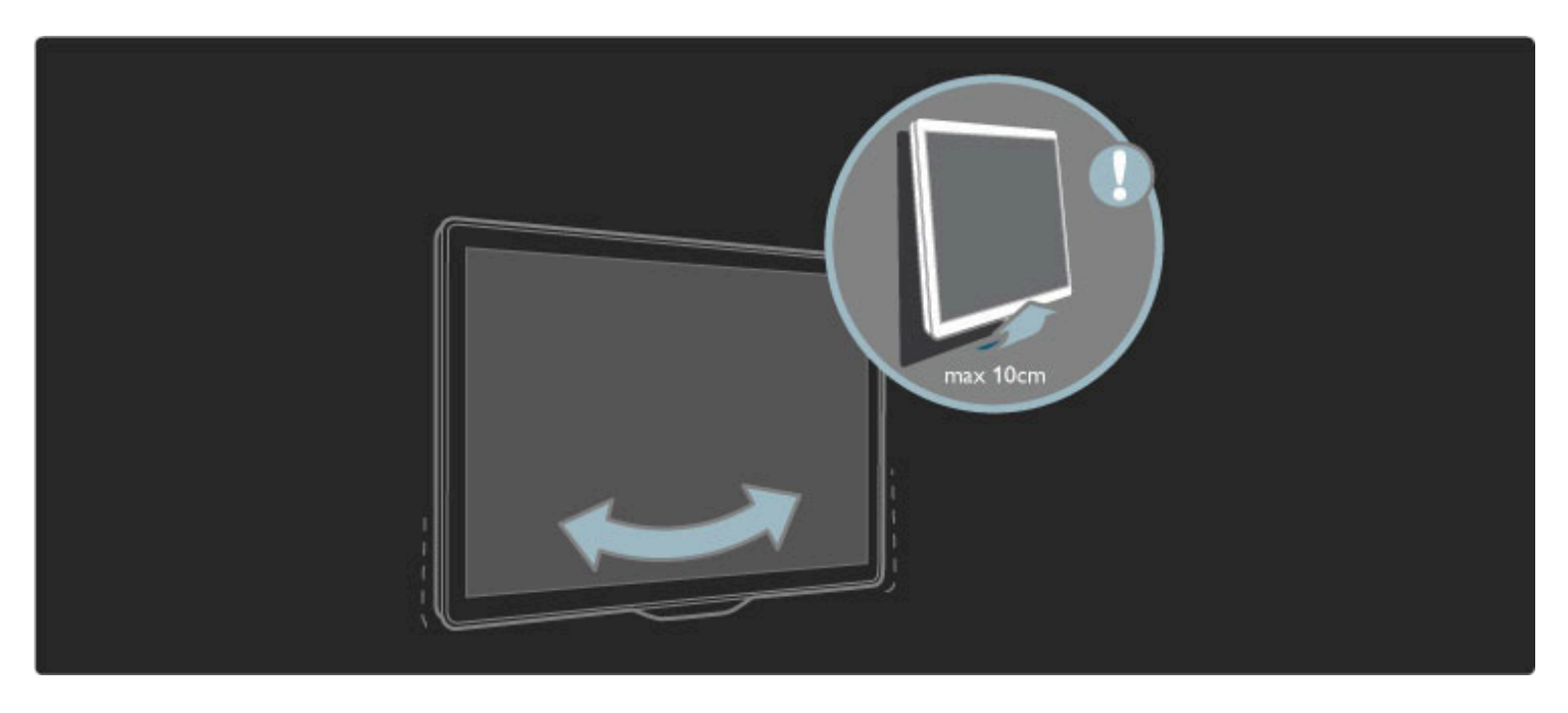

Dévissez le boulon et tournez la barre dans la position indiquée.

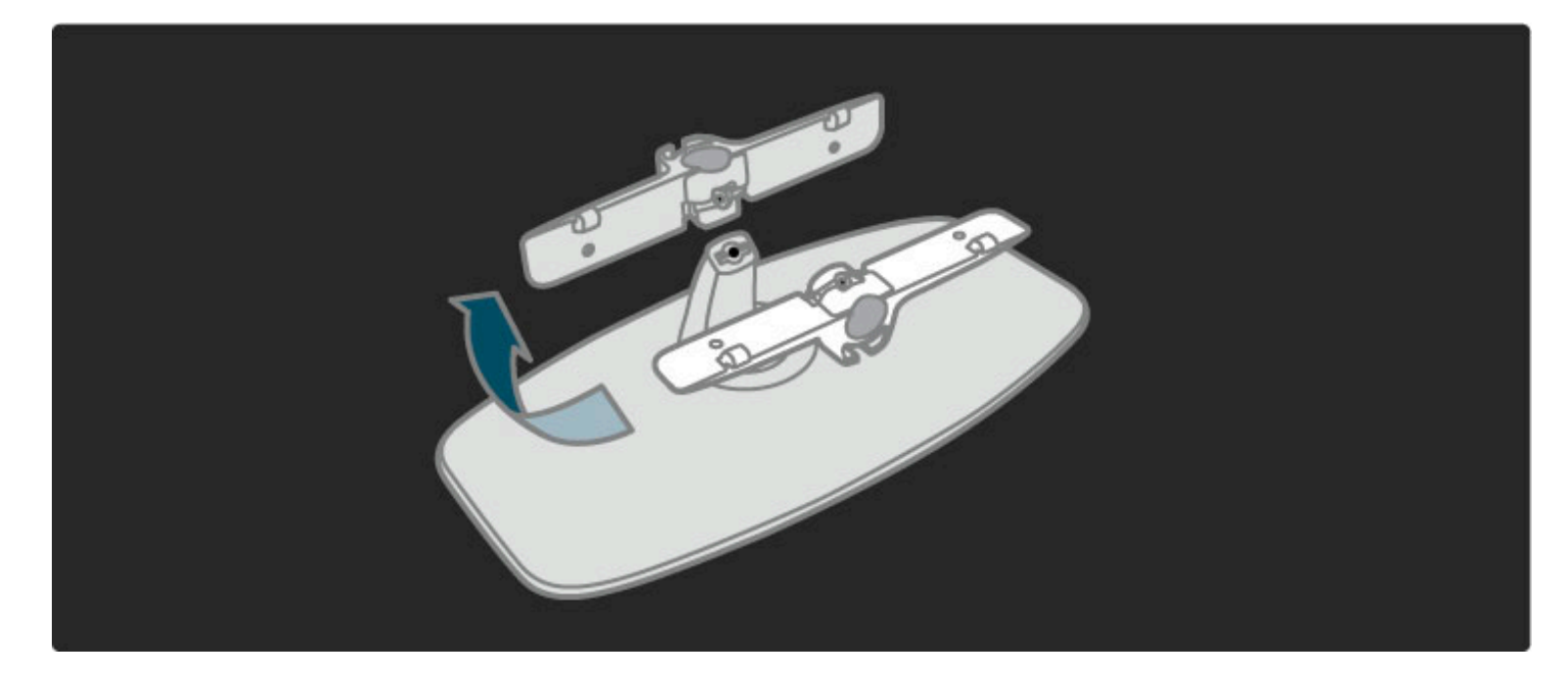

# Données VESA

*Votre téléviseur peut s'adapter sur un support de montage mural conforme à la norme VESA (non fourni).* Codes VESA à utiliser pour vous procurer un support. VESA MIS-F 400, 300, M6 (pour 58PFL9955)

Utilisez la longueur de vis indiquée dans l'illustration.

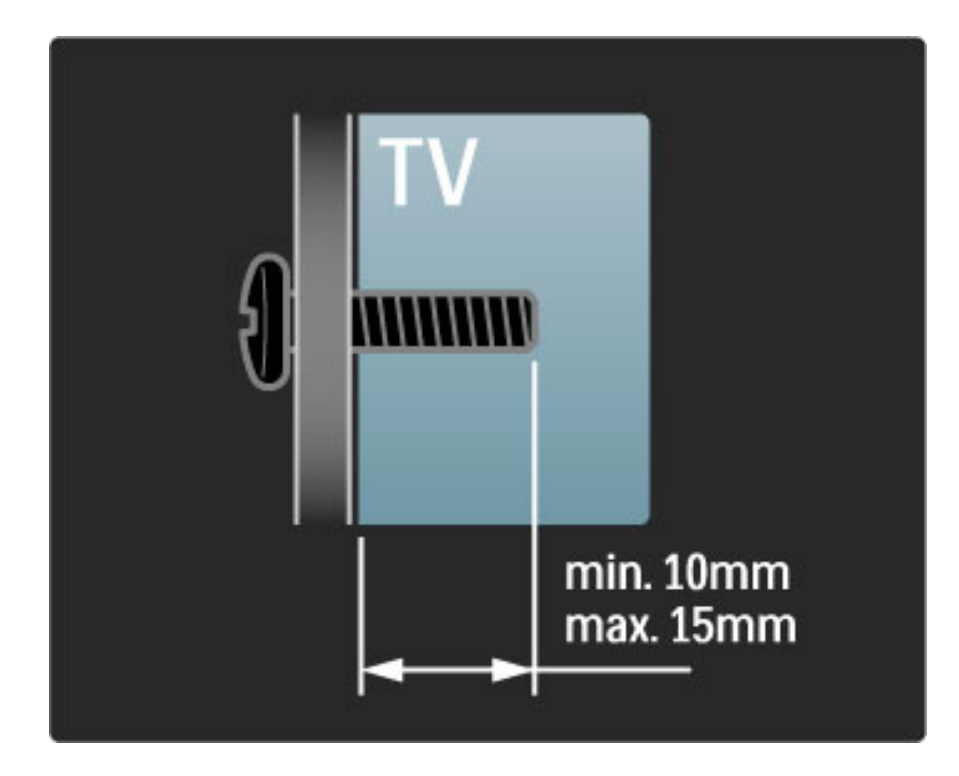

# Positionnement du téléviseur

Lisez soigneusement les consignes de sécurité avant de positionner le téléviseur.

• Positionnez le téléviseur de sorte qu'il ne soit pas exposé aux rayons directs du soleil.

• Diminuez la luminosité de la pièce pour optimiser l'effet Ambilight. • Placez le téléviseur à une distance de 25 cm maximum du mur pour optimiser l'effet Ambilight.

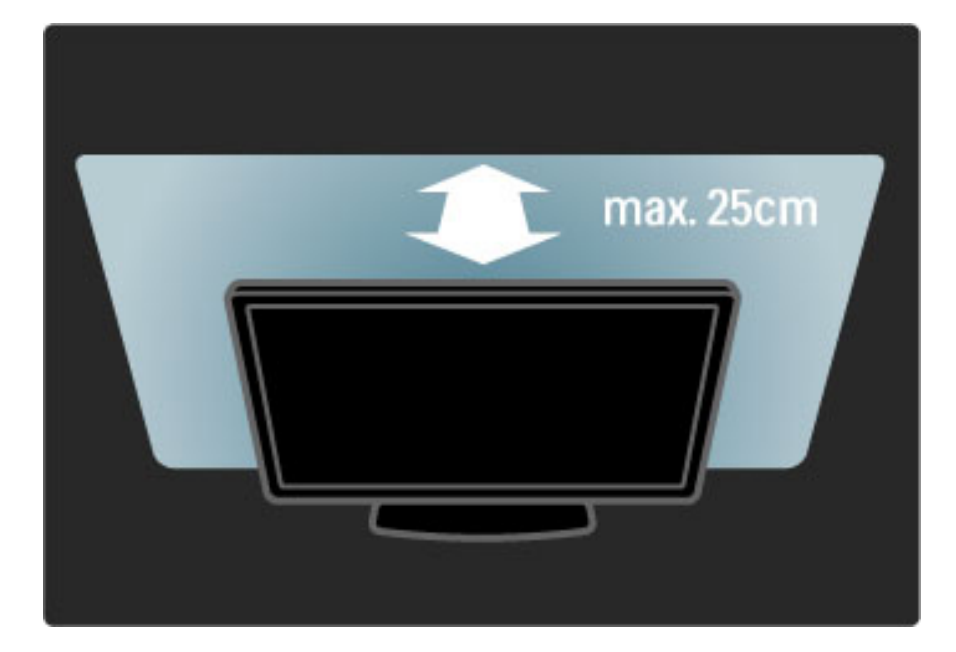

*Installez le téléviseur à la distance de visualisation optimale. Vous profiterez mieux de l'image, qu'elle soit au format TV HD ou non, sans vous fatiguer les yeux. Placez-vous à l'endroit idéal, juste en face du téléviseur, pour bénéficier de conditions de visualisation optimales et reposantes.*

Pour obtenir la distance de visualisation idéale, multipliez la diagonale de l'écran par trois. Lorsque vous êtes assis, vos yeux doivent être à hauteur du centre de l'écran.

# Sécurité et entretien

Assurez-vous d'avoir bien lu et compris l'ensemble des instructions avant d'utiliser votre téléviseur. La garantie est invalidée en cas d'endommagement dû au non-respect des instructions.

#### Risque d'électrocution ou d'incendie !

• N'exposez jamais le téléviseur ou la télécommande à la pluie, à l'eau ou à une chaleur excessive.

• Ne placez jamais un récipient contenant un liquide, tel qu'un vase, près du téléviseur. Si du liquide est renversé sur ou dans le téléviseur, débranchez ce dernier immédiatement. Contactez le Service Consommateur Philips pour faire vérifier le téléviseur avant de l'utiliser.

• Ne placez jamais le téléviseur, la télécommande ou les piles près de flammes nues ou d'une autre source de chaleur, y compris les rayons directs du soleil.

• Tenez toujours ce produit éloigné de toute flamme (bougies ou autres).

• N'insérez jamais d'objet dans les orifices de ventilation ou dans un autre orifice du téléviseur.

• N'exercez pas de force excessive sur les fiches électriques. Des fiches d'alimentation mal insérées peuvent provoquer la formation d'un arc électrique ou d'un incendie.

• Ne placez jamais le téléviseur ou d'autres objets sur le cordon d'alimentation.

• Lorsque vous débranchez le cordon d'alimentation, tirez toujours sur la fiche, et non sur le câble.

#### Risque de blessures ou de dommages !

• Deux personnes sont nécessaires pour soulever et porter un téléviseur pesant plus de 25 kg.

• Si vous montez le téléviseur sur son socle, utilisez uniquement le socle fourni et fixez-le fermement au téléviseur. Placez le téléviseur sur une surface plane et horizontale capable de supporter son poids.

• Lorsque vous fixez le téléviseur au mur, assurez-vous que le support de montage mural est suffisamment solide pour supporter le poids du téléviseur. Koninklijke Philips Electronics N.V. ne peut en aucun cas être tenu responsable d'un montage mural incorrect ayant occasionné un accident, des blessures ou des dégâts matériels.

#### Risque de blessures pour les enfants !

Suivez ces instructions afin d'éviter au téléviseur de se renverser et de blesser les enfants :

• Ne placez jamais le téléviseur sur une surface recouverte par un tissu ou une autre matière pouvant être tirée.

• Assurez-vous qu'aucune partie du téléviseur ne dépasse de la surface sur laquelle il est posé.

• Ne placez jamais le téléviseur sur un grand meuble (comme une bibliothèque) sans fixer à la fois le meuble et le téléviseur au mur ou à un support adéquat.

• Apprenez à vos enfants qu'il est dangereux de grimper sur un meuble pour atteindre le téléviseur.

#### Risque de surchauffe !

Laissez un espace d'au moins 10 cm autour du téléviseur pour assurer une bonne ventilation. Veillez à ce que les fentes de ventilation du téléviseur ne soient jamais obstruées par des rideaux ou d'autres objets.

#### **Orages**

Débranchez le téléviseur de la prise secteur et de l'antenne avant un orage. Ne touchez jamais au cordon d'alimentation, au câble d'antenne ou à quelque partie du téléviseur que ce soit pendant un orage.

#### Risque de dommages auditifs !

Évitez d'utiliser des écouteurs ou des casques à volume élevé ou de façon prolongée.

#### Basses températures

Si la température était inférieure à 5 °C lors du transport du téléviseur, déballez-le et attendez qu'il atteigne la température de la pièce avant de le brancher sur le secteur.

• Risque de dommage pour l'écran ! Vous ne devez sous aucun prétexte toucher, frotter et frapper l'écran, ou appuyer sur celui-ci avec quelque objet que ce soit.

• Débranchez le téléviseur avant de procéder au nettoyage.

• Nettoyez le téléviseur avec un chiffon doux et humide. N'utilisez jamais de substances telles que de l'alcool et des produits chimiques ou d'entretien ménager sur le téléviseur.

• Pour éviter toute déformation et décoloration, essuyez les gouttes d'eau le plus vite possible.

• Évitez autant que possible les images statiques. Les images statiques sont des images affichées à l'écran pendant une période prolongée. Les menus à l'écran, les bandes noires, l'affichage de l'heure etc. créent des images statiques. Si ces dernières sont inévitables, réduisez le contraste et la luminosité de l'écran pour éviter de l'endommager.

# 1.3 Boutons sur le téléviseur

# Interrupteur Marche/Arrêt

Allumez et éteignez le téléviseur à l'aide de l'interrupteur Marche/Arrêt situé à l'arrière du boîtier. Lorsqu'il est éteint, le téléviseur ne consomme aucune énergie.

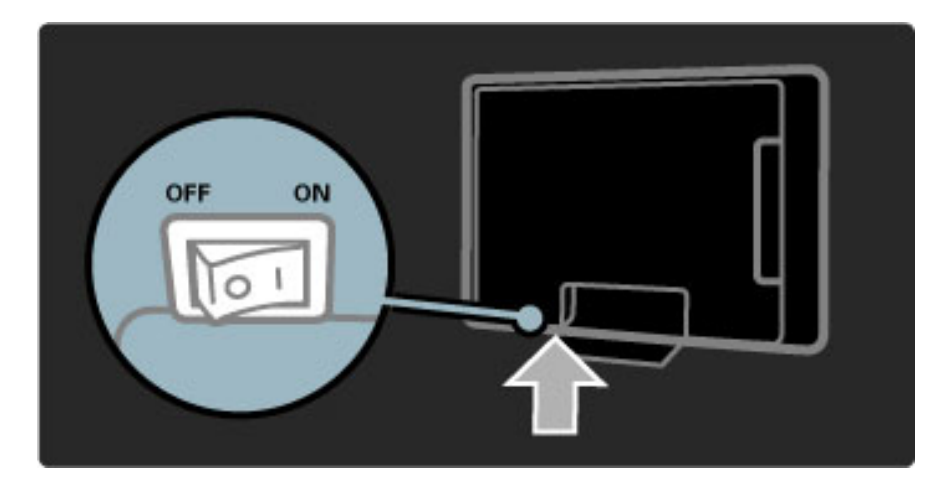

Si le voyant rouge est éteint, allumez le téléviseur à l'aide du bouton Marche/Arrêt

Si le voyant rouge est allumé (mode veille), appuyez sur la touche  $\mathbf{\dot{O}}$ de la télécommande pour allumer le téléviseur. Lorsqu'il est en mode veille, vous pouvez également allumer le téléviseur en appuyant sur n'importe quel bouton. Il lui faut toutefois quelques secondes pour démarrer.

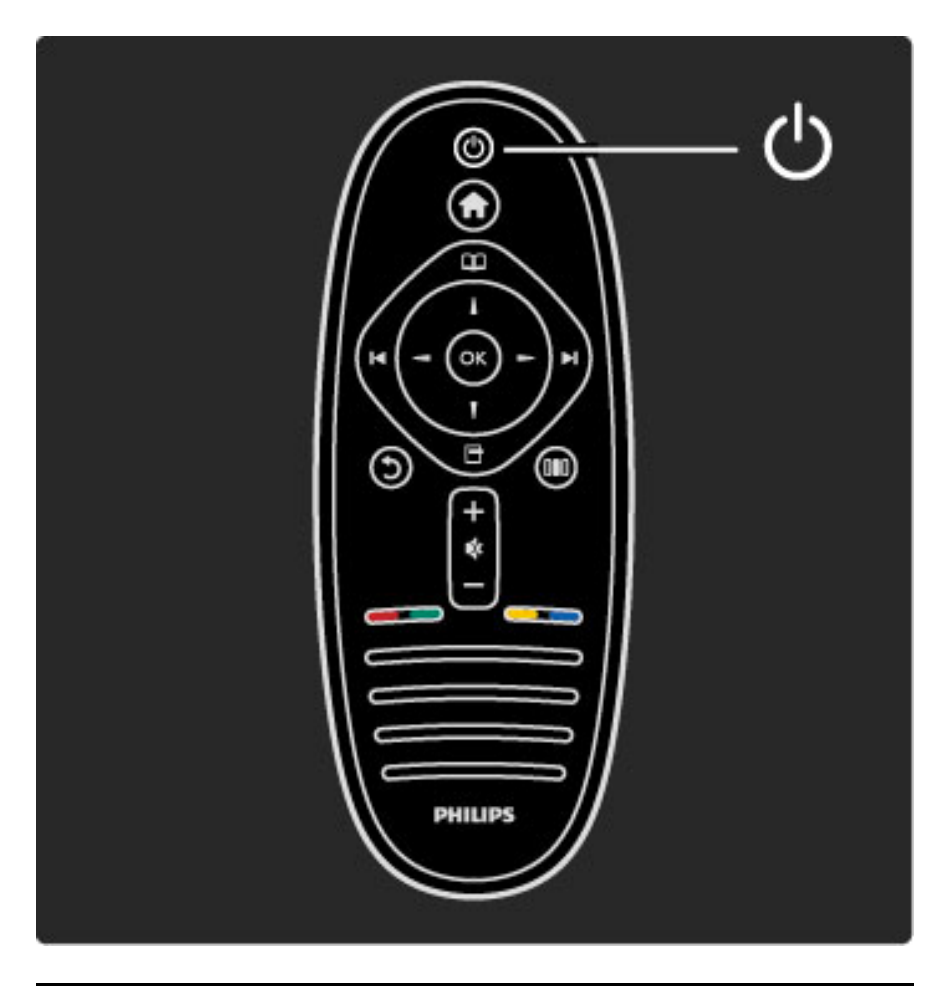

# **∠** Volume

Appuyez sur  $\triangleleft$  (Volume) - ou sur + pour régler le volume. Vous pouvez également utiliser les touches + ou - de la télécommande.

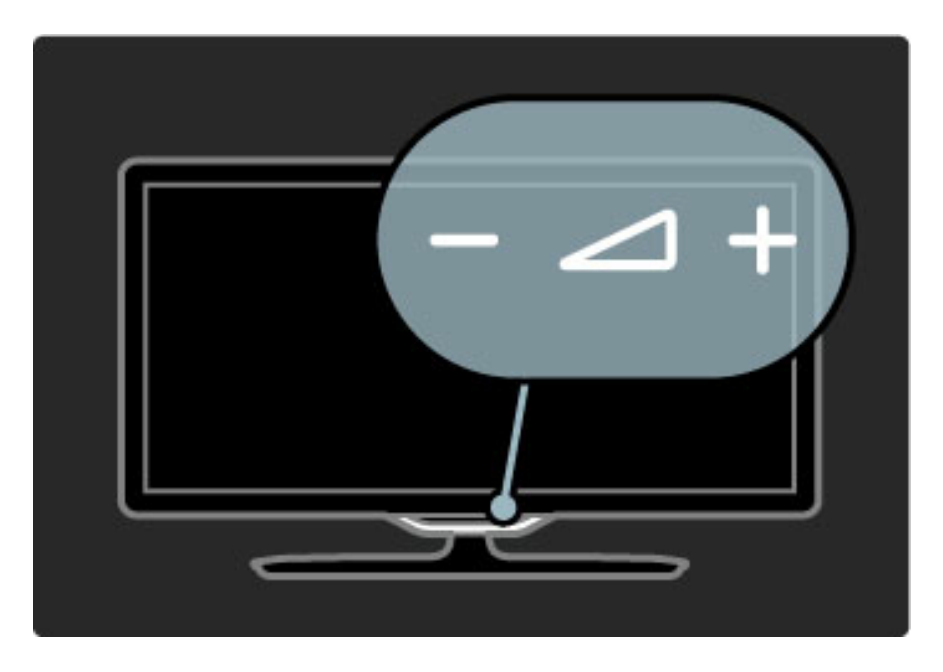

# $\overline{\mathbb{G}}$  Ambilight

Appuyez sur  $\mathbb{G}$  (Ambilight), pour activer ou désactiver le mode Ambilight.

Lorsque le téléviseur est en mode veille, vous pouvez activer le mode Ambilight pour créer un effet LoungeLight dans votre pièce. Pour plus d'informations sur la fonction LoungeLight, consultez la rubrique Aide > Utilisation du téléviseur > Utilisation de la fonction Ambilight > LoungeLight

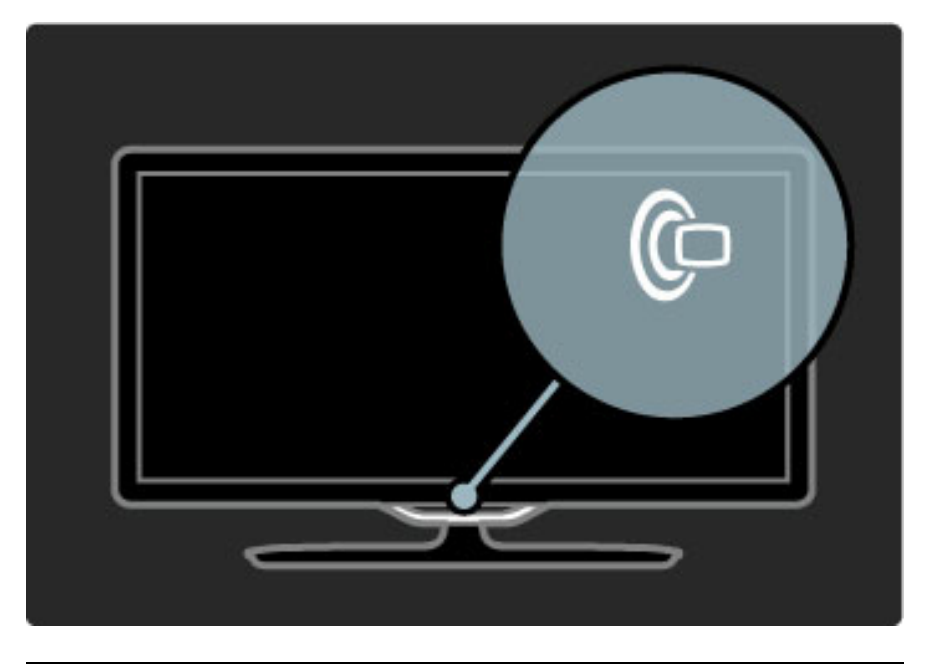

# h Accueil

Appuyez sur  $\bigcap$  (Accueil) pour ouvrir le menu d'accueil à l'écran. Vous pouvez naviguer dans le menu d'accueil à l'aide des touches de volume - ou + (gauche ou droite) et des touches de chaînes - ou + (bas et haut) du téléviseur. Pour confirmer votre choix, appuyez à nouveau sur  $\bigcap$ .

Pour plus d'informations sur le menu d'accueil, consultez la rubrique Aide > Utilisation du téléviseur > Menus >  $\bigoplus$  Accueil

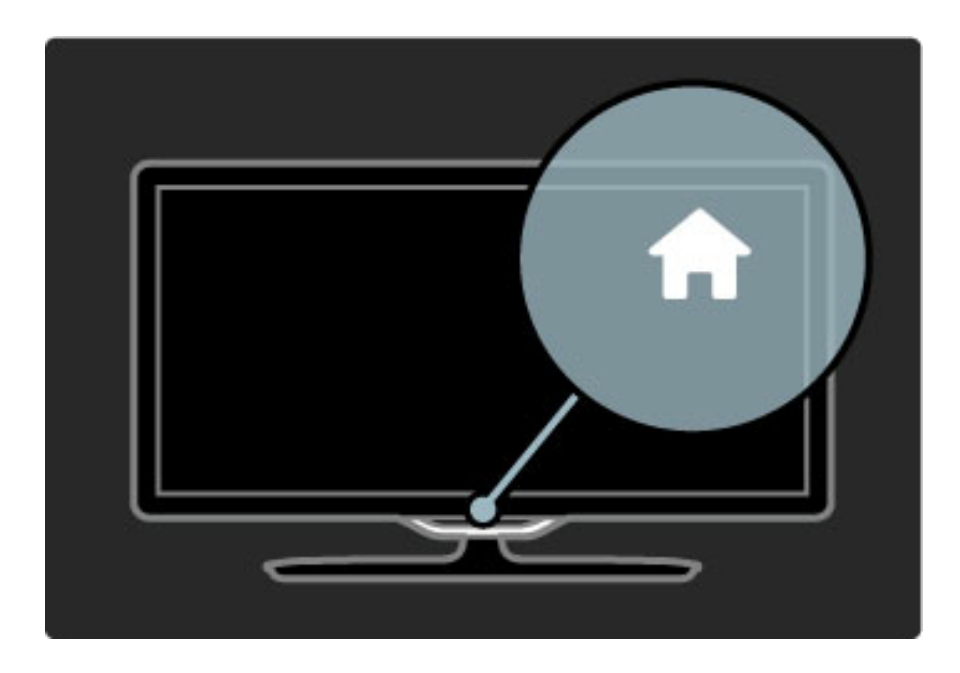

# CH Chaîne

Appuyez sur **CH** (Chaîne) - ou sur + pour changer de chaîne. Vous pouvez également utiliser les touches  $\blacktriangleright$ I ou I< de la télécommande.

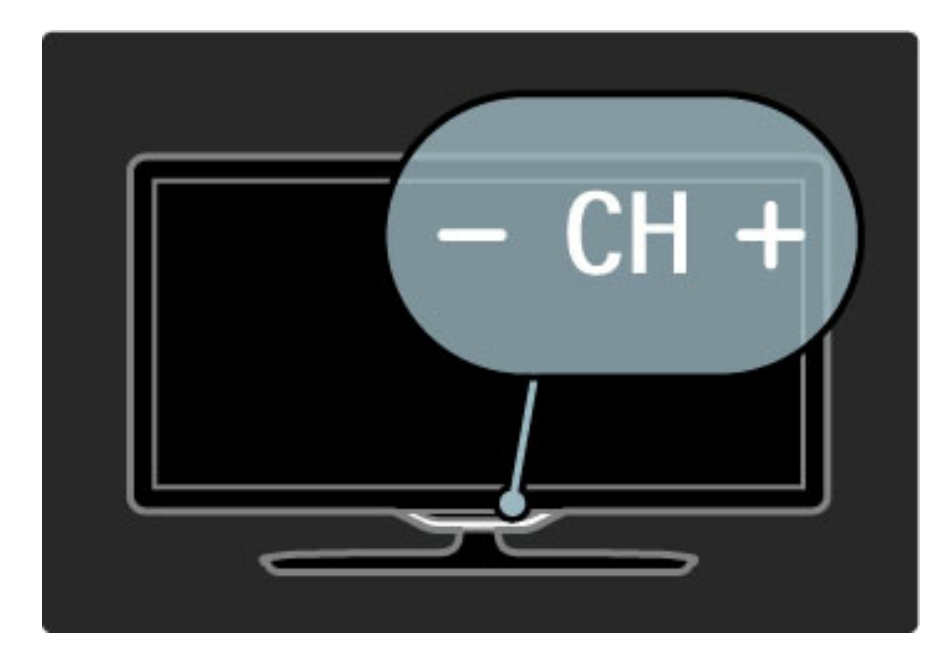

# 1.4 Enregistrer votre téléviseur

*Félicitations pour votre achat et bienvenue chez Philips !*

Enregistrez votre téléviseur pour bénéficier de nombreux avantages : assistance complète (y compris des téléchargements), accès privilégié aux informations sur les nouveaux produits, remises et offres exclusives, possibilité de gagner des prix et même de participer à des enquêtes spéciales concernant nos prochaines sorties.

Rendez-vous sur le site www.philips.com/welcome.

# 1.5 Aide et assistance technique

# Utilisation des fonctions Aide et Recherche

#### Aide

L'aide est accessible à partir du menu Accueil. Dans la plupart des cas, vous pouvez également appuyer sur la touche jaune de votre télécommande pour ouvrir ou fermer directement l'aide. Avec certaines activités, telles que le télétexte, les touches de couleur ont des fonctions particulières et ne permettent pas d'ouvrir l'aide.

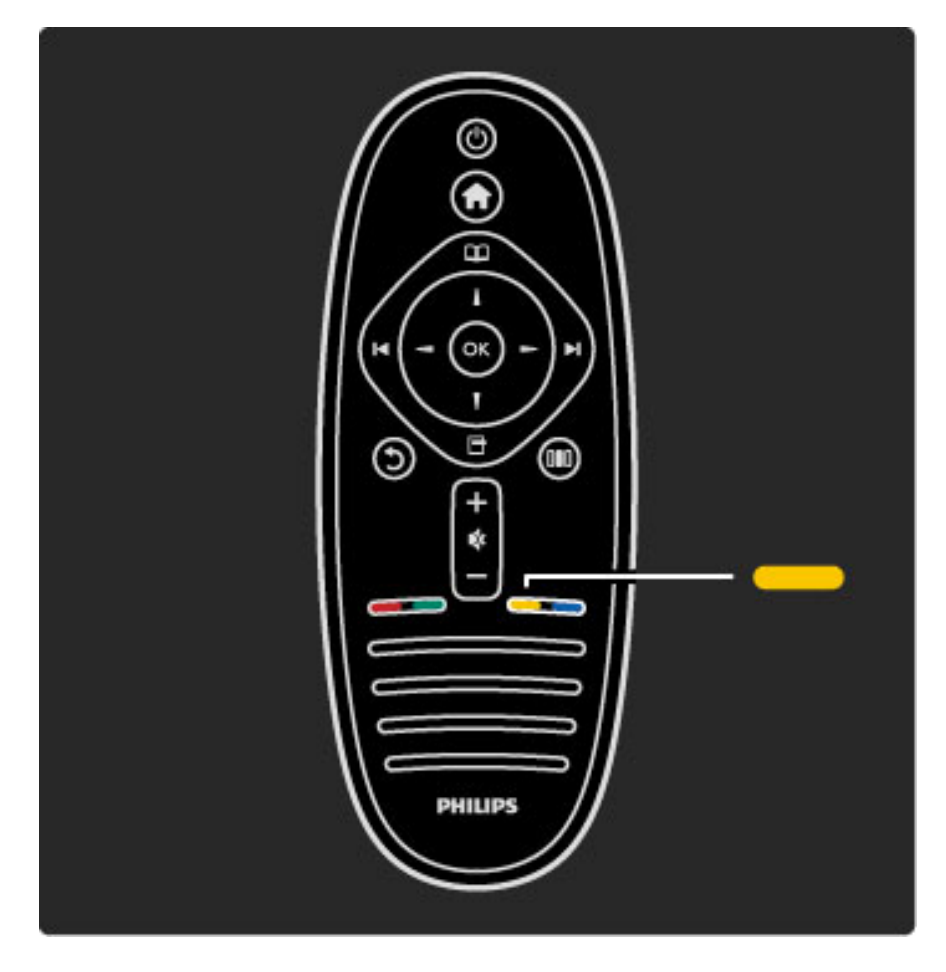

Avant de suivre les instructions de l'aide, refermez la fonction Aide. Pour ce faire, appuyez sur la touche jaune ou sur  $\bigcap$ . Lorsque vous appuierez à nouveau sur la touche jaune, l'aide s'ouvrira à la page où vous l'avez fermée.

### Q Recherche

Dans l'aide, utilisez  $\mathsf Q$  Recherche pour trouver la rubrique que vous voulez consulter. Sélectionnez la rubrique dans la liste à l'aide des touches de navigation et appuyez sur OK. La rubrique que vous recherchez ne se trouve peut-être pas à la première page, mais quelques pages plus loin. Appuyez sur  $\blacktriangleright$  pour passer à la page suivante.

# Assistance en ligne

Pour résoudre tout problème relatif à un téléviseur Philips, consultez notre assistance en ligne. Vous pourrez sélectionner votre langue et indiquer le numéro de référence du modèle.

Rendez-vous sur www.philips.com/support

Sur le site d'assistance, vous trouverez le numéro de téléphone de nos services dans votre pays, ainsi que les réponses aux questions les plus fréquemment posées (FAQ).

Vous pourrez y télécharger le dernier logiciel de votre téléviseur ou le manuel à lire sur votre ordinateur. Vous pourrez envoyer des questions par e-mail ou, dans certains pays, dialoguer en ligne avec l'un de nos collaborateurs.

# Contacter Philips

Si vous avez besoin d'assistance, vous pouvez appeler le Service Consommateur Philips de votre pays. Recherchez le numéro de téléphone dans les documents imprimés fournis avec le téléviseur. Vous pouvez également consulter notre site Web www.philips.com/support

#### Numéro de référence et numéro de série du téléviseur

Il est possible que l'on vous demande d'indiquer le numéro de référence du modèle et le numéro de série de votre téléviseur. Vous les trouverez sur l'étiquette de l'emballage ou sur l'étiquette située au dos ou en dessous du téléviseur.

# 2 Utilisation du téléviseur

# 2.1 Télécommande

# Aperçu

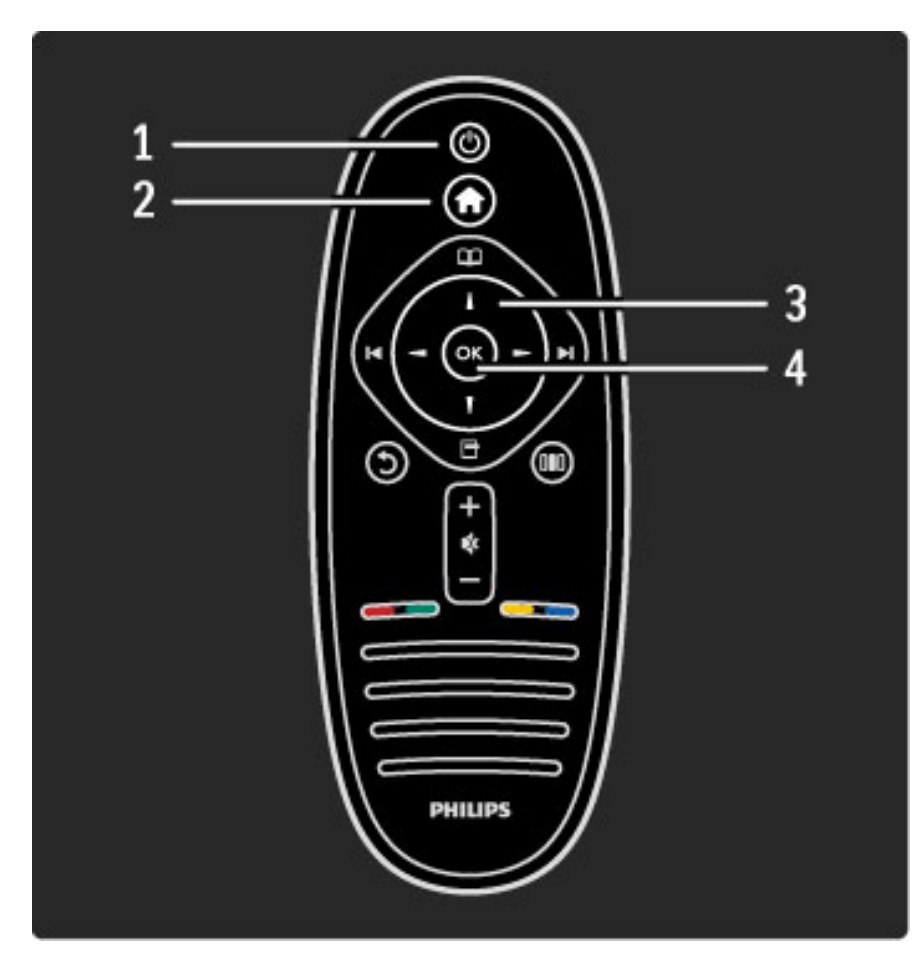

### 1 Veille  $\bigcirc$

Permet d'allumer le téléviseur ou de passer en mode veille. 2 Accueil **f** 

Permet d'ouvrir ou de fermer le menu Accueil.

3 Touches de navigation

Permettent de naviguer de haut en bas et de gauche à droite.

4 Touche OK

Permet d'activer une sélection.

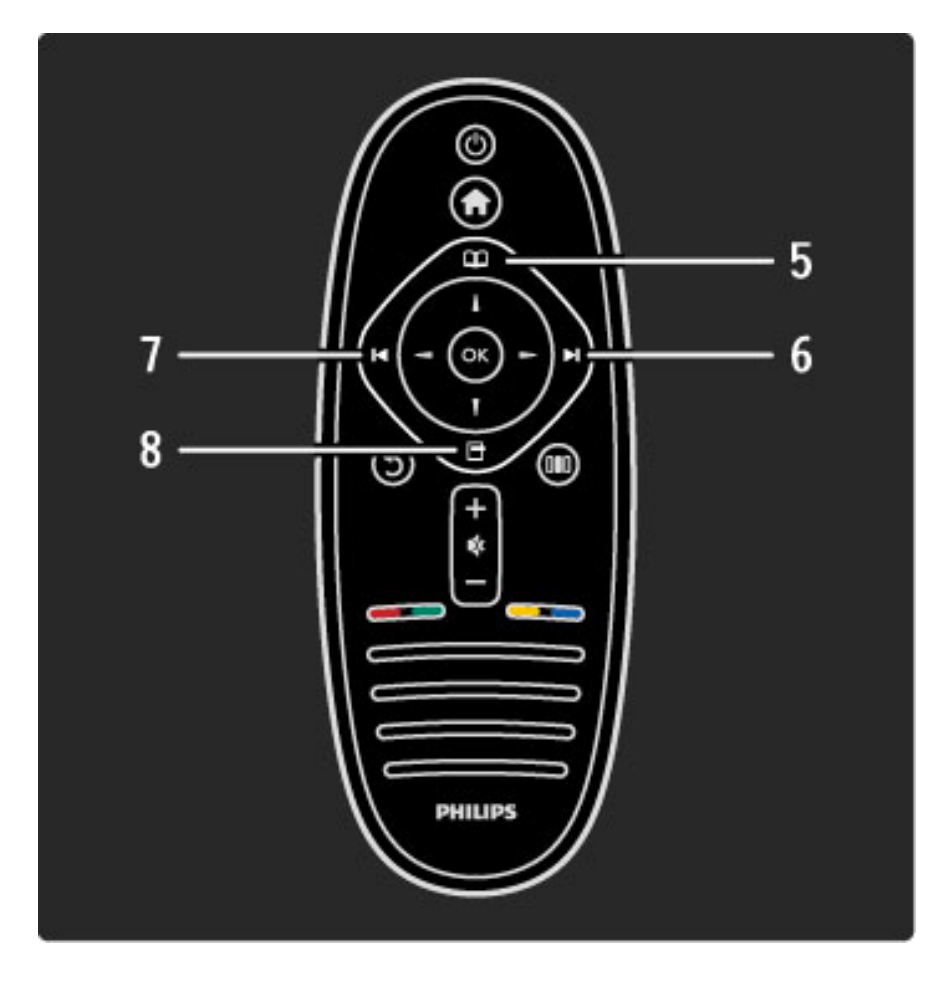

## 5 Parcourir  $\square$

Permet d'ouvrir ou de fermer le menu Parcourir.

**6 Suivant ►** Permet de passer à la chaîne ou page suivante ou au chapitre suivant. 7 Précédent I

Permet de revenir à la chaîne ou page précédente ou au chapitre précédent.

## 8 Options **F**

Permet d'ouvrir ou de fermer le menu Options.

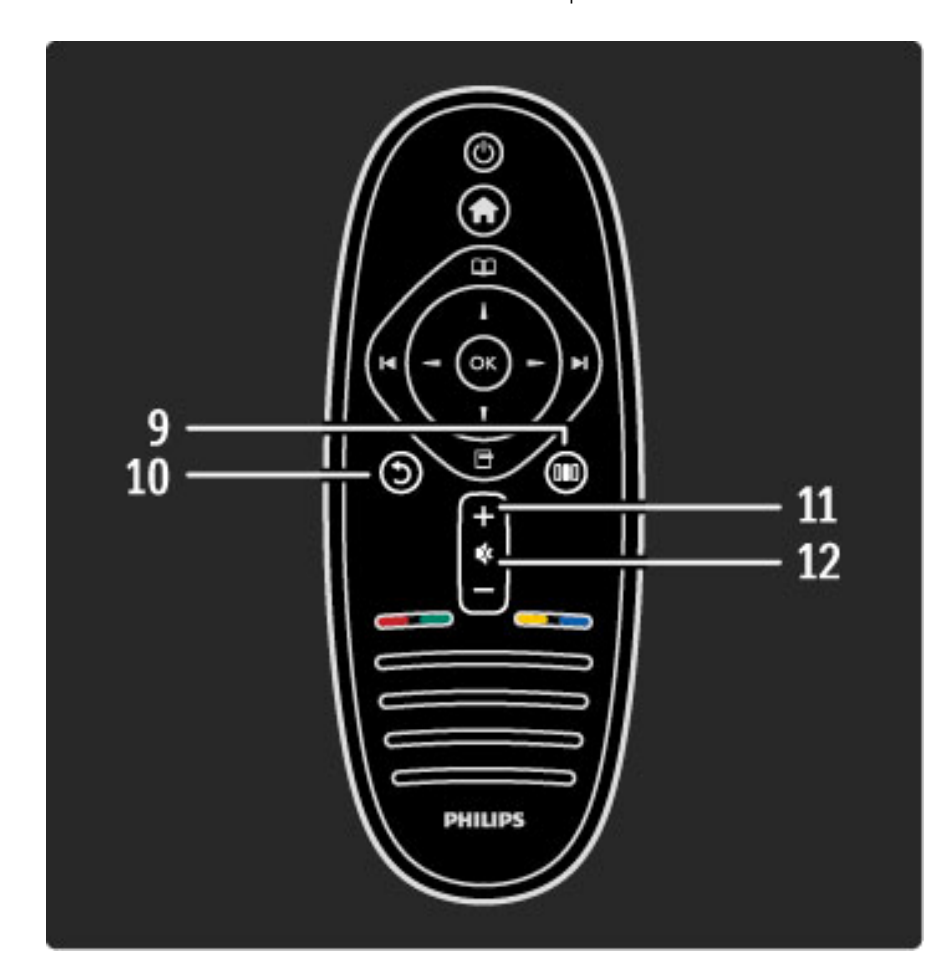

### 9 Retour 5

Permet de revenir à la chaîne précédente, de quitter un menu sans modifier le réglage et de revenir à la page télétexte ou Net TV précédente.

#### 10 Réglages DID

Permet d'ouvrir ou de fermer les réglages les plus utilisés tels que l'image, le son ou Ambilight.

### 11 Volume  $\Delta$

Permet de régler le niveau sonore.

#### 12 Silence **咚**

Permet de couper ou rétablir le son.

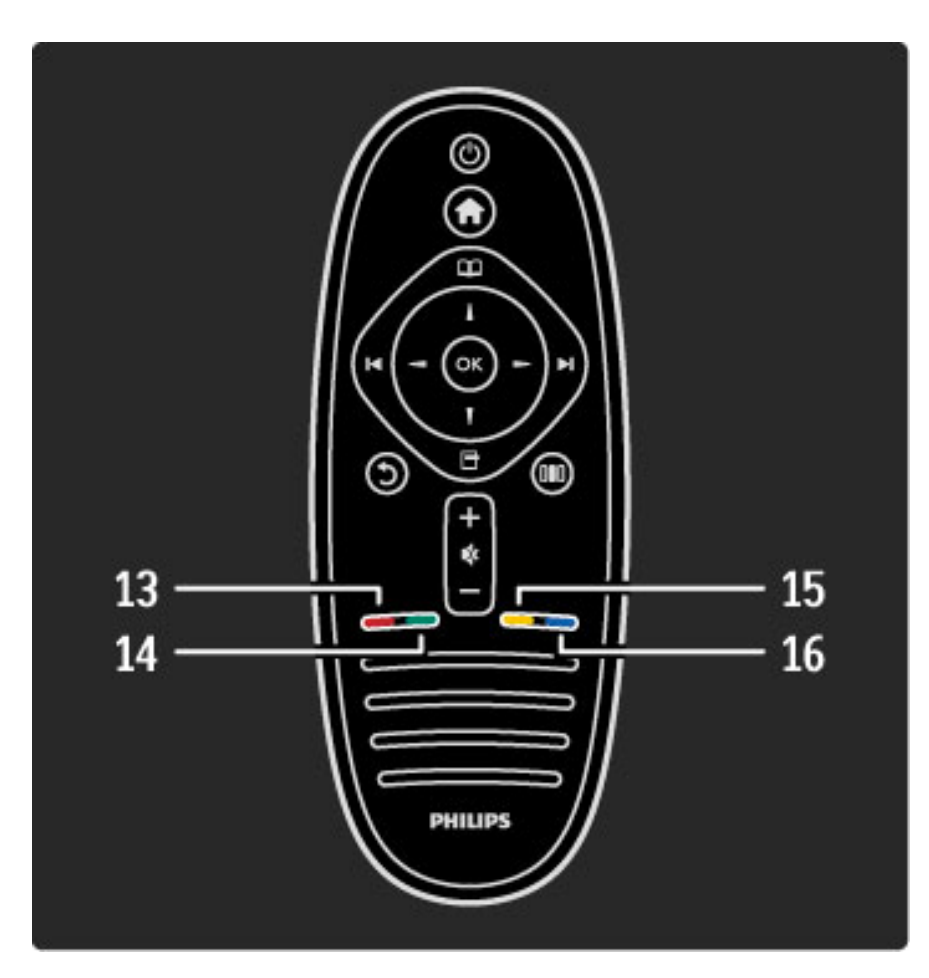

#### 13 Touche rouge

Permet d'accéder à la télévision interactive ou de sélectionner une page télétexte.

#### 14 Touche verte

Permet d'accéder aux paramètres écologiques ou de sélectionner une page télétexte.

15 Touche jaune

Permet d'ouvrir et fermer le menu d'aide ou de sélectionner une page télétexte.

#### 16 Touche bleue

Permet de sélectionner une page télétexte.

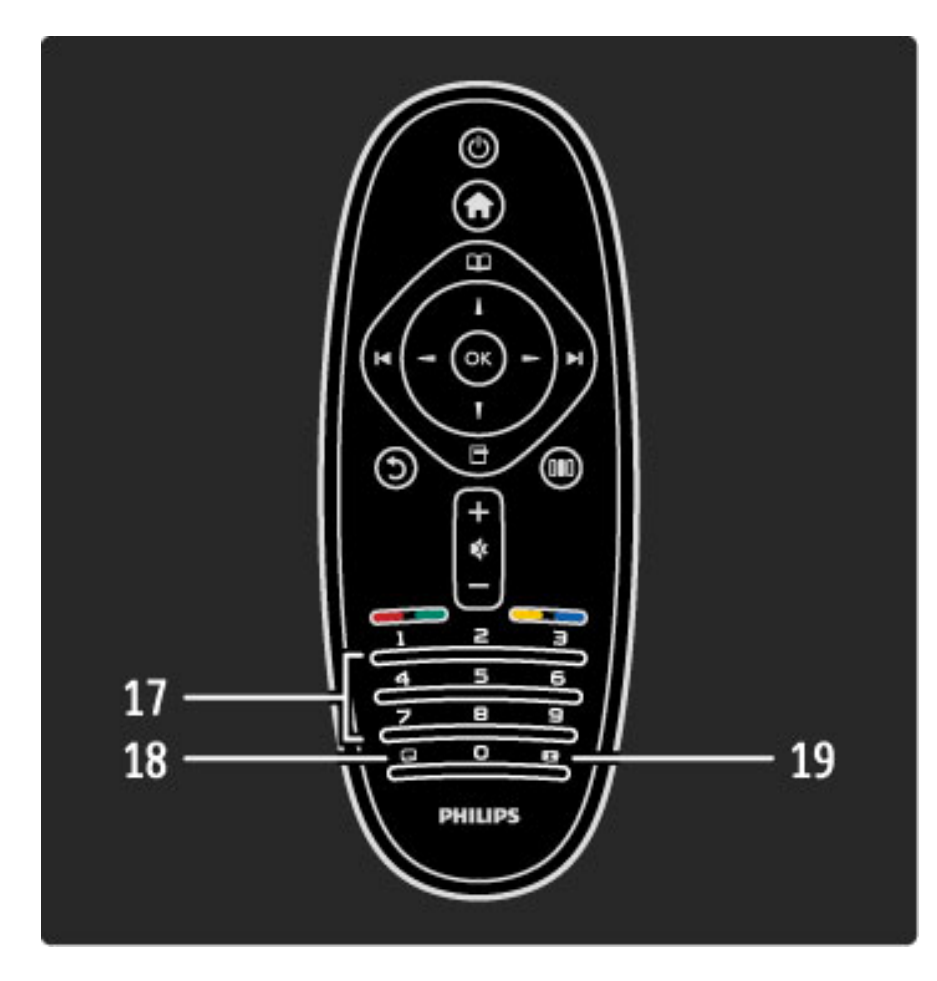

17 Touches numériques et clavier texte Permettent de sélectionner directement une chaîne de télévision ou d'entrer du texte. 18 Sous-titres **....** Permet d'activer ou de désactiver les sous-titres. 19 Format d'image **Foll** Permet de modifier le format d'image.

Pour apprendre à utiliser la télécommande, consultez la rubrique Aide > Premiers pas > Visite guidée du téléviseur > Télécommande.

### Télécommande EasyLink

*La télécommande vous permet également de commander l'appareil raccordé à votre téléviseur. L'appareil doit être compatible EasyLink (HDMI-CEC) et cette fonction doit être activée. Il doit également être relié au téléviseur au moyen d'un câble HDMI.*

#### Commander un appareil EasyLink

Pour commander ce type d'appareil avec la télécommande de la télévision, sélectionnez l'appareil - ou son activité - dans le menu d'accueil  $\bigoplus$  et appuyez sur OK. Les commandes de toutes les touches, à l'exception de la touche  $\bigcap$ , sont alors transférées à l'appareil.

Si la touche dont vous avez besoin ne se trouve pas sur la télécommande du téléviseur, vous pouvez afficher des touches supplémentaires sur l'écran via l'option Afficher la télécommande.

#### Affichage des touches de télécommande

Pour afficher les touches de commande de l'appareil sur l'écran, appuyez sur  $\Box$  (Options) et sélectionnez Afficher la télécommande. Sélectionnez la touche dont vous avez besoin et appuyez sur OK.

Pour masquer la télécommande de l'appareil, appuyez sur  $\mathfrak D$ (Retour).

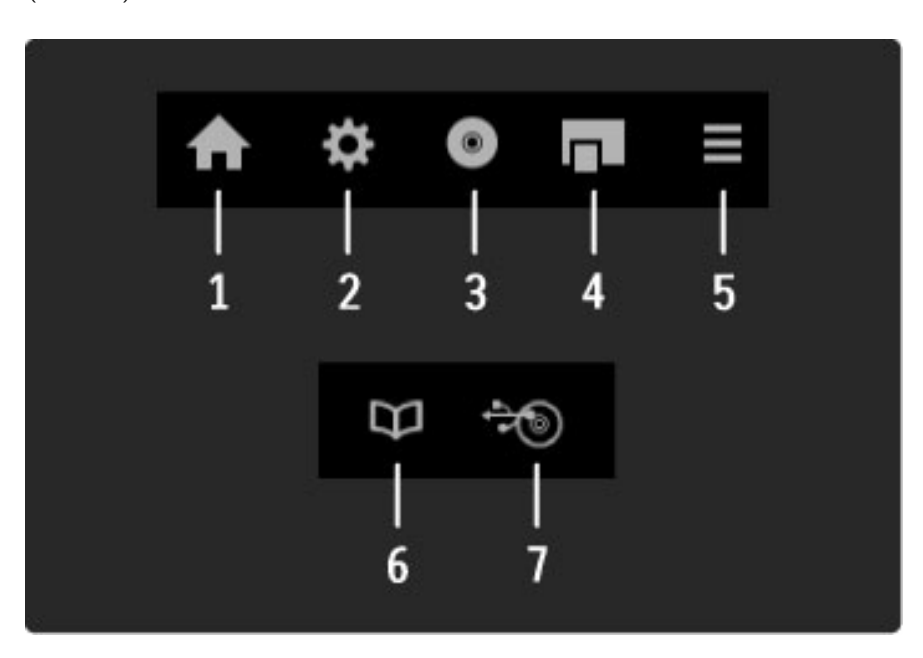

En général, ces touches ouvrent les menus suivants de l'appareil :

- 1 Menu Accueil
- 2 Menu Configuration
- 3 Menu Disque (contenu du disque)
- 4 Menu contextuel
- **5** Menu Options
- 6 Guide des programmes
- 7 Sélection du média

Pour plus d'informations sur la fonction EasyLink, consultez la rubrique Aide > Configuration > Appareils > EasyLink HDMI-CEC.

# Capteur infrarouge

Veillez à toujours diriger la télécommande vers le capteur infrarouge situé sur la face avant du téléviseur.

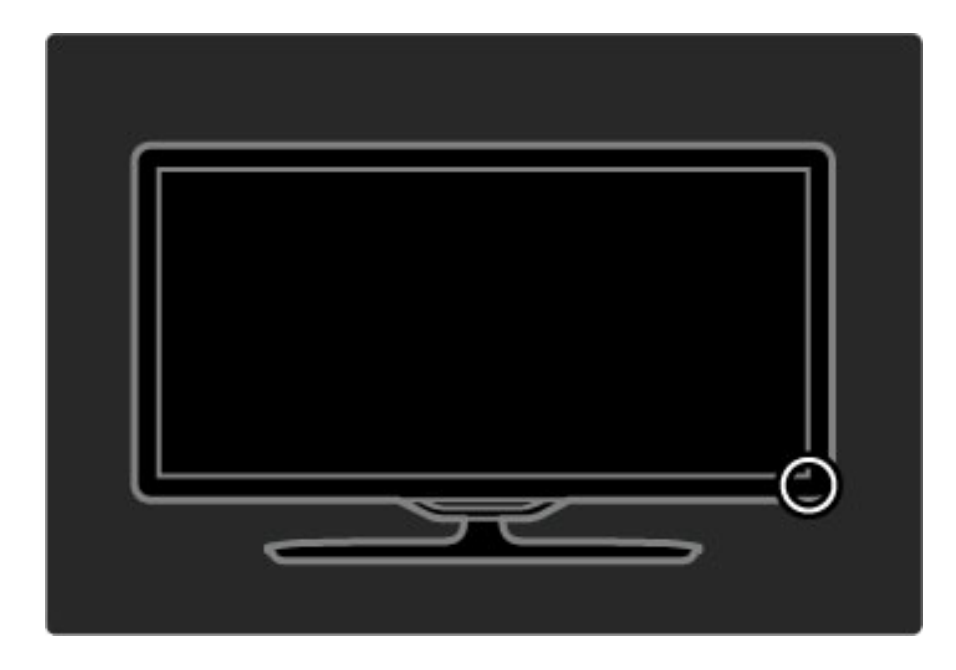

### **Batteries**

Pour remplacer les piles, ouvrez le logement à l'arrière de la télécommande en le faisant glisser vers l'extérieur. Utilisez 2 piles bouton (de type CR2032 – 3V). Assurez-vous que le pôle + des piles (face supérieure) est orienté vers le haut. Le logement porte 2 signes + servant de repère.

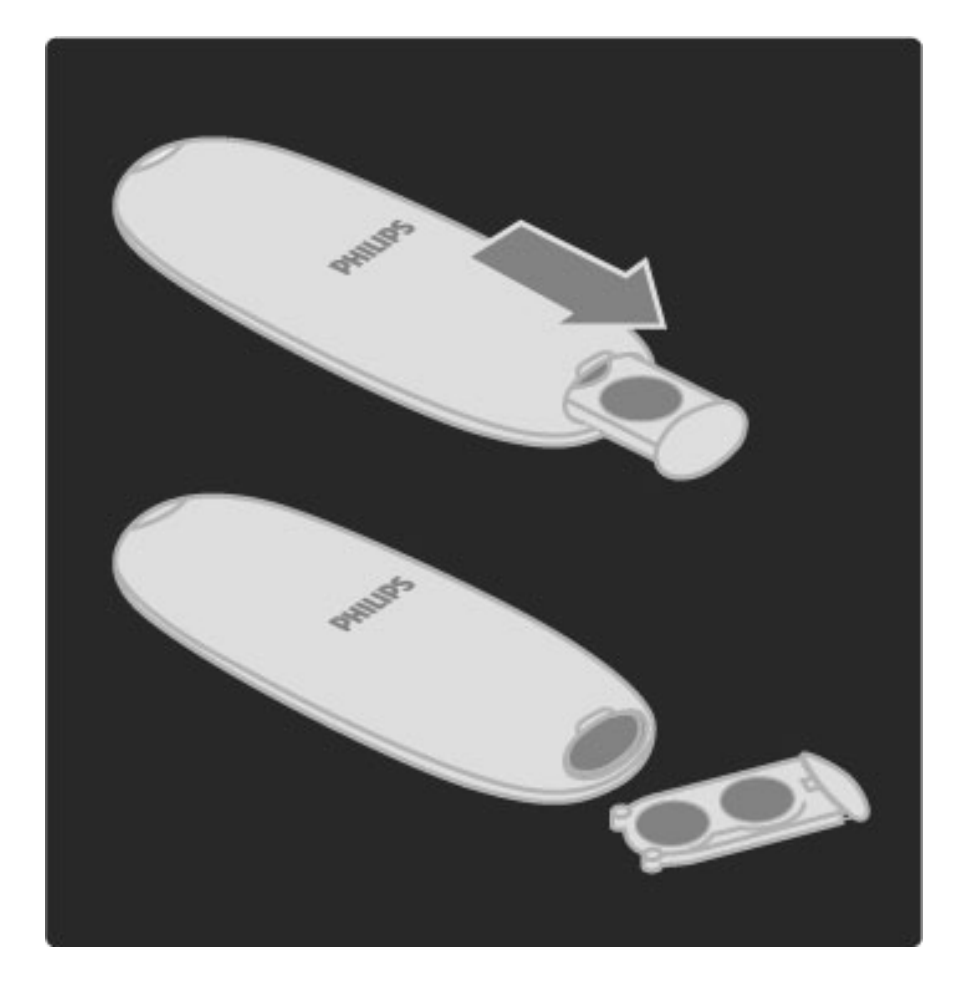

Retirez les piles en cas d'inutilisation prolongée de la télécommande. Mettez-les au rebut en respectant les consignes de fin de vie. Consultez la rubrique Aide > Premiers pas > Configuration > Fin de vie.

# Nettoyage

Votre télécommande est dotée d'un revêtement antirayure.

Nettoyez la télécommande à l'aide d'un chiffon doux et humide. N'utilisez jamais de substances telles que de l'alcool et des produits chimiques ou d'entretien ménager sur le téléviseur ou la télécommande.

# 2.2 Menus

# **A** Accueil

*Le menu Accueil vous permet de choisir de regarder la télévision, un film sur DVD ou de démarrer toute autre activité. Lorsque vous connectez un appareil au téléviseur, vous avez la possibilité d'ajouter une activité.*

Appuyez sur  $\bigcap$  pour ouvrir le menu Accueil.

Pour démarrer une activité, sélectionnez-la à l'aide des touches de navigation, puis appuyez sur OK.

Pour fermer le menu Accueil, appuyez de nouveau sur  $\bigcap$ .

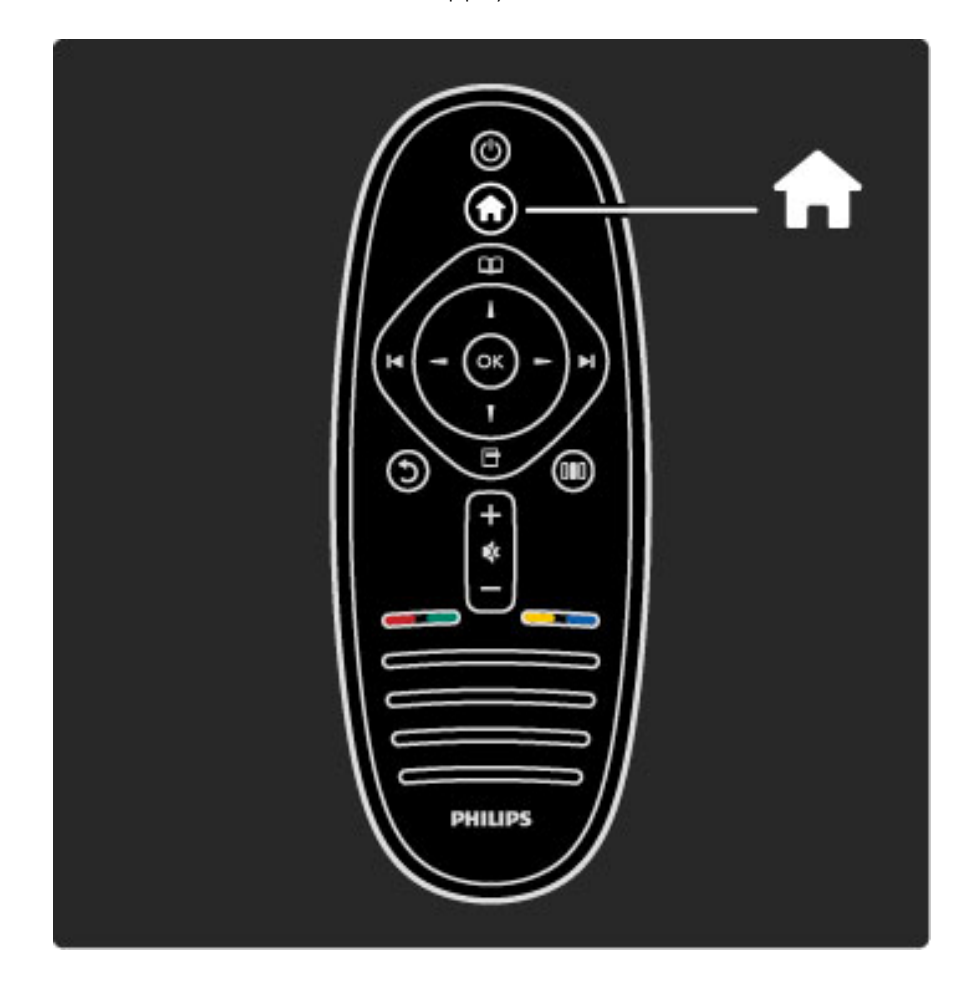

#### Commander un appareil sélectionné

La télécommande de votre téléviseur peut commander un autre appareil si celui-ci est raccordé via un câble HDMI et doté de la fonctionnalité EasyLink (HDMI-CEC).

Pour plus d'informations sur la télécommande EasyLink, consultez la rubrique Aide > Utilisation du téléviseur > Télécommande > Télécommande EasyLink.

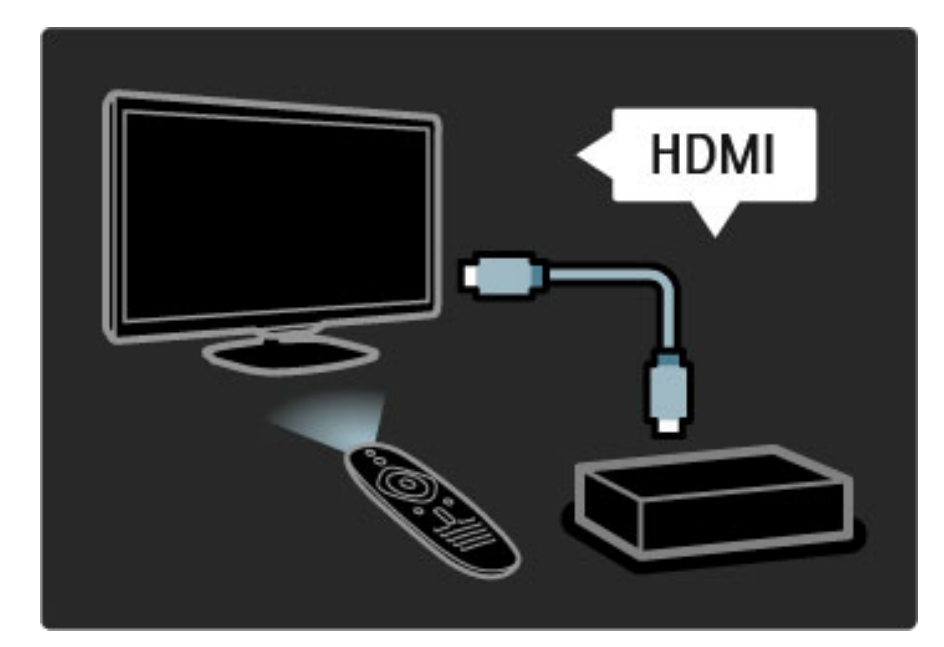

#### Ajouter un appareil

Les appareils connectés via EasyLink (HDMI-CEC) affichent automatiquement leur activité dans le menu d'accueil. Notez qu'un même appareil peut ajouter plusieurs activités. L'appareil doit être raccordé à l'aide d'un câble HDMI.

Si l'appareil connecté ne s'affiche pas automatiquement dans le menu d'accueil, il est possible que sa fonction EasyLink soit désactivée.

Si l'appareil connecté n'est pas compatible EasyLink (HDMI-CEC) ou s'il n'est pas raccordé à l'aide d'un câble HDMI, vous devrez l'ajouter manuellement via l'option Ajouter vos appareils du menu d'accueil.

#### Ajouter vos appareils

Dans le menu Accueil, sélectionnez Ajouter vos appareils et appuyez sur OK. Suivez les instructions à l'écran.

Le téléviseur vous invite à sélectionner l'appareil et la prise à laquelle l'appareil est raccordé.

L'appareil ou ses activités sont maintenant ajoutés au menu Accueil.

#### Renommer un appareil

Pour renommer une activité ou un appareil ajouté, appuyez sur  $\Box$ (Options) et sélectionnez Renommer. Entrez le nouveau nom à l'aide du pavé numérique de la télécommande, de la même manière que pour taper un SMS.

#### Supprimer un appareil

Pour supprimer un appareil ou une activité du menu d'accueil, sélectionnez l'élément et appuyez sur  $\Box$  (Options), puis sélectionnez Supprimer appareil. Si l'activité ou l'appareil reste affiché dans le menu d'accueil après que vous l'ayez supprimé, désactivez le paramètre EasyLink de l'appareil pour éviter qu'il réapparaisse automatiquement.

Pour plus d'informations sur la fonction EasyLink, consultez la rubrique Aide > Configuration > EasyLink HDMI-CEC.

#### Options de l'appareil

Pour afficher les options disponibles pour un appareil ou une activité du menu d'accueil, sélectionnez l'élément et appuyez sur  $\Box$ (Options). Vous pouvez alors renommer ou supprimer des appareils et des activités, réorganiser l'ordre dans lequel ils apparaissent et restaurer des activités si vous avez supprimé une ou plusieurs activités d'un appareil.

#### Réorganiser

Pour réorganiser l'ordre des appareils ou des activités dans le menu d'accueil, sélectionnez l'élément et appuyez sur  $\Box$  (Options). 1 Sélectionnez Réorganiser.

2 À l'aide des touches de navigation, déplacez l'appareil ou l'activité à votre convenance. Vous pouvez modifier uniquement l'ordre des activités et appareils que vous avez ajoutés.

3 Appuyez sur OK pour confirmer la position. Tous les appareils et activités sont déplacés vers la droite.

Vous pouvez alors sélectionner un autre appareil ou une autre activité à déplacer.

Pour arrêter la réorganisation, appuyez sur  $\Box$  (Options) et sélectionnez Sortir.

#### Restaurer les activités

Pour réafficher une activité supprimée, dans le cas d'un appareil offrant plusieurs activités, sélectionnez l'appareil ou l'une de ses activités et appuyez sur  $\Box$  (Options). Sélectionnez Restaurer les activités et appuyez sur OK. Toutes les activités supprimées pour cet appareil réapparaissent.

**ED** Parcourir

*Le menu Parcourir vous permet de rechercher la chaîne que vous voulez regarder dans la liste des chaînes, un programme à venir dans le guide des programmes sur écran ou une page télétexte.*

Appuyez sur  $\Box$  pour ouvrir le menu Parcourir.

Sélectionnez votre choix à l'aide des touches de navigation et appuyez sur OK.

Pour fermer le menu Parcourir, appuyez de nouveau sur  $\mathbf{\Omega}$ .

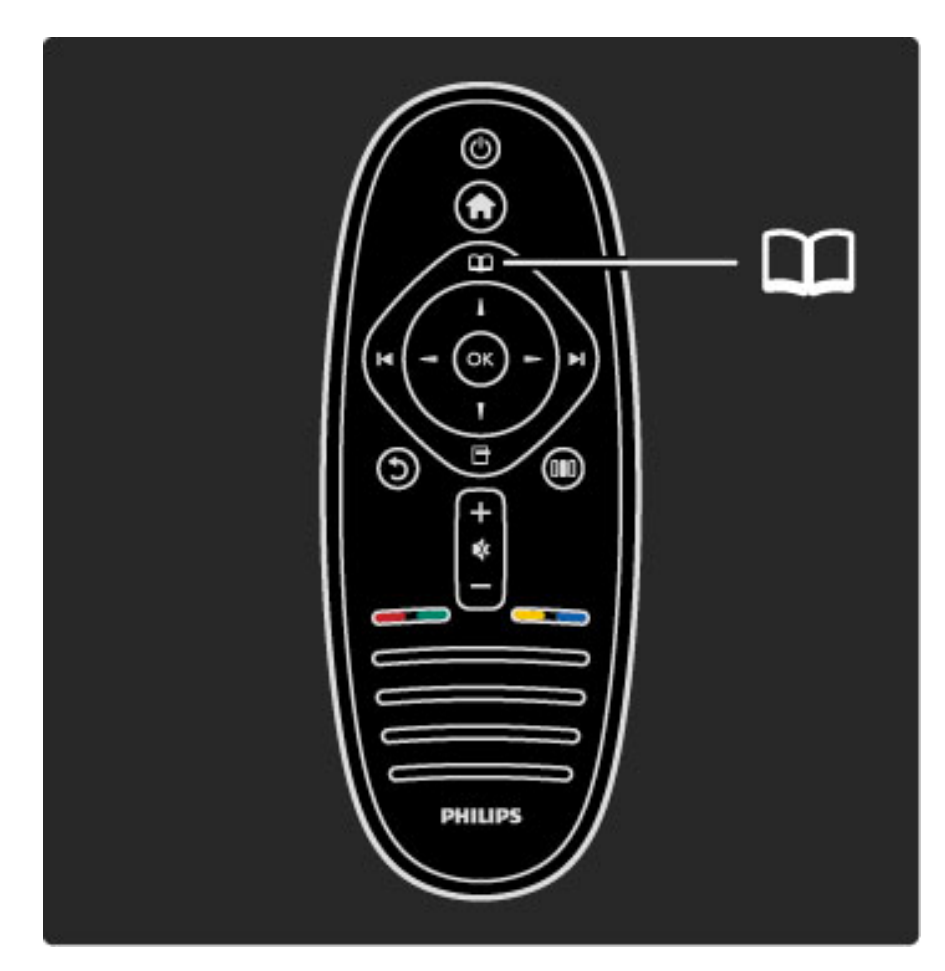

#### Recherche de contenus

Lorsque vous regardez la télévision, ouvrez le menu Parcourir pour accéder à la liste des chaînes, au guide des programmes ou au télétexte.

Lorsqu'une autre activité est sélectionnée dans le menu d'accueil, par exemple Parcourir PC ou Parcourir USB, utilisez le menu Parcourir pour rechercher une image, de la musique ou une vidéo enregistrée sur votre ordinateur ou sur la source USB.

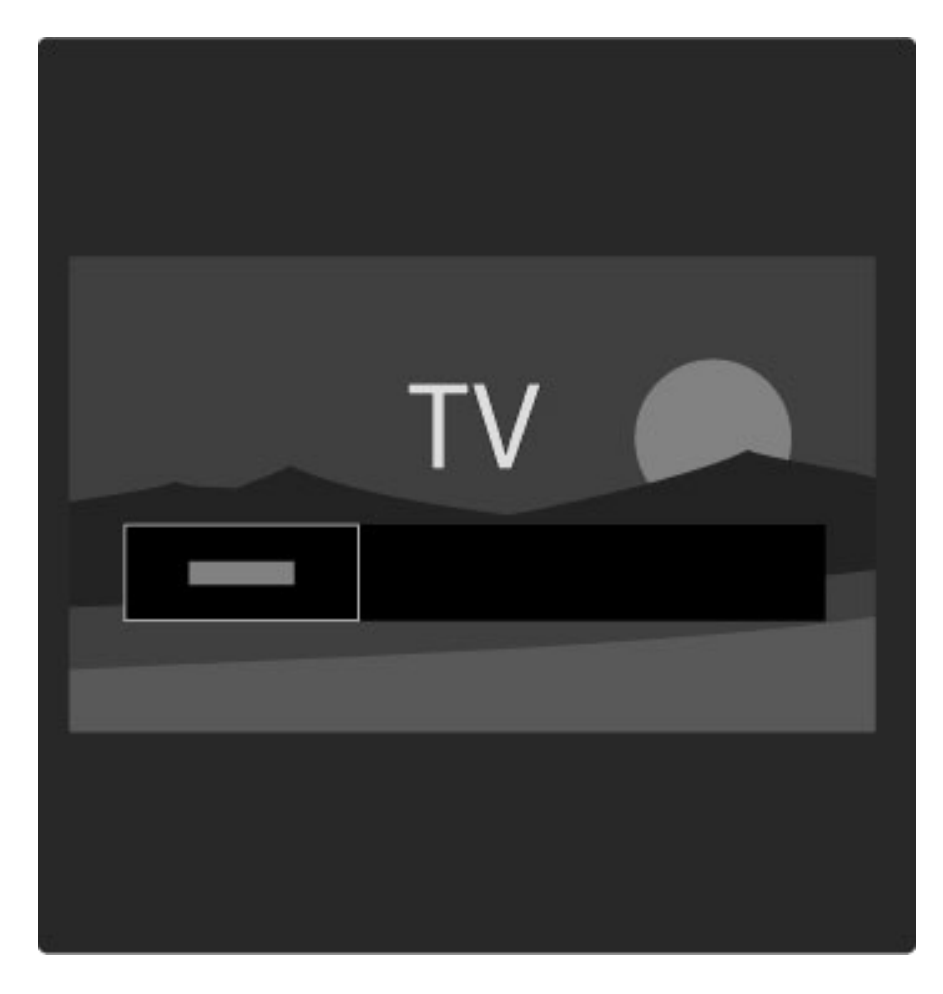

#### Liste des chaînes

*La liste des chaînes indique les chaînes TV et les stations de radio installées.*

Lorsque que vous regardez la télévision, appuyez sur  $\Box$  pour afficher le menu Parcourir et sélectionnez Liste des chaînes. Naviguez jusqu'à la chaîne ou la station de votre choix et appuyez sur OK pour accéder à la chaîne ou station sélectionnée. Appuyez sur  $\mathfrak{D}$  (Retour) pour quitter la liste des chaînes sans changer de chaîne.

#### Options de la liste des chaînes

Lorsque la liste des chaînes est affichée à l'écran, vous pouvez appuyer sur  $\Box$  (Options) pour accéder aux options suivantes :

- Sélectionner liste
- Marquer comme favori
- Réorganiser
- Renommer
- Masquer chaîne • Afficher chaînes masquées

#### Sélection d'une liste

Cette option permet de sélectionner les chaînes à afficher dans la liste des chaînes. La liste que vous établissez à ce niveau détermine les chaînes auxquelles vous pourrez accéder à l'aide des touches  $\blacktriangleright$ l et II lorsque vous regarderez la télévision.

#### Marquage comme favori

Lorsqu'une chaîne est en surbrillance dans la liste, vous pouvez l'ajouter aux chaînes favorites.

Consultez la rubrique Utilisation du téléviseur > Regarder la télévision > Chaînes favorites.

#### Réorganiser

Cette option permet de déplacer les chaînes dans la liste. 1 Appuyez sur  $\blacksquare$  (Options) et sélectionnez Réorganiser pour lancer la réorganisation des chaînes.

2 Sélectionnez une chaîne, puis appuyez sur OK.

3 Déplacez la chaîne à l'emplacement souhaité à l'aide des touches de navigation. Vous pouvez également entrer le nouvel emplacement directement à l'aide des touches numériques.

4 Appuyez sur OK pour confirmer l'emplacement. Vous pouvez alors insérer la chaîne ou la permuter.

Vous pouvez sélectionner une autre chaîne et recommencer.

Pour arrêter la réorganisation, appuyez sur  $\Box$  (Options) et sélectionnez Sortir.

#### Renommer

Cette option permet de renommer une chaîne figurant dans la liste. 1 Dans la liste des chaînes, mettez en surbrillance la chaîne que vous souhaitez renommer.

2 Appuyez sur 日 (Options) et sélectionnez Renommer. Vous pouvez saisir le texte directement à partir de la télécommande ou afficher un clavier complet en haut du menu de saisie de texte.

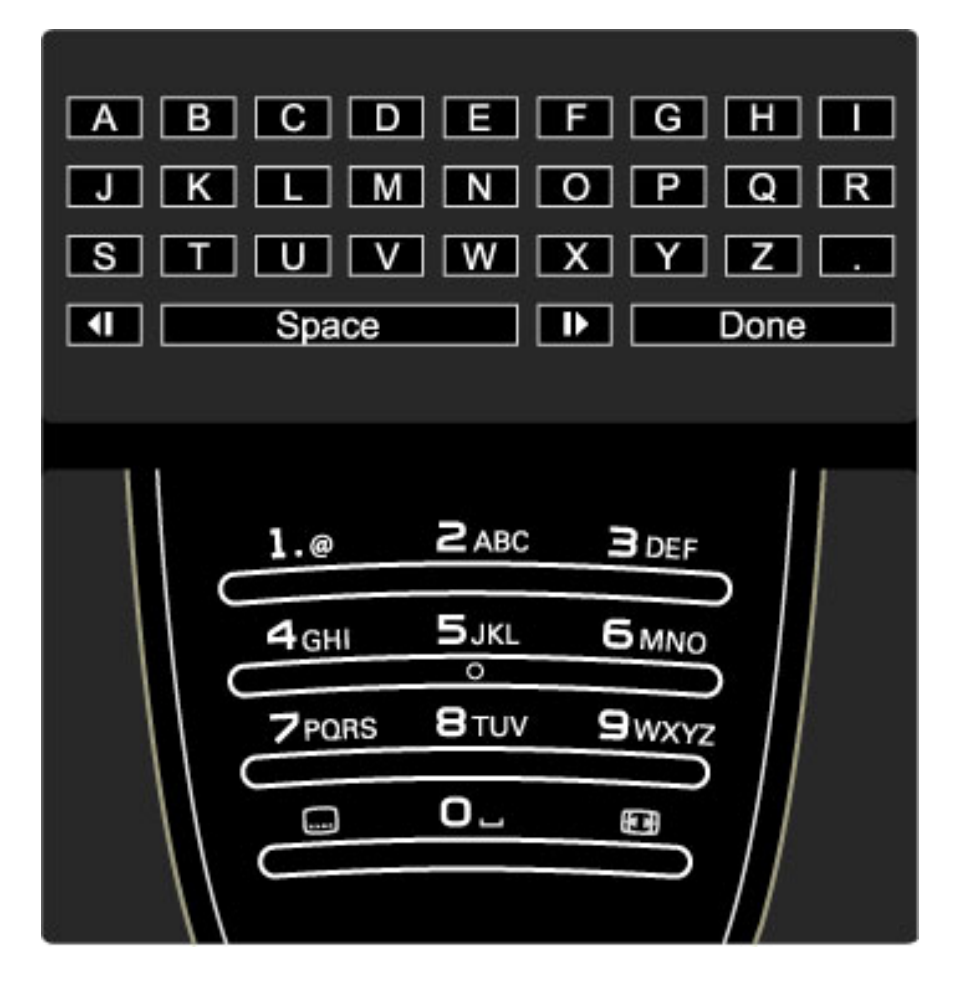

#### Saisir du texte à l'aide du clavier de la télécommande

Utilisez les touches de navigation pour positionner le curseur dans le texte. Appuyez sur  $\mathfrak D$  (Retour) pour supprimer un caractère. Pour saisir un caractère, utilisez le pavé numérique de la télécommande de la même manière que pour rédiger un SMS. Utilisez la touche 1 pour sélectionner un caractère spécial. Sélectionnez Effacer pour effacer un caractère. Sélectionnez Fait lorsque vous avez terminé.

#### Saisir du texte à l'aide du clavier virtuel

Pour ouvrir le clavier virtuel en haut du menu de saisie de texte, appuyez sur OK lorsque le curseur du texte clignote.

Sur le clavier, utilisez les touches de navigation pour mettre en surbrillance le caractère voulu et appuyez sur OK pour le saisir. Pour effacer un caractère, appuyez sur  $\mathfrak{D}$  (Retour) ou mettez  $\mathfrak{A}$  en surbrillance et appuyez sur OK.

Pour basculer entre majuscules et minuscules ou passer à un jeu de caractères spéciaux, appuyez sur  $\blacktriangleright$ I (Suivant) ou sur I< (Précédent). Pour changer un caractère dans une ligne de texte, positionnez le curseur sur ce texte et utilisez les touches  $\leftarrow$  et  $\rightarrow$  situées de part et d'autre de la barre d'espace du clavier virtuel. Pour fermer le clavier virtuel, sélectionnez Fait et appuyez sur OK.

#### Masquer chaîne

Cette option permet de masquer une chaîne dans la liste. Lorsque vous parcourez les chaînes, toute chaîne masquée est ignorée. 1 Dans la liste des chaînes, mettez en surbrillance la chaîne que vous souhaitez masquer.

2 Appuyez sur  $\Box$  (Options) et sélectionnez Masquer chaîne. La chaîne est masquée dès que vous fermez la liste des chaînes.

#### Afficher les chaînes masquées

Vous pouvez rappeler toutes les chaînes masquées afin qu'elles s'affichent à nouveau.

**1** Dans la liste des chaînes, appuyez sur  $\Box$  (Options) et sélectionnez Afficher chaînes masquées. La liste affiche à nouveau toutes les chaînes.

2 Appuyez sur  $\Box$  (Options) et sélectionnez Annuler tous les masquages pour afficher les chaînes précédemment masquées. Si vous voulez que les chaînes précédemment masquées restent masquées, appuyez sur  $\blacksquare$  (Options) et sélectionnez Sortir.

# 日 Options

*Le menu Options permet d'accéder aux réglages en rapport avec ce qui est affiché à l'écran. Selon ce qui apparaît à l'écran, le menu Options propose différents réglages.*

Appuyez sur  $\Box$  (Options) à tout moment pour afficher les options disponibles.

Pour fermer le menu Options, appuyez de nouveau sur  $\Box$ .

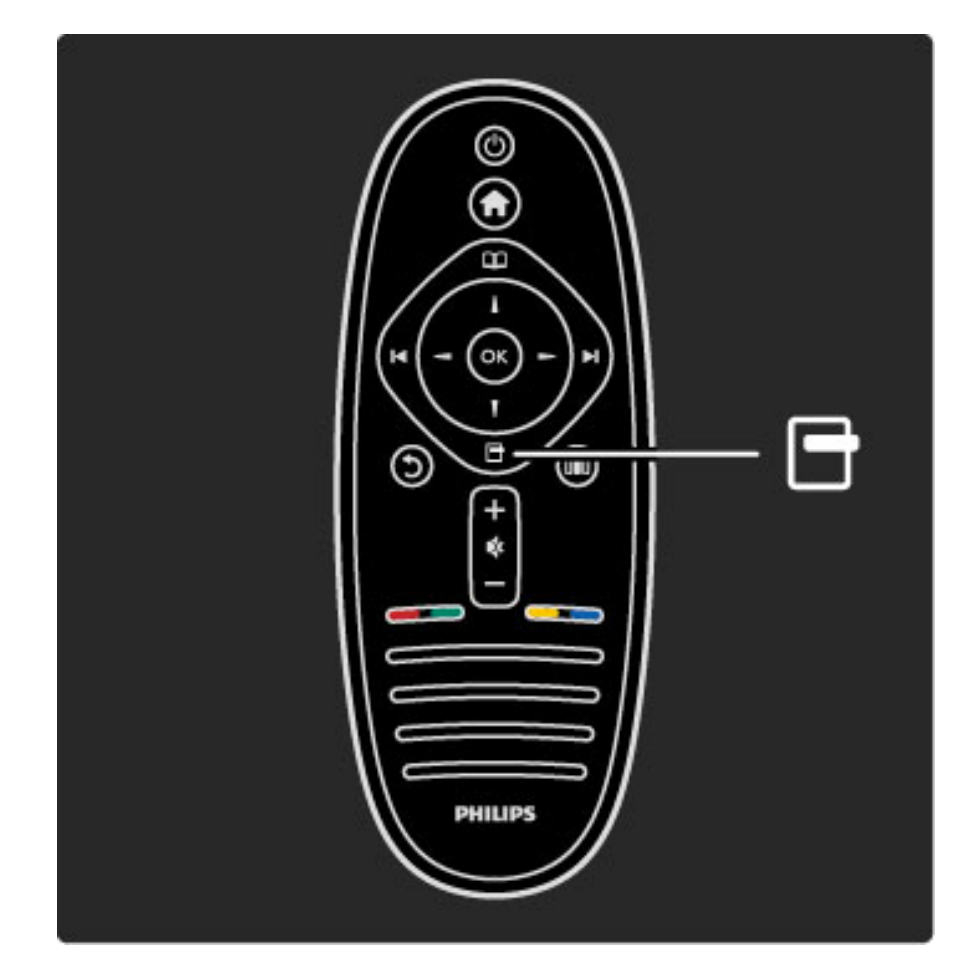

# **OD** Réglages

*Le menu Réglages vous permet de régler rapidement les paramètres de l'image, du son et de la fonctionnalité Ambilight.*

#### Appuyez sur DIO pour ouvrir le menu Réglages.

Sélectionnez votre choix à l'aide des touches de navigation et appuyez sur OK.

Pour fermer le menu Réglages, appuyez de nouveau sur DD.

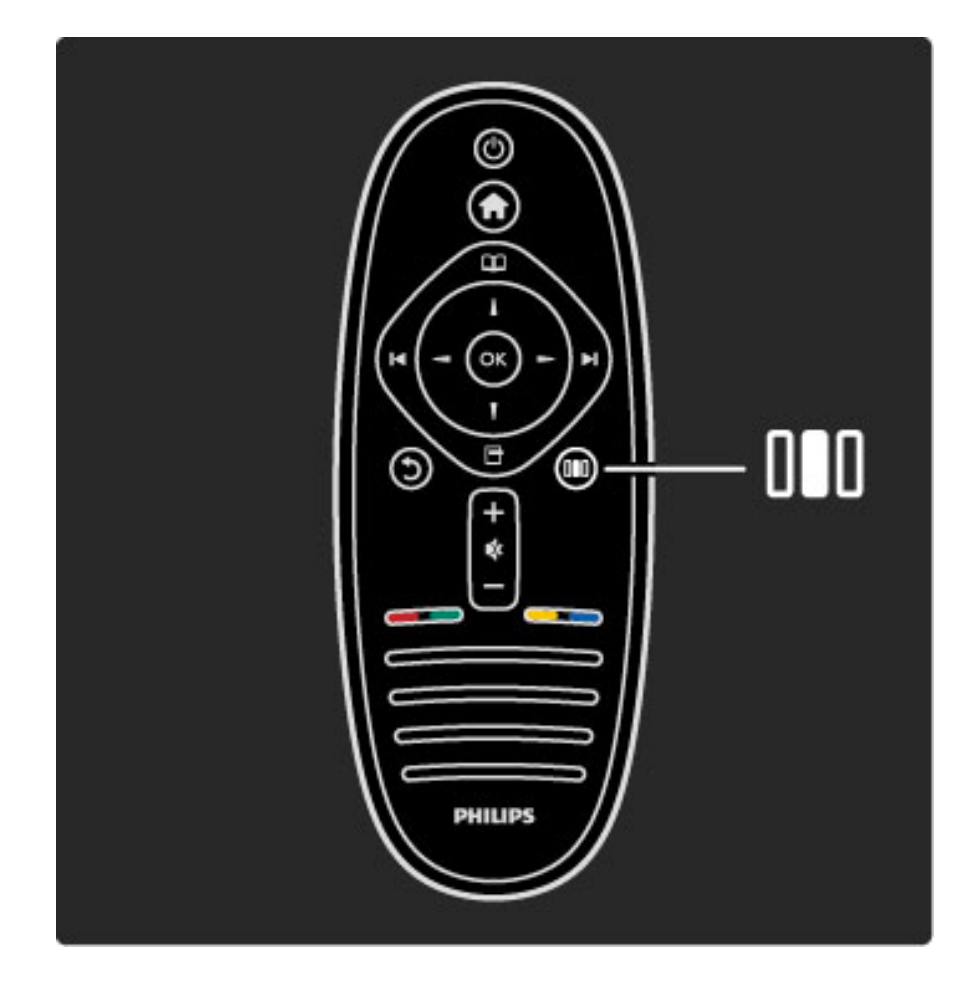

#### Avantages

Le menu Réglages vous permet de ralentir ou d'accélérer le mode Ambilight dynamique, de régler le format de l'image ou de la remonter pour voir les sous-titres et de sélectionner un réglage prédéfini pour l'image ou le son, selon ce que vous regardez. Si vous disposez d'un système Home Cinéma connecté via EasyLink, qui transmet ses préréglages de son à votre téléviseur, vous pouvez également les sélectionner.

Le menu Réglages vous permet d'effectuer les réglages suivants :

- Activer ou désactiver la fonction Ambilight
- Ambilight dynamique
- Format d'image
- Smart image (préréglages)
- Smart son (préréglages)
- Haut-parleurs
- Surround
- Déplacement de l'image

#### Ambilight

Pour plus d'informations sur la technologie Ambilight, consultez la rubrique Aide > Utilisation du téléviseur > Utilisation de la fonction Ambilight.

#### Format d'image

Pour plus d'informations sur les réglages de format d'image, consultez la rubrique Aide > Utilisation du téléviseur > Regarder la télévision > Format d'image.

#### Smart image, Smart son

Ces fonctions vous permettent d'appliquer au téléviseur les réglages prédéfinis qui correspondent le mieux à ce que vous regardez. Pour plus d'informations sur les réglages Smart; consultez la rubrique Aide > Utilisation du téléviseur > Regarder la télévision > Réglages Smart

#### **Enceintes**

Pour écouter le son via les haut-parleurs du téléviseur, fermez l'aide, appuyez sur DD (Réglages), puis sélectionnez Haut-parleurs et TV. Sélectionnez Amplificateur si vous voulez écouter le son via un système Home Cinéma ou un amplificateur connecté. Ces paramètres remplacent temporairement les paramètres EasyLink.

#### Surround

Pour régler automatiquement le téléviseur sur le meilleur mode de son Surround en fonction de l'émission en cours, fermez l'aide, appuyez sur DD (Réglages), puis sélectionnez Surround et Activé.

#### Déplacement de l'image

Cette option permet de déplacer l'image sur l'écran verticalement ou horizontalement selon les cas. Vous pouvez par exemple remonter l'image pour mieux voir les sous-titres.

Lorsque vous regardez la télévision, appuyez sur DD (Réglages), sélectionnez Déplacement de l'image et appuyez sur OK. Déplacez l'image à l'aide des touches de navigation. Appuyez sur OK pour arrêter le déplacement.

# 2.3 Regarder la télévision

# Changement de chaîne

Pour pouvoir regarder la télévision et changer de chaîne, assurezvous que l'activité Regarder la télévision est sélectionnée dans le menu d'accueil.

Pour regarder la télévision, appuyez sur  $\bigcap$ , sélectionnez Regarder la télévision et appuyez sur OK.

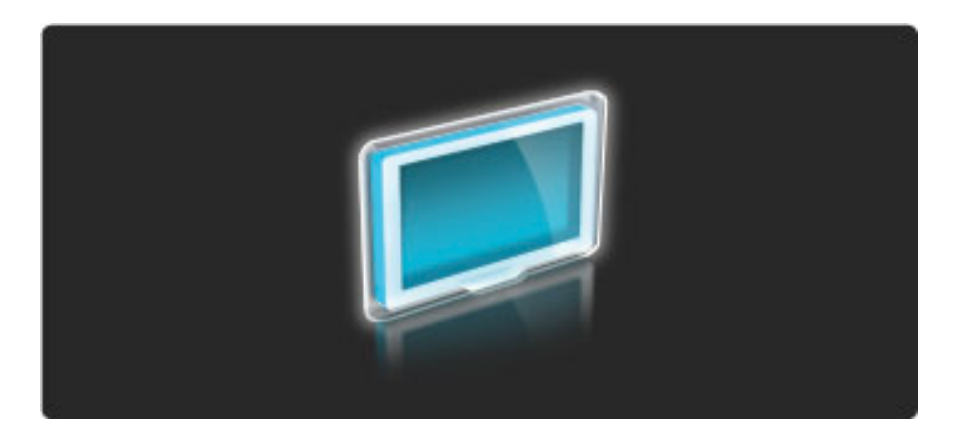

Pour changer de chaîne TV, appuyez sur  $\blacktriangleright$ l ou  $\blacktriangleright$ l sur la télécommande. Vous pouvez également utiliser les touches numériques si vous connaissez le numéro de la chaîne ou sélectionner une chaîne dans la liste des chaînes.

Pour revenir à la chaîne précédente, appuyez sur  $\mathfrak{D}$  (Retour).

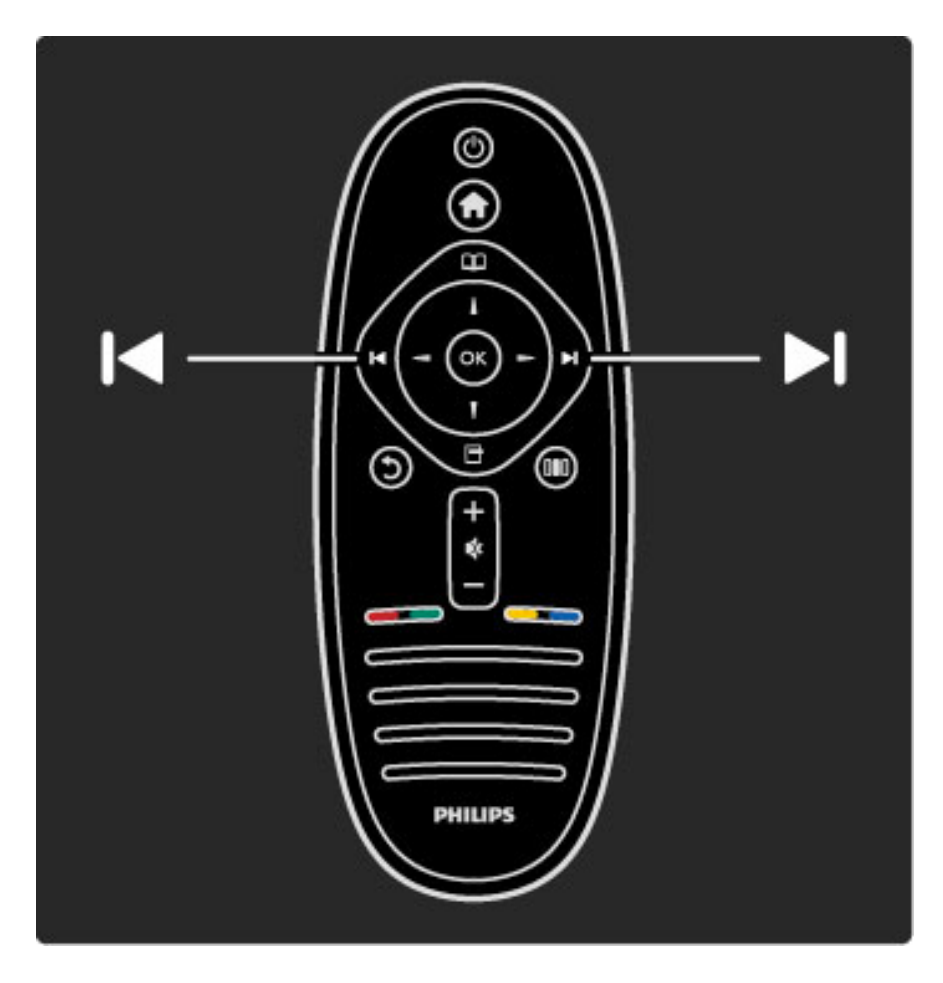

#### Liste des chaînes

Permet d'ouvrir la liste des chaînes lorsque vous regardez la télévision. Pour ce faire, appuyez sur  $\Box$  pour ouvrir le menu Parcourir, sélectionnez Liste chaînes et appuyez sur OK. Sélectionnez une chaîne à l'aide des touches de navigation et appuyez sur OK pour accéder à la chaîne choisie.

Pour quitter la liste des chaînes sans changer de chaîne, appuyez sur b (Retour).

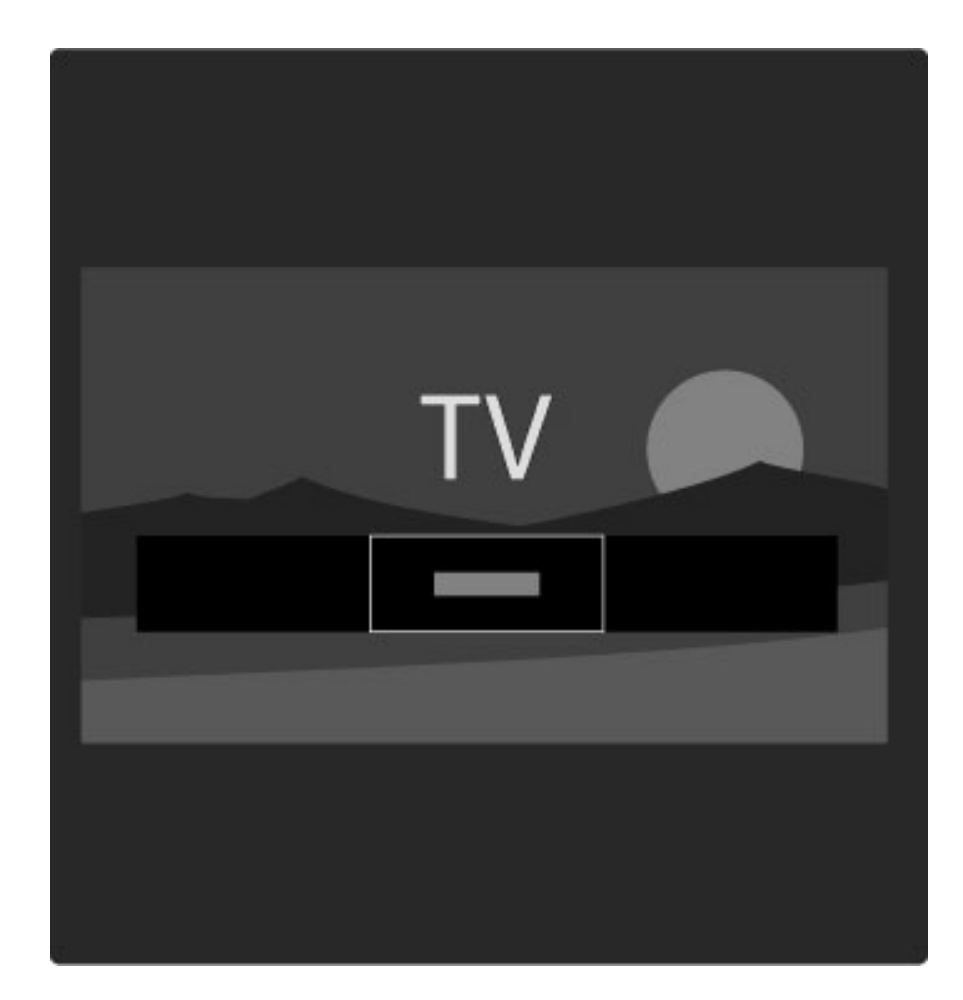

#### Pages de la liste des chaînes

La liste des chaînes peut contenir plusieurs pages. Pour afficher la page suivante ou la page précédente, appuyez sur  $\blacktriangleright$ l ou sur  $\blacktriangleright$ .

Vous pouvez réorganiser l'ordre des chaînes ou les renommer, ou encore en sélectionner pour les classer dans vos chaînes favorites. Pour plus d'informations sur la liste des chaînes, consultez la rubrique Aide > Utilisation du téléviseur > Menus > Parcourir  $\square$ .

#### Chaînes radio

Si la diffusion numérique est disponible, les chaînes radio numériques sont automatiquement comprises dans l'installation. Pour sélectionner une chaîne radio, procédez de la même manière que pour une chaîne TV. En général, l'installation de type DVB-C (câble) place les stations radio à partir du numéro de chaîne 1001.

#### Options disponibles pour les chaînes TV

*Avec la télévision numérique, vous pouvez afficher le programme en cours ou le programme à venir, activer ou désactiver le sous-titrage ou même afficher les diagnostics des chaînes.*

Lorsque vous regardez une chaîne TV, appuyez sur  $\Box$  (Options) pour sélectionner une option.

#### Programmes

Cette option affiche des informations concernant l'émission en cours et la suivante. Utilisez les touches de navigation pour faire défiler le texte ou passer à la colonne suivante.

#### État

La page Statut affiche des informations en rapport avec le type de diffusion. Vous pouvez les mettre à profit pour améliorer le signal d'une chaîne ou pour vérifier si certains services sont disponibles.

#### Sélection vidéo

Les chaînes TV numériques peuvent retransmettre plusieurs signaux vidéo (diffusion Multifeed), différents points de vue de la caméra ou angles d'un même événement ou différents programmes sur une même chaîne TV. Le téléviseur affiche un message indiquant si vous avez accès à ce type de chaîne TV. Si tel est le cas, appuyez sur  $\blacksquare$ (Options) et sélectionnez Sélection vidéo pour faire votre choix.

# Chaînes favorites

*Vous pouvez indiquer vos chaînes favorites dans cette liste et la configurer de manière à ce que seules ces chaînes soient affichées.*

Pour ouvrir la liste des chaînes lorsque vous regardez la télévision, appuyez sur la touche  $\square$  (Parcourir) de la télécommande.

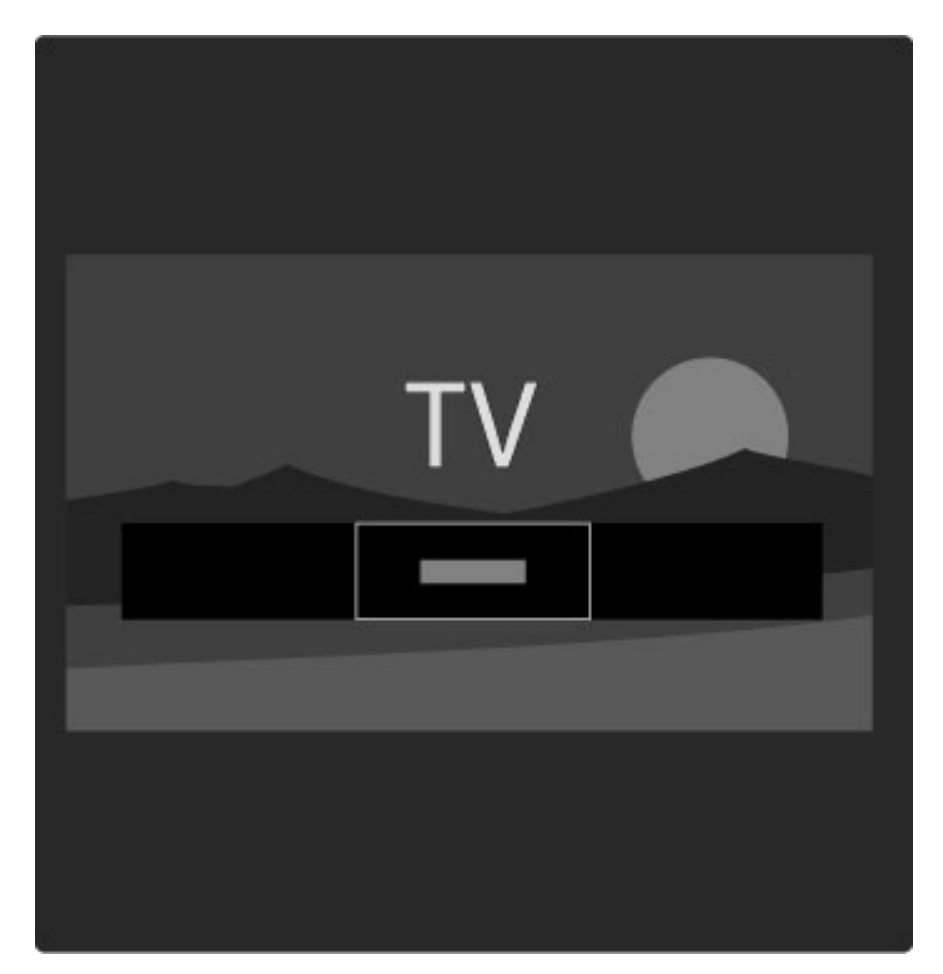

#### Configurer une chaîne favorite

Lorsque vous regardez la télévision, appuyez sur  $\square$  pour ouvrir le menu Parcourir. Sélectionnez Liste chaînes et appuyez sur OK. Naviguez jusqu'à la chaîne que vous souhaitez marquer comme favorite et appuyez sur  $\blacksquare$  (Options). Sélectionnez Marquer comme favori. Dans la liste, la chaîne favorite apparaît marquée du symbole  $\bigstar$ .

Vous pouvez annuler le marquage d'une chaîne comme favorite via l'option Annuler marquer comme favori.

#### Afficher uniquement vos chaînes favorites

Vous pouvez configurer la liste des chaînes de manière à faire apparaître uniquement vos chaînes favorites.

Lorsque la liste est affichée à l'écran, appuyez sur  $\Box$  (Options) et sélectionnez l'option Sélectionner liste, puis Favoris dans la liste et appuyez sur OK.

Dans la liste des Favoris, vous ne verrez plus désormais que vous chaînes préférées.

### Guide programmes

*Le guide des programmes est un guide à l'écran des émissions de télévision programmées. Vous pouvez programmer un rappel vous avertissant du début d'une émission ou sélectionner des émissions selon leur genre.*

*Ce guide est fourni par le diffuseur de la chaîne ou par Net TV.*

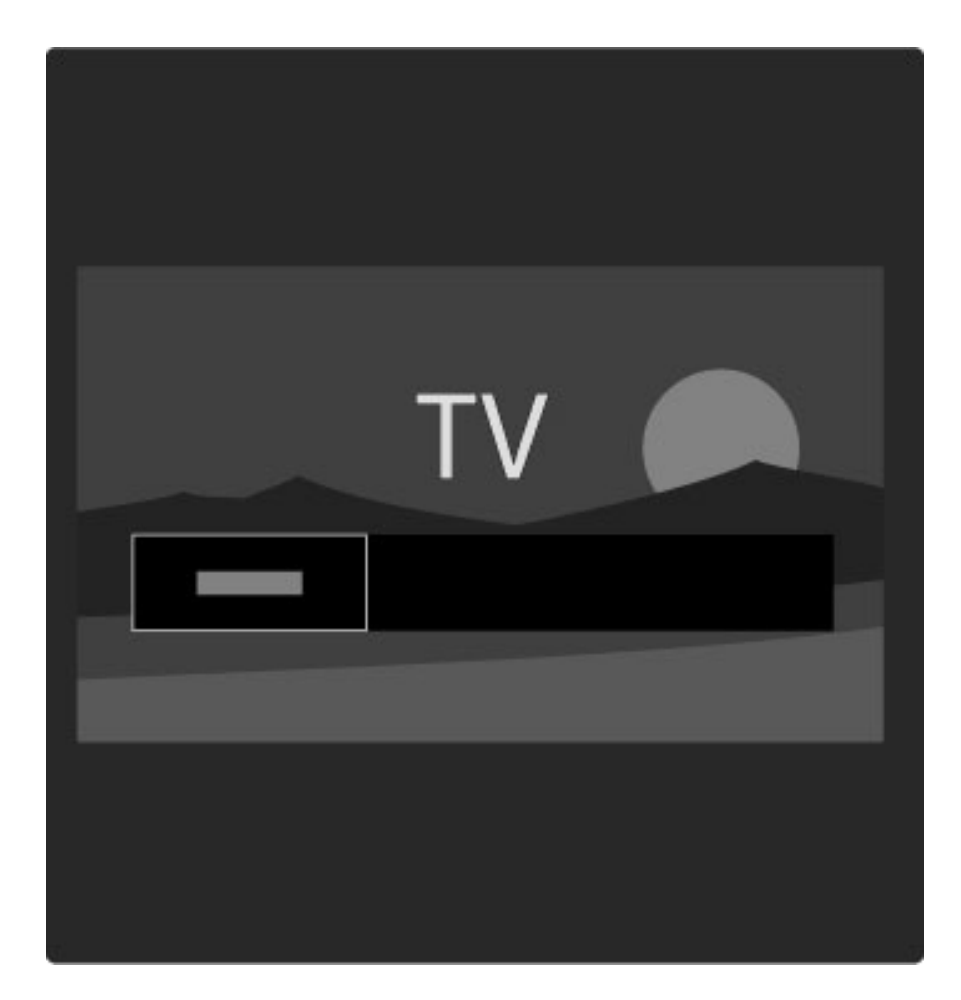

Pour accéder au guide des programmes lorsque vous regardez la télévision, appuyez sur  $\Box$ . Le menu Parcourir s'ouvre. Sélectionnez Guide programmes et appuyez sur OK.

Pour quitter le guide des programmes sans changer de réglage, appuyez sur  $\mathbf D$  (Retour).

#### Première utilisation

La première fois que vous ouvrez le guide des programmes, le téléviseur recherche les informations de guide des programmes pour toutes les chaînes TV. Cette opération peut prendre plusieurs minutes. Ces données sont alors enregistrées dans le téléviseur. Lisez également la rubrique Mettre à jour le guide des programmes dans les options du guide des programmes.

#### Options du guide des programmes

Sélectionnez un programme à l'aide des touches de navigation et appuyez sur  $\Box$  (Options) pour accéder aux options suivantes : • Définir rappel

Pour afficher un rappel lorsque l'émission va commencer, sélectionnez Définir rappel et appuyez sur OK. L'émission est repérée par le symbole ©. Pour annuler le message, sélectionnez Effacer rappel et appuyez sur OK.

#### • Modifier jour

Affiche les programmes du jour précédent ou suivant.

- Plus d'infos
- Affiche les détails et le résumé des programmes.
- Recherche par genre
- Affiche toutes les émissions en les classant par genre.

#### • Rappels programmés

Si un rappel a été défini, cette option permet d'afficher la liste de tous les rappels programmés.

#### • Mettre à jour le guide des programmes

Une fois la première recherche terminée, le téléviseur conserve les données de guide des programmes. Si vous mettez à jour ou réinstallez des chaînes ou réorganisez la liste des chaînes, vous devez ensuite mettre à jour ces données.

Pour mettre à jour les données, sélectionnez Mettre à jour le guide des programmes. Les rappels sont effacés et les nouvelles données enregistrées.

#### Bon à savoir

Selon le nombre de chaînes qui fournissent des données de guide des programmes, le téléviseur peut stocker ces informations pour une durée allant jusqu'à huit jours maximum.

———————————————————————

#### Diffuseur ou réseau

Pour sélectionner la source des données destinées au guide des programmes, appuyez sur  $\bigoplus$  > Configuration > Paramètres TV > Préférences > Guide programmes.

Sélectionnez Réseau ou Chaîne émettrice.

#### Réseau

Tant que vous n'êtes pas connecté à Net TV, les informations de guide des programmes proviennent du diffuseur de la chaîne. Une fois que vous êtes connecté à Net TV, le téléviseur bascule automatiquement sur Internet pour obtenir ces informations. Chaîne émettrice

Les données du guide sont fournies par la chaîne émettrice/l'opérateur.

### Multi view

Le mode Multi view (affichage multiple) vous permet de regarder une chaîne TV tout en visionnant un programme d'un appareil connecté ou une page Net TV.

Lorsque vous activez le mode Multi view, l'écran du téléviseur se divise en deux parties : un écran principal et un écran secondaire (plus petit).

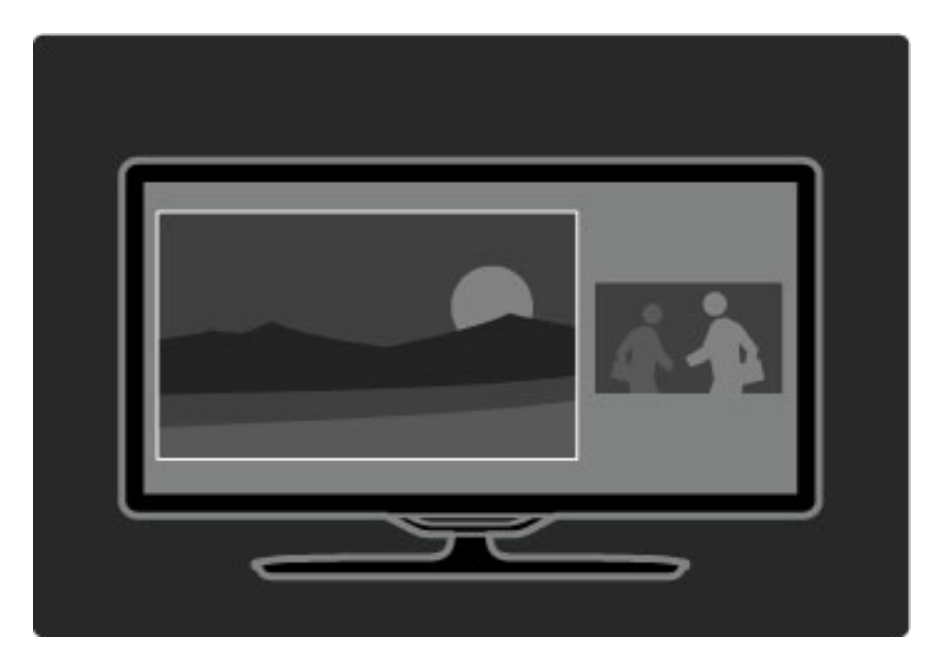

#### Ouverture du mode Multi view

Pour ouvrir le mode Multi view, appuyez sur  $\bigcap$  (Accueil), sélectionnez Multi View et appuyez sur OK. Utilisez la télécommande pour contrôler l'écran principal.

Pour fermer le mode Multi view, appuyez sur  $\bigcap$  (Accueil) et sélectionnez une autre tâche.

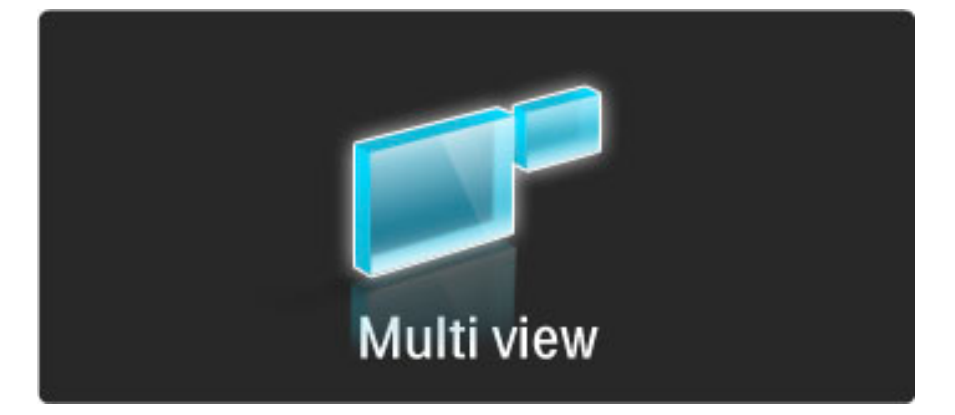

#### Changement de vue

L'option Changer de vue vous permet de basculer de l'écran principal vers l'écran secondaire.

Si vous souhaitez changer d'écran, appuyez sur  $\Box$  (Parcourir) pour ouvrir le menu Multi view, puis sélectionnez Changer de vue et appuyez sur OK. Appuyez de nouveau sur  $\Box$  pour fermer le menu Multi view.

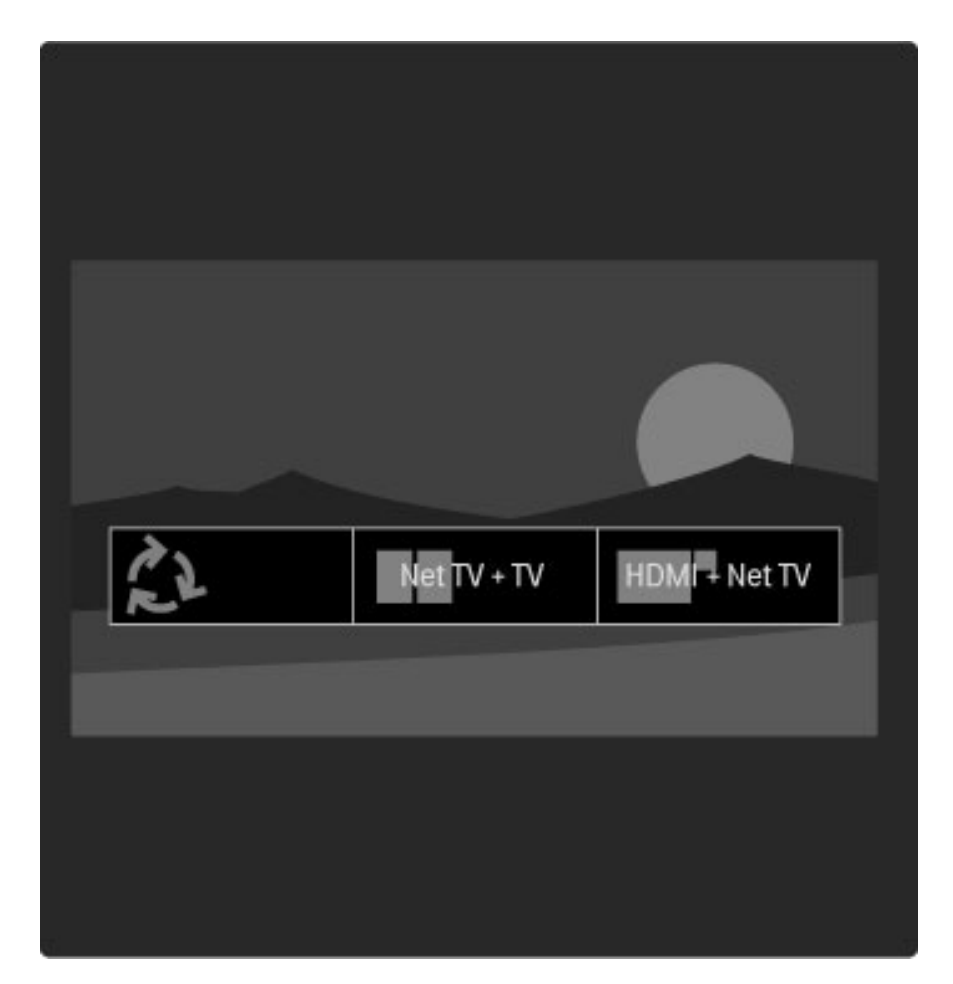

#### Combinaisons Multi view

Le mode Multi view vous permet de définir 3 combinaisons différentes.

- HDMI (un appareil connecté à n'importe quel port HDMI) + TV
- Net TV + TV
- HDMI + Net TV

#### Changement de combinaison

Si vous souhaitez changer la combinaison active, appuyez sur  $\mathbf \Omega$ (Parcourir) pour ouvrir le menu Multi view. Sélectionnez une autre combinaison et appuyez sur OK. Appuyez de nouveau sur  $\Box$  pour fermer le menu Multi view.

La dernière combinaison sélectionnée sera conservée la prochaine fois que vous utiliserez ce mode.

#### HDMI + TV

Cette combinaison associe un programme d'un appareil utilisant n'importe quelle connexion HDMI à un programme TV normal (à partir d'un tuner ou d'un tuner satellite).

Pour sélectionner une connexion HDMI, ouvrez le mode Multi view en choisissant la combinaison HDMI + TV, puis appuyez sur  $\blacksquare$ (Options). Choisissez l'option Sélectionner appareil et sélectionnez l'appareil de votre choix.

Si l'appareil utilise une connexion EasyLink (HDMI-CEC), vous pouvez le contrôler à l'aide de la télécommande de votre téléviseur. Appuyez sur  $\Box$  (Options) et sélectionnez Afficher la télécommande pour accéder à des touches supplémentaires. Appuyez sur  $\mathfrak D$ (Retour) pour masquer les touches. Pour plus d'informations sur EasyLink, consultez la rubrique Aide > Configuration > Appareils > EasyLink HDMI-CEC.

#### Net TV + TV

Cette combinaison associe des pages Net TV à un programme TV normal (à partir d'un tuner ou d'un tuner satellite).

Vous pouvez utiliser Net TV de la même manière que vous le faites en mode d'affichage normal. Pour plus d'informations sur Net TV, consultez la rubrique Aide > Utilisation du téléviseur > Net TV.

#### HDMI + Net TV

Cette combinaison associe un programme d'un appareil utilisant n'importe quelle connexion HDMI à des pages Net TV.

# Réglages Smart pour l'image et le son

Pour faciliter le réglage de l'image ou du son, vous avez la possibilité de sélectionner un réglage prédéfini pour chacun de ces deux paramètres.

Lorsque vous regardez la télévision, appuyez sur **QCO** pour ouvrir le menu Réglages et sélectionnez Smart image ou Smart son. Faites votre choix dans la liste et appuyez sur OK.

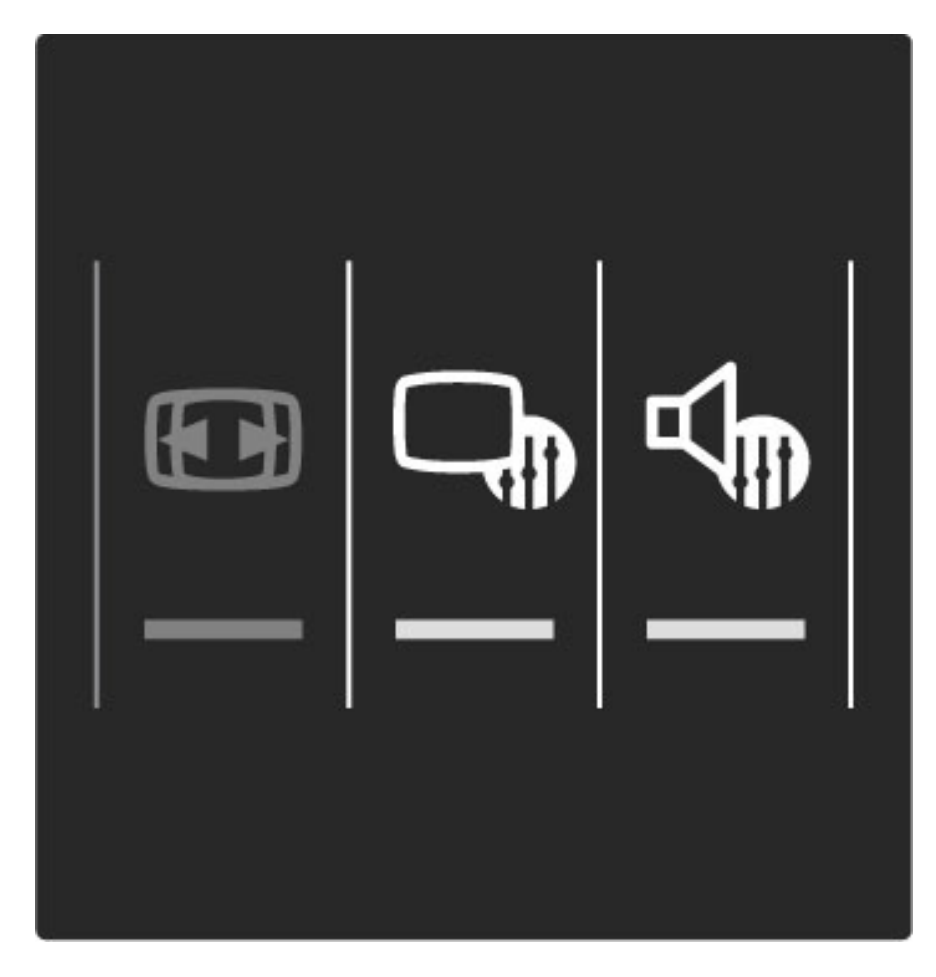

#### Smart image et Smart son

Les réglages Smart correspondent à des combinaisons de réglages prédéfinis adaptés à un usage particulier, tel que les jeux ou la lumière du jour.

Vous avez la possibilité de modifier individuellement certains paramètres d'un réglage Smart prédéfini, tels que Luminosité ou Contraste, Graves ou Aigus. Les réglages Smart conservent les modifications que vous avez effectuées.

#### Modification des réglages Smart

Pour modifier individuellement un paramètre de réglage Smart, sélectionnez ce paramètre et appuyez sur OK. Appuyez ensuite sur h et sélectionnez Configuration. Sélectionnez Paramètres TV, naviguez jusqu'au paramètre voulu et modifiez-le.

Pour revenir aux valeurs d'origine des réglages Smart et annuler les modifications effectuées, commencez par définir le réglage Smart que vous voulez réinitialiser. Appuyez ensuite sur  $\bigoplus$  > Configuration > Paramètres TV, sélectionnez Rétablir, appuyez sur OK et confirmez.

Pour plus d'informations sur le réglage individuel des paramètres, consultez la rubrique Aide > Configuration > Image, son et Ambilight.

#### Liste des options Smart image

• Préférentiel : les choix que vous avez faits dans l'option Personnaliser l'image et le son

- Vif : réglage pour environnement de lumière du jour
- Naturel : réglage pour des images naturelles
- Cinéma : réglage idéal pour regarder des films
- Jeu : réglage idéal pour les jeux
- Économie d'énergie : réglages écoénergétiques
- Standard : réglage standard par défaut
- Photo : réglage idéal pour visionner des photos

• Sur mesure : réglage Smart image disponible pour tout réglage de votre choix

#### Smart son

• Préférentiel : les choix personnels que vous avez faits dans l'option Personnaliser l'image et le son

- Standard : réglage standard par défaut
- Actualités : réglage idéal pour la parole
- Film : réglage conçu pour regarder des films
- Jeu : réglage idéal pour les jeux
- Drame : réglage pour feuilletons TV
- Sports : réglage idéal pour émissions sportives

### Format d'image

*Si des barres noires apparaissent sur l'écran, vous pouvez régler le format de l'image pour qu'elle remplisse l'écran.*

Lorsque vous regardez la télévision, appuyez sur **DD** pour ouvrir le menu Réglages et sélectionnez Format d'image. Sélectionnez un format dans la liste et appuyez sur OK.

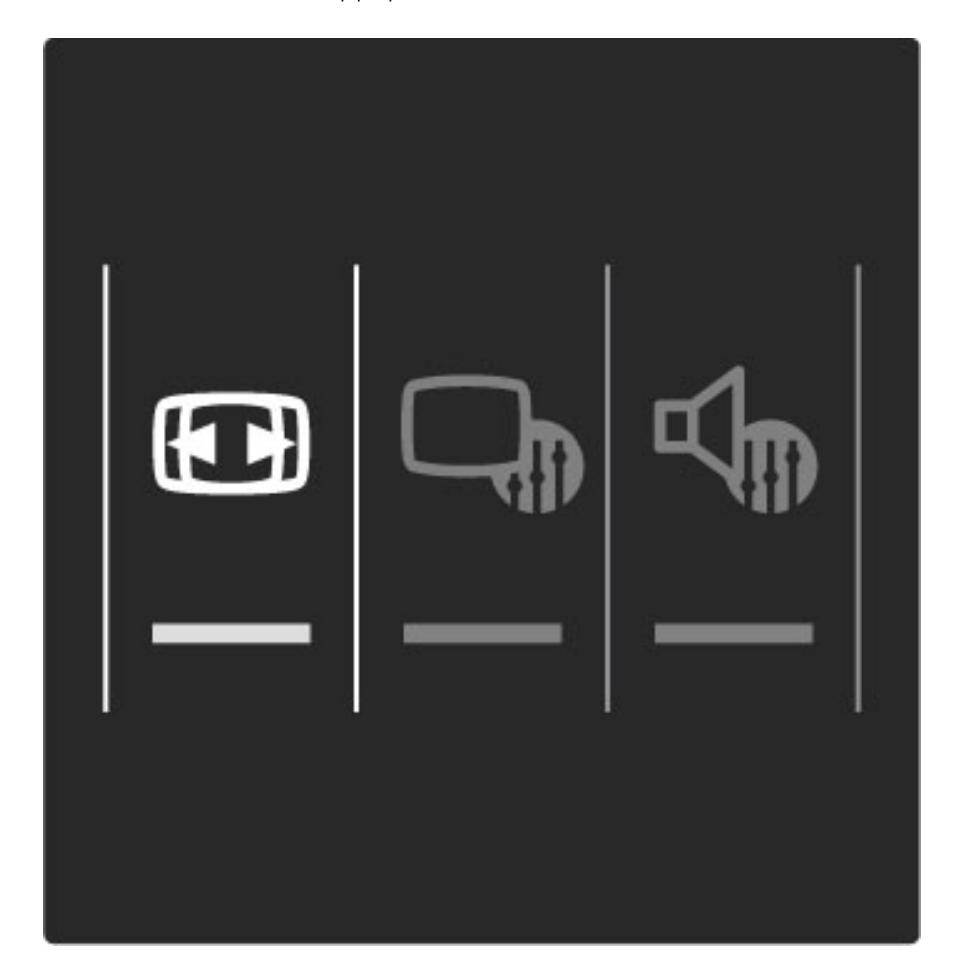

#### Formats d'image

Selon l'image qui apparaît à l'écran, vous disposez des formats suivants :

#### • Remplissage automatique

Permet d'agrandir automatiquement l'image de manière à ce qu'elle remplisse l'écran. Déformation minime de l'image, les sous-titres restent visibles. Ne convient pas dans le cas d'une entrée PC.

#### • Zoom automatique

Effectue un zoom automatique sur l'image de façon à ce qu'elle remplisse l'écran si possible sans déformation. Des barres noires peuvent être visibles. Ne convient pas dans le cas d'une entrée PC.

#### • 16:9

Permet de définir l'image au format 16/9 pour un affichage 16/9 HD.

#### • Super zoom

Les bandes noires sur les côtés des émissions au format 4:3 sont supprimées. L'image est adaptée au format de l'écran.

#### • Super zoom 16:9

Permet de définir l'image au format 16/9 avec une déformation minime de l'affichage 4/3.

#### • Extension d'image

Redimensionne l'image au format 16:9 en respectant l'échelle.

#### • Cinéma 21/9

Permet de définir l'image au format cinéma 21/9 pour afficher le format d'origine des films.

#### • Sous-titre Cinéma 21/9

Permet de définir l'image au format cinéma 21/9 tout en affichant les sous-titres de la barre noire au bas de l'écran.

#### • Non mis à l'échelle

Mode expert pour entrée disque dur ou PC. Affichage « pixel par pixel ». Avec des images issues d'un ordinateur de bureau, vous pouvez avoir des barres noires à l'écran.

#### • Écran large

Étire l'image au format 16:9.

### Activation du mode veille

Si le téléviseur est allumé, appuyez sur la touche  $\bigcirc$  de la télécommande pour passer en mode veille. Le voyant de veille rouge est allumé.

*Bien que le téléviseur consomme très peu lorsqu'il est en veille, il continue néanmoins à consommer de l'énergie.*

*C'est pourquoi, lorsque vous n'utilisez pas votre téléviseur pendant une période prolongée, nous vous conseillons de l'éteindre complètement à l'aide du bouton Marche/Arrêt.*

# 2.4 Visionnage en 3D

# Visionnage en 3D

Ce téléviseur est équipé d'un émetteur Full HD 3D intégré. Pour regarder la télévision en 3D, vous devez vous procurer des lunettes Philips Active 3D PTA03 (vendues séparément).

#### Sélectionnez un disque ou un programme en 3D

Pour lire un film ou un programme en 3D, insérez un film 3D dans un lecteur de disques Blu-ray 3D ou allumez une chaîne TV qui diffuse des programmes en 3D.

Appuyez sur  $\bigcap$  (Accueil) et sélectionnez le lecteur de disques Bluray 3D ou sélectionnez Regarder TV, puis passez sur la chaîne souhaitée.

#### Lancer le visionnage en 3D

Votre téléviseur vous informe lorsque la 3D est disponible. Si vous sélectionnez Lancer 3D pour regarder le film ou l'émission en 3D, mettez vos lunettes 3D. Les lunettes mettent quelques secondes à se régler sur le signal 3D de l'émetteur 3D.

Si une diffusion 3D s'affiche avec une double image à l'écran, sélectionnez le type de double image pour corriger l'image 3D. Appuyez sur DIO (Réglages), sélectionnez Format 3D, puis sélectionnez Côte à côte ou Superposition selon la position de la double image.

#### Arrêt du visionnage en 3D

Si vous souhaitez arrêter le visionnage en 3D, appuyez sur DID (Réglages), puis sélectionnez 2D dans le menu 2D-3D. Cette option de menu s'affiche uniquement lorsque des signaux 3D sont disponibles.

Si l'émetteur 3D n'envoie pas de signal 3D, les lunettes 3D s'éteignent automatiquement après 5 secondes.

#### Niveau faible des piles

Lorsque les lentilles clignotent pendant 2 secondes au lancement du visionnage en 3D, cela signifie que les piles des lunettes sont presque vides. Remplacez-les avant de regarder le prochain film ou programme.

Remplacez la pile des lunettes Active 3D PTA03 par une pile CR2032.

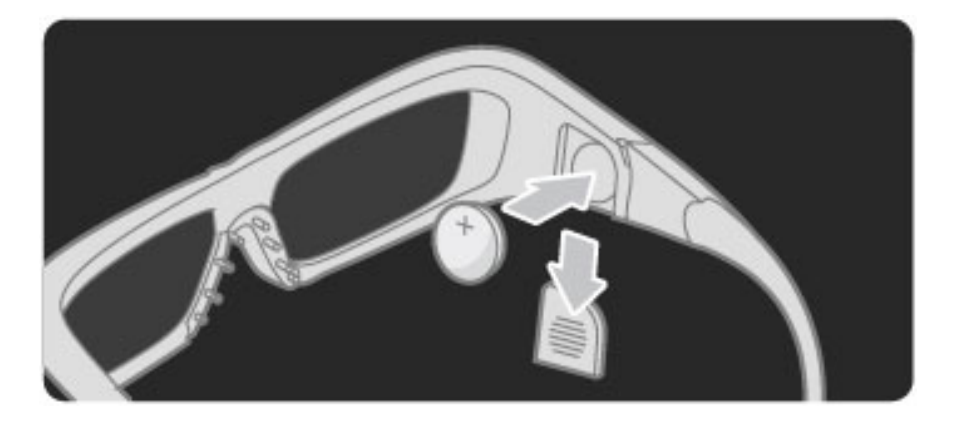

# Visionnage en 3D optimisé

Pour une expérience 3D optimisée, quelques conseils : • Installez-vous à une distance équivalente à au moins 3 fois la hauteur de l'écran du téléviseur et à 6 mètres maximum de votre téléviseur.

• Évitez les lumières fluorescentes (telles que les lampes TL ou encore certaines ampoules à économie d'énergie qui fonctionnent à basse fréquence) et la lumière directe du soleil, elles pourraient provoquer des interférences avec votre expérience 3D.

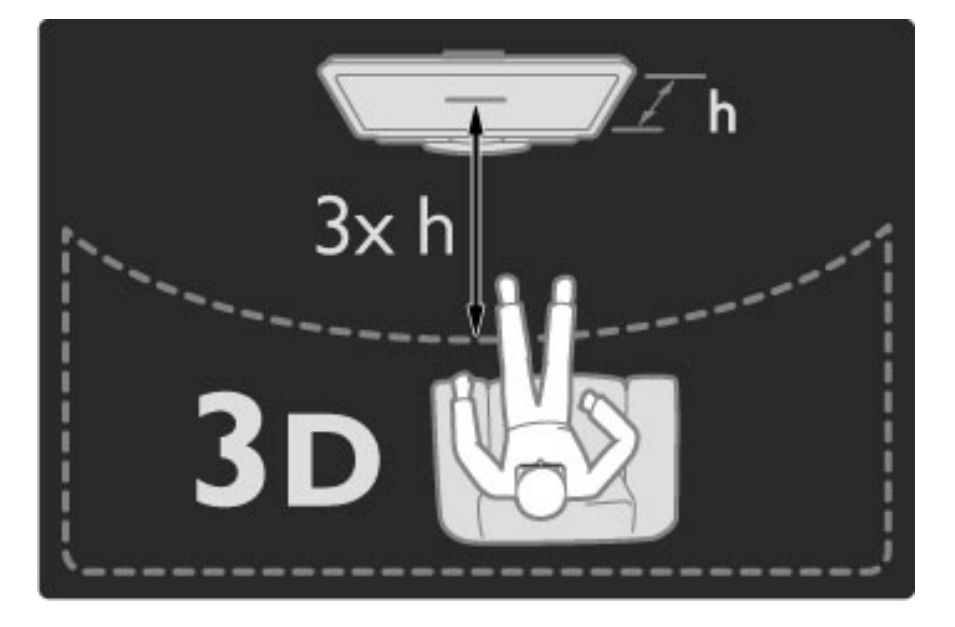

### Avertissement santé

• Si vous ou l'un des membres de votre famille avez des antécédents d'épilepsie ou de crise photosensible, demandez l'avis de votre médecin avant de vous exposer aux sources de lumière clignotante, aux séquences d'images rapides ou au visionnage 3D. • Afin d'éviter les sensations pénibles telles que vertiges, maux de tête ou perte de repères, nous vous recommandons de ne pas visionner de contenus en 3D pendant une période prolongée.

Si vous ressentez la moindre gêne, arrêtez le visionnage en 3D et ne vous lancez pas dans une activité potentiellement dangereuse (par exemple conduire une voiture) jusqu'à ce que les symptômes disparaissent. Si les symptômes persistent, consultez un médecin avant de visionner à nouveau des contenus en 3D.

• Les parents doivent surveiller leurs enfants pendant le visionnage en 3D et s'assurer qu'ils ne présentent aucun des symptômes mentionnés ci-dessus. La 3D n'est pas recommandée pour les enfants de moins de 6 ans, leur système visuel n'étant pas complètement développé.

• N'utilisez pas les lunettes 3D autrement que pour regarder la télévision en 3D.

• RISQUE D'ÉTOUFFEMENT - Ne laissez pas les enfants de moins de 3 ans jouer avec les lunettes 3D, ils risqueraient de s'étouffer avec le couvercle du compartiment à piles ou avec les piles elles-mêmes.

# Entretien des lunettes

• Protégez les lunettes 3D de la lumière directe du soleil, du feu et de l'eau. L'appareil pourrait s'en trouver endommagé et il existe un risque d'incendie.

• Utilisez un chiffon doux et propre (en microfibre ou en flanelle) pour nettoyer les lentilles afin d'éviter de les rayer. Ne vaporisez jamais de détergent directement sur les lunettes 3D. Cela pourrait endommager les composants électroniques.

• Évitez de laisser tomber, de plier ou d'exercer une force sur les lentilles des lunettes 3D.

• N'utilisez pas de produits nettoyants à base d'alcool, de solvant, de tensioactif, de cire, de benzène, de diluant, de répulsif antimoustiques ou de lubrifiant. L'utilisation de ces produits chimiques peut provoquer une décoloration ou des fissures.

# 2.5 Regarder par satellite

# Changement de chaîne

Pour regarder des chaînes par satellite, appuyez sur  $\bigoplus$ , sélectionnez Regarder par satellite et appuyez sur OK.

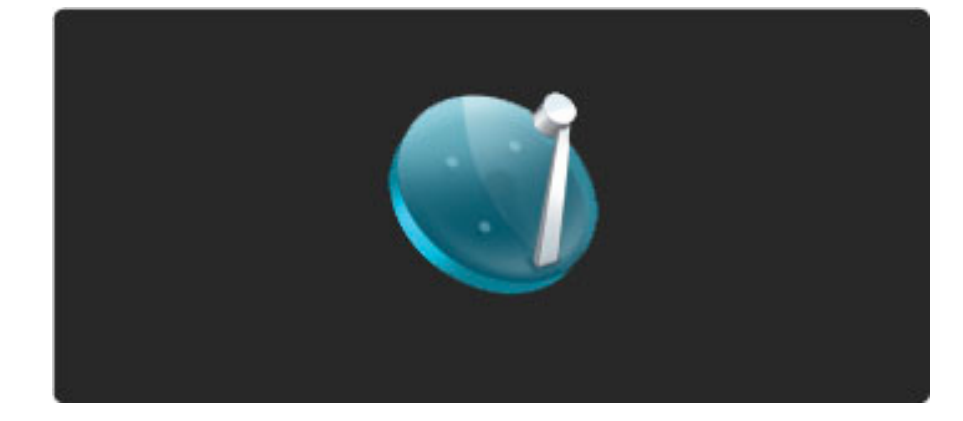

Pour changer de chaîne satellite, appuyez sur la touche  $\blacktriangleright$ I ou la touche I<sup>d</sup> de la télécommande. Vous pouvez également utiliser les touches numériques si vous connaissez le numéro de la chaîne ou sélectionner une chaîne dans la liste des chaînes.

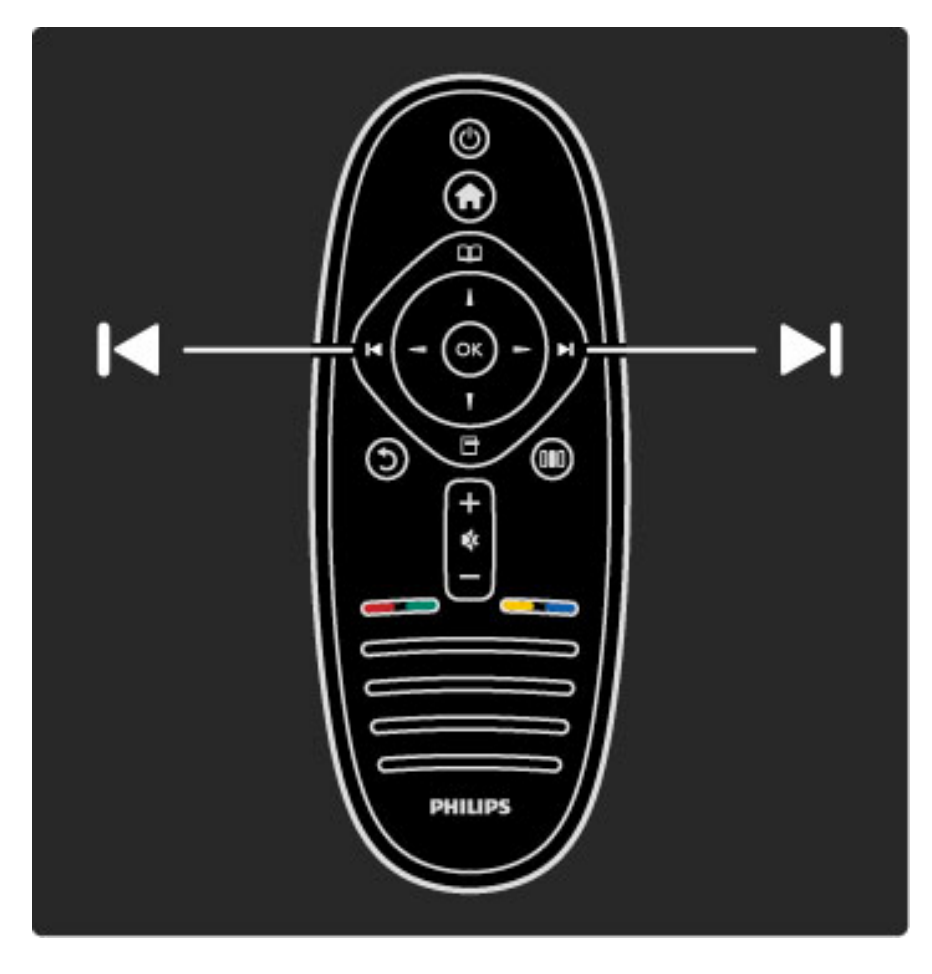

Pour revenir à la chaîne précédente, appuyez sur  $\mathfrak{D}$  (Retour).

### Liste des chaînes satellite

Lors d'une installation de réception par satellite, les chaînes satellite sont enregistrées dans une liste distincte.

Pour plus d'informations sur l'utilisation de la liste des chaînes, consultez la rubrique Aide > Utilisation du téléviseur > Regarder par satellite > Liste des chaînes.

# Liste des chaînes

Pour ouvrir la liste des chaînes lorsque vous regardez une chaîne par satellite, appuyez sur  $\square$ . Le menu Parcourir s'ouvre. Sélectionnez Liste chaînes et appuyez sur OK. Sélectionnez une chaîne à l'aide des touches de navigation et appuyez sur OK pour basculer sur la chaîne.

Pour quitter la liste des chaînes sans changer de chaîne, appuyez sur  $\bullet$  (Retour).

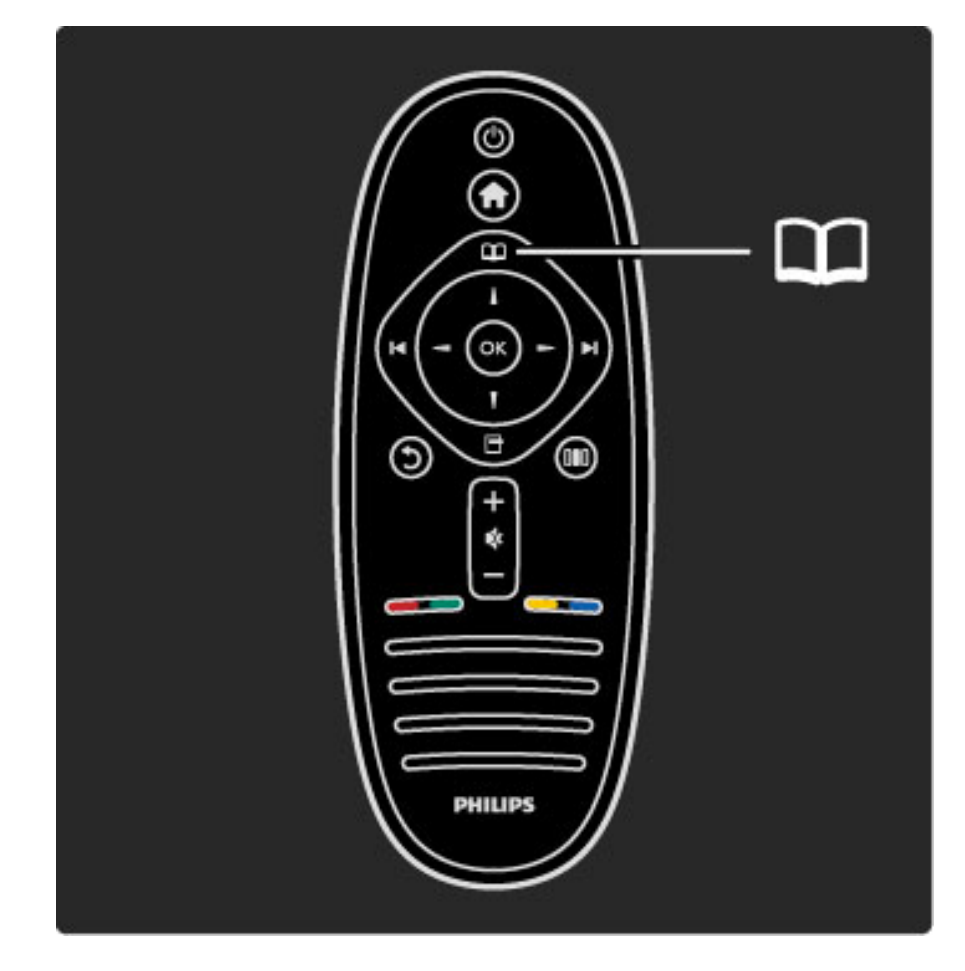

#### Pages de la liste des chaînes

La liste des chaînes peut contenir plusieurs pages. Pour afficher la page suivante ou la page précédente, appuyez sur  $\blacktriangleright$ l ou sur  $\blacktriangleright$ .

#### **Options**

Lorsque la liste des chaînes est affichée à l'écran, appuyez sur **d** (Options) pour accéder aux options suivantes :

- TV / Radio
- Sélectionner liste
- Trier
- Marquer comme favori
- Renommer
- Réorganiser
- Afficher chaînes masquées
- Masquer chaîne • Verrouillage de chaîne

#### TV/Radio

Cette option permet d'afficher les chaînes TV et radio dans la liste.

#### Sélection d'une liste

Cette option permet de sélectionner la liste des chaînes de tous les satellites ou d'un satellite spécifié, ou d'afficher uniquement la liste de vos chaînes satellites préférées.

La liste que vous sélectionnez ici détermine les chaînes auxquelles vous pouvez accéder via les touches  $\blacktriangleright$ I et I< lorsque vous regardez la télévision.

#### **Trier**

Vous pouvez trier la liste des chaînes par Nom, Numéro ou par groupes de chaînes en réception libre (en clair) et de chaînes cryptées : Libre / crypté.

#### Marquage comme favori

Dans la liste des chaînes, naviguez jusqu'à la chaîne que vous souhaitez marquer comme favorite et appuyez sur  $\Box$  (Options). Sélectionnez Marquer comme favori. Dans la liste, cette chaîne est repérée par le signe  $\bigstar$ . Vous pouvez annuler ce marquage via l'option Annuler marquer comme favori.

#### Pour afficher uniquement vos chaînes préférées

Vous pouvez configurer la liste des chaînes de façon à ce qu'elle n'affiche que vos chaînes préférées. Pour ce faire, lorsque la liste est affichée à l'écran, appuyez sur  $\Box$  (Options) et choisissez Sélectionner liste, puis Favoris dans la liste et appuyez sur OK. Dans la liste des Favoris, vous ne verrez plus désormais que vous chaînes préférées.

#### Réorganiser et renommer les chaînes

Vous pouvez changer l'ordre des chaînes dans la liste et les renommer.

Pour plus d'informations sur la façon de réorganiser et de renommer les chaînes, consultez la rubrique Aide > Utilisation du téléviseur > Menus  $>$   $\square$  Parcourir.

#### Masquer chaîne

Vous avez la possibilité de masquer une chaîne dans la liste. Pour plus d'informations sur le masquage d'une chaîne, consultez la rubrique Aide > Utilisation du téléviseur > Menus >  $\square$  Parcourir.

#### Afficher les chaînes masquées

Vous pouvez rappeler toutes les chaînes masquées afin qu'elles s'affichent à nouveau.

Pour plus d'informations sur l'affichage des chaînes masquées, consultez la rubrique Aide > Utilisation du téléviseur > Menus > CO Parcourir.

#### Verrouillage d'une chaîne satellite

*Vous avez la possibilité de verrouiller une chaîne satellite. Pour regarder une chaîne verrouillée, vous devez saisir le code de verrouillage à 4 chiffres. Vous pouvez verrouiller autant de chaînes que vous le souhaitez.*

Pour verrouiller une chaîne dans la liste, appuyez sur  $\Box$  (Options) et sélectionnez Verrouillage de chaîne. Entrez le code à 4 chiffres. Sélectionnez la chaîne dans la liste, appuyez de nouveau sur  $\blacksquare$  et sélectionnez Verrouiller la chaîne. Une chaîne verrouillée apparaît marquée du symbole  $\bigoplus$ . Vous pouvez ensuite sélectionner une autre chaîne à verrouiller ou déverrouiller.

Pour quitter l'option Verrouillage de chaîne, appuyez sur  $\blacksquare$  et sélectionnez Sortir.

#### Modification du code de verrouillage

Pour changer ce code à 4 chiffres, appuyez sur  $\bigcap$  et sélectionnez Configuration > Paramètres satellite et sélectionnez Verrouillage > Changer code.

Pour plus d'informations sur le verrouillage et le code parental, consultez la rubrique Aide > Utilisation du téléviseur > Regarder par satellite > Verrouillage.

### Chaînes favorites

*Vous pouvez définir vos propres chaînes satellite favorites et créer ainsi une liste que vous pourrez ensuite parcourir.*

#### Marquage comme favori

Dans la liste des chaînes, naviguez jusqu'à la chaîne que vous souhaitez marquer comme favorite et appuyez sur  $\Box$  (Options). Sélectionnez Marquer comme favori. Dans la liste, cette chaîne est repérée par le signe  $\bigstar$ . Vous pouvez annuler ce marquage via l'option Annuler marquer comme favori.

#### Pour afficher uniquement vos chaînes préférées

Vous pouvez configurer la liste des chaînes de façon à ce qu'elle n'affiche que vos chaînes préférées. Pour ce faire, lorsque la liste est affichée à l'écran, appuyez sur  $\blacksquare$  (Options) et choisissez Sélectionner liste, puis Favoris dans la liste et appuyez sur OK. Dans la liste des Favoris, vous ne verrez plus désormais que vous chaînes préférées.

Pour plus d'informations sur les options de la liste de chaînes satellite, consultez la rubrique Aide > Utilisation du téléviseur > Regarder par satellite > Liste des chaînes.

# Verrouillage parental

*Pour empêcher les enfants de regarder une chaîne ou un programme, vous avez la possibilité de verrouiller des chaînes ou de bloquer les programmes déconseillés en dessous d'un âge indiqué.*

#### Verrouiller une chaîne

Pour verrouiller une chaîne, utilisez l'option Verrouillage de chaîne dans la liste des chaînes.

Pour plus d'informations sur le verrouillage d'une chaîne, consultez la rubrique Aide > Utilisation du téléviseur > Regarder par satellite > Liste des chaînes.

#### Code parental

Certaines chaînes numériques classent leurs programmes en fonction du contrôle de l'âge. Lorsque le niveau d'âge indiqué pour un programme est supérieur ou égal à celui que vous avez défini pour votre enfant, le programme est bloqué.

Pour regarder un programme bloqué, vous devez fournir le code de verrouillage. Ce code parental pour chaînes satellite s'applique à toutes les chaînes satellite.

#### Définition d'un niveau d'âge

#### Appuyez sur  $\bigoplus$  et sélectionnez Configuration > Paramètres satellite et sélectionnez Code parental.

Pour sélectionner un niveau d'âge, vous devez préalablement entrer votre code de verrouillage à 4 chiffres. Si vous n'avez pas encore défini de code, vous pouvez le faire à ce stade.

Une fois le code entré, vous pouvez sélectionner le niveau d'âge. Lorsque le niveau d'âge indiqué pour un programme sera supérieur ou égal à celui que vous aurez défini pour votre enfant, le programme sera bloqué. Il vous sera demandé de fournir le code pour débloquer le programme. Pour certaines chaînes, le programme n'est bloqué que si le niveau d'âge est supérieur.

#### Modification du code

Pour modifier le code en cours, appuyez sur  $\bigoplus$  et sélectionnez Configuration > Paramètres chaînes, puis Verrouillage > Changer code.

Saisissez le code en cours, puis entrez le nouveau code, deux fois de suite. Le nouveau code est alors enregistré.

#### Vous avez oublié votre code ?

Si vous avez oublié votre code de déverrouillage, appelez le Service Consommateurs Philips de votre pays. Recherchez le numéro de téléphone dans les documents fournis avec le téléviseur ou rendez-vous sur www.philips.com/support.
## 2.6 Visionnage d'un appareil connecté

## Sélection d'un appareil

*Lorsqu'un appareil connecté est ajouté au menu d'accueil, vous pouvez facilement le sélectionner.*

Pour sélectionner et regarder un appareil connecté ou une activité, appuyez sur  $\bigoplus$  pour ouvrir le menu Accueil et sélectionnez l'appareil ou son activité, puis appuyez sur OK. Assurez-vous que l'appareil est allumé.

Pour plus d'informations sur l'option Ajouter vos appareils, consultez la rubrique Aide > Utilisation du téléviseur > Menus > Menu Accueil.

## Utilisation de la télécommande du téléviseur

La télécommande de votre téléviseur peut commander un autre appareil si celui-ci est raccordé via un câble HDMI et doté de la fonctionnalité EasyLink (HDMI-CEC).

Pour plus d'informations sur la télécommande EasyLink, consultez la rubrique Aide > Utilisation du téléviseur > Télécommande > Télécommande EasyLink.

## 2.7 Ambilight

## Avantages

Ambilight améliore le confort de visualisation et la perception de la qualité de l'image.

Réduisez l'éclairage de la pièce et placez le téléviseur à une distance maximale de 25 cm du mur pour obtenir l'effet Ambilight optimal. Pour éviter une mauvaise réception de la télécommande à infrarouge, disposez vos appareils hors de vue de la fonction Ambilight.

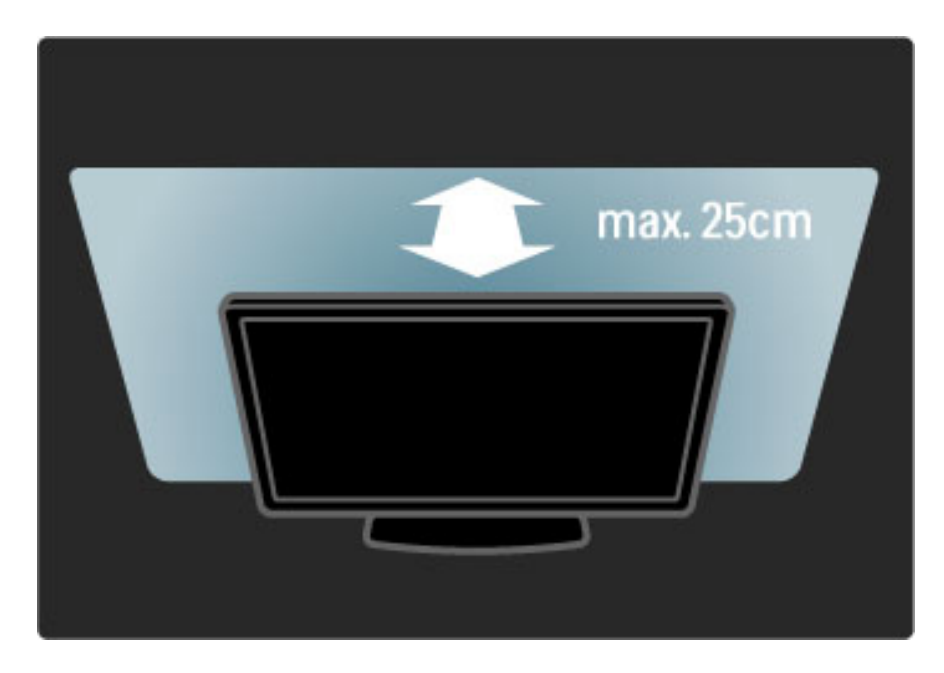

## Réglages

Le menu Réglages vous permet de définir les paramètres Ambilight les plus utilisés.

Lorsque vous regardez la télévision, appuyez sur **DDD** pour ouvrir le menu Réglages.

Pour fermer le menu Réglages, appuyez de nouveau sur DID.

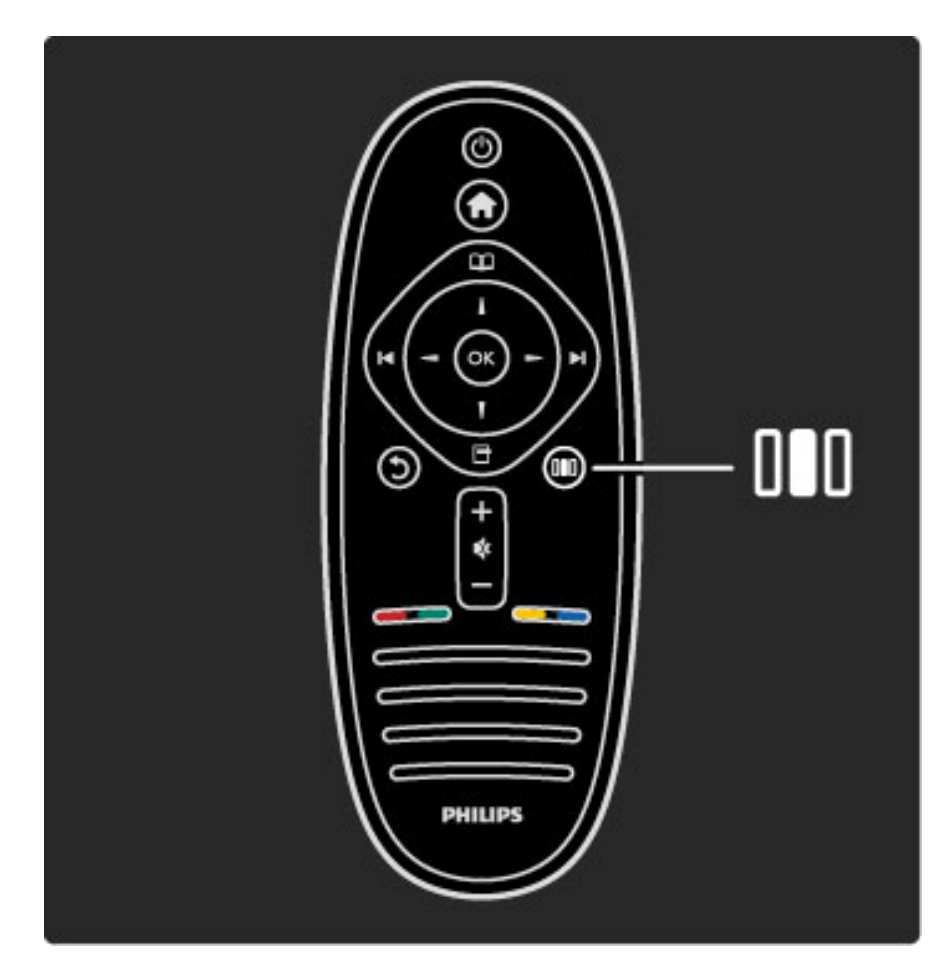

## Activer ou désactiver la fonction Ambilight.

Dans le menu Réglages, sélectionnez Ambilight et appuyez sur OK. Activez ou désactivez la fonction Ambilight.

## Ambilight dynamique

Dans le menu Réglages, sélectionnez Ambilight dynamique et appuyez sur OK. Réglez la vitesse à laquelle Ambilight devra réagir aux images qui s'affichent à l'écran.

## Luminosité Ambilight

Dans le menu Réglages, sélectionnez Luminosité Ambilight et appuyez sur OK. Réglez la puissance lumineuse de la fonction Ambilight.

## Couleur Ambilight

Dans le menu Réglages, sélectionnez Couleur Ambilight et appuyez sur OK. Sélectionnez Dynamique, si Ambilight doit réagir aux images affichées à l'écran, ou sélectionnez l'une des couleurs fixes. Sélectionnez Sur mesure si vous voulez définir une couleur fixe particulière.

Pour plus d'informations sur les paramètres Ambilight, consultez la rubrique Aide > Utilisation du téléviseur > Utilisation de la fonction Ambilight  $>$  Configuration.

## **Configuration**

*Outre les paramètres du menu Réglages, la fonction Ambilight offre également des paramètres avancés. Vous pouvez par exemple définir vous-même une couleur fixe ou programmer la désactivation différée d'Ambilight une fois que vous avez éteint le téléviseur.*

Pour ouvrir le menu Ambilight, appuyez sur **f** et sélectionnez Configuration > Paramètres TV > Ambilight.

## Couleur sur mes.

Pour définir votre propre couleur Ambilight, sélectionnez Sur mesure dans le menu Couleur d'Ambilight . Lorsque l'option Sur mesure est sélectionnée, vous pouvez ouvrir le menu Couleur sur mesure. Sélectionnez Palette pour choisir votre propre couleur. La couleur sur mesure Ambilight est un paramètre de couleur fixe (non dynamique).

## Séparation

Pour définir la différence de niveau de couleur de l'éclairage de part et d'autre du téléviseur, sélectionnez Séparation. Si vous désactivez l'option Séparation (Off), l'éclairage Ambilight sera dynamique mais de couleur uniforme.

## Mise hors tension du téléviseur

Pour que l'Ambilight s'éteigne graduellement au bout de quelques secondes après l'extinction du téléviseur, sélectionnez Mise hors tension du téléviseur. Avant de rallumer le téléviseur, attendez que l'éclairage Ambilight soit totalement éteint.

## Scenea Lounge Light

Pour que l'éclairage Ambilight s'éteigne toujours lorsque la fonction Scenea est activée, sélectionnez Scenea Lounge Light et sélectionnez Arrêt.

#### Couleur du mur

La couleur du mur en arrière-plan de votre téléviseur peut influer sur l'effet de couleur Ambilight. Pour apporter la correction nécessaire, sélectionnez Couleur du mur et choisissez la couleur la plus proche de celle du mur. Ambilight corrigera ses couleurs de façon à ce qu'elles s'harmonisent le mieux possible avec celle du mur.

#### Ambiance Lounge Light

Pour plus d'informations sur l'ambiance d'éclairage Lounge Light, consultez la rubrique Aide > Utilisation du téléviseur > Utilisation de la fonction Ambilight > Lounge.

## Ambiance Lounge Light

*Lorsque le téléviseur est en mode veille, vous pouvez activer le mode Ambilight pour obtenir une ambiance Lounge Light dans votre pièce.*

Pour activer le mode Ambilight lorsque le téléviseur est en mode veille, appuyez sur le bouton  $\mathbb G$  de votre téléviseur.

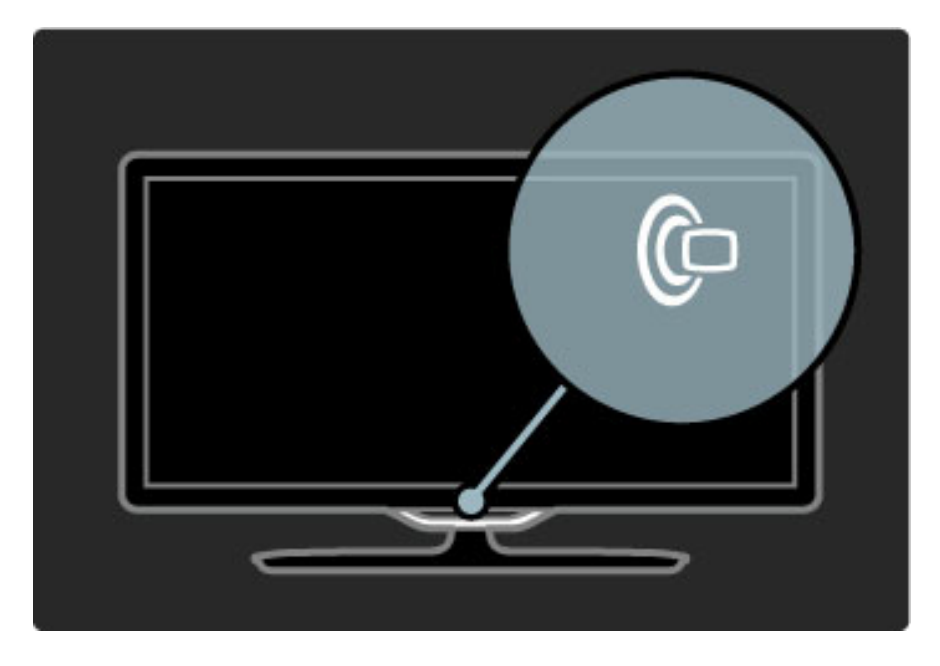

Pour changer la couleur d'ambiance Lounge Light, appuyez à nouveau sur le bouton  $\mathbb G$  du téléviseur.

Pour désactiver l'ambiance Lounge Light, appuyez sur le bouton  $\mathbb{G}$ du téléviseur et maintenez-le enfoncé pendant 3 secondes.

Vous pouvez également configurer la couleur dans le menu Configuration.

Lorsque le téléviseur est allumé, appuyez sur  $\bigoplus$  et sélectionnez Configuration. Sélectionnez Paramètres TV > Ambilight > Lounge. Sélectionnez la couleur à utiliser au démarrage dans l'éclairage d'ambiance Lounge Light.

## 2.8 Net TV

## Qu'est-ce que Net TV ?

Net TV propose des services Internet et des sites Web spécialement adaptés pour s'afficher sur votre téléviseur. Net TV vous permet par exemple de visiter des sites très appréciés du public, de consulter les infoloisirs, de louer un film dans un magasin de vidéo ou de regarder une émission TV que vous avez manquée.

## Pages Net TV

Les sites Web les plus visités dans votre pays ont adapté leurs pages pour que vous puissiez les consulter sur votre téléviseur. Vous pouvez ainsi lire les grands titres de l'actualité, regarder la dernière vidéo à succès ou prendre connaissance des prévisions météo.

## Guide des programmes Net TV

Une fois que vous êtes connecté à Net TV, le guide des programmes TV passe par Internet pour réunir les informations dont il a besoin.

## Location de vidéos

Avec Net TV, vous pouvez louer des films sur un site de location de vidéos.

## Vous avez manqué une émission ?

Si la chaîne offre ce service, vous pouvez vous rattraper et regarder l'émission que vous avez manquée au moment qui vous conviendra le mieux.

Pour plus d'informations sur Net TV, consultez les chapitres suivants.

## Nouveaux services

De nouveaux services sont régulièrement proposés. Consultez les pages Net TV de temps en temps pour découvrir les services récemment ajoutés.

## Bon à savoir

• Les services proposés par Net TV varient selon les pays. • Net TV vous permet d'accéder à l'ensemble du réseau Internet pour consulter n'importe quel site Web. Cependant, n'oubliez pas que la plupart des sites Web du réseau standard ne sont pas conçus pour s'afficher sur un écran de télévision et que certains modules externes (destinés à l'affichage des pages ou des vidéos, par exemple) ne sont pas disponibles sur votre téléviseur.

• Certains services Net TV peuvent être ajoutés et d'autres modifiés ou interrompus.

• Net TV affiche une page à la fois, en plein écran.

• Vous ne pouvez pas télécharger et enregistrer de fichiers ni installer de modules externes.

## Ce dont vous avez besoin

Pour accéder à Net TV, vous devez connecter le téléviseur à un routeur bénéficiant d'une connexion haut débit à Internet.

Consultez la rubrique Aide > Configuration > Réseau.

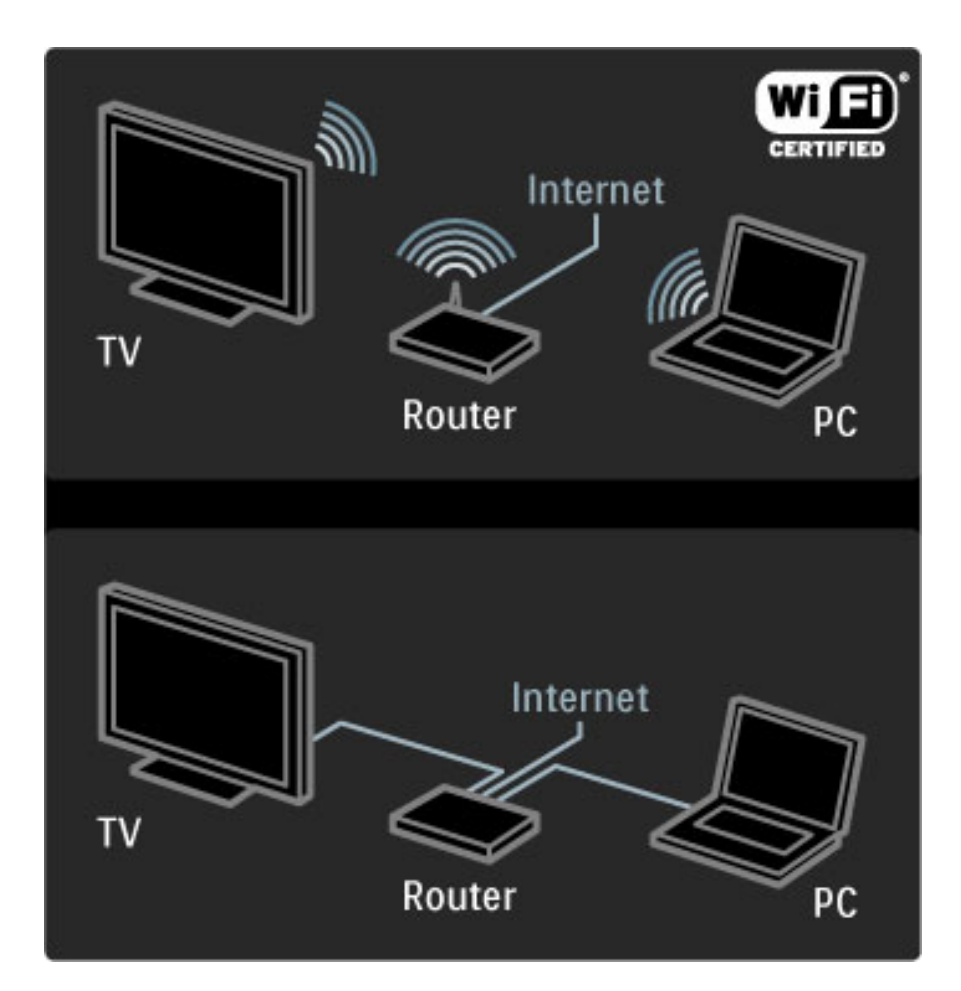

Une fois la connexion établie, sélectionnez Parcourir Net TV dans le menu Accueil pour démarrer à l'écran la configuration de Net TV.

Pour plus d'informations, consultez la rubrique Aide > Utilisation du téléviseur > Net TV > Première utilisation.

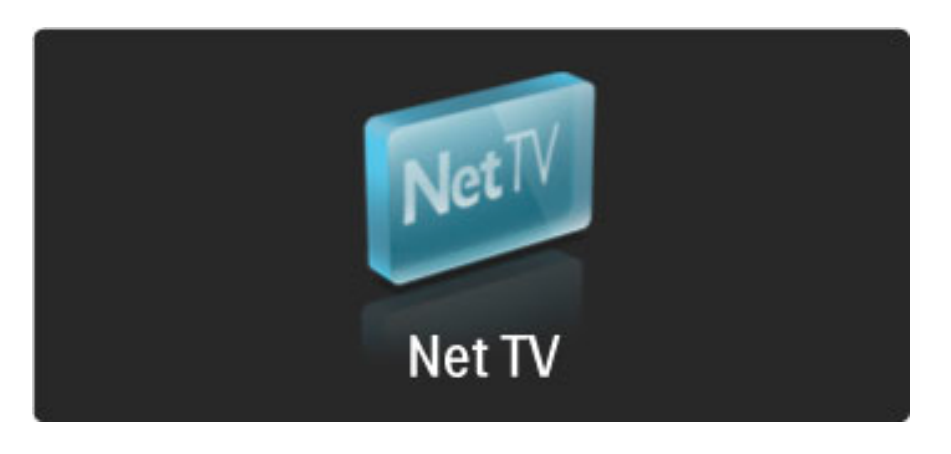

## Première utilisation

1 Acceptez les conditions d'utilisation. 2 Enregistrez-vous auprès de Net TV.

3 Activez le contrôle parental.

Net TV est prêt à être utilisé.

## Procédure d'enregistrement

La procédure d'enregistrement nécessite une adresse électronique et un PC connecté à Internet. Si vous avez ignoré l'étape d'enregistrement lors de la première utilisation, vous pouvez vous enregistrer ultérieurement à partir de la page d'accueil de Net TV.

Pour démarrer l'enregistrement Net TV, entrez votre adresse e-mail à l'écran. Pour ouvrir le clavier virtuel, appuyez sur OK lorsque le champ de texte est en surbrillance. Saisissez les caractères un par un. Sélectionnez Enregistrer et appuyez sur OK.

Un message vous indique qu'un e-mail d'enregistrement a été envoyé à votre adresse électronique. Ouvrez l'e-mail sur votre PC et cliquez sur le lien pour accéder au formulaire d'enregistrement. Remplissez le formulaire et cliquez sur le bouton pour l'envoyer.

Sur le téléviseur, sélectionnez OK et appuyez sur OK pour ouvrir la page d'accueil de Net TV.

#### Activation du contrôle parental

Vous pouvez activer le contrôle parental la première fois que vous ouvrez la page d'accueil de Net TV. Pour ce faire, vous devez entrer un code personnel de verrouillage/déverrouillage. Saisissez à ce stade un code de 4 chiffres que vous utiliserez comme code de verrouillage/déverrouillage Net TV.

Utilisez les touches numériques de la télécommande et saisissez le code une deuxième fois pour confirmation.

Net TV est prêt à être utilisé.

#### Avantages de l'enregistrement

Une fois que vous êtes enregistré, vos pages favorites Net TV ainsi que les pages verrouillées sont sauvegardées. Les 16 dernières adresses (URL) des sites Web que vous avez visités sont également conservées. Notez que vous pouvez partager ces pages avec un autre téléviseur Net TV si vous l'enregistrez avec la même adresse e-mail.

Le fait d'être enregistré vous permet de restaurer ces pages sélectionnées en cas de réinitialisation accidentelle de Net TV par l'option Effacer l'historique.

#### Avantages du contrôle parental

Lorsque le contrôle parental est activé ...

• Vous pouvez bloquer et débloquer des services et/ou des catégories de services.

• Certains services déconseillés pour les enfants sont verrouillés dès le départ mais peuvent être déverrouillés.

#### Bon à savoir à propos du contrôle parental

• Seuls les services des pages Net TV peuvent être bloqués. Il est impossible de bloquer les publicités et les sites Web.

• Les services sont bloqués ou non en fonction des pays. Les

catégories sont bloquées pour tous les pays.

## Navigation sur Net TV

Pour ouvrir Net TV, fermez l'aide et appuyez sur  $\bigcap$ , sélectionnez Parcourir Net TV et appuyez sur OK. Le téléviseur se connecte à Net TV et ouvre la page d'accueil.

Pour quitter Net TV, appuyez sur  $\bigcap$ , puis sélectionnez une autre activité.

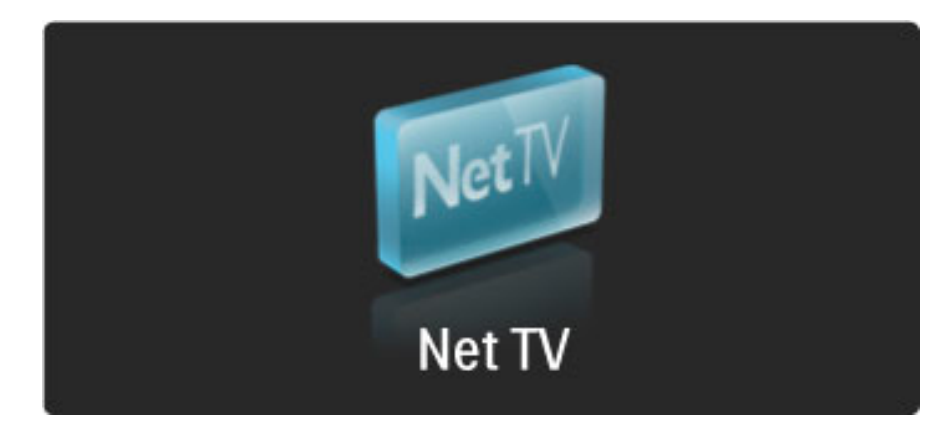

#### La  $\bigstar$  page d'accueil

La page d'accueil de Net TV  $\bigstar$  affiche vos services préférés ainsi que quelques services recommandés. Vous pouvez parcourir Net TV à partir de cette page.

Pour revenir à la page d'accueil  $\bigstar$ , appuyez sur  $\Box$  (Parcourir).

#### Ouvrir un service Net TV

Sélectionnez un service Net TV à l'aide des touches  $\triangle$  ou  $\blacktriangledown$ ,  $\blacktriangleleft$  ou  $\blacktriangleright$ . Pour ouvrir le service sélectionné, appuyez sur OK. L'animation de verrouillage à la fin de la procédure signifie que la page que vous venez d'ouvrir est sécurisée.

#### Naviguer dans un service Net TV

La navigation dans un service Net TV peut varier par rapport à l'utilisation d'autres services. Pour parcourir le service, vous ne pouvez utiliser que les touches de navigation et la touche OK. Certains services donnent des indications sur la façon de procéder. Pour revenir à la page précédente, appuyez sur  $\mathfrak D$  (Retour).

#### Tous les services

Pour afficher tous les services disponibles pour votre pays, sélectionnez **: Services** et appuyez sur OK. Sur cette page, vous pouvez soit afficher tous les services soit les afficher par catégorie, par exemple Actualités ou Loisirs. Pour afficher les services par catégorie, sélectionnez une catégorie dans la colonne de gauche et appuyez sur OK.

### **Options**

- Appuyez sur  $\blacksquare$  (Options) pour accéder aux options suivantes :
- Verrouiller service
- Marquer en favoris
- Neutraliser contrôle parental
- Afficher la télécommande
- Recharger la page
- Zoomer sur page
- Informations sur la sécurité
- Effacer mémoire Net TV

#### Verrouiller le service

Pour verrouiller un service Net TV, sélectionnez l'icône correspondante et appuyez sur  $\Box$  (Options). Sélectionnez Verrouiller le service, puis appuyez sur OK. L'icône du service est alors marquée du symbole  $\mathbf \Omega$ .

Pour ouvrir un service verrouillé, vous devez saisir votre code à 4 chiffres. Une fois que le service verrouillé est ouvert, vous pouvez supprimer le verrouillage.

#### Marquer en favoris

Pour marquer un service comme favori, sélectionnez l'icône du service et appuyez sur  $\blacksquare$  (Options). Sélectionnez Marquer comme favori et appuyez sur OK.

Vous pouvez marquer comme favoris jusqu'à 12 services maximum. Tous vos services favoris sont affichés dans la page d'accueil  $\bigstar$ . Dans Services **::** vos services favoris sont marqués d'une étoile  $\bigstar$ .

Seuls les services Net TV peuvent être marqués comme favoris. Ce marquage ne peut être appliqué aux publicités et aux sites Web.

#### Annuler une marque de favori

Pour annuler une marque de favori, sélectionnez l'icône du service favori et appuyez sur  $\Box$  (Options) et sélectionnez Annuler marquer comme favori.

#### Désactiver le contrôle parental

Pour désactiver le contrôle parental, appuyez sur  $\Box$  (Options) et sélectionnez Désactiver le contrôle parental. Pour désactiver le contrôle, saisissez le code à 4 chiffres.

#### Afficher la télécommande

Vous pouvez accéder aux touches de lecture  $\blacktriangleright$ , de retour en arrière **Et d'avance rapide ▶ à l'aide de l'option Afficher la** télécommande.

Appuyez sur  $\Box$  (Options) et sélectionnez Afficher la télécommande. Lorsque ces touches sont affichées à l'écran, vous

pouvez commander un lecteur audio ou vidéo. Sélectionnez une touche et appuyez sur OK pour exécuter sa fonction. Pour masquer ces touches à l'écran, appuyez sur  $\mathfrak D$  (Retour).

#### Recharger une page

Si vous avez eu un problème lors du chargement d'une page, vous pouvez essayer de la recharger. Pour ce faire, appuyez sur  $\Box$ (Options) et sélectionnez Recharger la page.

## Zoomer sur page

Pour effectuer un zoom avant ou arrière sur une page Internet, appuyez sur  $\Box$  (Options) et sélectionnez Zoomer sur page. Utilisez la barre du curseur pour définir l'agrandissement. Pour faire défiler une page Internet, utilisez les touches de navigation pour passer d'un élément à un autre.

#### Informations sur la sécurité

Pour afficher les informations de sécurité d'une page, appuyez sur  $\blacksquare$ (Options) et sélectionnez Informations sur la sécurité.

## Effacer la mémoire Net TV

**43 Attention** : cette option réinitialise complètement Net TV. Pour effacer entièrement la mémoire de Net TV, y compris vos favoris, le code de contrôle parental, les mots de passe, les cookies et l'historique, appuyez sur  $\Box$  (options) et sélectionnez Effacer mémoire Net TV.

#### Services Net TV d'autres pays

D'autres services peuvent être disponibles dans certains pays. Pour basculer sur les services d'un autre pays, sélectionnez Pays : ... en bas et à droite de la page et appuyez sur OK. Sélectionnez un pays et appuyez sur OK.

Koninklijke Philips Electronics N.V. ne peut être tenu pour responsable des contenus fournis par les fournisseurs de service de contenu, ni de la qualité de ces contenus.

## Sites Web sur Internet

Net TV vous permet d'accéder à Internet pour consulter n'importe quel site Web. Cependant, n'oubliez pas que la plupart des sites Web ne sont pas conçus pour s'afficher sur un écran de télévision et que certains modules externes (nécessaires pour afficher les pages ou les vidéos, par exemple) ne sont pas disponibles sur votre téléviseur.

### Ouvrir un site Internet

Pour accéder à une page Internet, sélectionnez  $\bigotimes$  Internet et appuyez sur OK. Vous pouvez saisir l'adresse Web voulue à l'aide du clavier virtuel. Pour ce faire, sélectionnez un caractère à la fois et appuyez sur OK pour l'entrer dans la ligne d'adresse en haut de la page. Lorsque vous avez saisi l'adresse, sélectionnez Aller et appuyez sur OK pour charger le site Internet.

Utilisez les touches  $\blacktriangle$  ou  $\blacktriangledown$ ,  $\blacktriangleleft$  ou  $\blacktriangleright$  pour naviguer jusqu'aux liens disponibles sur une page Internet standard et appuyez sur OK pour suivre le lien.

#### Historique Internet

Net TV ajoute automatiquement tous les sites que vous visitez à la liste de l'historique. Vous pouvez ensuite sélectionner l'icône d'un site dans la liste et appuyer sur OK pour ouvrir ce site. Pour faire défiler l'historique, utilisez les touches de navigation.

#### Effacer l'historique Net TV

Pour supprimer la totalité de l'historique, sélectionnez d'abord l'icône d'un site dans la liste. Appuyez ensuite sur  $\Box$  (Options) et sélectionnez Effacer l'historique.

## Location de vidéos

Avec ce téléviseur, vous avez la possibilité de louer une vidéo sur un site de location de vidéos.

- 1 Ouvrez un site de location de vidéos.
- 2 Sélectionnez une vidéo.
- 3 Effectuez le paiement en ligne.
- 4 Téléchargez la vidéo.
- 5 Visionnez votre vidéo.

#### Ce dont vous avez besoin

Pour pouvoir louer et télécharger une vidéo, vous devez connecter votre téléviseur à Internet via une liaison haut débit. Pour plus d'informations sur la connexion au réseau, consultez la rubrique Aide > Configuration > Réseau.

Il vous faut également une carte mémoire SD que vous insérerez dans le logement pour carte SD de votre téléviseur.

#### Formater une carte SD

Pour formater une carte SD en tant que mémoire vidéo, insérez la carte dans le logement pour carte SD. Le téléviseur démarre automatiquement le formatage de la carte. Si la vitesse d'écriture de la carte SD est insuffisante pour les transferts vidéo, il est possible que le téléviseur la refuse. Une fois la carte formatée, laissez-la en permanence dans son logement.

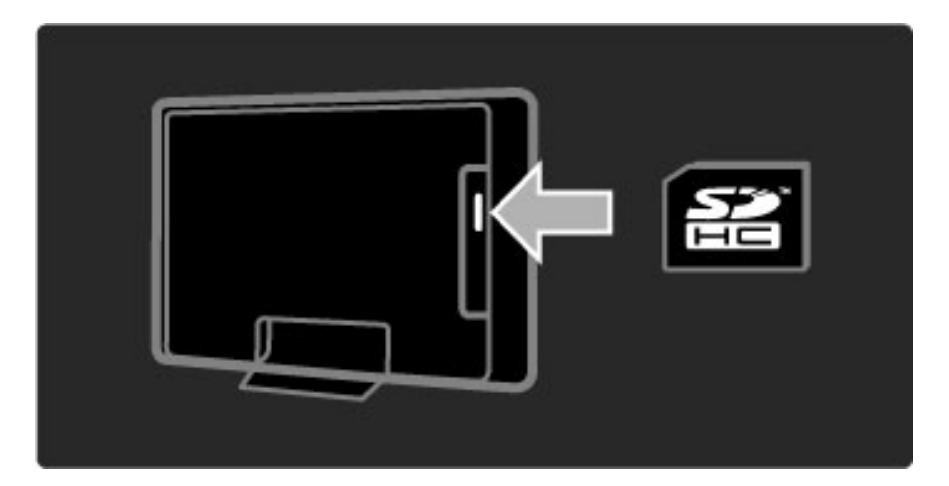

#### Afficher un site de location de vidéos

Pour afficher un site de location de vidéos, appuyez sur  $\bigcap$ , sélectionnez Net TV > Location de vidéos et appuyez sur OK. La page qui apparaît affiche tous les sites de location de vidéos disponibles pour votre pays. Pour afficher un site, sélectionnez l'icône correspondante et appuyez sur OK.

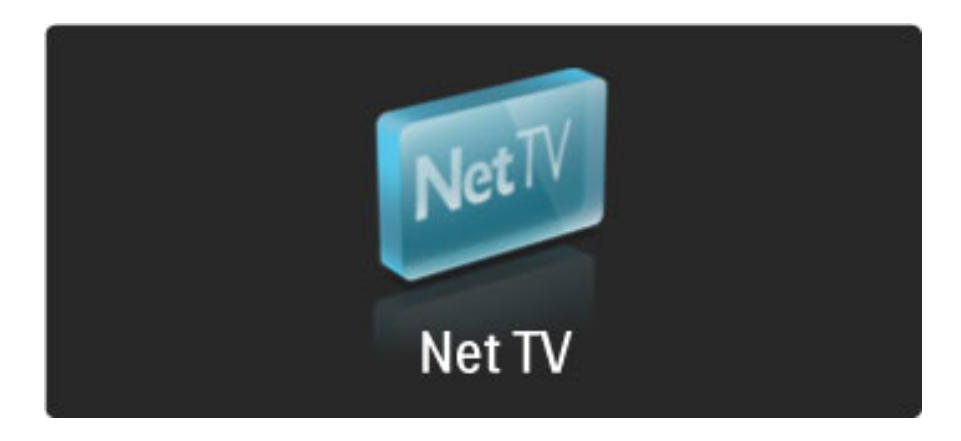

#### Louer une vidéo

Pour louer une vidéo, sélectionnez son icône sur la page des sites de location de vidéos et appuyez sur OK. Dans la plupart des cas, vous pouvez louer une vidéo pour un ou deux jours ou même pour une heure. Les modalités de sélection et de location peuvent varier d'un site à l'autre.

#### Paiement

Le site vous demandera de vous connecter ou d'ouvrir un nouveau compte de connexion si vous n'en n'avez pas. La procédure de connexion peut consister à fournir votre adresse e-mail ainsi qu'un code PIN personnel. Une fois connecté, vous pouvez choisir le mode de paiement : dans la plupart des cas, il s'agit d'une carte de crédit ou d'un code de valeur. Consultez le site de location de vidéos pour plus d'informations sur les conditions de paiement.

Pour entrer un code numérique (PIN), utilisez les touches numériques de la télécommande.

Pour entrer une adresse e-mail, sélectionnez le champ de texte de la page et appuyez sur OK. Sélectionnez un caractère sur le clavier et appuyez sur OK pour le valider.

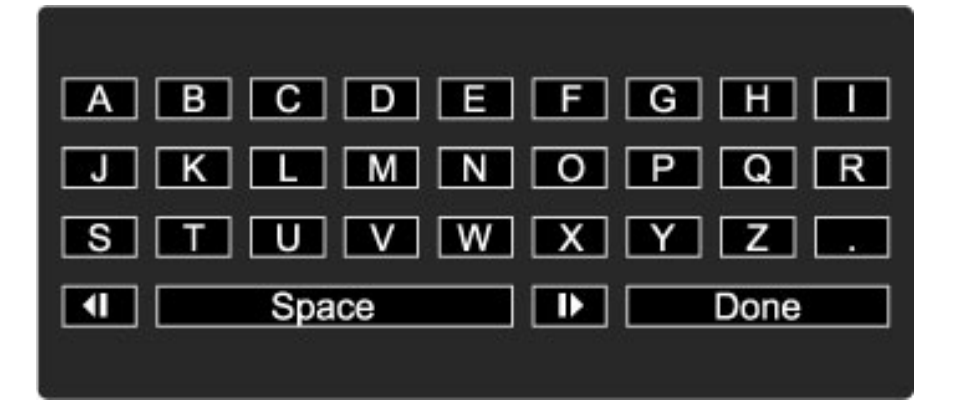

#### Télécharger la vidéo

Une fois le paiement effectué, vous pouvez télécharger la vidéo dans la mémoire vidéo. Pendant le téléchargement, vous pouvez continuer à regarder normalement votre programme TV. Le téléviseur vous avertit lorsque la vidéo est prête à être visionnée. Si vous annulez un téléchargement, vous pouvez télécharger la vidéo ultérieurement, jusqu'à expiration de la période de location.

#### Visionner votre vidéo

Pour démarrer la lecture d'une vidéo téléchargée, appuyez sur  $\biguparrow$ , sélectionnez Net TV > Location de vidéos et appuyez sur OK. Suivez la procédure de connexion pour accéder au site sur lequel vous avez loué la vidéo et sélectionnez votre vidéo dans la liste des vidéos téléchargées. Sélectionnez la vidéo et appuyez sur OK pour démarrer la lecture.

## TV en ligne

*Certaines chaînes numériques offrent un service de télévision en ligne. La TV en ligne vous permet par exemple de regarder une émission que vous avez manquée. Connectez-vous à la page TV en ligne de la chaîne pour voir quels programmes sont disponibles.*

#### Ce dont vous avez besoin

Pour se connecter au service de télévision en ligne, votre téléviseur doit disposer d'une connexion Internet à haut débit. Pour plus d'informations sur la connexion au réseau, consultez la rubrique Aide > Configuration > Réseau.

#### Ouvrir la TV en ligne à partir de Net TV

Pour ouvrir le service de télévision en ligne à partir de Net TV, appuyez sur  $\hat{\mathbf{\pi}}$ , sélectionnez Parcourir Net TV et appuyez sur OK. Dans les services Net TV, recherchez l'icône de la chaîne qui diffuse le programme souhaité. Sélectionnez le service et appuyez sur OK.

#### Ouvrir la TV en ligne à partir d'une chaîne

Pour ouvrir le service de télévision en ligne directement à partir d'une chaîne TV, appuyez sur la touche rouge. Si ce service est disponible, le téléviseur ouvrira la page correspondante.

La disponibilité des services de télévision en ligne varie selon les pays.

## 3 En savoir plus

#### 3.1 **Texte**

## Page télétexte

## Ouvrir le télétexte

Pour ouvrir le télétexte : lorsque vous regardez la télévision, appuyez sur  $\Box$  (Parcourir) et sélectionnez Télétexte.

Pour fermer le télétexte, appuyez sur  $\mathfrak D$  (Retour).

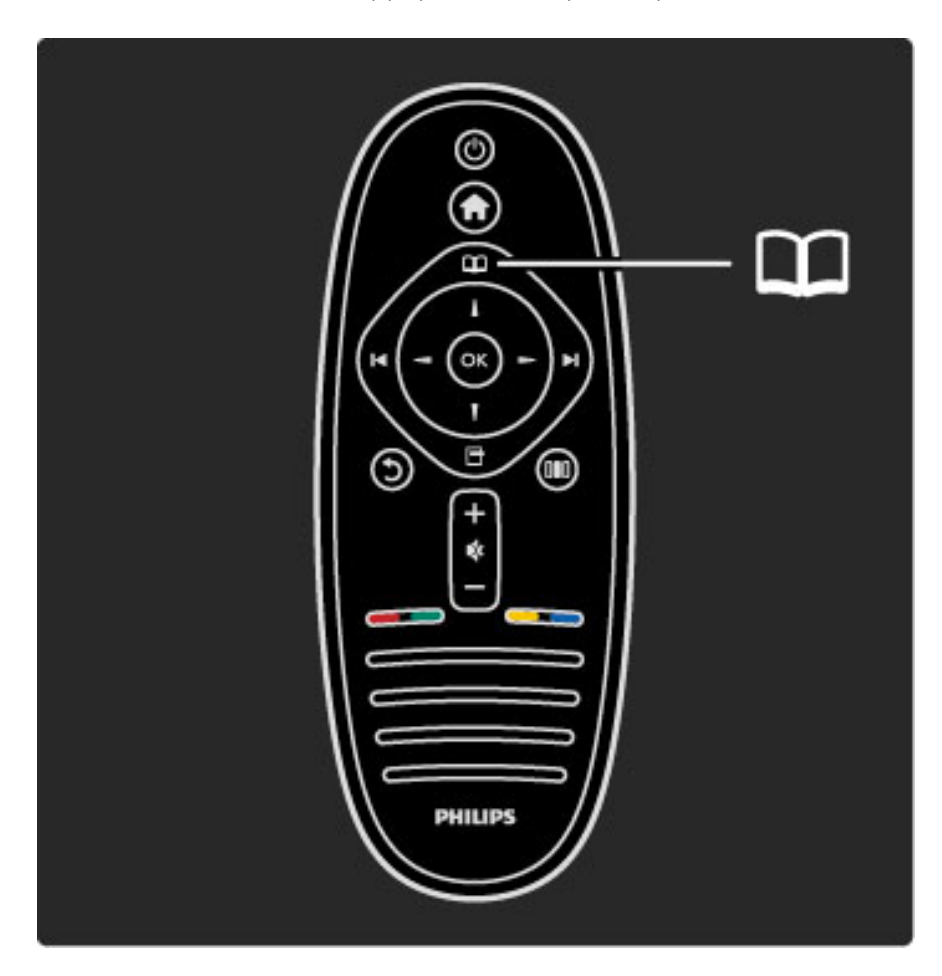

## Sélectionner une page télétexte

Pour sélectionner une page :

- Entrez le numéro de page en utilisant les touches numériques.
- Appuyez sur M ou I
- .• Appuyez sur  $\blacktriangle$  ou  $\nabla$ .

• Appuyez sur une touche de couleur pour sélectionner un sujet à code couleur parmi ceux qui sont affichés en bas de l'écran.

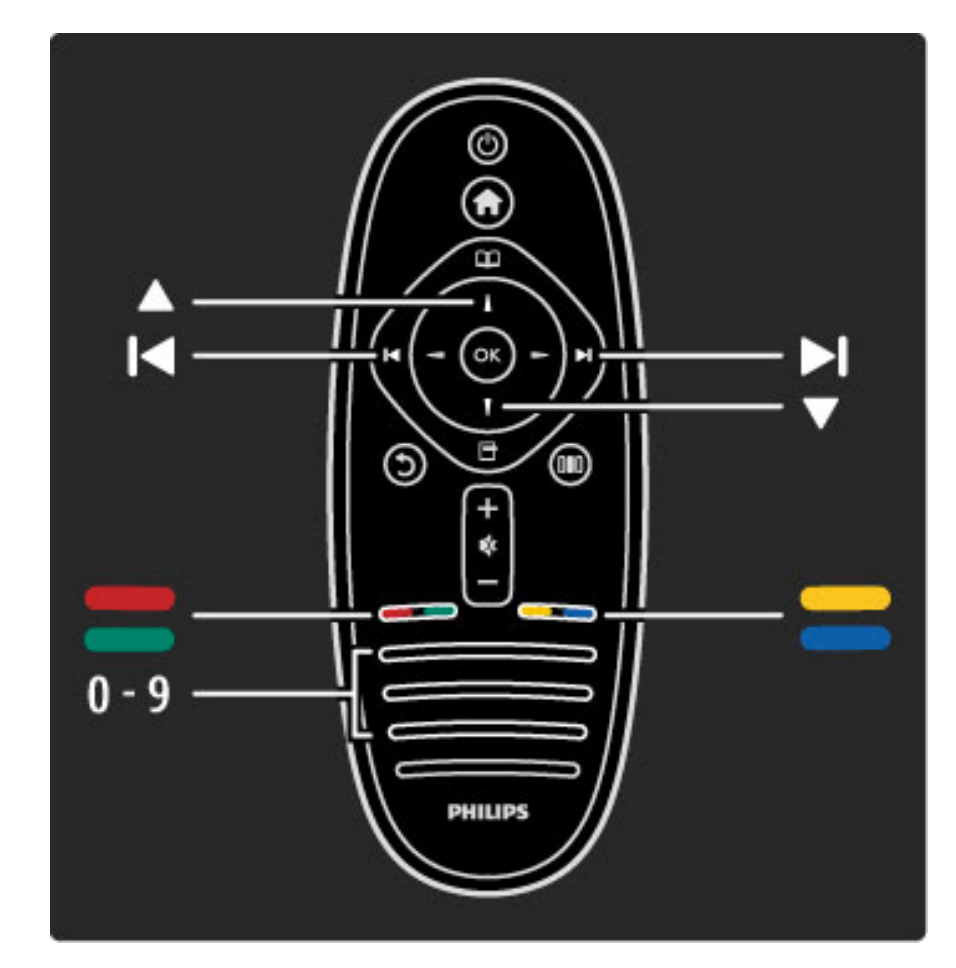

## Sous-pages télétexte

Une page de télétexte numérotée peut contenir plusieurs souspages. Les numéros de ces sous-pages sont affichés dans une barre située en regard du numéro de page principal.

Pour sélectionner une sous-page, appuyez sur  $\blacktriangleleft$  ou sur  $\blacktriangleright$ .

## Pages de télétexte T.O.P.

Certaines chaînes proposent du télétexte T.O.P. Pour ouvrir le télétexte T.O.P. dans le télétexte, appuyez sur  $\blacksquare$ (Options) et sélectionnez Aperçu T.O.P.

#### Effectuer une recherche dans le télétexte

Vous pouvez sélectionner un mot et lancer une recherche dans le télétexte pour trouver toutes les occurrences de ce mot. Cette méthode est efficace lorsque vous recherchez des informations sur un sujet particulier.

Ouvrez une page télétexte et appuyez sur OK. Sélectionnez un mot ou un nombre à l'aide des touches de navigation. Puis appuyez à nouveau sur OK pour aller directement à l'occurrence suivante de ce mot ou de ce nombre. Appuyez encore une fois sur OK pour passer à l'occurrence suivante.

Pour arrêter la recherche, appuyez sur  $\blacktriangle$  jusqu'à ce qu'il n'y ait plus de sélection.

Accéder au télétexte à partir d'un appareil connecté

Certains appareils recevant des chaînes de télévision peuvent également proposer le télétexte.

Pour ouvrir le télétexte à partir d'un appareil connecté, appuyez sur formal, sélectionnez l'appareil et appuyez sur OK. Lorsque vous regardez une chaîne, appuyez sur  $\Box$  (Options), sélectionnez l'option Afficher la télécommande, puis la touche  $\equiv$  et appuyez sur OK. Appuyez sur  $\mathfrak{D}$  (Retour) pour masquer les touches de la télécommande.

Pour fermer le télétexte, appuyez sur  $\mathfrak D$  (Retour).

### Texte numérique (Royaume-Uni uniquement)

Certaines chaînes TV numériques proposent des services de télétexte numérique (MHEG) ou des services interactifs dédiés tels que le télétexte standard, qui utilise les touches de couleur, de navigation et les touches numériques pour la sélection et la navigation.

Pour fermer le MHEG, appuyez sur  $\mathfrak{D}$  (Retour).

Lorsque la chaîne propose des sous-titres et que les sous-titres sont activés dans le menu Sous-titres, le MHEG est bloqué. Pour accéder au MHEG, sélectionnez Désactiver sous-titres.

## Options du télétexte

Dans le télétexte, appuyez sur  $\Box$  (Options) pour accéder aux options suivantes :

- Figer la page
- Deux écrans
- Aperçu T.O.P.
- Agrandir
- Info cachée
- Parcourir sous-pages
- Langue

#### Figer la page

Pour arrêter la rotation automatique des sous-pages, appuyez sur  $\blacksquare$ (Options) et sélectionnez Figer la page.

#### Deux écrans / Plein écran

Pour afficher côte à côte la chaîne TV et le télétexte, appuyez sur  $\blacksquare$ (Options) et sélectionnez Deux écrans. Pour revenir à l'affichage plein écran, sélectionnez Plein écran.

#### Aperçu T.O.P.

Pour ouvrir le télétexte T.O.P., appuyez sur  $\Box$  (Options) et sélectionnez Aperçu T.O.P.

#### Agrandir

Pour agrandir la page télétexte et bénéficier d'un meilleur confort de lecture, appuyez sur  $\Box$  (Options) et sélectionnez Agrandir. Pour faire défiler la page, appuyez sur  $\blacktriangledown$  ou sur  $\blacktriangle$ .

#### Info cachée

Pour afficher des informations masquées sur une page, appuyez sur □ (Options) et sélectionnez Info cachée.

#### Parcourir sous-pages

Pour parcourir les sous-pages lorsqu'elles sont disponibles, appuyez sur **d** (Options) et sélectionnez Parcourir sous-pages.

#### Langue

Pour changer le jeu de caractères utilisé par le télétexte pour afficher correctement les textes, appuyez sur  $\Box$  (Options) et sélectionnez Langue.

## Configuration du télétexte

#### Langue du télétexte

Certaines chaînes numériques proposent plusieurs langues de télétexte.

Pour définir vos langues de télétexte principale et secondaire, appuyez sur  $\bigoplus$  > Configuration > Paramètres chaînes et sélectionnez Langue télétexte préférée ou Langue télétexte alternative, puis sélectionnez les langues.

#### Télétexte 2.5

S'il est disponible, sachez que le télétexte 2.5 offre un plus grand nombre de couleurs et des graphiques de meilleure qualité. Par défaut, le télétexte 2.5 est activé.

Pour le désactiver, sélectionnez  $\bigoplus$  > Configuration > Paramètres TV > Préférences > Télétexte 2.5.

## 3.2 Télévision interactive

## Avantages

Sur une chaîne numérique, la télévision interactive peut vous proposer des infoloisirs ou des programmes supplémentaires. Les offres, variables selon les pays et les chaînes, vont de l'amélioration des textes aux services de TV en ligne, entre autres avantages.

Certains services iTélé requièrent une connexion Internet haut débit. Pour plus d'informations, consultez la rubrique Aide > Configuration > Réseau.

## Utilisation d'iTélé

Pour accéder à iTélé, appuyez sur la touche rouge lorsque vous regardez une chaîne numérique. Si vous avez accès à la télévision interactive, la page d'accueil de la chaîne s'ouvre.

Pour quitter iTélé, appuyez à plusieurs reprises sur  $\mathfrak{D}$  (Retour) jusqu'à la fermeture de la page iTélé.

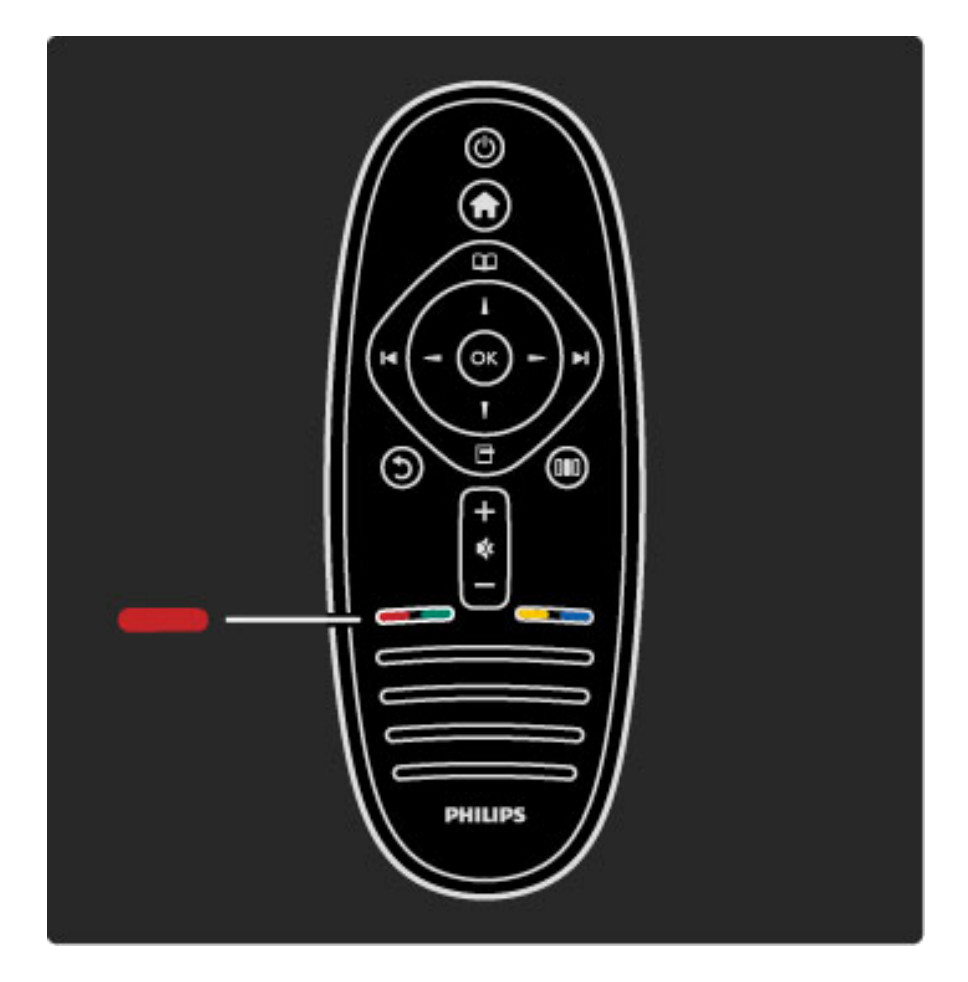

## Télévision interactive MHP

La MHP (Multimedia Home Platform) est active avec les téléviseurs installés pour l'Italie. Les applications MHP sont fournies par les chaînes émettrices. Elles offrent toutes sortes d'interactivité : vous pouvez réagir à un programme ou voter, effectuer des achats en ligne ou encore accéder à un programme de vidéo à la demande payant.

Une connexion Internet haut débit est indispensable pour profiter pleinement de la MHP. Pour savoir comment connecter votre téléviseur à Internet, consultez la rubrique  $Aide >$  Configuration > Réseau.

## Ouverture des pages MHP

Lorsque vous allumez une chaîne TV offrant la MHP, attendez que l'icône MHP indique la fin du chargement de l'application. Pour ouvrir les pages MHP, appuyez sur la touche de couleur rouge ou appuyez sur la touche Télétexte, selon l'application. Pour fermer MHP, appuyez sur Sortir.

## Navigation à l'intérieur des pages MHP

Vous pouvez utiliser les touches de navigation et les touches de couleur, ainsi que les touches numériques et la touche  $\sum$  (Retour) pour naviguer dans les pages MHP. Le pavé numérique de la télécommande s'utilise de la même manière que pour la composition d'un message texte/SMS.

### Démarrage automatique

Le téléviseur est programmé pour charger automatiquement les pages MHP. Pour annuler le chargement automatique, vous pouvez désactiver le démarrage automatique de la MHP.

Pour cela, appuyez sur  $\Box$  (Parcourir), sélectionnez Applications MHP et appuyez sur  $OK$ . Appuyez sur  $\blacktriangleright$  pour faire apparaître l'élément de menu à l'écran si nécessaire. Sélectionnez Désactiver le démarrage automatique MHP pour annuler le chargement automatique.

## Sélection d'applications MHP

Il peut arriver que certaines pages MHP ne se lancent pas. Dans ce cas, vous pouvez essayer de lancer l'application à partir de la liste des applications MHP.

Appuyez sur  $\Box$  (Parcourir) et sélectionnez Applications MHP puis Désactiver le démarrage automatique MHP. Vous pouvez désormais sélectionner chaque application individuellement. Si elle est disponible, sélectionnez l'application de votre choix dans la liste et appuyez sur OK pour l'exécuter.

## 3.3 Multimédia

## Parcourir USB

*Vous pouvez afficher des photos, écouter de la musique ou regarder des vidéos enregistrées sur un périphérique de stockage USB.*

Connectez le périphérique sur la prise USB située sur le côté gauche du téléviseur, lorsque ce dernier est allumé. Le téléviseur détecte le périphérique et affiche son contenu. Si la liste du contenu n'apparaît pas automatiquement, appuyez sur  $\bigtriangleup$ , sélectionnez Parcourir USB et appuyez sur OK.

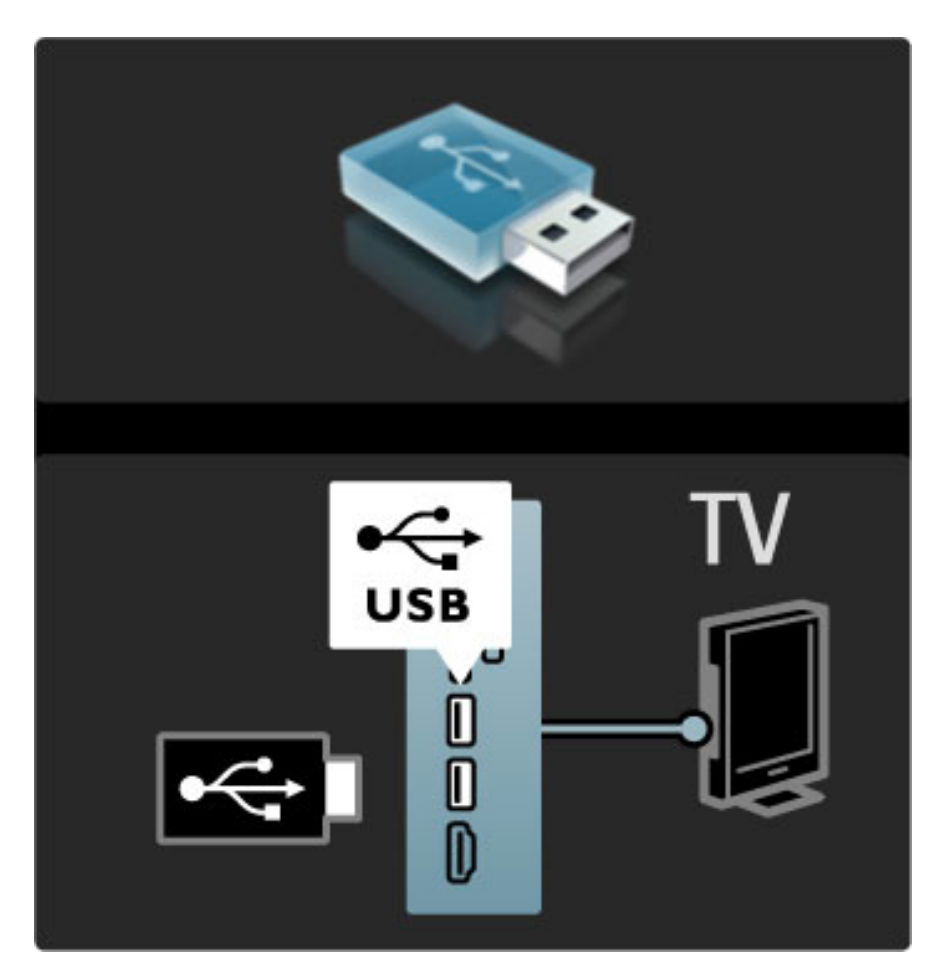

Pour fermer le menu Parcourir USB, appuyez sur  $\bigoplus$ , puis sélectionnez une autre activité ou débranchez le périphérique USB.

#### Visionner des photos

Pour visionner des photos, sélectionnez une photo dans la liste et appuyez sur OK. Si le dossier contient d'autres photos, le téléviseur démarre un diaporama.

Pour arrêter, appuyez sur  $\Box$  (Options) et sélectionnez Arrêter.

Pour suspendre le diaporama ou le redémarrer, appuyez sur OK. Pour afficher la photo suivante, appuyez sur  $\blacktriangleright$ I. Pour afficher la photo précédente, appuyez sur  $\blacktriangleleft$ .

## Options des photos

Appuyez sur  $\Box$  (Options) pour accéder aux options suivantes : • Afficher les infos

- Arrêter
- 
- Lire une fois / Répéter
- Tourner
- Aléatoire activé / désactivé
- Vitesse diaporama • Transition diaporama
- Définir sur Scenea

## Aléatoire activé

Cette option permet de lire les fichiers dans un ordre aléatoire.

## Définir sur Scenea

Définit la photo comme fond d'écran pour Scenea.

## Lecture de vidéos ou de musique

Pour lire des vidéos ou de la musique, sélectionnez le fichier voulu dans la liste et appuyez sur OK. Si le dossier contient d'autres fichiers de musique ou de vidéo, le téléviseur les lit les uns après les autres. Pour arrêter, appuyez sur  $\Box$  (Options).

Pour suspendre la lecture ou la redémarrer, appuyez sur OK. Pour lire le fichier suivant dans le dossier, appuyez sur  $\blacktriangleright$ I. Pour lire le fichier précédent, appuyez sur  $\blacktriangleright$ . Pour effectuer une avance rapide, appuyez sur  $\blacktriangleright$ . Pour revenir en arrière, appuyez sur  $\blacktriangleleft$ .

## Options disponibles pour la musique et les vidéos

Appuyez sur  $\Box$  (Options) pour accéder aux options suivantes :

- Arrêter
- Lire une fois / Répéter • Aléatoire activé / désactivé

## Musique avec photos

Vous pouvez écouter de la musique tout en visionnant des photos. Pour ce faire, vous devez démarrer d'abord la musique, puis les photos.

1 Sélectionnez un dossier de fichiers de musique et appuyez sur OK. 2 Sélectionnez un dossier de fichiers de photos et appuyez sur OK. Pour arrêter, appuyez sur  $\blacksquare$  (Options) et sélectionnez Arrêter.

## Désactivation de l'écran

Si vous écoutez simplement de la musique, vous pouvez désactiver l'écran de télévision pour économiser de l'énergie. Pour désactiver l'écran, appuyez sur la touche verte, sélectionnez Désactivation de l'écran et appuyez sur OK. Pour rallumer l'écran, appuyez sur n'importe quelle touche de la télécommande.

Vous trouverez la liste des formats de lecture compatibles dans la rubrique Aide > Spécifications > Multimédia.

## Parcourir PC

*Vous avez la possibilité de visionner des photos, d'écouter de la musique ou de regarder des vidéos enregistrées sur votre PC, via votre réseau domestique.*

## Ce dont vous avez besoin

Pour parcourir les fichiers stockés sur votre PC, vous devez connecter le téléviseur à votre réseau domestique. Vous devez également configurer le logiciel de serveur multimédia de votre ordinateur afin qu'il partage les fichiers avec le téléviseur. Pour plus d'informations sur la connexion à un réseau, consultez la rubrique Aide > Configuration > Réseau.

## Parcourir PC

Pour parcourir les fichiers de votre ordinateur  $\bigcap$ , sélectionnez Parcourir PC et appuyez sur OK. Si le réseau n'est pas encore installé à ce stade, l'installation réseau démarre immédiatement. Suivez alors les instructions affichées à l'écran. Pour fermer l'écran Parcourir PC, appuyez sur  $\bigcap$ , puis sélectionnez une autre activité.

Pour plus d'informations sur la sélection, l'affichage et la lecture des fichiers, consultez la rubrique Aide > En savoir plus > Multimédia > Parcourir USB.

Vous trouverez la liste des formats de lecture compatibles dans la rubrique Aide > Spécifications > Multimédia.

## Scenea

*Avec Scenea, vous pouvez définir une photo comme fond d'écran de votre téléviseur. Sélectionnez votre photo préférée dans votre collection.* Pour ouvrir Scenea, appuyez sur  $\bigtriangleup$ , sélectionnez Scenea et appuyez sur OK. Si vous n'avez pas encore choisi vous-même une photo, la photo précédemment sélectionnée s'affiche par défaut. Pour fermer la photo Scenea, appuyez sur une touche de la télécommande.

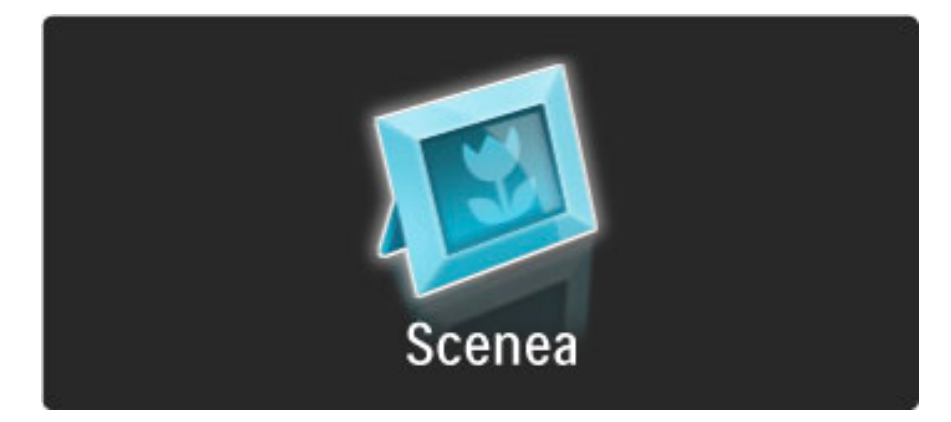

#### Sélectionner une photo pour Scenea

1 Sélectionnez une photo sur un périphérique USB ou un PC connecté. La photo doit être au format JPEG. 2 Lorsque la photo est affichée en surbrillance dans la liste Parcourir USB ou Parcourir PC, appuyez sur  $\Box$  (Options), sélectionnez Définir sur Scenea et appuyez sur OK. Acceptez de remplacer la photo existante. La nouvelle photo est alors définie comme fond d'écran pour Scenea.

#### Scenea Lounge Light

Pour désactiver Ambilight lorsque Scenea est activé, appuyez sur DID (Réglages). Vous pouvez également appuyer sur  $\mathbb{G}$  (Ambilight) à l'avant du téléviseur.

#### Économie d'énergie

Pour faire passer le téléviseur en mode économie d'énergie, appuyez sur DID (Réglages), sélectionnez Smart image et appuyez sur OK. Sélectionnez Éco. d'énergie.

#### Bon à savoir

Lorsque la fonction Scenea est activée, le téléviseur se met automatiquement en veille au bout de 4 heures. Vous en êtes averti 1 minute avant. Le passage en mode veille évite de consommer inutilement de l'énergie lorsque vous avez oublié que la fonction Scenea était activée.

Si la fonction d'arrêt programmé est définie, le téléviseur se met également en veille lorsque la durée programmée est écoulée. Pas de son avec Scenea.

## Wi-Fi Media Connect

*La fonctionnalité Wi-Fi MediaConnect vous permet d'afficher (transmettre) l'écran de votre PC sur l'écran de votre téléviseur au moyen d'une liaison sans fil. Vous pouvez transmettre des vidéos, de la musique, des présentations ou d'autres contenus depuis votre ordinateur portable ou de bureau.*

Avant de pouvoir transmettre l'écran de votre PC sur celui de votre téléviseur, vous devez d'abord installer le logiciel Wi-Fi

MediaConnect sur votre PC.

Pour plus d'informations sur l'installation du logiciel Wi-Fi MediaConnect, consultez la rubrique Aide > Configuration > Réseau > Wi-Fi MediaConnect.

#### Démarrage de la transmission

Pour commencer la transmission de l'écran du PC sur celui du téléviseur, cliquez sur la petite icône TV dans la barre des tâches, en bas à droite de l'écran du PC. L'écran du PC apparaît alors sur l'écran du téléviseur.

#### Arrêt de la transmission

Pour arrêter la transmission, cliquez une nouvelle fois sur l'icône TV.

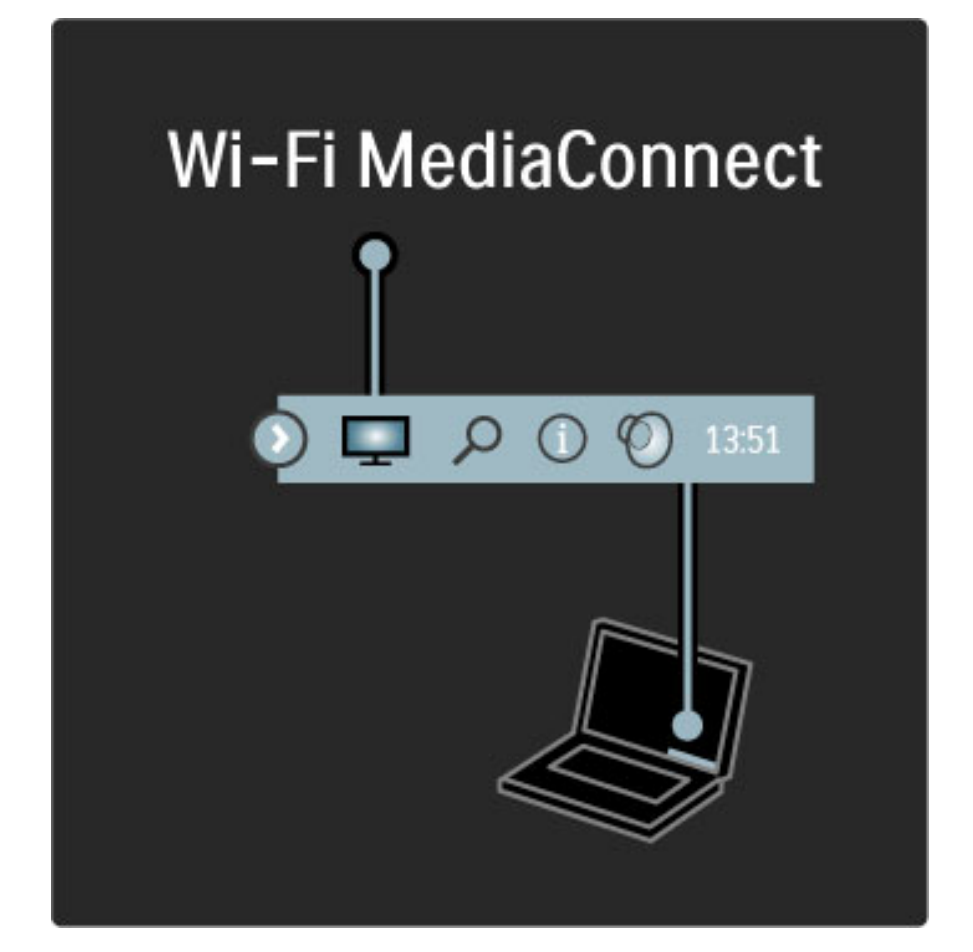

#### Aide de Wi-Fi MediaConnect

Pour consulter l'Aide de Wi-Fi MediaConnect, cliquez à l'aide du bouton droit de la souris sur l'icône TV dans la barre des tâches du PC et sélectionnez Aide.

#### Bon à savoir

Les performances de votre PC et la bande passante de votre réseau sans fil peuvent affecter la lecture vidéo.

Vous pouvez transmettre de la vidéo HD (haute définition) ou SD (définition standard), selon la puissance de calcul votre PC. Il est possible que la protection des contenus appliquée à la plupart des films sur DVD ou disques Blu-ray bloque l'affichage de ces derniers à l'écran du téléviseur lorsque les disques sont lus sur le PC. Le téléviseur affiche les fichiers multimédias du PC avec un petit temps de latence.

## 3.4 Verrouillages et programmations

## Verrouillages

*Pour empêcher les enfants de regarder une chaîne ou un programme, vous avez la possibilité de verrouiller des chaînes ou de bloquer les programmes déconseillés en dessous d'un âge indiqué.*

## Code parental

Certaines chaînes numériques classent leurs programmes en fonction du contrôle de l'âge. Lorsque le niveau d'âge indiqué pour un programme est supérieur ou égal à celui que vous avez défini pour votre enfant, le programme est bloqué.

Pour pouvoir regarder un programme bloqué, vous devez saisir le code de verrouillage. Le code de contrôle parental s'applique à toutes les chaînes.

## Définition d'un niveau d'âge

Appuyez sur  $\bigcap$  et sélectionnez Configuration > Paramètres chaînes, puis Verrouillage > Code parental.

Pour sélectionner un niveau d'âge, vous devez préalablement saisir votre code de verrouillage à 4 chiffres. Si vous n'avez pas encore défini de code de verrouillage, vous pouvez le faire à ce stade.

Une fois le code entré, vous pouvez sélectionner le niveau d'âge. Lorsque le niveau d'âge indiqué pour un programme sera supérieur ou égal à celui que vous aurez défini pour votre enfant, le programme sera bloqué. Il vous sera demandé de fournir le code pour débloquer le programme. Pour certaines chaînes, le programme n'est bloqué que si le niveau d'âge est supérieur.

## Verrouiller une chaîne

Pour verrouiller une chaîne, appuyez sur  $\bigcap$  et sélectionnez Configuration > Paramètres chaînes puis Verrouillage > Verrouillage de chaîne. Sélectionnez une chaîne dans la liste des numéros de chaîne et appuyez sur OK pour verrouiller la chaîne.

Dans la liste, toute chaîne verrouillée apparaît marquée du symbole X. Vous pouvez ensuite sélectionner une autre chaîne à verrouiller ou déverrouiller. Le verrouillage est activé dès que vous fermez le menu.

Il est impossible de verrouiller les programmes en provenance d'appareils connectés.

## Modification du code

Pour modifier le code en cours, appuyez sur  $\bigcap$  et sélectionnez Configuration > Paramètres chaînes, puis Verrouillage > Changer code.

Saisissez le code en cours, puis entrez le nouveau code, deux fois de suite. Le nouveau code est alors enregistré.

## Vous avez oublié votre code ?

Si vous avez oublié votre code de déverrouillage, appelez le Service Consommateurs Philips de votre pays. Recherchez le numéro de téléphone dans les documents fournis avec le téléviseur ou rendez-vous sur www.philips.com/support.

## Mise en veille programmable

*L'option Arrêt programmé permet d'activer le mode veille du téléviseur à une heure donnée.*

Pour régler l'arrêt programmé, appuyez sur  $\bigcap$  > Configuration > Paramètres TV > Préférences > Arrêt programmé. La barre vous permet de définir jusqu'à 180 minutes de temporisation, par incréments de 5 minutes. L'arrêt programmé est désactivé lorsqu'il est réglé sur 0 minute.

Vous pouvez toujours éteindre votre téléviseur plus tôt ou remodifier le réglage du minuteur lors du compte à rebours.

## 3.5 Sous-titres et langues

## Sous-titres

*Des sous-titres sont généralement disponibles pour les émissions. Vous pouvez leur configurer un affichage permanent. Le mode de réglage des sous-titres permanents dépend du type de chaîne : analogique ou numérique. Les chaînes numériques permettent de définir une langue de sous-titres préférée.*

## Chaînes analogiques

Pour afficher les sous-titres d'une chaîne, sélectionnez cette chaîne et appuyez sur  $\Box$  (Parcourir), sélectionnez Télétexte, puis appuyez sur OK. Entrez le numéro de la page affichant les sous-titres (généralement 888), puis appuyez de nouveau sur  $\Box$  (Parcourir) pour fermer le télétexte. Les sous-titres s'affichent s'ils sont disponibles. Chaque chaîne analogique doit être réglée séparément.

## Chaînes numériques

Il n'est pas nécessaire d'activer les sous-titres dans le télétexte pour les chaînes numériques. Vous pouvez définir une langue de soustitres préférée et alternative. Si ces langues ne sont pas disponibles pour une chaîne, vous pouvez sélectionner une autre langue disponible.

Pour définir les langues de sous-titres préférée et alternative, appuyez sur  $\bigcap$ , sélectionnez Configuration > Paramètres chaînes, puis Langues > Langue sous-titres préférée et alternative.

Pour sélectionner une langue de sous-titres lorsque vos langues préférées ne sont pas disponibles, appuyez sur  $\Box$  (Options), sélectionnez Langue sous-titres, puis sélectionnez la langue que vous souhaitez activer temporairement.

## Menu Sous-titres

Pour ouvrir le menu Sous-titres, appuyez sur  $\Box$ .

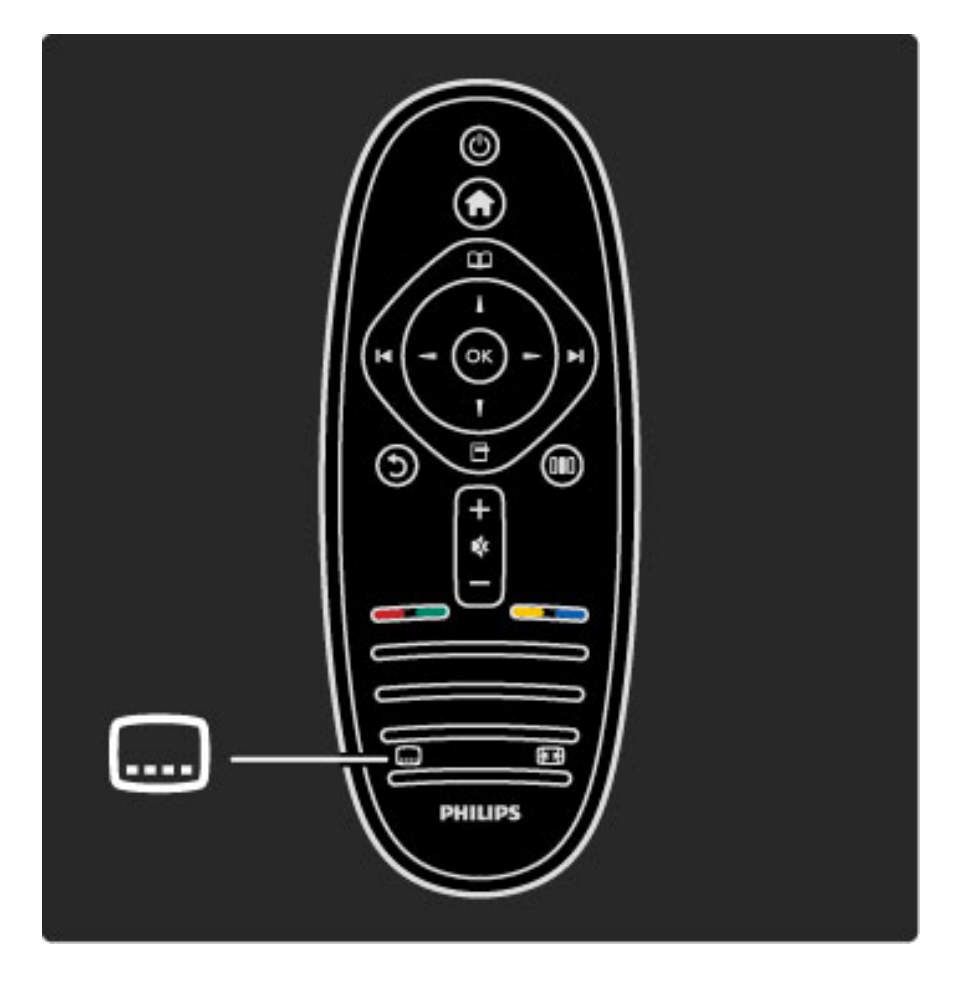

Le menu Sous-titres vous permet d'afficher et de masquer les soustitres grâce aux options Marche et Arrêt. Sélectionnez Actif sans son pour afficher les sous-titres uniquement lorsque le son est coupé avec  $\mathbb{R}$ .

## Langues audio

*Les chaînes TV numériques peuvent diffuser un signal audio transmettant plusieurs langues pour une émission. Vous pouvez régler le téléviseur de manière à ce qu'il bascule sur votre langue préférée lorsqu'elle est disponible.*

Pour définir votre langue audio préférée, appuyez sur  $\biguparrow$ . sélectionnez Configuration > Paramètres chaînes, puis sélectionnez Langues > Langue audio préférée et alternative. Le téléviseur bascule automatiquement sur les langues que vous avez définies, lorsque celles-ci sont diffusées.

Pour vérifier si une langue audio est disponible, appuyez sur  $\blacksquare$ (Options) et sélectionnez Langue audio. Vous pouvez sélectionner une autre langue audio dans la liste.

Certaines chaînes TV numériques diffusent des bandes-son et des sous-titres adaptés aux malentendants ou aux malvoyants. Consultez la rubrique En savoir plus > Accès universel.

## 3.6 Accès universel

## Mise sous tension

*Une fois l'option Accès universel activée, les malvoyants et les malentendants peuvent utiliser le téléviseur.*

### Mise sous tension

Si vous n'avez pas activé Accès universel lors de la première utilisation, vous pouvez encore le faire dans Configuration. Pour activer l'option Accès universel, appuyez sur  $\bigoplus$  > Configuration > Paramètres TV > Préférences > Accès universel. Sélectionnez Marche et appuyez sur OK.

Lorsque l'accès universel est activé dans Configuration, l'option est ajoutée dans le menu Options, ce qui permet de définir des paramètres spécifiques pour les malvoyants et les malentendants.

## **Malentendants**

Certaines chaînes TV numériques diffusent des bandes-son et des sous-titres adaptés aux malentendants. Lorsque l'option Malentendants est activée, le téléviseur bascule automatiquement sur la bande-son et les sous-titres adaptés, s'ils sont disponibles.

#### Mise sous tension

Pour activer l'option Malentendants, appuyez sur  $\Box$  (Options), sélectionnez Accès universel, puis appuyez sur OK. Sélectionnez Malentendants, puis Marche et appuyez sur OK.

Pour savoir si une langue audio pour malentendants est disponible, appuyez sur  $\Box$ , sélectionnez Langue audio, puis recherchez une langue audio marquée du symbole  $\mathbb{S}^1$ .

Si Accès universel ne figure pas dans le menu Option, activez cette option dans Configuration. Consultez  $Aide > En$  savoir plus  $> Accès$ universel > Mise sous tension.

## **Malvoyants**

Certains pays proposent des chaînes TV numériques qui diffusent des bandes-son adaptées aux malvoyants, contenant des commentaires supplémentaires.

#### Mise sous tension

Pour activer l'option Malvoyants, appuyez sur  $\Box$  (Options), sélectionnez Accès universel, puis appuyez sur OK. Sélectionnez Malvoyants et Marche ou, le cas échéant, les enceintes devant diffuser la bande-son adaptée. Si une bande-son pour malvoyants est disponible, le téléviseur la diffuse.

#### Volume - Malvoyants

S'ils sont disponibles, vous pouvez régler le volume des commentaires supplémentaires.

Pour savoir si une langue audio pour malvoyants est disponible, appuyez sur  $\Box$ , sélectionnez Langue audio, puis recherchez une langue audio accompagnée du symbole  $\mathbf{\mathcal{F}}$ .

Si Accès universel ne figure pas dans le menu Option, activez cette option dans Configuration. Consultez Aide > En savoir plus > Accès universel > Mise sous tension.

## Touche signal sonore

Lorsque l'option Touche signal sonore est sélectionnée, un son est émis à chaque fois que vous appuyez sur une touche de la télécommande. Le volume de ce signal ne peut pas être modifié.

## Mise sous tension

Pour activer l'option Touche signal sonore, appuyez sur  $\blacksquare$ (Options), sélectionnez Accès universel, puis appuyez sur OK. Sélectionnez Touche signal sonore et sélectionnez Marche.

Si Accès universel ne figure pas dans le menu Option, activez cette option dans Configuration. Consultez Aide > En savoir plus > Accès universel > Mise sous tension.

# 4 Configuration

## 4.1 Image, Son, Ambilight

## Réglages Smart

Vous pouvez modifier chaque réglage Smart à l'aide des paramètres disponibles dans Image ou Son à partir du menu Configuration > Paramètres TV. Réglez la luminosité d'une Smart image donnée ou réglez les graves d'un Smart son.

Pour rétablir les valeurs d'origine des réglages Smart et annuler vos modifications, réglez le téléviseur sur le réglage Smart que vous souhaitez réinitialiser. Ensuite, appuyez sur  $\bigcap$  > Configuration > Paramètres TV, sélectionnez Réinitialiser, appuyez sur OK et confirmez.

Pour plus d'informations sur les réglages Smart pour l'image et le son, consultez la rubrique Aide > Utilisation du téléviseur > Regarder la télévision > Réglages Smart pour l'image et le son.

## Image

*Le menu Image vous permet de définir individuellement tous les paramètres d'image.*

Pour accéder aux paramètres d'image, appuyez sur  $\bigcap$ Configuration > Paramètres TV > Image.

## • Contrast (Contraste)

- Permet de régler le niveau de contraste de l'image.
- Luminosité
- Permet de régler le niveau de luminosité de l'image.
- Couleur

Permet de régler le niveau de saturation des couleurs.

## • Nuance

Si le système NTSC est utilisé, l'option Nuance compense les variations de couleur.

#### • Définition

- Permet de régler le niveau de définition des détails.
- Réduction du bruit
- Filtre et réduit le bruit de l'image.

## • Teinte

Permet de définir les couleurs sur Normal, Chaud (tons rouges) ou Froid (tons bleus). Sélectionnez Sur mesure pour créer votre propre réglage dans le menu Sur mesure.

#### • Teinte sur mesure

Modifiez la température des couleurs de l'image à l'aide de la barre.

## • Perfect Pixel HD

Gère les réglages avancés du moteur Perfect Pixel HD.

— Perfect Natural Motion élimine les saccades et fluidifie les mouvements, particulièrement dans les films.

-400 Hz Clear LCD garantit des mouvements ultranets, un excellent niveau de noir, un contraste élevé et produit une image stable offrant un plus grand angle de vue.

— Super résolution offre une meilleure définition de l'image, notamment au niveau des lignes et des contours.

— Perfect Contrast définit le niveau d'amélioration automatique des détails pour les zones sombres, moyennes et claires de l'image. — Rétroéclairage dynamique définit le niveau d'économie d'énergie que l'on peut réaliser en diminuant l'intensité lumineuse de l'écran. Sélectionnez la meilleure consommation d'énergie ou l'image possédant la plus forte intensité lumineuse.

— Réduction artefact MPEG fluidifie les transitions numériques dans l'image.

— Couleurs renforcées rend les couleurs plus vives et améliore la résolution pour des détails plus fins de couleur éclatante.

— Gamma est un paramètre non linéaire de luminosité et de contraste de l'image. Utilisez la barre du curseur pour augmenter ou diminuer la valeur Gamma.

### • Mode PC

Configure le téléviseur sur le réglage PC prédéfini idéal au cas où un ordinateur est connecté.

## • Capteur de luminosité

Ajuste automatiquement les réglages de l'image et du mode Ambilight en fonction des conditions d'éclairage de la pièce.

• Format d'image

Consultez la rubrique Aide > Utilisation du téléviseur > Regarder la télévision > Format d'image.

• Bords de l'écran

Agrandit légèrement l'image afin de masquer les bords déformés. • Déplacement de l'image

Déplacez l'image vers le haut/bas ou la gauche/droite à l'aide des touches de navigation.

## Son

*Le menu Son vous permet de régler individuellement tous les paramètres de son.*

Pour accéder aux paramètres de son, appuyez sur  $\bigcap$ Configuration > Paramètres TV > Son.

## • Basses

Permet de définir le niveau des sons graves.

## • Aigus

- Permet de définir le niveau des sons aigus
- Surround
- Permet de définir l'effet de son Surround des haut-parleurs internes.
- Volume du casque
- Permet de régler le volume de la connexion casque du téléviseur.
- Ajust. automatique du volume

Atténue les différences soudaines de volume survenant au début des pages de publicité ou lors du passage d'une chaîne à une autre.

## • Balance

Règle la balance des haut-parleurs de droite et de gauche en fonction de votre position d'écoute.

## Ambilight

Consultez le chapitre Ambilight dans  $Aide > Utilisation du$ téléviseur  $>$  Ambilight.

## Paramètres écologiques

*Les paramètres écologiques correspondent aux paramètres TV respectueux de l'environnement.*

Lorsque vous regardez la télévision, appuyez sur la touche verte pour accéder aux paramètres écologiques. Les paramètres actifs sont indiqués par le symbole  $\mathcal{G}$ .

Appuyez de nouveau sur cette touche pour quitter.

### Économie d'énergie

Ce réglage Smart image sélectionne l'option la plus économe en énergie pour l'image et l'Ambilight. Pour l'activer, sélectionnez Éco. d'énergie dans Paramètres écologiques, puis appuyez sur OK. Pour désactiver l'option Économie d'énergie, sélectionnez une autre Smart image dans le menu DID Réglages.

### Désactivation de l'écran

Si vous ne faite qu'écouter de la musique, vous pouvez désactiver l'écran pour économiser de l'énergie. Sélectionnez Désactivation de l'écran, puis appuyez sur OK. Pour réactiver l'écran, appuyez sur n'importe quelle touche de la télécommande.

## Capteur de luminosité

Le capteur de luminosité intégré adapte automatiquement l'image et l'Ambilight en fonction des conditions d'éclairage de la pièce. Pour l'activer, sélectionnez Capteur de luminosité et appuyez sur OK. Pour le désactiver, appuyez à nouveau sur OK.

## 4.2 Chaînes

## Réorganisation et renommage

Vous pouvez réorganiser et renommer les chaînes dans la liste des chaînes.

Pour réorganiser ou renommer une chaîne, consultez la rubrique Aide > Utilisation du téléviseur > Menus >  $\square$  Parcourir.

## Mise à jour des chaînes

*Lors de la première utilisation, le téléviseur a installé toutes les chaînes dans la liste des chaînes. S'il a installé des chaînes numériques, il peut mettre automatiquement à jour la liste afin d'intégrer les nouvelles chaînes. Vous pouvez également lancer la mise à jour de la liste des chaînes vous-même. Cette mise à jour ne concerne que les chaînes numériques.*

## Mise à jour automatique des chaînes

Tous les jours à 6h, le téléviseur met à jour les chaînes et mémorise les nouvelles chaînes. Les chaînes vides sont supprimées. Un message concernant les chaînes nouvelles ou supprimées s'affiche lorsque vous allumez le téléviseur. Le téléviseur doit être en veille pour que les chaînes soient automatiquement mises à jour.

Pour ne plus afficher le message lorsque vous allumez le téléviseur, appuyez sur  $\bigcap$  > Configuration > Paramètres chaînes et appuyez sur OK. Sélectionnez Installation chaînes > Message de mise à jour de chaînes, puis sélectionnez Arrêt.

Pour désactiver la mise à jour automatique des chaînes, appuyez sur  $\bigcap$  > Configuration > Paramètres chaînes et appuyez sur OK. Sélectionnez Installation chaînes > Mise à jour automatique des chaînes, puis sélectionnez Arrêt.

## Lancement d'une mise à jour

Pour lancer vous-même la mise à jour de la liste des chaînes afin d'intégrer les nouvelles chaînes, appuyez sur  $\bigcap$  > Configuration > Rechercher chaînes et appuyez sur OK. Sélectionnez Mettre à jour chaînes et appuyez sur OK. Appuyez sur Lancer. La mise à jour peut prendre quelques minutes. Suivez les instructions à l'écran.

## TNT ou câble

*Si le câble numérique (DVB-C) et la TNT (DVB-T) sont tous deux disponibles dans votre pays et que ce téléviseur prend en charge ces deux formats, vous aurez sélectionné l'une de ces deux options lors de l'installation initiale.*

Si vous souhaitez changer de paramètre DVB pour lancer une nouvelle installation de chaînes, appuyez sur  $\bigcap$  > Configuration > Paramètres chaînes et appuyez sur OK. Sélectionnez Installation chaînes > Antenne/Câble DVB et appuyez sur OK. Sélectionnez le paramètre DVB de votre choix.

## Installation de chaînes câblées

Pour plus de facilité, tous les paramètres du câble se règlent automatiquement. Si votre opérateur vous a fourni des valeurs précises, telles qu'un débit symbole ou une fréquence, entrez-les lorsque vous y êtes invité lors de l'installation.

## TNT + câble

Vous pouvez régler votre téléviseur pour qu'il prenne en charge le câble et la TNT. Installez les deux systèmes l'un après l'autre. Lorsque les deux installations sont terminées, la liste des chaînes affiche aussi bien les chaînes du câble que celles de la TNT.

## Réinstallation

*Lors de la première utilisation, le téléviseur installe toutes les chaînes dans la liste des chaînes. Vous pouvez recommencer cette installation intégrale afin de redéfinir votre langue et votre pays et d'installer toutes les chaînes TV disponibles.*

## Installation complète

Pour réinstaller le téléviseur, appuyez sur  $\bigcap$  > Configuration > Rechercher chaînes et appuyez sur OK. Sélectionnez Réinstaller les chaînes et appuyez sur OK. Appuyez sur Lancer. La mise à jour peut prendre quelques minutes. Suivez les instructions à l'écran.

Vous pouvez réorganiser et renommer les chaînes dans la liste des chaînes.

## Qualité de réception

*Si vous recevez des chaînes TV numériques (DVB), vous pouvez vérifier la qualité et la puissance du signal d'une chaîne donnée. Si vous utilisez une antenne, vous pouvez déplacer votre antenne pour améliorer la réception.*

Pour vérifier la qualité de réception d'une chaîne numérique, affichez la chaîne en question, appuyez sur  $\bigcap$  > Configuration > Paramètres chaînes, puis appuyez sur OK. Sélectionnez Installation chaînes > Numérique : test réception et appuyez sur OK.

La fréquence numérique s'affiche pour cette chaîne. Si la réception est de mauvaise qualité, vous pouvez déplacer votre antenne. Pour vérifier à nouveau la qualité du signal de cette fréquence, sélectionnez Recherche et appuyez sur OK.

Pour entrer manuellement une fréquence numérique donnée, sélectionnez la fréquence, déplacez les flèches vers un chiffre à l'aide des touches  $\blacktriangleright$  et <, puis modifiez le chiffre à l'aide des touches  $\blacktriangle$  et **v**. Sélectionnez Recherche et appuyez sur OK pour vérifier cette fréquence.

Si vous recevez des chaînes par le câble, les options Mode débit symbole et Débit symbole sont disponibles. Pour Mode débit symbole, sélectionnez Automatique, à moins que votre opérateur ne vous ait fourni une valeur de débit symbole spécifique. Utilisez les touches numériques pour entrer cette valeur.

## Installation manuelle — analogique

*Vous pouvez installer manuellement les chaînes TV analogiques une à une.*

Pour installer manuellement les chaînes analogiques, appuyez sur **f** > Configuration > Paramètres chaînes et appuyez sur OK. Sélectionnez Installation chaînes > Analogique : installation manuelle et appuyez sur OK.

## 1 Système

Pour configurer le système TV, sélectionnez Système et appuyez sur OK. Sélectionnez votre pays ou la région dans laquelle vous vous trouvez.

## 2 Rechercher chaîne

Pour rechercher une chaîne, sélectionnez Rechercher chaîne et appuyez sur OK. Sélectionnez Recherche et appuyez sur OK. Vous pouvez également entrer une fréquence vous-même. Si la réception est de mauvaise qualité, appuyez de nouveau sur Recherche. Si vous souhaitez mémoriser la chaîne, sélectionnez Fait et appuyez sur OK.

## 3 Réglage fin

Pour régler finement une chaîne, sélectionnez Réglage fin et appuyez sur OK. Vous pouvez régler finement la chaîne à l'aide de la touche ▲ ou ▼. Si vous souhaitez mémoriser cette chaîne, sélectionnez Fait et appuyez sur OK.

## 4 Mémoriser

Vous pouvez mettre la chaîne en mémoire sous son numéro de chaîne actuel ou sous un nouveau numéro. Sélectionnez Mémoriser chaîne actuelle ou Mémoriser comme nouvelle chaîne.

Vous pouvez répéter cette procédure jusqu'à ce que vous ayez trouvé toutes les chaînes TV analogiques disponibles.

## Paramètres de réglage de l'horloge

*Dans certains pays, les chaînes TV numériques ne fournissent pas de données UTC (temps universel coordonné). Il est alors possible que les passages aux heures d'hiver ou d'été soient ignorés et que le téléviseur affiche une heure incorrecte.*

Pour corriger l'horloge du téléviseur, appuyez sur  $\biguparrow$  > Configuration > Paramètres TV > Préférences > Horloge et sélectionnez Selon le pays. Sélectionnez Heure d'été, puis sélectionnez le réglage qui convient. Pour régler l'heure et la date manuellement, sélectionnez Manuel. Sélectionnez ensuite Heure ou Date.

## 4.3 Chaînes satellite

## Introduction

Outre la réception du câble et de la TNT, ce téléviseur est équipé d'un décodeur satellite. Vous pouvez recevoir des chaînes satellite numériques en connectant une antenne satellite parabolique, sans décodeur satellite externe.

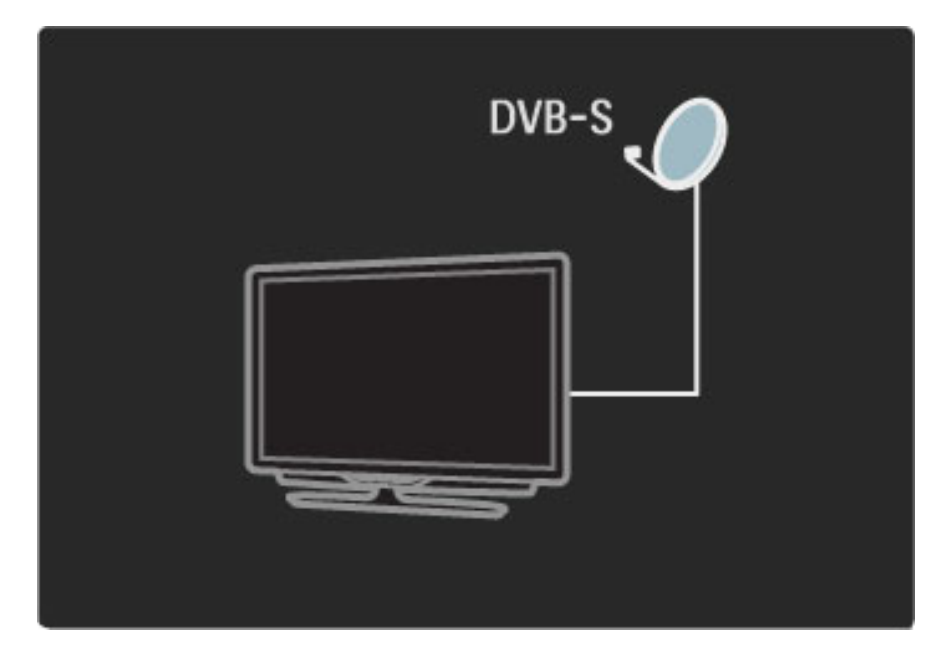

## LNB

Un convertisseur LNB (Low Noise Blockdown) est monté au bout du mât de la parabole et capte les signaux d'un satellite. Le téléviseur peut recevoir les signaux de 4 convertisseurs LNB différents.

## Installation

*Une fois l'antenne satellite parabolique installée et connectée, vous pouvez installer des chaînes satellite sur votre téléviseur. Vous pouvez installer des chaînes de 4 satellites différents (4 LNB).*

## 1 Installation

Pour rechercher les satellites et installer les chaînes satellite, appuyez sur  $\bigcap$  > Configuration > Rechercher satellites et appuyez sur OK. Si vous avez déjà installé des chaînes satellite, sélectionnez Réinstaller les chaînes et appuyez sur OK.

## 2 Type de connexion

Avant de sélectionner Lancer, vous devez configurer le type de connexion, qui déterminera le nombre de convertisseurs LNB (nombre de satellites différents) que vous pouvez installer. Sélectionnez le type correspondant au nombre de satellites que vous souhaitez installer.

Pour définir le type de connexion, sélectionnez Réglages et appuyez sur OK. Sélectionnez Type de connexion et sélectionnez Un LNB si vous ne disposez que d'un convertisseur LNB, sélectionnez DiSEqC Mini pour 2 convertisseurs LNB ou DiSEqC 1.0 pour installer 3 ou 4 convertisseurs LNB. Sélectionnez Fait pour quitter les réglages.

## 3 Rechercher satellites

Pour démarrer l'installation, sélectionnez Lancer et appuyez sur OK. Le téléviseur recherche tous les satellites disponibles, ce qui peut prendre plusieurs minutes. S'il ne trouve aucun satellite, vérifiez les connexions et le positionnement de la parabole.

La qualité de signal indiquée n'est pas toujours représentative de la qualité de signal de toutes les chaînes de ce satellite. Pour réitérer la recherche de satellites, sélectionnez Redémarrer et appuyez sur OK. Si vous êtes satisfait des satellites trouvés, vous pouvez installer toutes les chaînes correspondantes.

## 4 Installation des chaînes

Pour installer toutes les chaînes des satellites trouvés, appuyez sur Installer . L'installation peut prendre plusieurs minutes par satellite. Une fois l'installation terminée, toutes les chaînes apparaîtront dans la liste des chaînes satellite.

## Réglages supplémentaires

Pour la plupart des satellites, il n'est pas nécessaire de modifier les paramètres LNB, mais si vous recherchez par exemple un satellite précis sur la bande C, vous devez régler le convertisseur LNB que vous utilisez pour ce satellite sur Simple. Ou, si vous êtes expert, il vous faudra peut-être un paramètre Sur mesure pour les convertisseurs LNB que vous utilisez.

## Réinitialiser

Vous avez peut-être oublié les réglages vous avez effectués. Pour rétablir les valeurs d'origine des paramètres d'installation satellite, sélectionnez Rétablir dans Réglages et appuyez sur OK.

## Test de réception du signal

L'installation automatique des chaînes a peut-être ignoré une ou plusieurs chaînes données provenant d'un transpondeur. Vous pouvez ajouter un transpondeur à l'aide du test de réception du signal. Consultez la rubrique  $Aide >$  Configuration  $>$  Chaînes satellite > Test de réception du signal.

## Connexion de l'antenne parabolique

Pour plus d'informations sur la connexion de la parabole pour les chaînes satellite, consultez la rubrique Aide > Connexions > Premières connexions > Antenne parabolique.

## Ajout ou suppression

*Vous pouvez installer un satellite supplémentaire lorsque des chaînes satellite sont déjà installées. Les chaînes peuvent provenir de 4 satellites différents (4 LNB).*

## 1 Type de connexion

Vérifiez le type de connexion avant d'ajouter un satellite. Le paramètre Un LNB ne permet de recevoir qu'un convertisseur LNB, le paramètre DiSEqC Mini permet d'en recevoir 2, et le paramètre DiSEqC 1.0 d'en recevoir 3 ou 4.

Pour vérifier en premier lieu le type de connexion, appuyez sur  $\bigcap$ > Configuration > Rechercher satellites et appuyez sur OK. Sélectionnez Réinstaller les chaînes et sélectionnez Réglages, puis appuyez sur OK. Sélectionnez Type de connexion, puis sélectionnez le paramètre correspondant au nombre de satellites que vous souhaitez installer. Sélectionnez Fait pour quitter les réglages. Appuyez sur  $\bullet$  pour quitter Réinstaller les chaînes.

## 2 Ajouter un satellite

Pour ajouter un satellite, appuyez sur  $\bigcap$  > Configuration > Rechercher satellites et appuyez sur OK. Sélectionnez Ajouter satellite et appuyez sur OK. Le téléviseur recherche un satellite sur le premier convertisseur LNB libre. Ce processus peut prendre plusieurs minutes.

Si aucun satellite n'a été trouvé, vérifiez les connexions d'antenne et le positionnement de la parabole. Sélectionnez Redémarrer ou LNB suivant.

S'il ne reste pas de satellite LNB libre, vous pouvez supprimer un satellite. Consultez la rubrique Suppression de satellites à la page suivante.

## 3 Installation des chaînes

Si vous êtes satisfait du satellite ajouté, vous pouvez installer les chaînes.

Pour installer toutes les chaînes, appuyez sur **Installer**. L'installation peut prendre plusieurs minutes. Une fois terminée, les chaînes ajoutées apparaîtront dans la liste des chaînes satellite.

Pour cela, appuyez sur  $\bigcap$  > Configuration > Rechercher satellites . Sélectionnez Supprimer satellite et appuyez sur OK. Sélectionnez le satellite que vos souhaitez supprimer et appuyez sur OK. Pour confirmer, sélectionnez Oui et appuyez sur OK. Le satellite et ses chaînes sont supprimés de l'installation.

## Mise à jour des chaînes

*Si des chaînes satellite sont déjà installées, vous pouvez mettre à jour la liste des chaînes afin d'intégrer les éventuelles nouvelles chaînes provenant de tous les satellites installés.*

Pour mettre à jour les chaînes satellite, appuyez sur  $\bigcap$  > Configuration > Rechercher satellites. Sélectionnez Mettre à jour chaînes et appuyez sur OK. Le téléviseur recherche les nouvelles chaînes satellite et les ajoute à la liste. Les chaînes vides sont supprimées de la liste. La mise à jour peut prendre plusieurs minutes par satellite. Une fois le processus terminé, la liste des chaînes satellite est mise à jour.

## Test de réception du signal

*Le test de réception du signal pour les satellites vous permet de vérifier la puissance du signal d'un satellite. vous pouvez également ajouter une nouvelle chaîne satellite.*

Pour démarrer le test de réception du signal, appuyez sur  $\bigcap$  > Configuration > Rechercher satellites. Sélectionnez Test de réception du signal et appuyez sur OK. .

1 Sélectionnez le convertisseur LNB. .

2 Si vous connaissez la fréquence du transpondeur (pouvant contenir plusieurs chaînes), sélectionnez Fréquence et entrez la valeur correspondante.

3 Sélectionnez Recherche et appuyez sur OK. .

4 Si le téléviseur trouve une fréquence et qu'un bouton Mémoriser s'affiche, cela signifie qu'un nouveau transpondeur a été trouvé. 5 Appuyez sur Mémoriser pour ajouter le nouveau transpondeur ainsi que sa ou ses chaînes dans la liste des chaînes. Pour ajouter un autre transpondeur, sélectionnez Sortir et répétez les étapes décrites.

## Dépannage

#### Le téléviseur ne parvient pas à installer le satellite de mon choix.

• Vérifiez l'orientation de la parabole.

• Vérifiez le paramètre sélectionné pour le convertisseur LNB utilisé avec ce satellite.

• Vérifiez le type de connexion dans les paramètres d'installation du satellite.

• Réinitialisez tous les paramètres satellite si vous ne savez plus ce que vous avez modifié. Consultez Aide > Configuration > Chaînes satellite  $>$  Installation. .

#### La réception d'une chaîne satellite est mauvaise.

• Vérifiez l'orientation de la parabole.

#### La réception est parfois mauvaise.

• Vérifiez que la parabole est solidement installée. Des vents forts peuvent la déplacer.

• Le vent et la neige peuvent affecter la réception.

Pour plus d'informations sur le dépannage, consultez la rubrique Aide > Dépannage .

## 4.4 Réseau

## Avantages

## Parcourir PC

Si vous connectez le téléviseur à un réseau domestique, vous pouvez afficher des photos et des vidéos ou diffuser de la musique à partir de votre ordinateur ou d'un périphérique de stockage. Une fois le réseau installé sur le téléviseur, vous pouvez rechercher et lire les fichiers de votre PC à l'écran de votre téléviseur.

## Net TV

Si vous connectez le téléviseur à un réseau domestique, vous pouvez accéder à Net TV afin d'accéder à des sites Web et des services Internet adaptés à votre téléviseur. Diffusez de la musique, affichez des vidéos, consultez des infoloisirs, louez des films, et plus encore. Une fois le réseau installé, vous bénéficiez du meilleur de l'Internet pour votre téléviseur.

## Wi-Fi MediaConnect

Wi-Fi MediaConnect vous permet d'afficher (transférer) l'écran de votre PC sur l'écran de votre téléviseur au moyen d'une liaison sans fil. Wi-Fi MediaConnect se lance à partir du PC.

## Ce dont vous avez besoin

Pour connecter le téléviseur à un réseau domestique et à Internet, ce dernier doit être équipé d'un routeur dont l'option de serveur DHCP est activée. Utilisez un routeur bénéficiant d'une connexion Internet haut débit. Vous pouvez connecter le téléviseur au moyen d'une liaison sans fil ou filaire.

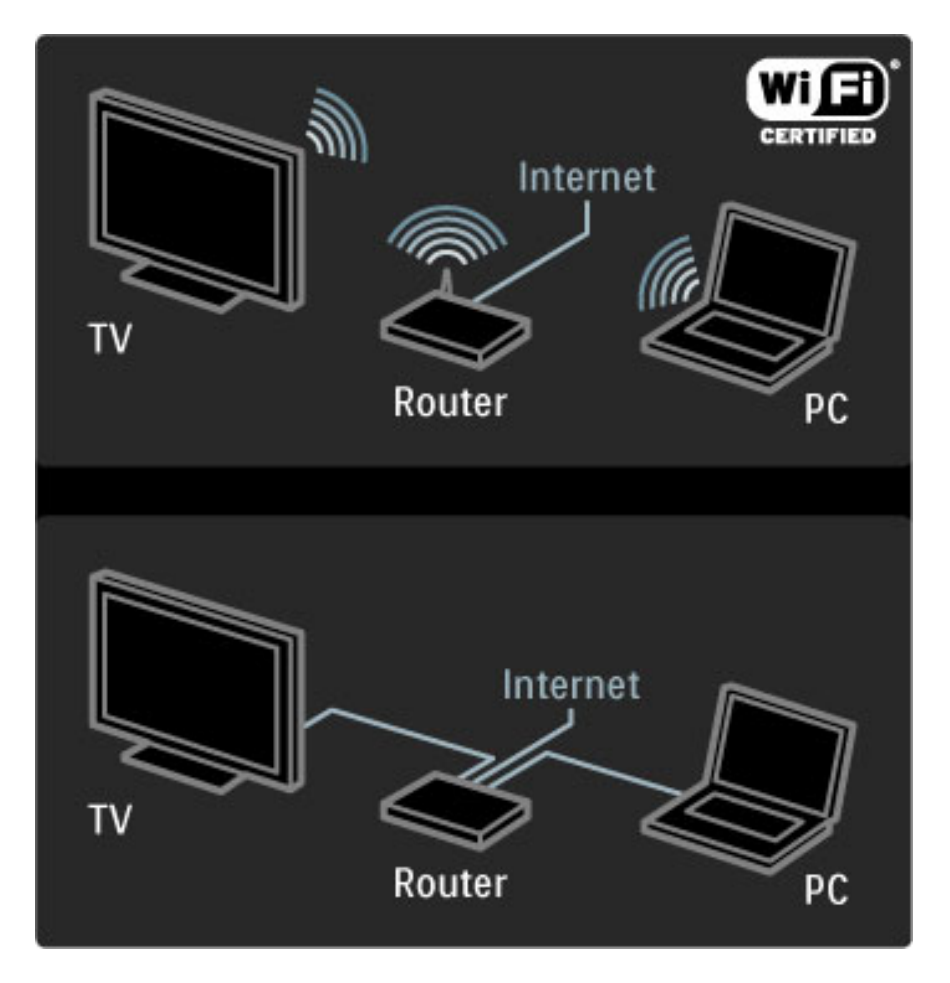

Si vous optez pour une connexion filaire au routeur, vous devrez utiliser un câble réseau (Ethernet).

Le téléviseur utilise un protocole certifié DLNA. Vous pouvez utiliser un ordinateur équipé d'un système d'exploitation Microsoft Windows XP ou Vista, Intel Mac OSX ou Linux.

## Recherche des fichiers sur le PC

Pour sélectionner les fichiers de votre PC sur l'écran, votre ordinateur doit être équipé d'un logiciel de serveur multimédia récent, tel que le Lecteur Windows Media 11 ou autre. Pour rechercher vos fichiers à partir du téléviseur, ce lecteur doit être configuré de manière à partager les fichiers du PC avec le téléviseur.

Consultez la liste des logiciels de serveur multimédia pris en charge dans la rubrique Aide > Spécifications > Multimédia.

## Installation sans fil

Allumez votre routeur avant de démarrer l'installation du réseau.

Pour lancer l'installation du réseau sans fil, appuyez sur  $\biguparrow$ , sélectionnez Configuration > Connexion au réseau et appuyez sur OK. Suivez les instructions à l'écran.

## WPS - Wi-Fi Protected Configuration

Si votre routeur prend en charge la norme WPS (Wi-Fi Protected Configuration), appuyez sur le bouton WPS du routeur. Retournez au téléviseur dans les 2 minutes qui suivent, sélectionnez Connex. fac. et appuyez sur OK. Le téléviseur se connecte à votre réseau. L'installation prend environ 2 minutes.

La plupart des nouveaux routeurs sans fil prennent en charge le système WPS et portent le logo WPS. Ce système utilise un chiffrement WPA et ne peut pas être associé à des appareils du réseau utilisant le chiffrement WEP. Si un appareil WEP de votre réseau est indispensable, réalisez l'installation via Balayage > Sur mesure.

#### Recherche de routeurs

Si votre réseau est équipé de plusieurs routeurs, vous pouvez sélectionner le routeur qu'il vous faut. Pour cela, appuyez sur Balayage sur la première page de l'installation. Les routeurs WPS dont le signal est le plus puissant figurent en haut de la liste.

Sélectionnez le routeur dont vous avez besoin et appuyez sur Connex. fac. s'il est de type WPS. Vous pouvez également appuyer sur Code Pin si vous avez la possibilité d'entrer le code PIN dans le logiciel de votre routeur pour le connecter, ou appuyez sur Sur mesure pour entrer la clé de chiffrement manuellement.

#### Code PIN

Pour une connexion sécurisée à l'aide d'un code PIN, sélectionnez Code Pin et appuyez sur OK. Notez le code PIN à 8 chiffres indiqué et entrez-le dans le logiciel du routeur sur votre PC. Consultez les instructions d'entrée du code PIN dans le manuel du routeur.

#### Sur mesure

Pour entrer la clé de chiffrement (clé de sécurité) manuellement, sélectionnez Sur mesure et appuyez sur OK. Si votre routeur prend en charge la norme de sécurité WPA, entrez le mot de passe à l'aide de la télécommande. Pour afficher le clavier à l'écran, sélectionnez le champ de saisie de texte, puis appuyez sur OK.

En cas de chiffrement WEP, le téléviseur vous invite à entrer la clé de chiffrement WEP au format hexadécimal. Recherchez-la dans le logiciel du routeur sur votre PC. Notez la première clé de la liste de clés WEP, puis entrez-la dans le téléviseur à l'aide de la télécommande. Si elle est acceptée, le téléviseur se connecte à l'aide du routeur sans fil.

Si vous y êtes invité, acceptez le Contrat de licence utilisateur final.

## Wi-Fi Media Connect

*Wi-Fi MediaConnect vous permet d'afficher (transférer) l'écran de votre PC sur l'écran de votre téléviseur au moyen d'une liaison sans fil. Le CD-ROM Wi-Fi MediaConnect fourni vous permet de télécharger gratuitement le logiciel. Wi-Fi MediaConnect n'est disponible que pour les PC.*

#### Ce dont vous avez besoin

Pour utiliser Wi-Fi MediaConnect, vous devez connecter le téléviseur à votre réseau domestique. Un routeur sans fil est nécessaire. Pour plus d'informations sur la connexion à un réseau, consultez la rubrique Aide > Configuration > Réseau.

### Installation de Wi-Fi MediaConnect

1 Insérez le CD-ROM Wi-Fi MediaConnect (fourni avec le téléviseur) dans le lecteur de votre PC. 2 Votre PC lance le navigateur Internet et ouvre la page de téléchargement de Wi-Fi MediaConnect : www.philips.com/wifimediaconnect. Vous pouvez vérifier la configuration informatique nécessaire pour le PC sur ce site Web.

3 Entrez le code figurant sur la pochette du CD-ROM. 4 Cliquez sur le bouton Télécharger maintenant pour télécharger le logiciel gratuit Wi-Fi MediaConnect. 5 Une fois téléchargé, exécutez le fichier Wi-Fi MediaConnect\_setup.exe. Suivez les instructions à l'écran.

## Nom réseau du téléviseur

Si votre réseau domestique compte plusieurs téléviseurs, vous pouvez modifier le nom de ce téléviseur. Pour renommer ce téléviseur dans le réseau, appuyez sur  $\bigtriangleup$  > Configuration > Paramètres réseau, puis sélectionnez Nom réseau du téléviseur. Pour entrer le nom, appuyez sur OK afin d'afficher le clavier à l'écran ou utilisez les touches de la télécommande.

Pour utiliser Wi-Fi MediaConnect sur votre PC lisez Aide > En savoir plus > Multimédia > Wi-Fi MediaConnect.

## Configuration PC

Windows XP, Vista, Windows 7 (PC uniquement)

Configuration PC minimale

- Intel Pentium Core™ 2 Duo 1,8 GHz
- 512 Mo de RAM
- 200 Mo d'espace libre sur le disque dur
- Wi-Fi 802.11g
- Connexion Internet haut débit

Configuration PC recommandée

- Intel® Pentium Core™ 2 Duo 2,1 GHz
- 1 Go de RAM
- 200 Mo d'espace libre sur le disque dur
- Wi-Fi 802.11n pour routeur et PC
- Connexion Internet haut débit

## Installation filaire

Reliez le routeur au téléviseur, puis allumez le routeur avant de démarrer l'installation réseau.

Pour lancer l'installation du réseau, appuyez sur  $\bigcap$ , sélectionnez Configuration > Connexion au réseau et appuyez sur OK. Suivez les instructions à l'écran.

Le téléviseur recherche constamment une connexion réseau. L'option de serveur DHCP du routeur doit être activée.

Si vous y êtes invité, acceptez le Contrat de licence utilisateur final.

Configuration / Réseau 59

Pour plus d'informations sur la connexion, consultez la rubrique Aide > Connexions > Réseau > Filaire.

## Paramètres réseau

Pour accéder aux paramètres réseau, appuyez sur  $\bigcap$  > Configuration > Paramètres réseau et appuyez sur OK.

Vous pouvez afficher le type de réseau, les adresses IP et MAC, la puissance du signal, le débit, le mode de chiffrement, etc. Vous pouvez définir l'option DHCP & IP auto, les paramètres de configuration IP, le récepteur multimédia numérique et le nom réseau du téléviseur.

## 4.5 Appareils

## EasyLink HDMI-CEC

*La télécommande du téléviseur vous permet de contrôler des appareils EasyLink (HDMI-CEC) connectés au moyen d'un câble HDMI. L'activité des appareils EasyLink est indiquée automatiquement dans le menu Accueil. Le téléviseur est fourni avec la fonctionnalité EasyLink activée.*

EasyLink offre les fonctionnalités suivantes lorsqu'un appareil EasyLink est connecté :

## • Activation instantanée de la lecture

Insérez un disque, puis appuyez sur le bouton Lecture de l'appareil. Le téléviseur passe du mode veille au mode marche et démarre la lecture du disque.

## • Mise en veille du système

Appuyez sur la touche  $\bigcup$  de la télécommande pour mettre tous les appareils EasyLink en veille.

Vérifiez que tous les réglages HDMI-CEC de l'appareil sont corrects. Il se peut que la fonctionnalité et la télécommande EasyLink ne fonctionnent pas avec des appareils d'une marque tierce.

## HDMI-CEC et les marques tierces

Le nom donné à la fonctionnalité HDMI-CEC peut varier en fonction de la marque : Anynet, Aquos Link, Bravia Theatre Sync, Kuro Link, Simplink ou Viera Link. Toutes les marques ne sont pas pleinement compatibles avec EasyLink.

## Télécommande EasyLink

*Grâce à la télécommande EasyLink, vous pouvez commander l'appareil utilisé avec le téléviseur. L'appareil doit être compatible EasyLink (HDMI-CEC) et cette fonction doit être activée. Il doit également être relié au téléviseur au moyen d'un câble HDMI.*

Après avoir connecté un appareil EasyLink, sélectionnez l'appareil (l'activité) afin de commander tout ou partie des fonctions de cet appareil à l'aide de la télécommande du téléviseur.

Pour basculer à nouveau sur le téléviseur, sélectionnez Regarder TV dans le menu Accueil  $\bigcap$ , puis appuyez sur OK.

## Désactivation de la télécommande EasyLink

Pour désactiver la télécommande EasyLink, appuyez sur **n** Accueil > Configuration > Paramètres TV et sélectionnez EasyLink > Télécommande EasyLink, puis Arrêt.

Pour plus d'informations sur la fonction EasyLink, consultez la rubrique Aide > Configuration > Appareils > EasyLink HDMI-CEC.

## Ajout d'un appareil

Les appareils connectés via EasyLink (HDMI-CEC) affichent automatiquement leur activité dans le menu d'accueil. Notez qu'un même appareil peut ajouter plusieurs activités. L'appareil doit être raccordé à l'aide d'un câble HDMI.

Si l'appareil connecté ne figure pas dans le menu Accueil, il est possible que sa fonction EasyLink soit désactivée.

Si l'appareil connecté n'est pas compatible EasyLink (HDMI-CEC) ou s'il n'est pas raccordé à l'aide d'un câble HDMI, vous devrez l'ajouter manuellement via l'option Ajouter vos appareils du menu d'accueil.

## Ajouter vos appareils

Dans le menu Accueil, sélectionnez Ajouter vos appareils et appuyez sur OK. Suivez les instructions à l'écran. Le téléviseur vous invite à sélectionner l'appareil et la prise à laquelle l'appareil est raccordé.

L'appareil ou ses activités sont maintenant ajoutés au menu Accueil.

### Renommer un appareil

Pour renommer une activité ou un appareil ajouté, appuyez sur  $\blacksquare$ (Options) et sélectionnez Renommer. Entrez le nouveau nom à l'aide du pavé numérique de la télécommande, de la même manière que pour taper un SMS.

## Supprimer un appareil

Pour supprimer un appareil ou une activité du menu Accueil, sélectionnez l'élément en question, et appuyez sur  $\blacksquare$  (Options), puis sélectionnez Supprimer appareil.

Si l'appareil ou l'activité figure encore dans le menu Accueil alors que vous l'aviez supprimée, désactivez le réglage EasyLink sur l'appareil pour annuler cet affichage automatique.

## Son

Lorsqu'un système audio est connecté, EasyLink offre les fonctionnalités suivantes :

## • Contrôle audio du système

Un système audio connecté au téléviseur peut diffuser le son de ce dernier. Le son des haut-parleurs du téléviseur est automatiquement coupé.

## • Mode Surround

Lorsqu'un appareil Philips récent est sélectionné dans le menu Accueil, vous pouvez modifier le paramètre de son Surround de l'appareil en question à partir du téléviseur. Pour cela, appuyez sur **III** (Réglages), sélectionnez Son Surround et appuyez sur OK. Au niveau de Mode suivant, appuyez sur OK pour parcourir les différents modes disponibles pour l'appareil.

#### • Smart son

Lorsqu'un appareil Philips récent est sélectionné dans le menu Accueil, vous pouvez modifier le paramètre Smart son de l'appareil en question à partir du téléviseur. Pour cela, appuyez sur DD (Réglages), sélectionnez Smart son et appuyez sur OK. Sélectionnez un mode dans la liste.

#### • Désactivation de l'écran

Si un appareil Philips récent sélectionné dans le menu Accueil envoie uniquement des signaux audio au téléviseur, il est possible que l'appareil suggère de désactiver l'écran du téléviseur. Pour désactiver l'écran lorsque ce message s'affiche, sélectionnez Écran dés., puis appuyez sur OK. Pour réactiver l'écran, appuyez sur  $\biguparrow$ .

#### • Haut-parleurs TV

Les haut-parleurs du téléviseur se coupent automatiquement lorsqu'un appareil audio EasyLink est sélectionné dans le menu Accueil. Vous pouvez également les configurer pour qu'ils diffusent ou non du son, ou vous pouvez configurer le téléviseur pour qu'il démarre toujours l'appareil audio et lui transmette le son.

Pour configurer les haut-parleurs, appuyez sur  $\bigcap$  > Configuration > Paramètres TV > EasyLink > Haut-parleurs TV. Sélectionnez Démarr. auto EasyLink uniquement si vous souhaitez que l'appareil audio diffuse toujours le son.

## Synchronisation audio-vidéo

*Lorsqu'un système Home Cinéma est connecté au téléviseur, l'image à l'écran du téléviseur et le son du système Home Cinéma doivent être synchronisés. Un décalage est perceptible dans les scènes de conversation lorsque les lèvres des personnages continuent de bouger alors qu'ils ont terminé de parler.*

## HDMI-ARC

Les systèmes Home Cinéma récents équipés d'un lecteur de disque intégré règlent automatiquement la synchronisation audio-vidéo en cas de connexion HDMI-ARC (HDMI - Audio Return Channel).

### Décalage de la synchronisation audio

D'autres systèmes Home Cinéma peuvent nécessiter un décalage de la synchronisation audio. Sur le système Home Cinéma, augmentez le décalage jusqu'à ce que l'image et le son coïncident. Un décalage de 180 ms peut être nécessaire. Consultez le mode d'emploi du système Home Cinéma.

Lorsque la valeur du décalage de la synchronisation est définie sur le système Home Cinéma pour toutes les connexions de sortie, vous devez désactiver Retard de la sortie audio. Pour ce faire, appuyez sur  $\bigcap$  et sélectionnez Configuration > Paramètres TV > Préférences > Retard de la sortie audio. Sélectionnez Arrêt et appuyez sur OK. .

Si vous ne pouvez pas définir de retard sur le système Home Cinéma ou que la valeur maximale est insuffisante, vous pouvez désactiver le traitement de l'image Perfect Natural Motion du téléviseur. Pour cela, appuyez sur  $\bigcap$  et sélectionnez **Paramètres TV** > Image > Perfect Natural Motion. Sélectionnez Arrêt et appuyez sur OK. .

## Repositionnement automatique des sous-titres

Si vous lisez un DVD ou un disque Blu-ray sur un lecteur Philips récent, le téléviseur peut remonter les sous-titres afin qu'ils soient visibles quel que soit le format d'image sélectionné. L'option Repositionnement automatique des sous-titres est activée par défaut.

Pour désactiver l'option Repositionnement automatique des soustitres, appuyez sur  $\bigoplus$  > Configuration > Paramètres TV > EasyLink > Repositionnement automatique des sous-titres . Sélectionnez Arrêt. .

## Liaison Pixel Plus

D'autres appareils, lecteurs de DVD ou Blu-ray peuvent réaliser leur propre traitement de la qualité de l'image. Pour éviter une perte de qualité due à une interférence avec le traitement du téléviseur, désactivez le traitement de l'image de ces appareils. L'option Lien Pixel Plus est activée par défaut sur le téléviseur, ce qui désactive le traitement de la qualité de l'image d'un appareil connecté.

Pour désactiver l'option Lien Pixel Plus, appuyez sur  $\bigcap$  > Configuration  $>$  Paramètres TV  $>$  EasyLink  $>$  Lien Pixel Plus. . Sélectionnez Arrêt. .

## 4.6 Logiciels

## Version actuelle

Pour afficher la version du logiciel actuel du téléviseur, appuyez sur  $\bigcap$  > Configuration > Paramètres logiciel, puis appuyez sur OK. Sélectionnez Info logiciel actuel et consultez l'élément Version : . . ..

## Mise à jour à partir d'Internet

Si le téléviseur est connecté à Internet, il est possible que vous receviez un message de Philips concernant la mise à jour du logiciel du téléviseur. Une connexion Internet haut débit est nécessaire.

Si vous recevez ce message, il est conseillé de procéder à la mise à jour. Sélectionnez Mise à jour et suivez les instructions à l'écran.

Vous pouvez également rechercher d'éventuelles mises à jour par vous-même. Pour cela, appuyez sur  $\bigoplus$  > Configuration > Mettre à jour le logiciel, puis appuyez sur OK et suivez les instructions à l'écran.

Lorsque la mise à jour est terminée, le téléviseur s'éteint puis se rallume automatiquement. Attendez qu'il se rallume sans utiliser le bouton de marche/arrêt  $\bigcup$  du téléviseur.

## Mise à jour avec USB

Il peut s'avérer nécessaire de mettre à jour le logiciel du téléviseur. Pour cela, vous aurez besoin d'un PC bénéficiant d'une connexion Internet haut débit ainsi que d'une clé USB afin de transférer le logiciel sur le téléviseur. Utilisez une clé USB dotée de 256 Mo d'espace libre. Veillez à désactiver la protection en écriture.

- 1 Démarrage
- 2 Identification
- 3 Téléchargement
- 4 Mise à jour du téléviseur

## 1 Démarrage de la mise à jour sur le téléviseur

Pour démarrer la mise à jour du logiciel, appuyez sur  $\bigoplus$ Configuration > Mise à jour immédiate.

## 2 Identification du téléviseur

Insérez la clé USB sur le côté du téléviseur, sélectionnez Lancer, puis appuyez sur OK. Un fichier d'identification est copié sur la clé USB.

## 3 Téléchargement du logiciel du téléviseur

Insérez la clé USB dans votre PC. Recherchez le fichier update.htm sur votre clé USB et double-cliquez dessus. Cliquez sur Envoyez l'ID. Si un nouveau logiciel est disponible, cliquez sur le fichier .zip. Une fois téléchargé, décompressez le fichier et copiez le fichier autorun.upg sur la clé USB. Ne placez pas ce fichier dans un dossier.

#### 4 Mise à jour du logiciel du téléviseur

Réinsérez la clé USB dans le téléviseur. La mise à jour démarre automatiquement. Le téléviseur s'éteint pendant 10 secondes, puis se rallume. Veuillez patienter.

Interdictions

- N'utilisez pas la télécommande.
- Ne retirez pas la clé USB du téléviseur.

Si une coupure de courant a lieu lors de la mise à jour, ne débranchez pas la clé USB du téléviseur. La mise à jour reprendra une fois le courant rétabli.

Une fois la mise à jour terminée, le message Opération réussie s'affiche à l'écran. Retirez la clé USB, puis appuyez sur la touche  $\bigcirc$ de la télécommande.

#### Interdictions

- N'appuyez pas deux fois sur  $\Phi$ .
- N'utilisez pas le bouton  $\bigcup$  du téléviseur.

Le téléviseur s'éteint (pendant 10 secondes) puis se rallume. Veuillez patienter.

Le logiciel du téléviseur a été mis à jour. Vous pouvez de nouveau utiliser le téléviseur.

Pour éviter une mise à jour accidentelle du logiciel du téléviseur, supprimez le fichier autorun.upg file de la clé USB.

# 5 Connexions

#### 5.1 Premières connexions

## Cordon d'alimentation

Branchez le cordon d'alimentation sur la prise électrique du téléviseur.

Lorsque vous débranchez le cordon d'alimentation, tirez toujours sur la fiche, et non sur le câble.

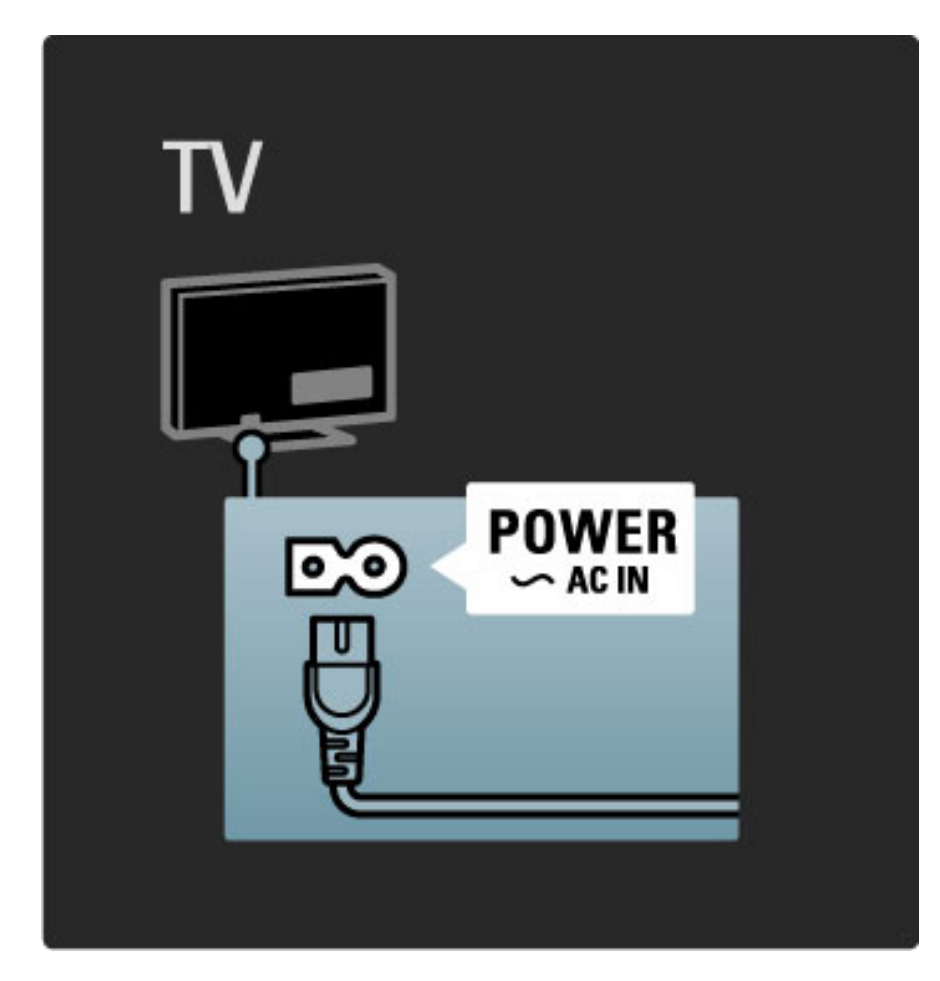

Bien que la consommation d'énergie de ce téléviseur soit très faible en mode veille, éteignez le téléviseur à l'aide de l'interrupteur Marche/Arrêt pour économiser de l'énergie si vous n'utilisez pas le téléviseur pendant une période prolongée.

Pour plus d'informations sur l'interrupteur Marche/Arrêt, consultez la rubrique Aide > Premiers pas > Boutons du téléviseur > Interrupteur Marche/Arrêt.

Assurez-vous que le cordon d'alimentation est correctement branché au téléviseur. Assurez-vous que la fiche électrique branchée sur la prise secteur est accessible à tout moment.

## Câble d'antenne

Localisez la prise d'antenne à l'arrière de votre téléviseur. Insérez fermement le câble d'antenne dans la prise d'antenne  $\blacksquare\blacksquare$ .

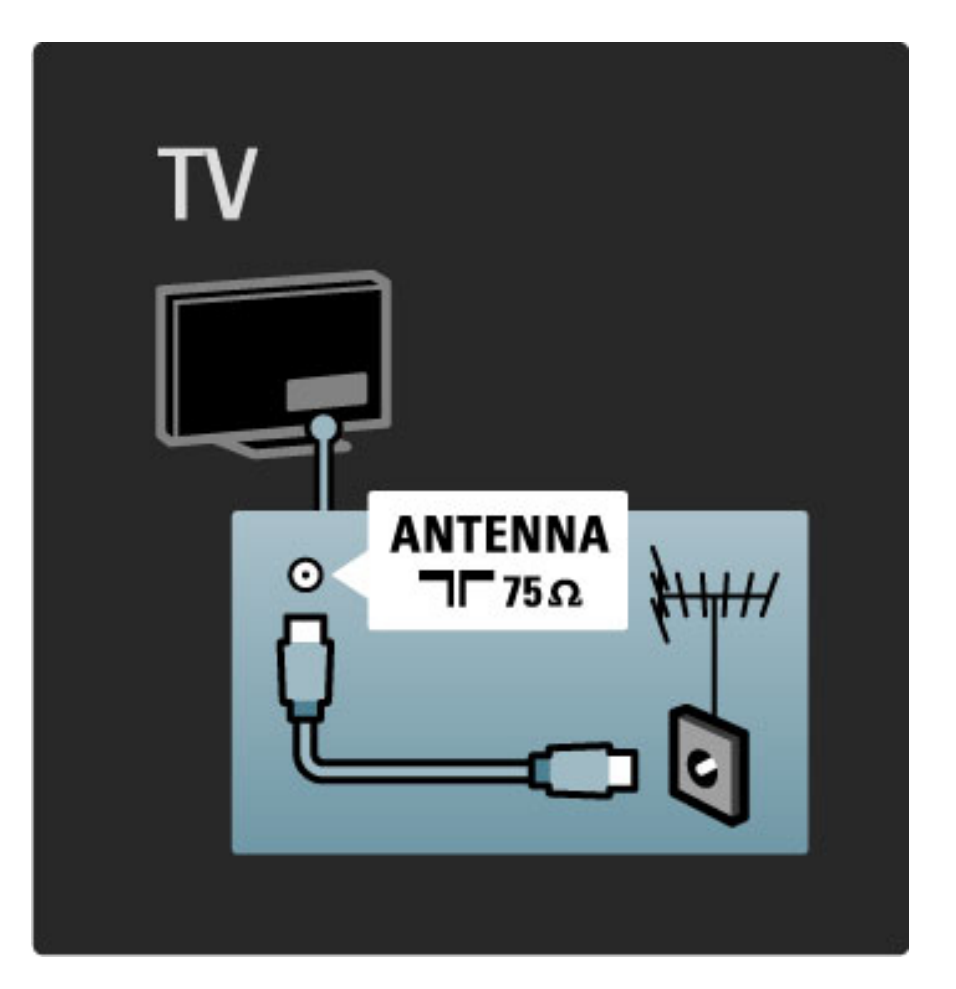

## Câble d'antenne parabolique

Localisez la prise d'antenne parabolique sur le côté du téléviseur. Branchez le câble de l'antenne parabolique sur cette prise.

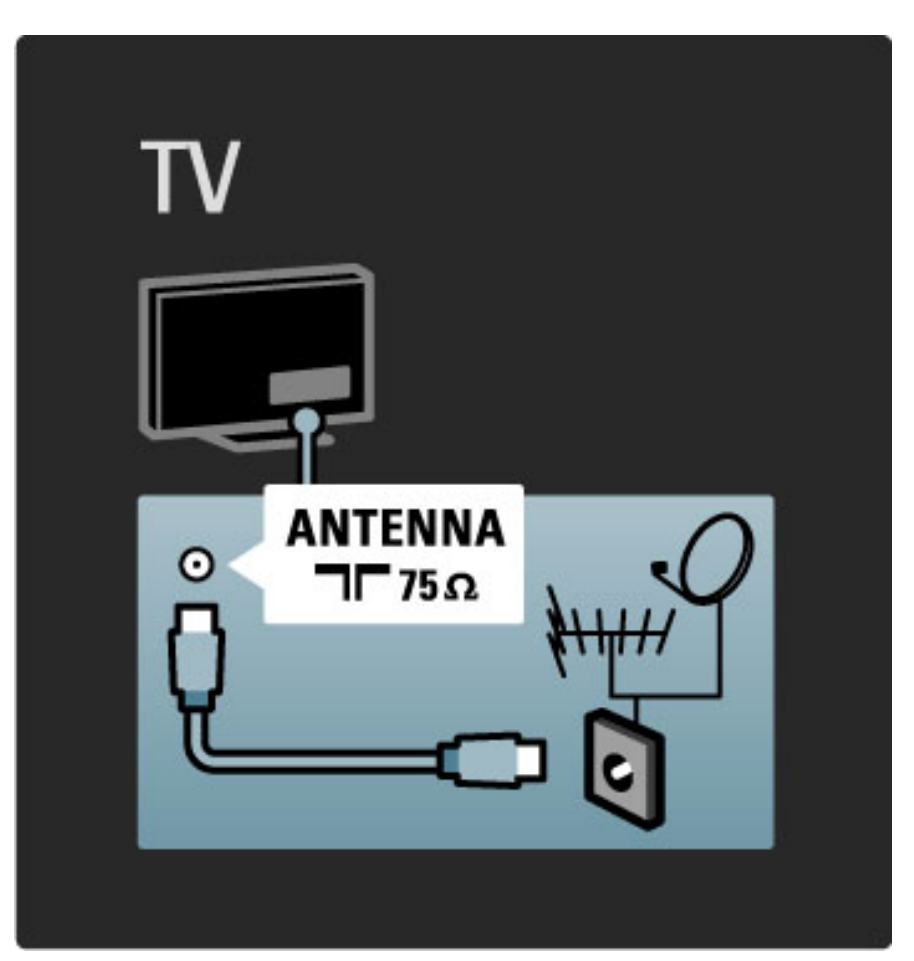

## 5.2 À propos des câbles

## Qualité du câble

Avant de relier des appareils au téléviseur, vérifiez le type de connecteurs disponibles. Utilisez la meilleure connexion disponible pour relier les appareils au téléviseur. Des câbles de bonne qualité permettent de transférer correctement le son et l'image. Consultez les autres rubriques de la section  $\overline{A}$  propos des câbles.

Les schémas de connexion de la rubrique Aide > Connexions > Connexion des appareils sont fournis à titre indicatif. D'autres solutions sont possibles.

## **HDMI**

La connexion HDMI offre une qualité de son et d'image optimale. Un même câble HDMI prend en charge les signaux vidéo et audio. Utilisez un câble HDMI pour les signaux de télévision haute définition (HD). Un câble HDMI transfère les signaux de son et d'image dans une seule direction. N'utilisez pas de câble HDMI supérieur à 5 m.

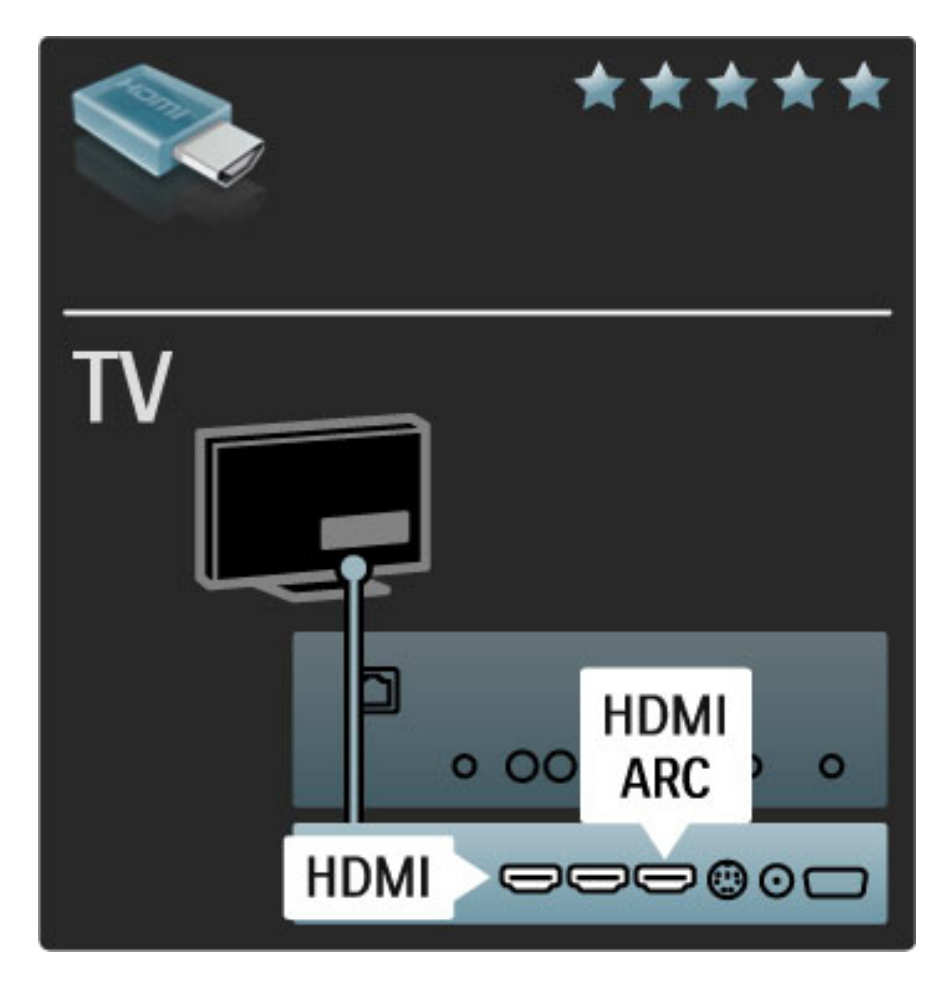

## EasyLink HDMI-CEC

Si vos appareils sont connectés via HDMI et prennent en charge la fonctionnalité EasyLink, vous pouvez les faire fonctionner à l'aide de la télécommande du téléviseur. Pour plus d'informations sur EasyLink, consultez la rubrique Aide > Configuration > Appareils > EasyLink HDMI-CEC.

## HDMI-ARC

Si vous êtes équipé d'un système Home Cinéma équipé d'une prise HDMI-ARC (Audio Return Channel), vous pouvez relier cet appareil au téléviseur au moyen d'un simple câble HDMI. Utilisez la prise HDMI1 ARC.

Vous pouvez ignorer le câble audio normalement ajouté (câble reliant la sortie audio numérique du téléviseur à l'entrée audio numérique de l'appareil). La connexion audio retour est intégrée au connecteur HDMI-ARC. Aucun câble HDMI spécial n'est nécessaire. Vous pouvez laisser le canal ARC activé si vous utilisez le câble audio numérique supplémentaire. Il est cependant possible de désactiver la fonctionnalité HDMI-ARC. Pour désactiver le canal ARC de la connexion HDMI 1, appuyez sur  $\bigcap$  > Configuration > Paramètres TV > EasyLink > HDMI 1 - ARC, sélectionnez Arrêt, puis appuyez sur OK.

## DVI-HDMI

Si votre appareil dispose uniquement d'une prise DVI, utilisez un adaptateur DVI-HDMI. Utilisez l'une des prises HDMI et ajoutez un câble audio G/D (L/R) à la prise Audio In VGA/HDMI à l'arrière du téléviseur pour le son.

## Protection contre la copie

Les câbles DVI et HDMI prennent en charge la norme HDCP (Highbandwidth Digital Contents Protection). Le HDCP est un signal de protection contre la copie empêchant la copie des contenus de DVD ou disques Blu-ray. Également appelé DRM (Digital Rights Management).

## Y Pb Pr

Utilisez la prise vidéo composante YUV ainsi que les prises audio gauche et droite pour le son.

Insérez les fiches dans les prises YUV (YPbPr) de même couleur. La connexion YUV prend en charge les signaux de HD TV (haute définition).

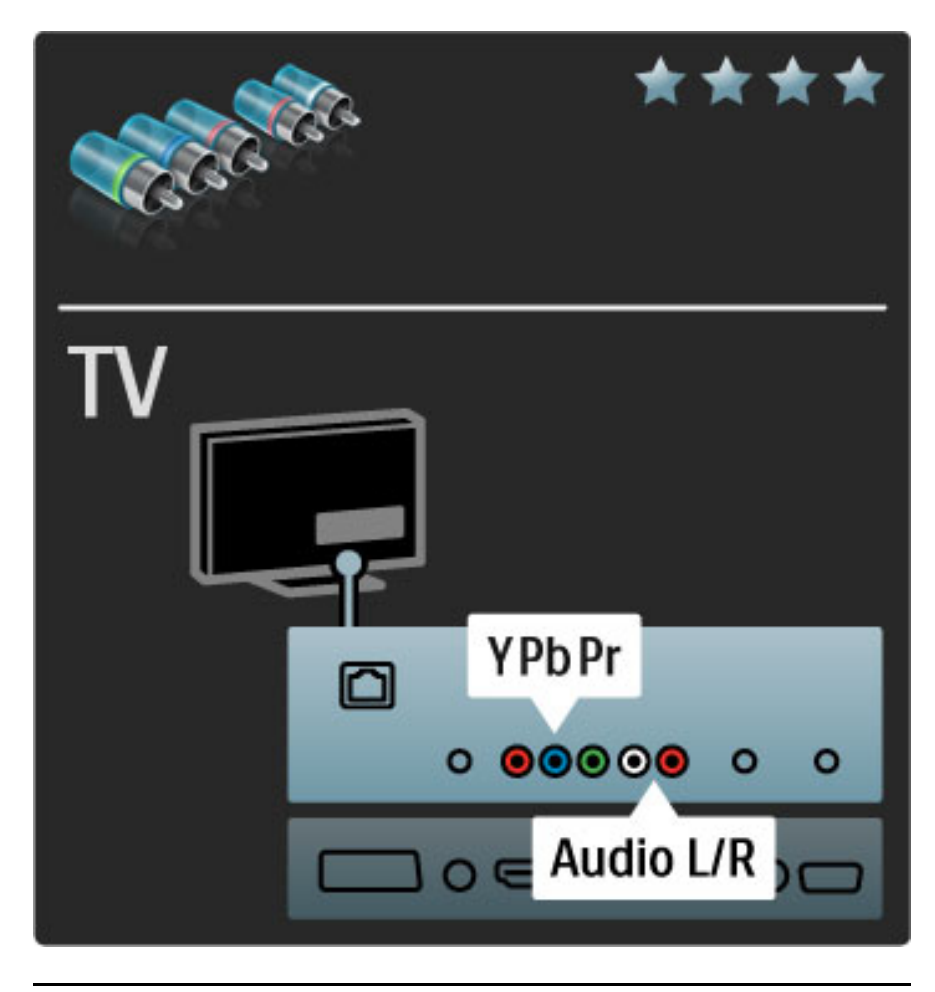

## Péritel

Un câble péritel combine les signaux vidéo et audio. Les prises péritel prennent en charge les signaux vidéo RVB, mais pas les signaux de HD TV (haute définition).

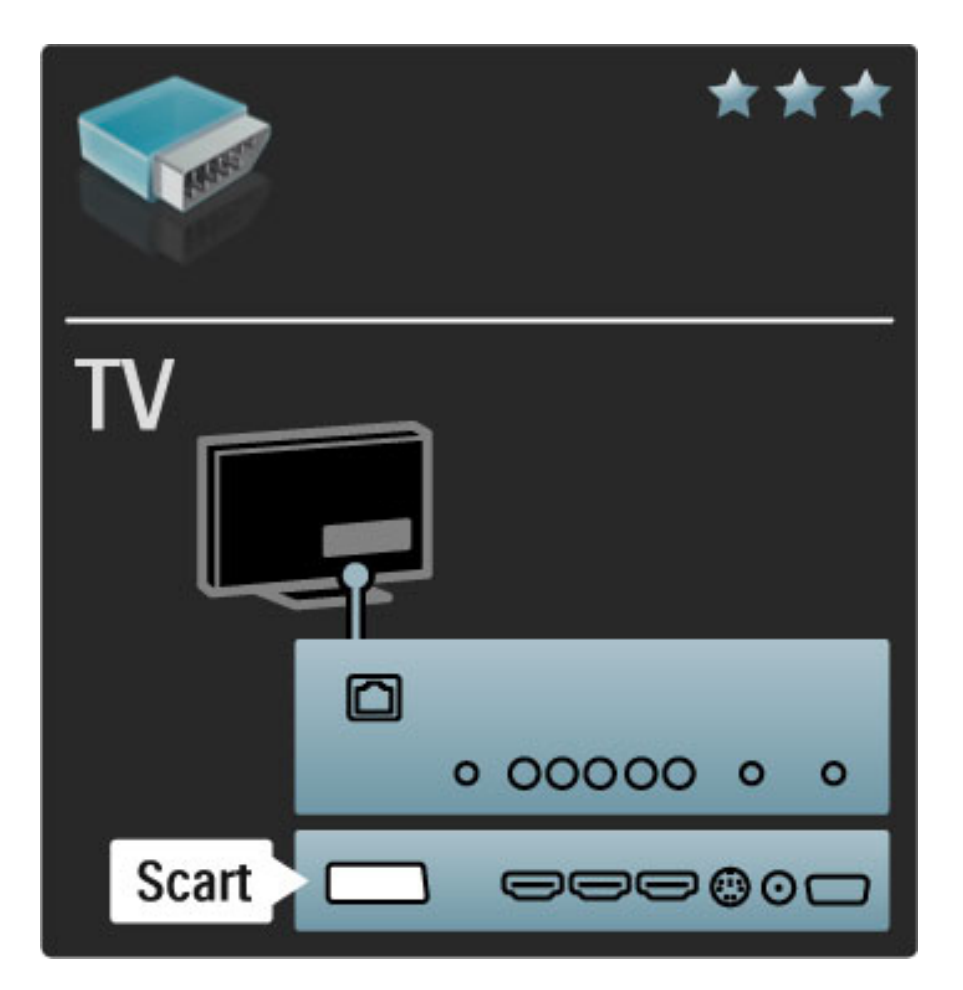

# TV **AUDIO IN VGA/HDMI** ◘ 0 00000  $\bullet$ **VGA**  $0 = 00$

## Vidéo

Si votre appareil n'est équipé que d'une prise vidéo (CVBS), vous devez utiliser un adaptateur vidéo-péritel (non fourni). Vous pouvez ajouter les prises Audio L/R (G/D). Branchez l'adaptateur sur la prise péritel du téléviseur.

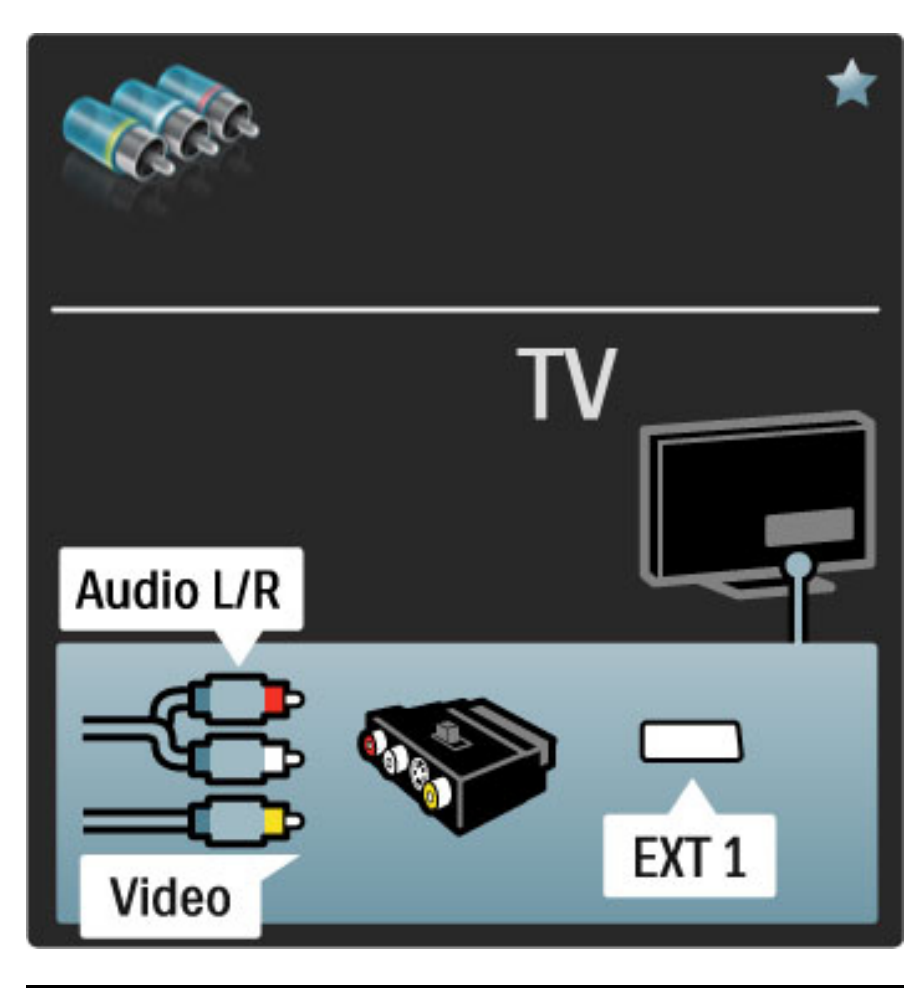

## VGA

Utilisez un câble VGA (connecteur DE15) pour relier un ordinateur au téléviseur. Cette connexion vous permet d'utiliser le téléviseur en tant que moniteur pour PC. Vous pouvez ajouter un câble audio L/R (G/D) pour le son.

Pour connecter un ordinateur via VGA, consultez la rubrique Aide > Connexions > Connecter plus d'appareils > Téléviseur servant de moniteur pour PC.

## 5.3 Connexion des périphériques

## Barre de son

Reliez l'appareil au téléviseur à l'aide d'un câble HDMI.

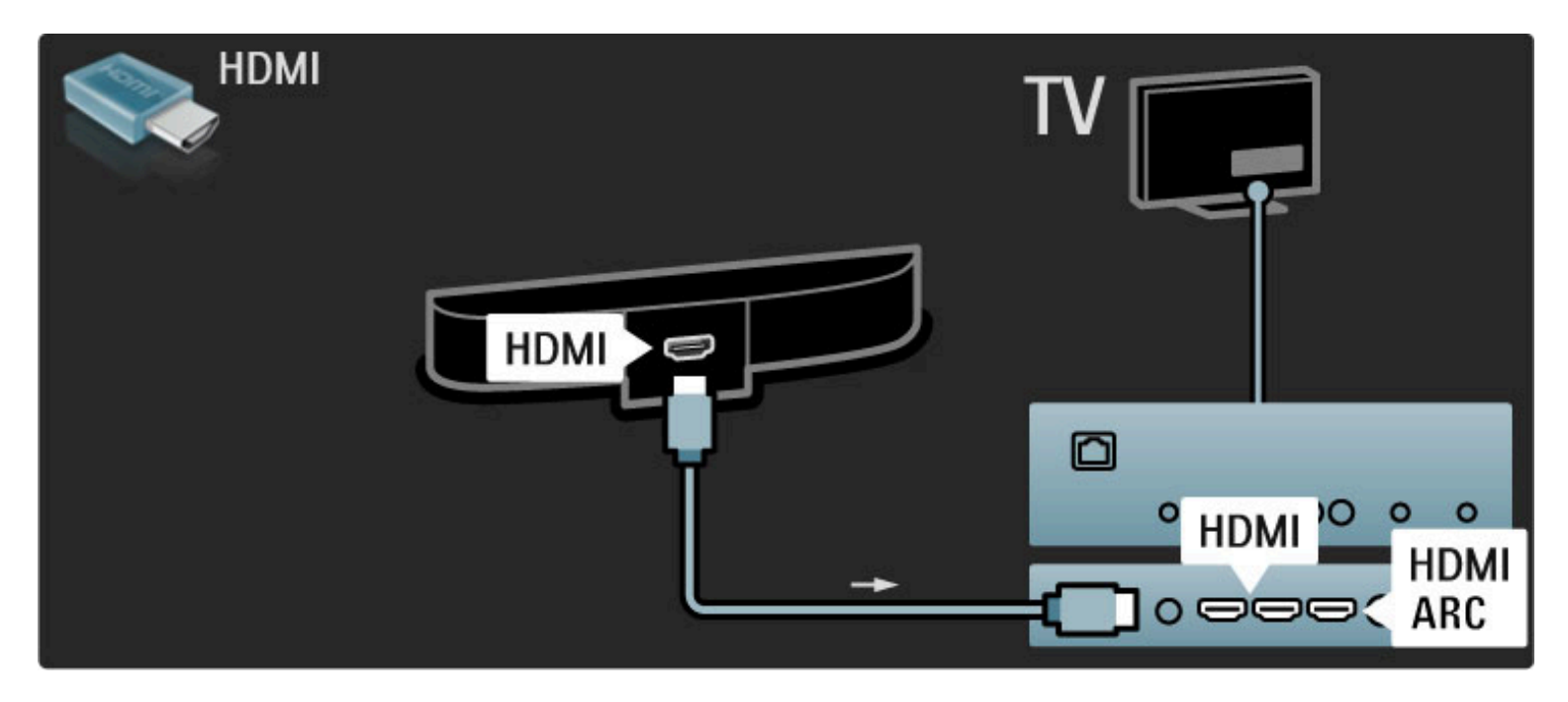

Si vous utilisez les prises HDMI-ARC sur le téléviseur et l'appareil, aucun autre câble n'est nécessaire. Dans le cas contraire, lisez la suite de cette rubrique.

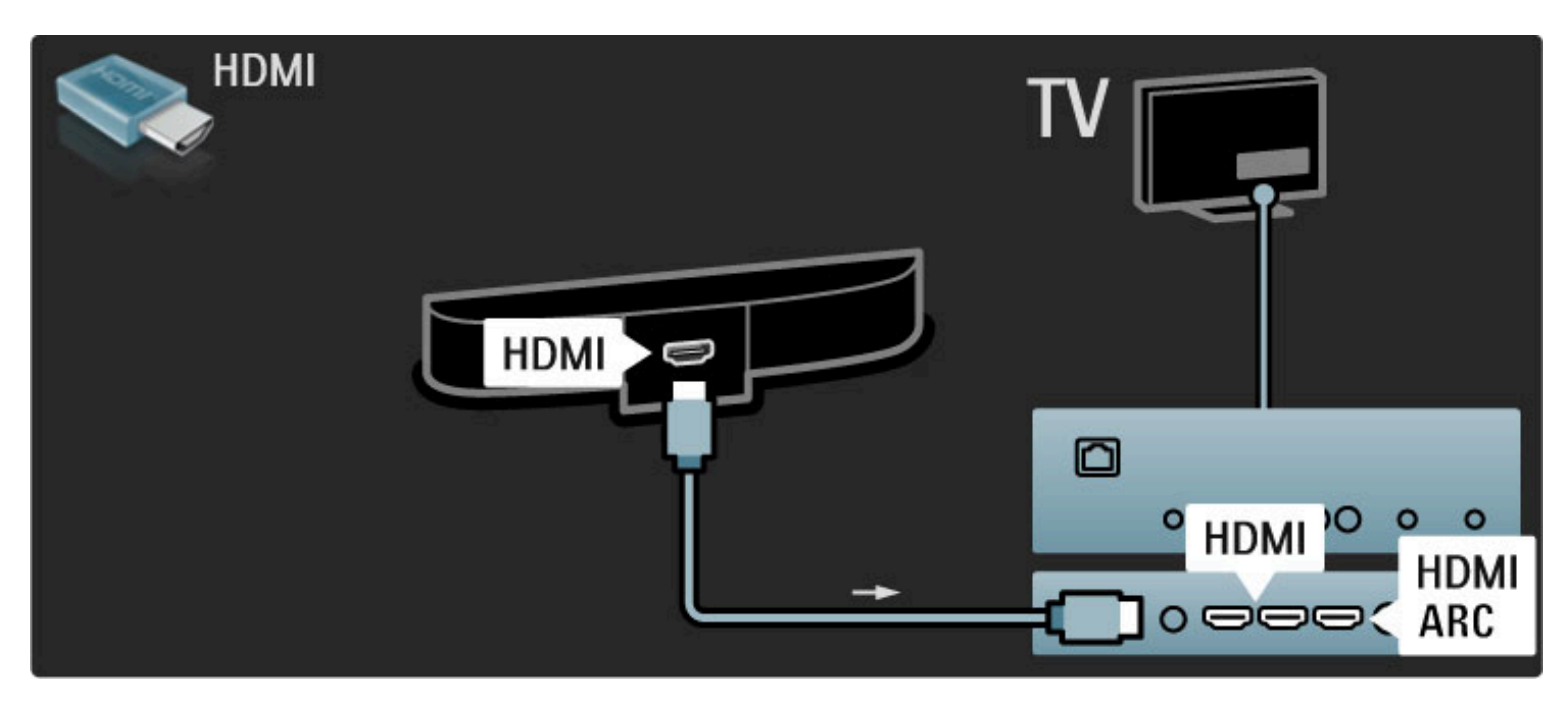

Si vous n'utilisez pas de connexion HDMI-ARC, ajoutez un câble audio numérique (cinch coaxial).

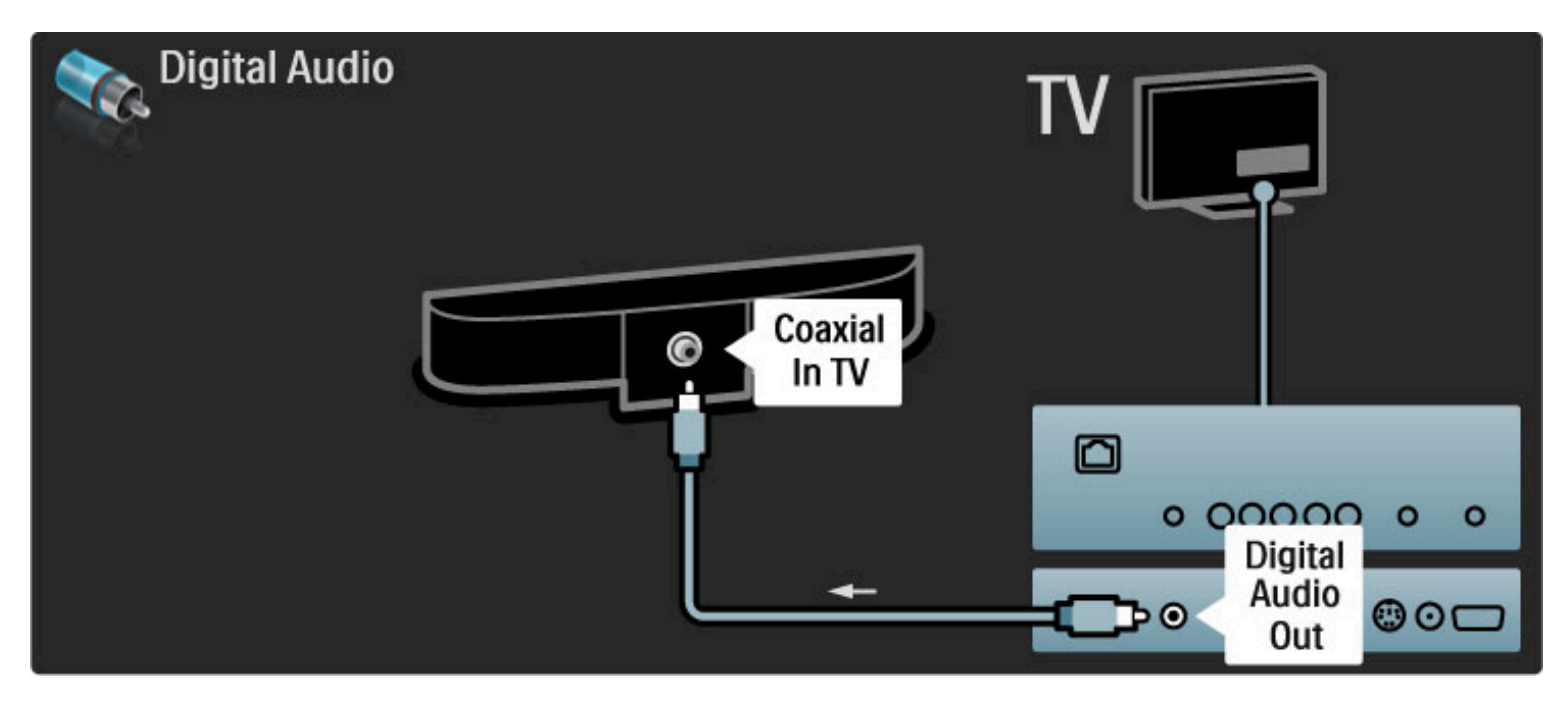

## Lecteur de disques Blu-ray / DVD

Reliez l'appareil au téléviseur à l'aide d'un câble HDMI.

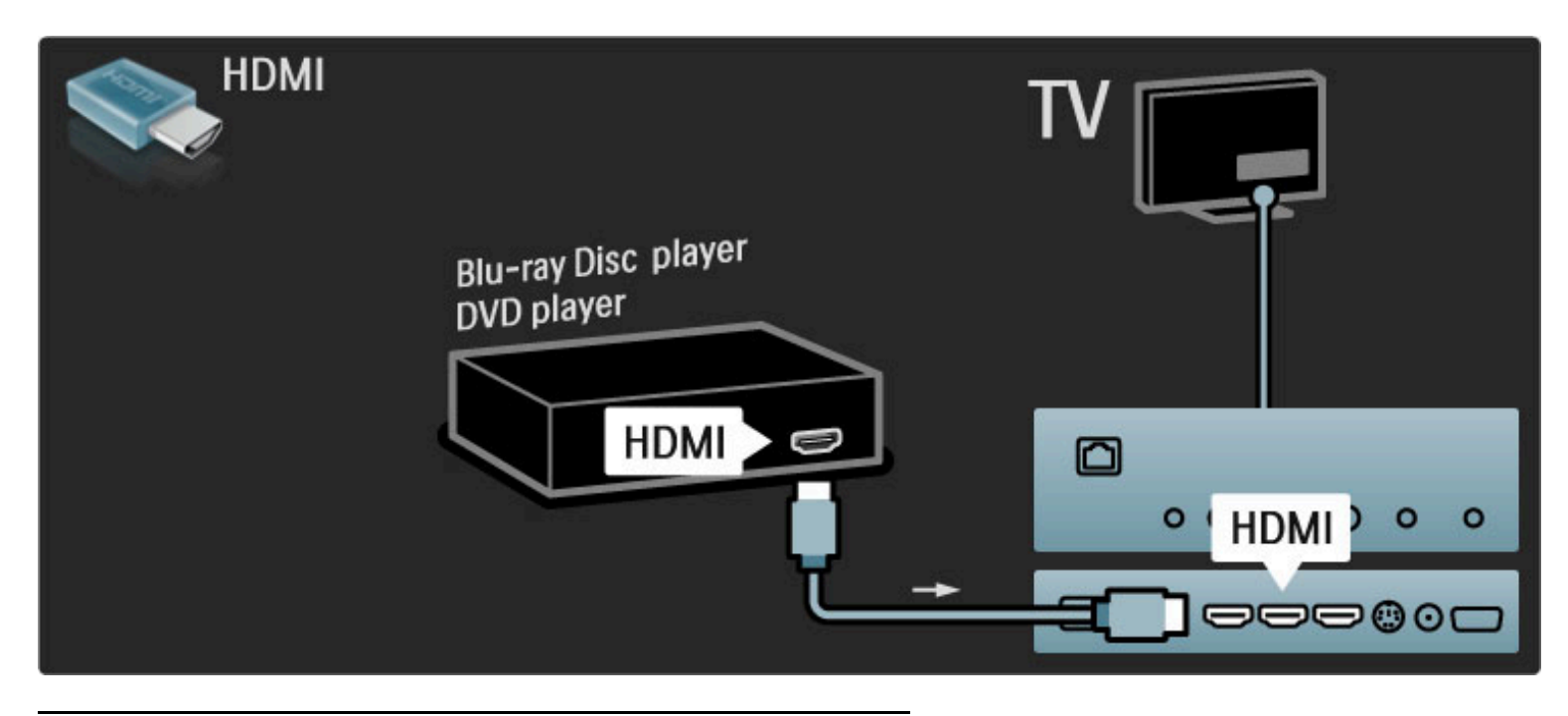

## Système Home Cinéma avec lecteur de disque

Reliez l'appareil au téléviseur à l'aide d'un câble HDMI.

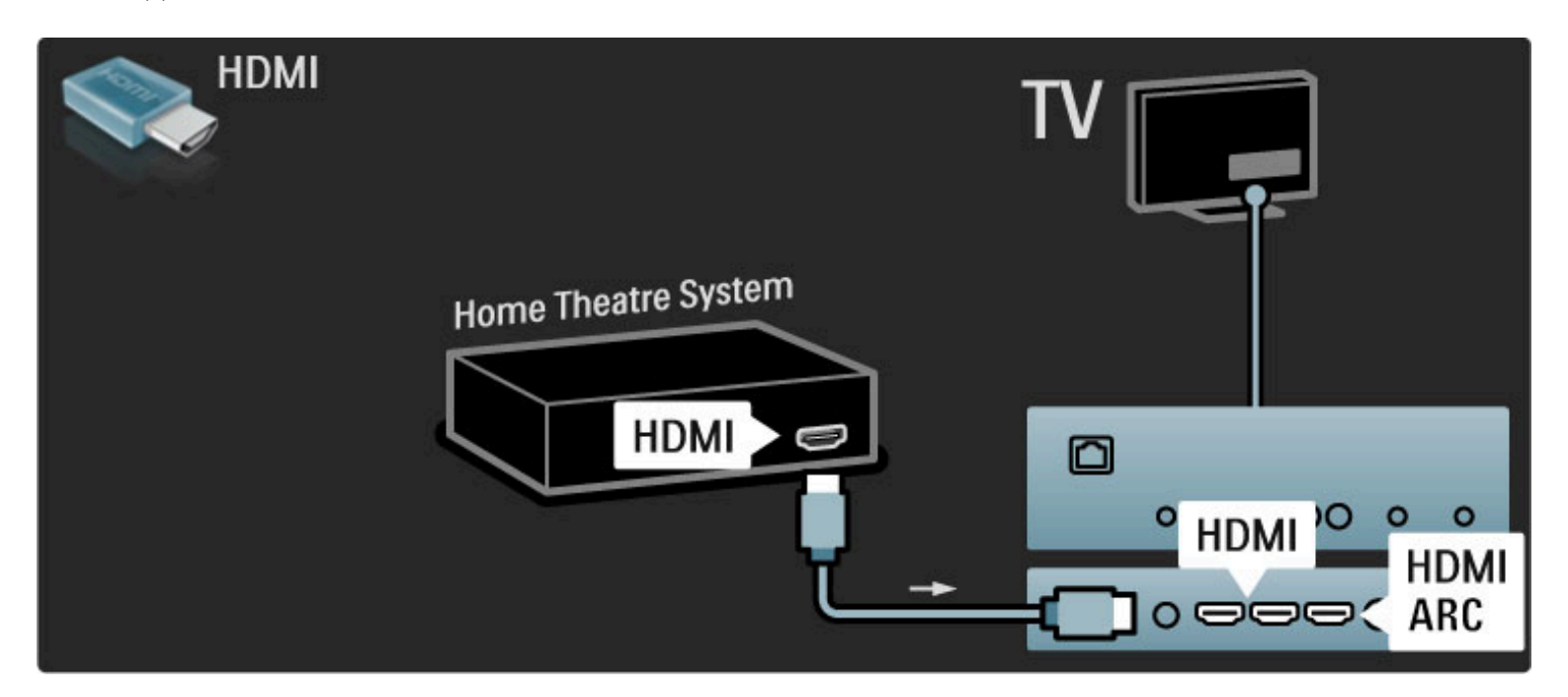

Si vous utilisez les prises HDMI-ARC sur le téléviseur et l'appareil, aucun autre câble n'est nécessaire. Dans le cas contraire, lisez la suite de cette rubrique.

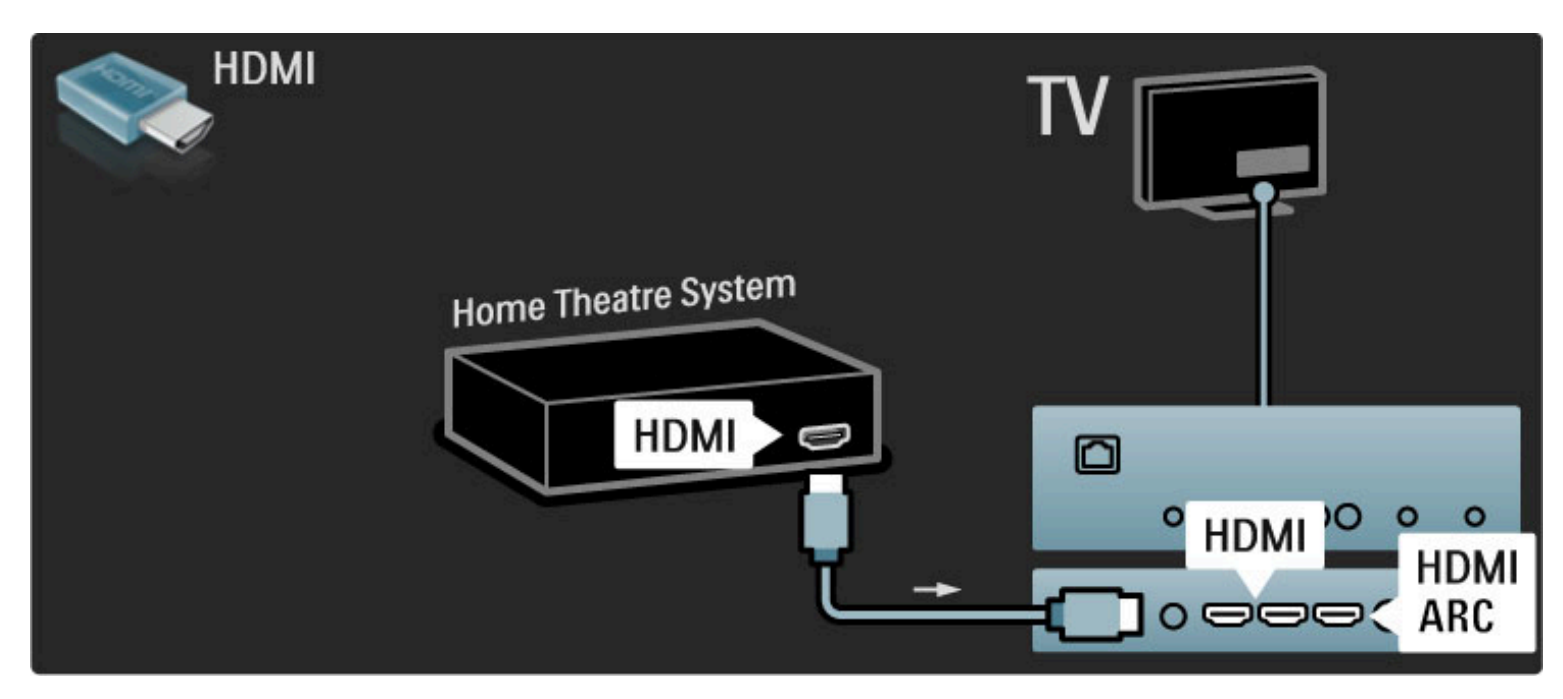

Si vous n'utilisez pas de connexion HDMI-ARC, ajoutez un câble audio numérique (cinch coaxial).

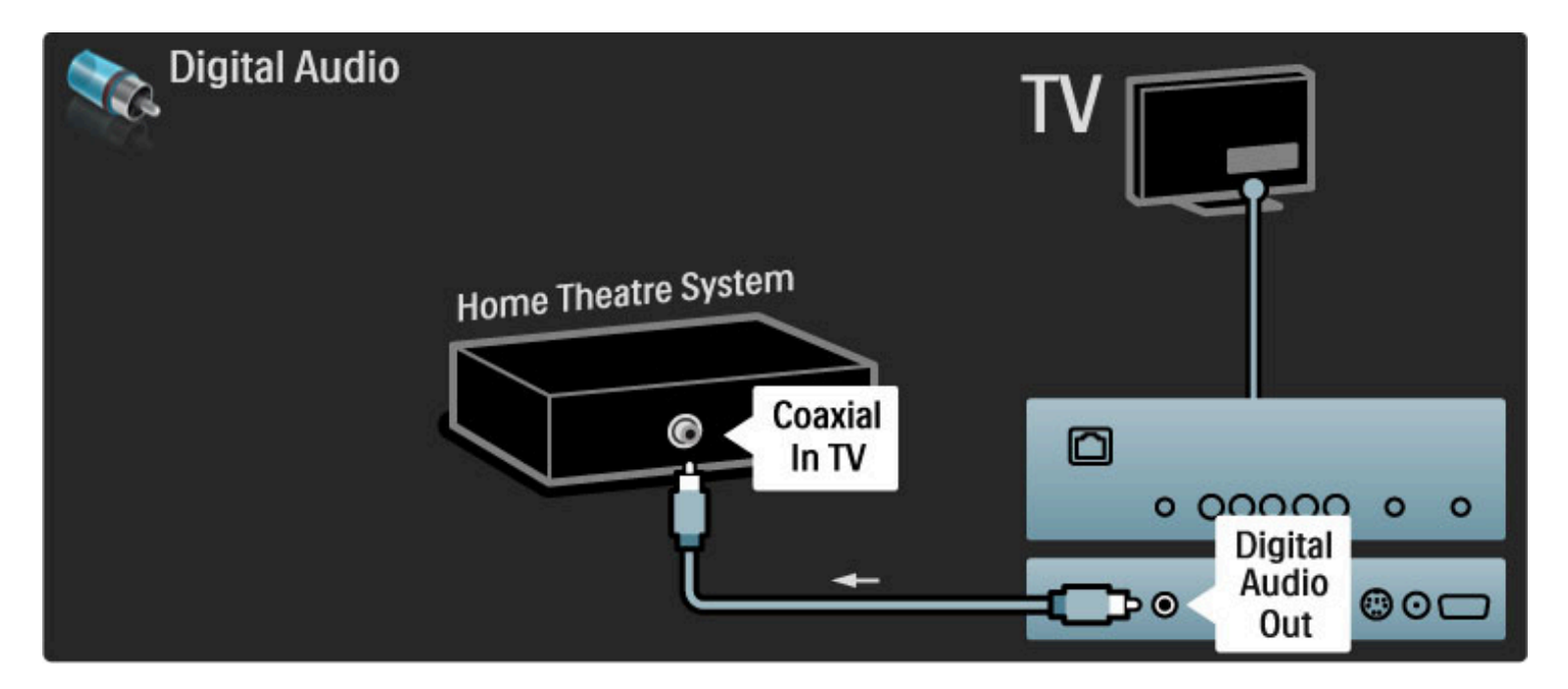

## Synchronisation audio-vidéo (synchro)

Si le son n'est pas synchronisé avec la vidéo affichée à l'écran, la plupart des systèmes Home Cinéma DVD vous permettent de définir un temps de décalage.

Pour plus d'informations sur la synchronisation audio-vidéo, consultez la rubrique Aide > Configuration > Appareils > Synchronisation audio-vidéo.

Ne routez pas le signal audio d'un lecteur de DVD ou d'un autre appareil directement vers le système Home Cinéma. Il doit d'abord passer par le téléviseur.

## Enregistreur

Commencez par relier l'antenne à l'appareil et au téléviseur à l'aide de 2 câbles d'antenne.

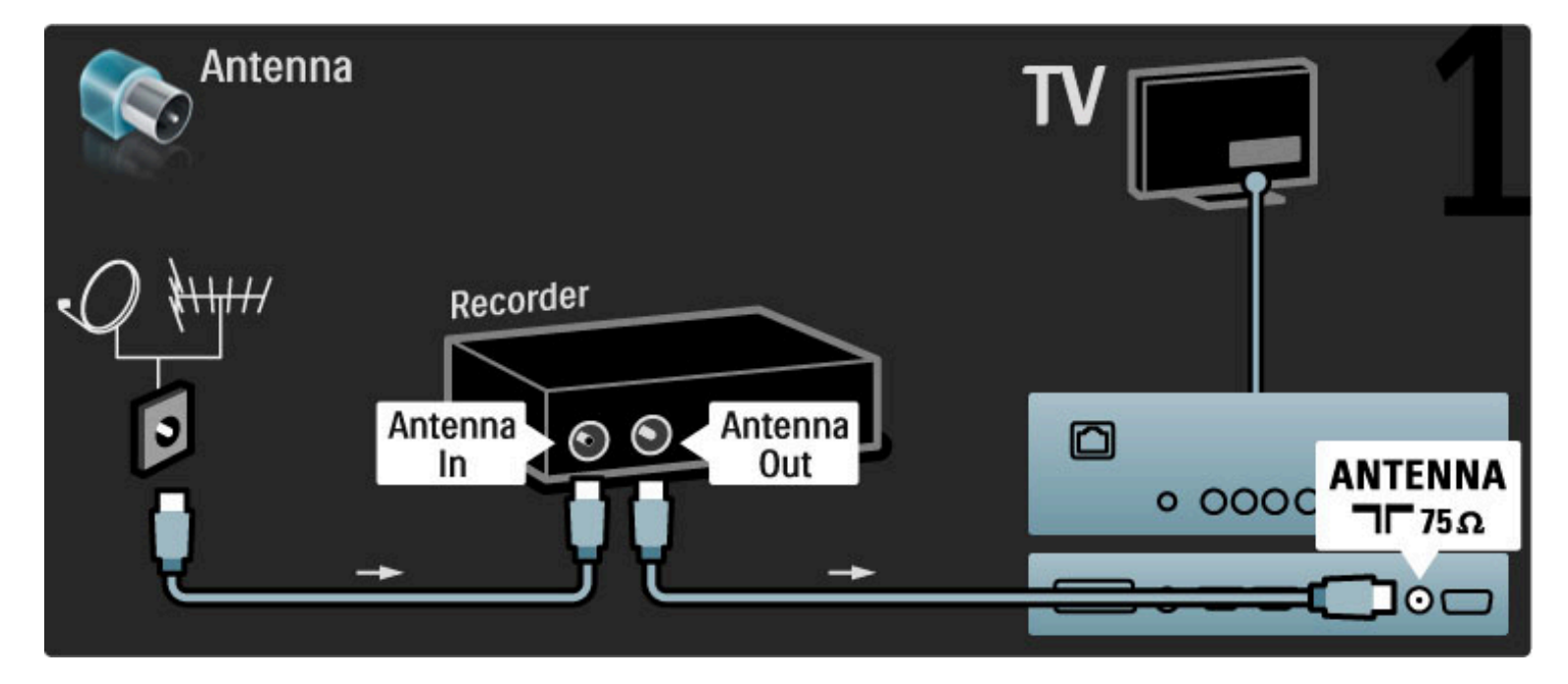

Reliez l'appareil au téléviseur à l'aide d'un câble HDMI.

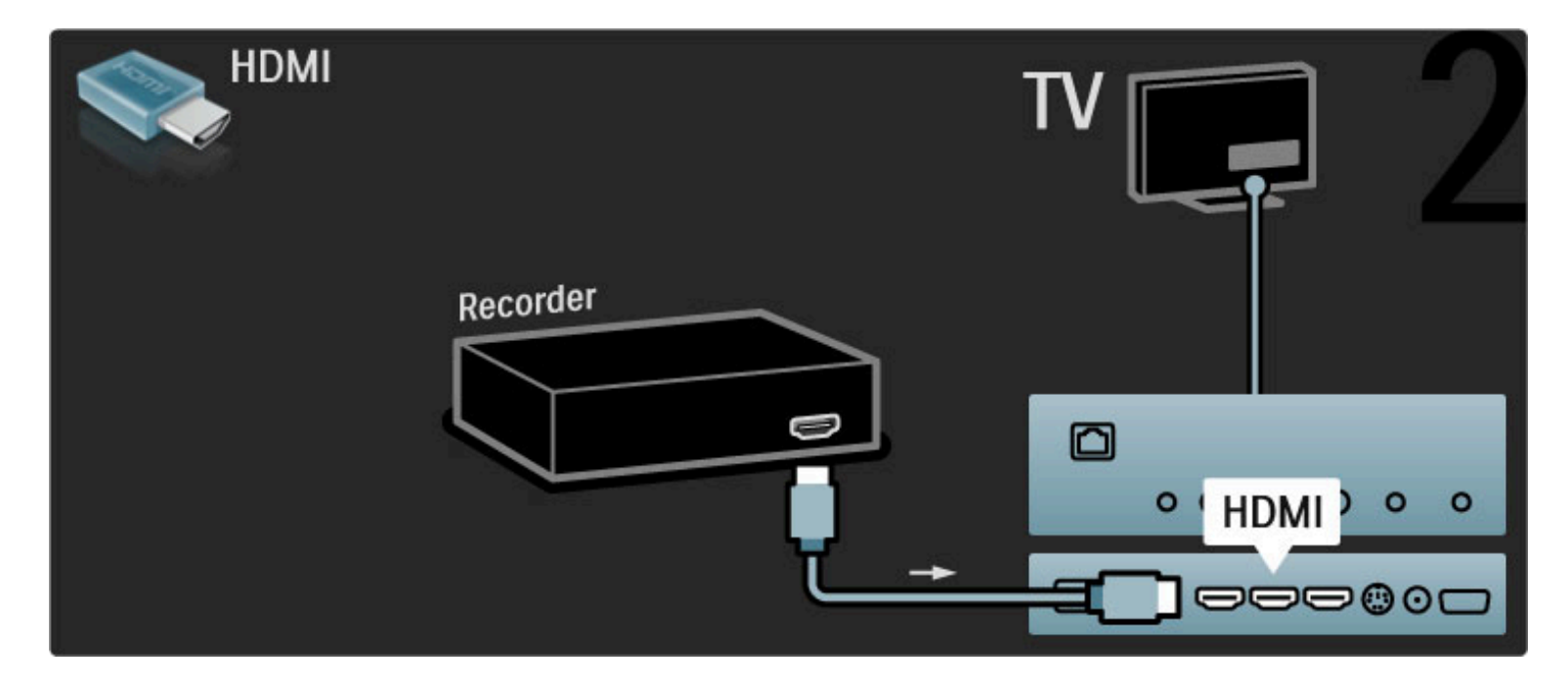

## Récepteur numérique / sat.

Commencez par relier l'antenne à l'appareil et au téléviseur à l'aide de 2 câbles d'antenne.

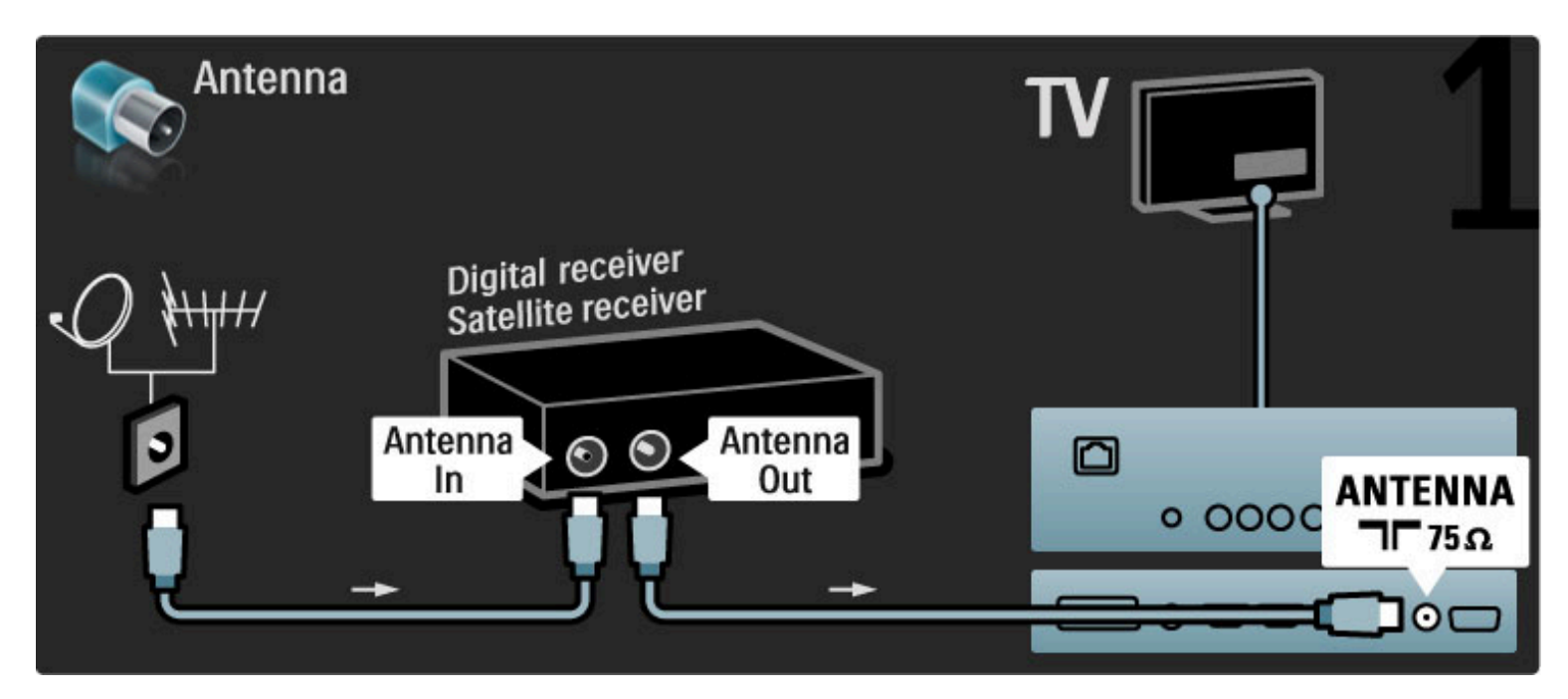

Reliez l'appareil au téléviseur à l'aide d'un câble HDMI.

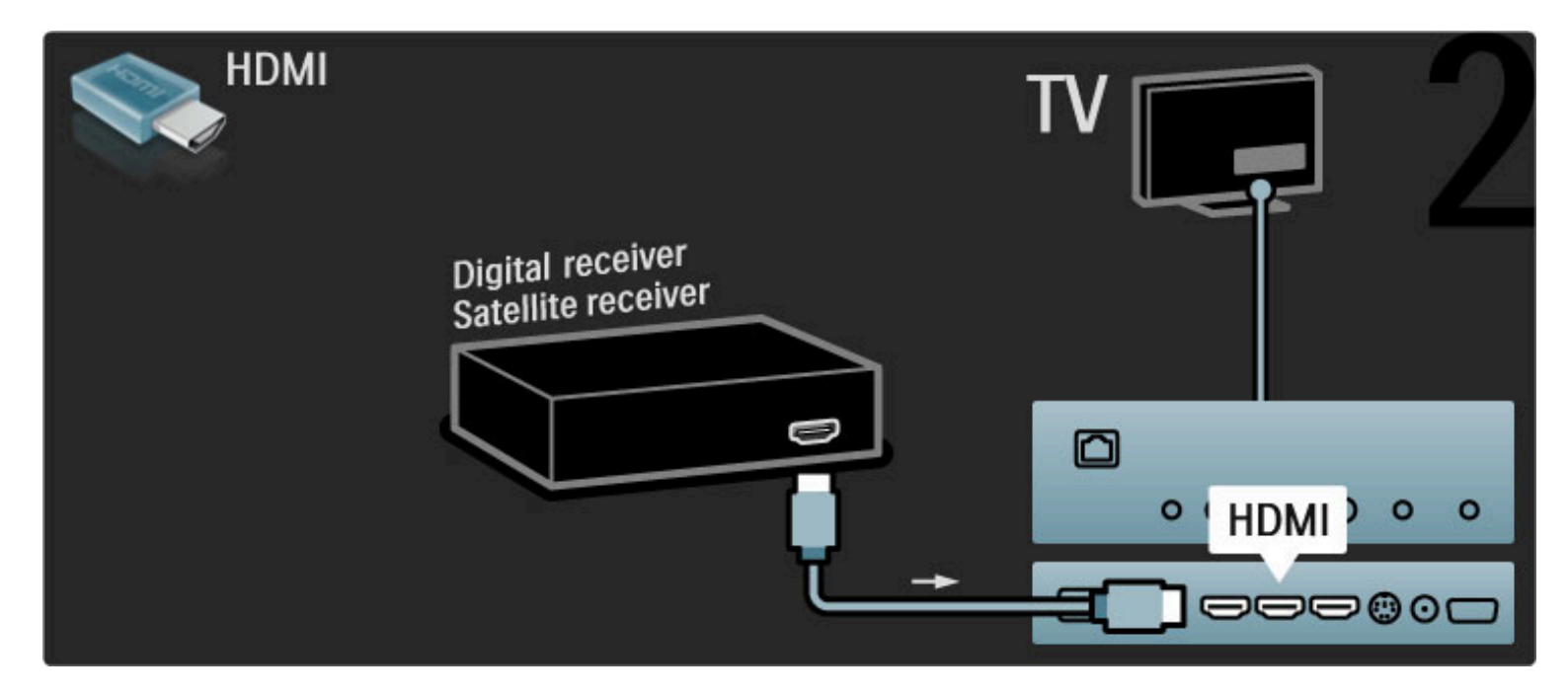

## Récepteur num. + enregistreur de disques

Commencez par relier les appareils au téléviseur à l'aide de 3 câbles d'antenne.

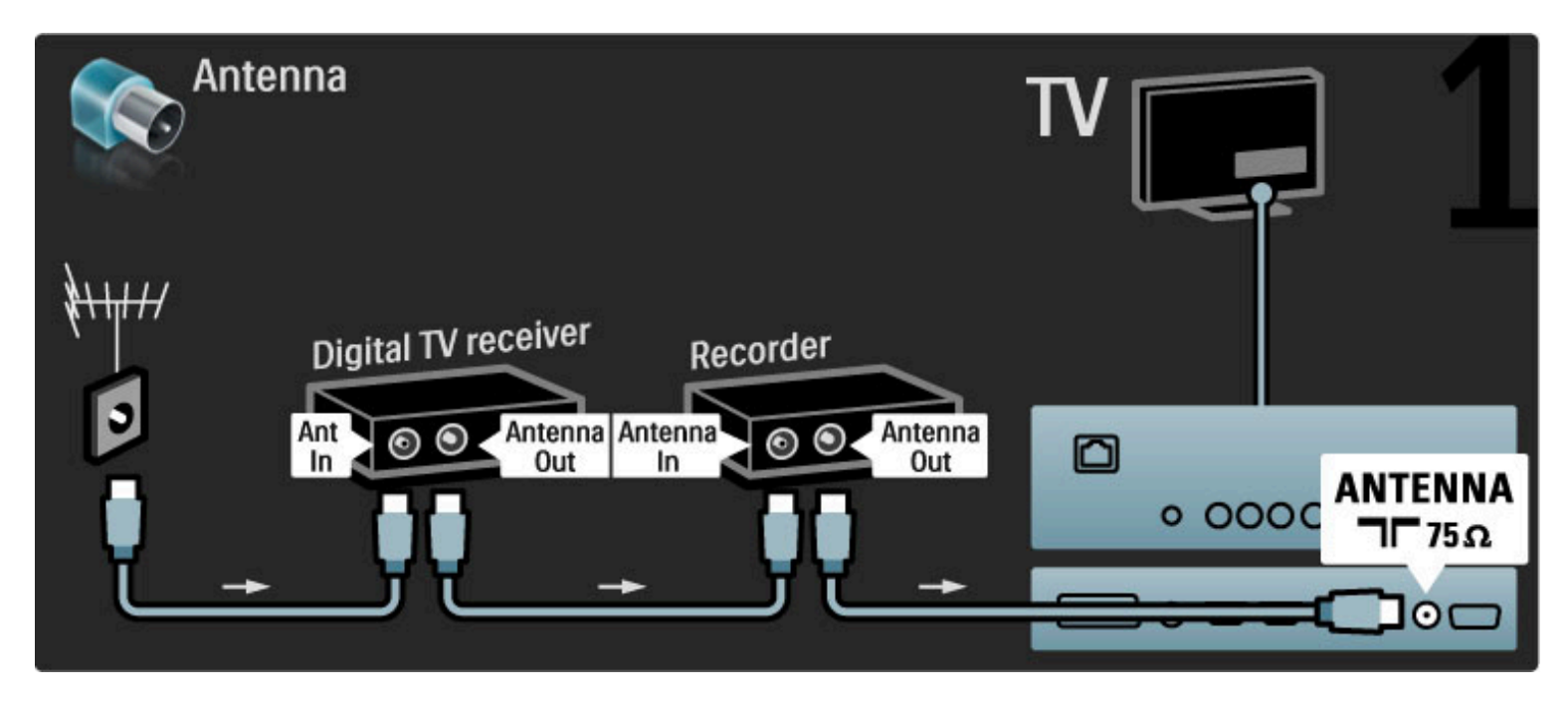

Reliez le récepteur numérique au téléviseur à l'aide d'un câble HDMI.

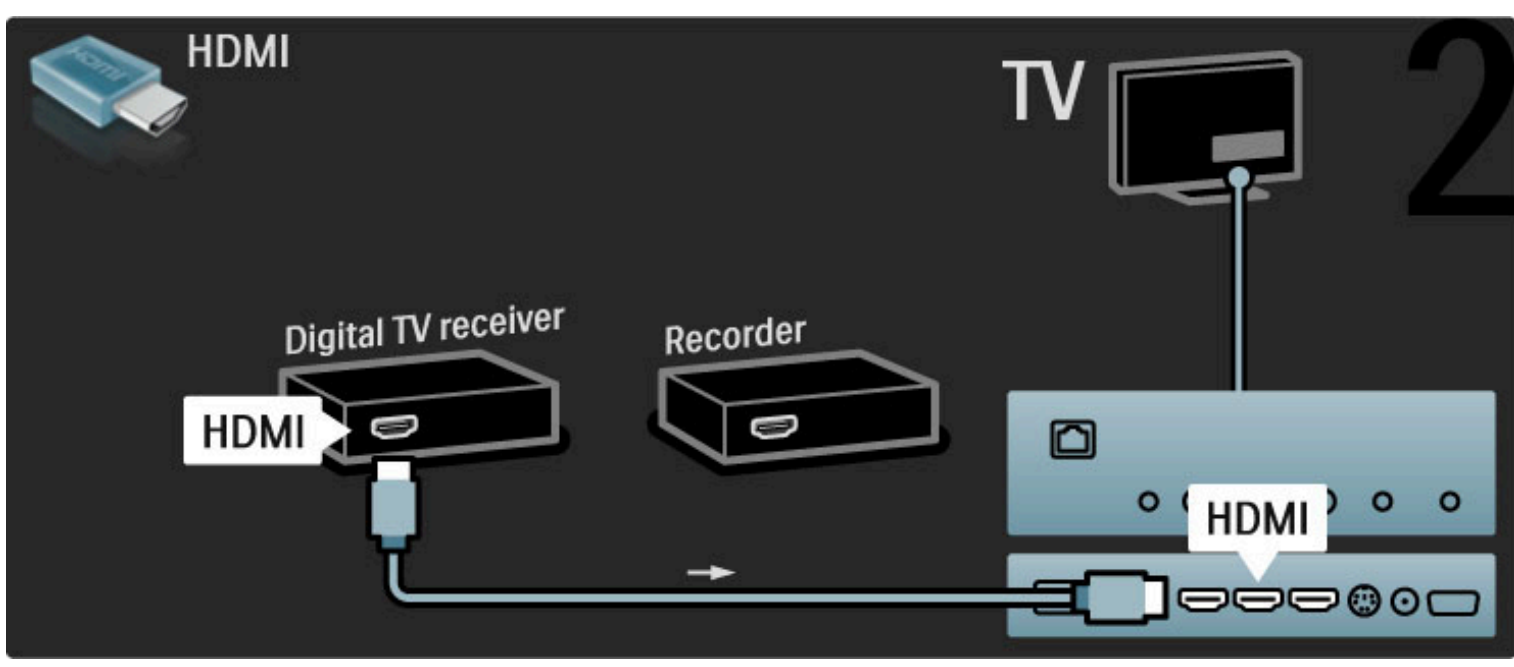

Pour finir, reliez l'enregistreur de disques au téléviseur à l'aide d'un câble HDMI.

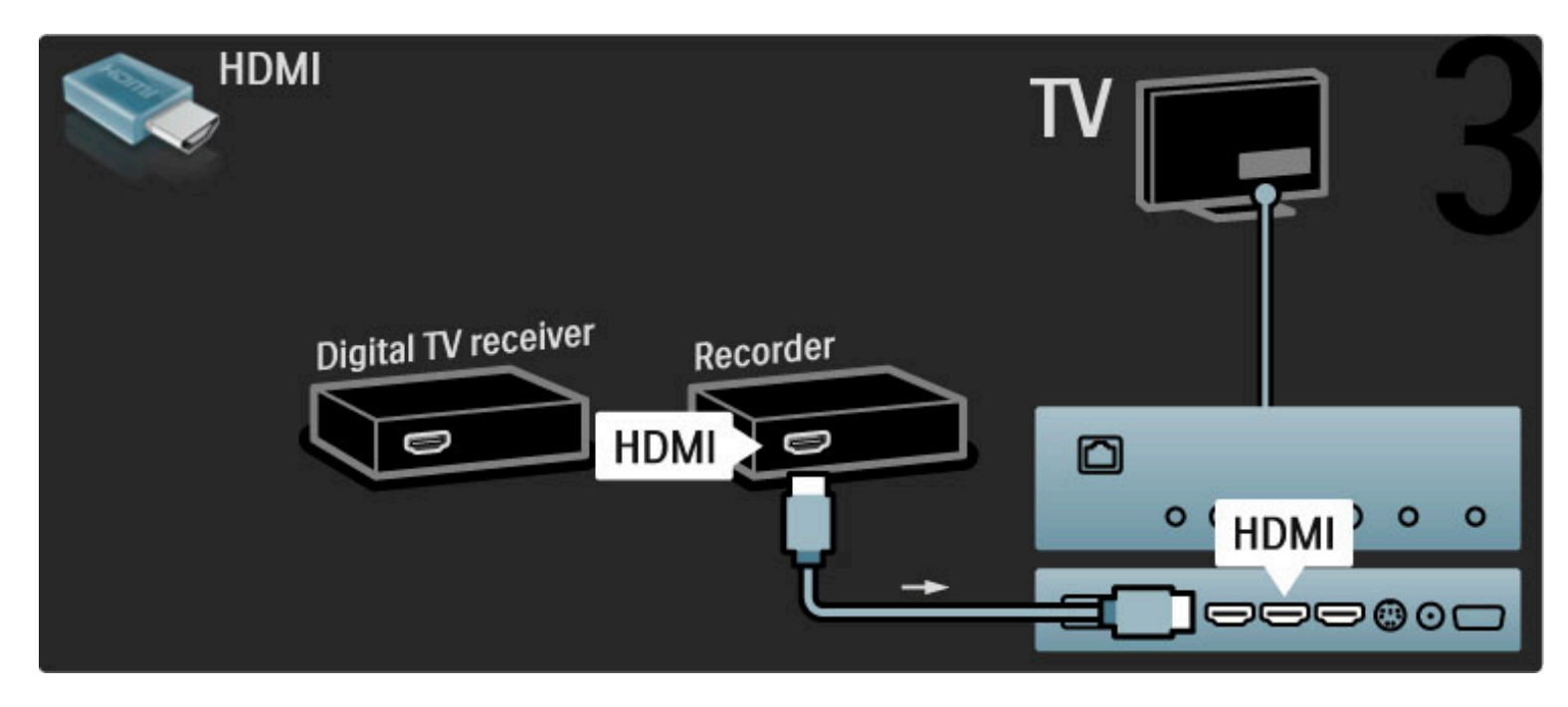

## Récepteur num. + enreg. disques + Home Cinéma

Commencez par relier les appareils au téléviseur à l'aide de 3 câbles d'antenne.

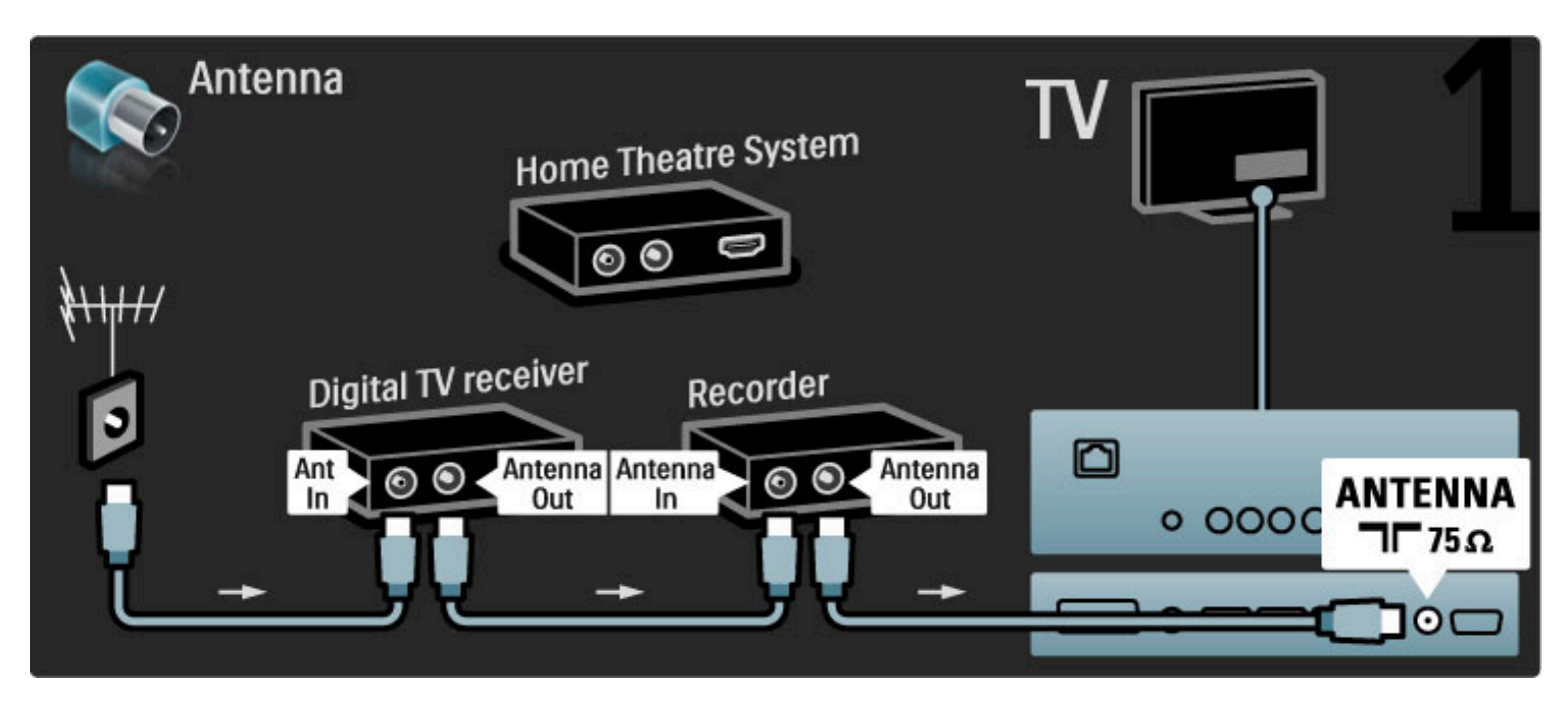

Reliez le récepteur numérique au téléviseur à l'aide d'un câble HDMI.

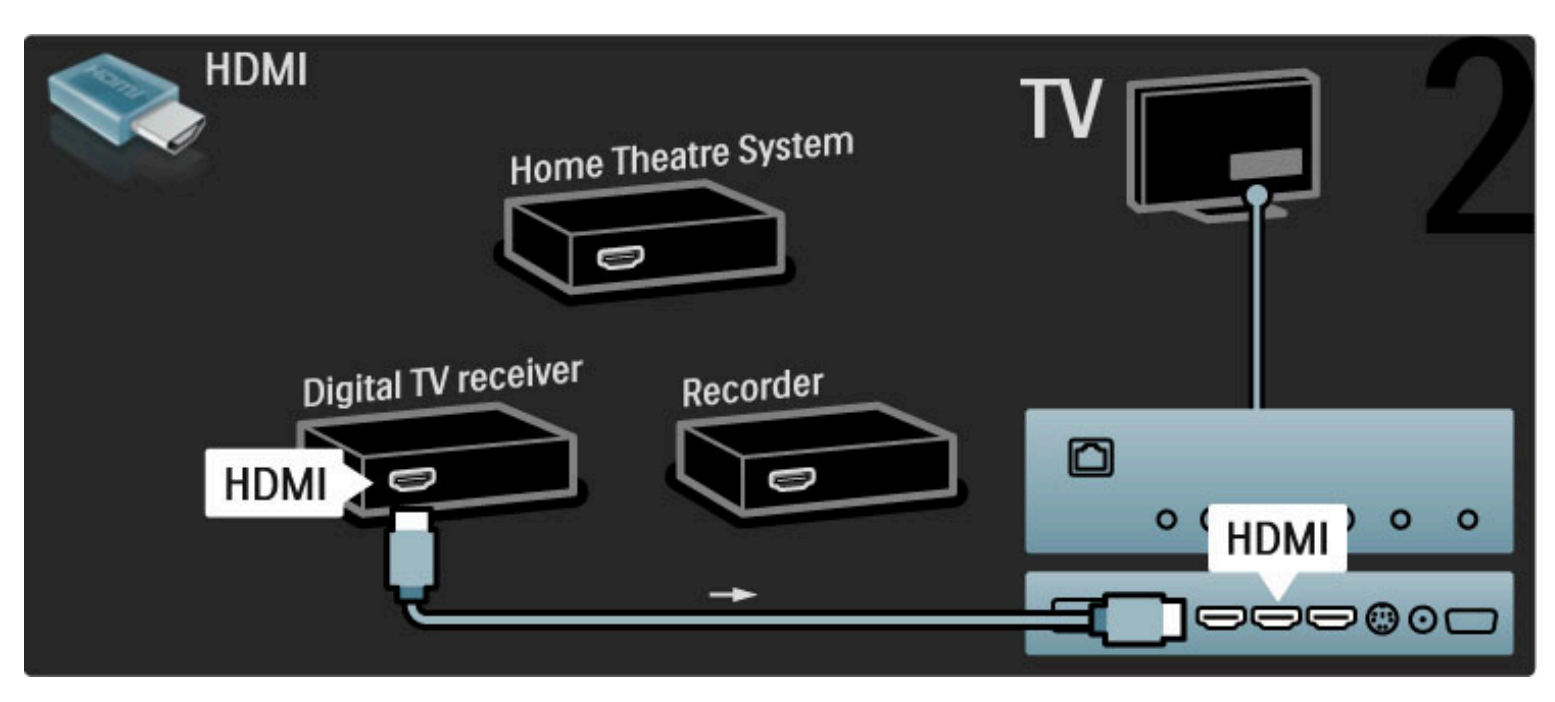

Ensuite, reliez l'enregistreur de disques au téléviseur à l'aide d'un câble HDMI.

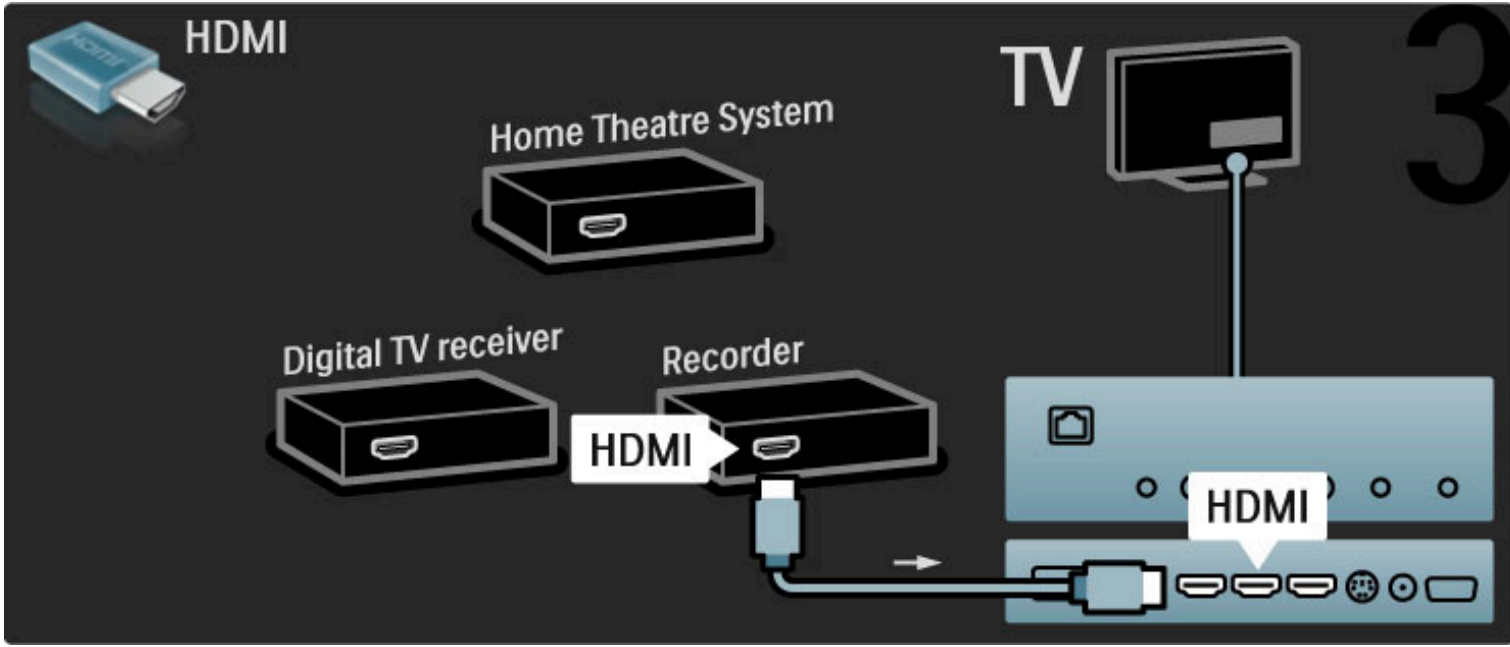

Ensuite, utilisez un câble HDMI pour relier le système Home Cinéma au téléviseur.

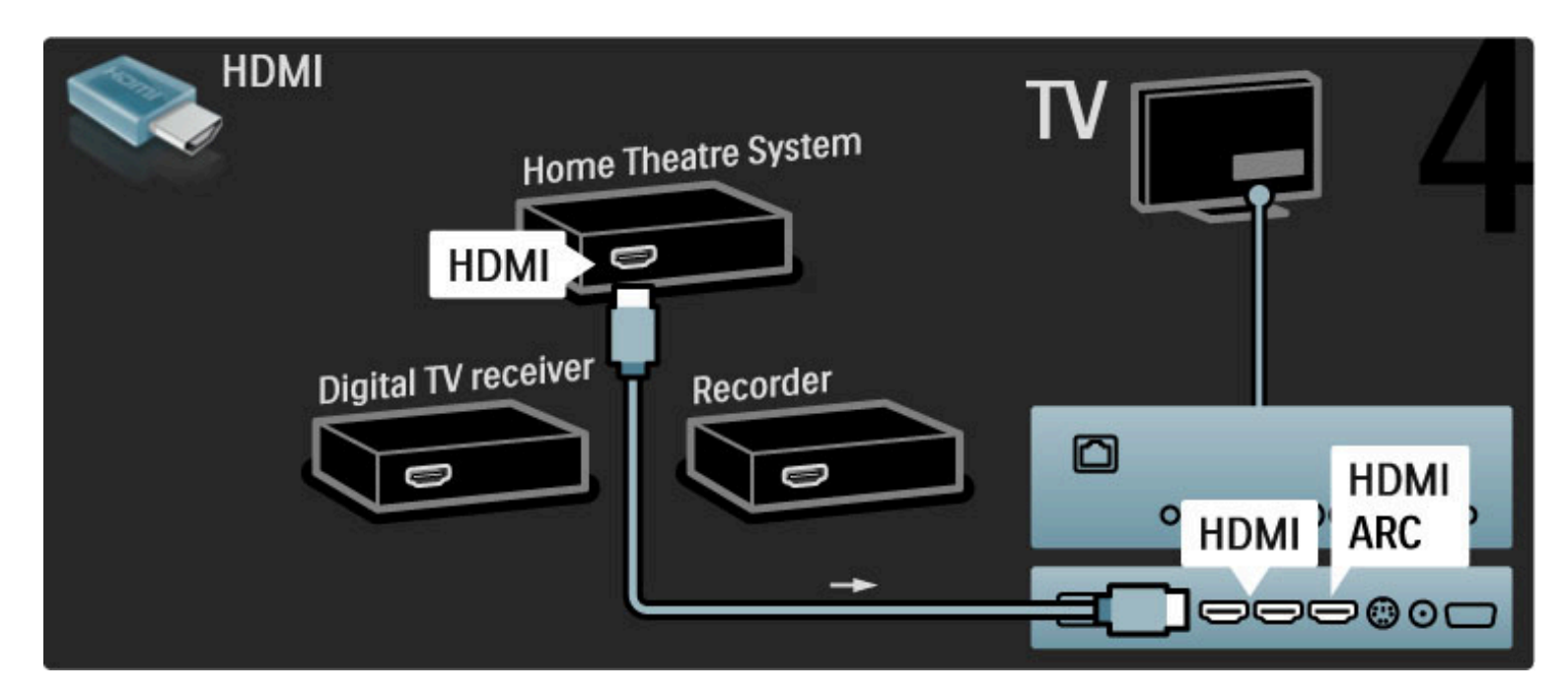

Si vous n'utilisez pas les prises HDMI-ARC du téléviseur et de l'appareil, ajoutez un câble audio numérique (cinch coaxial).

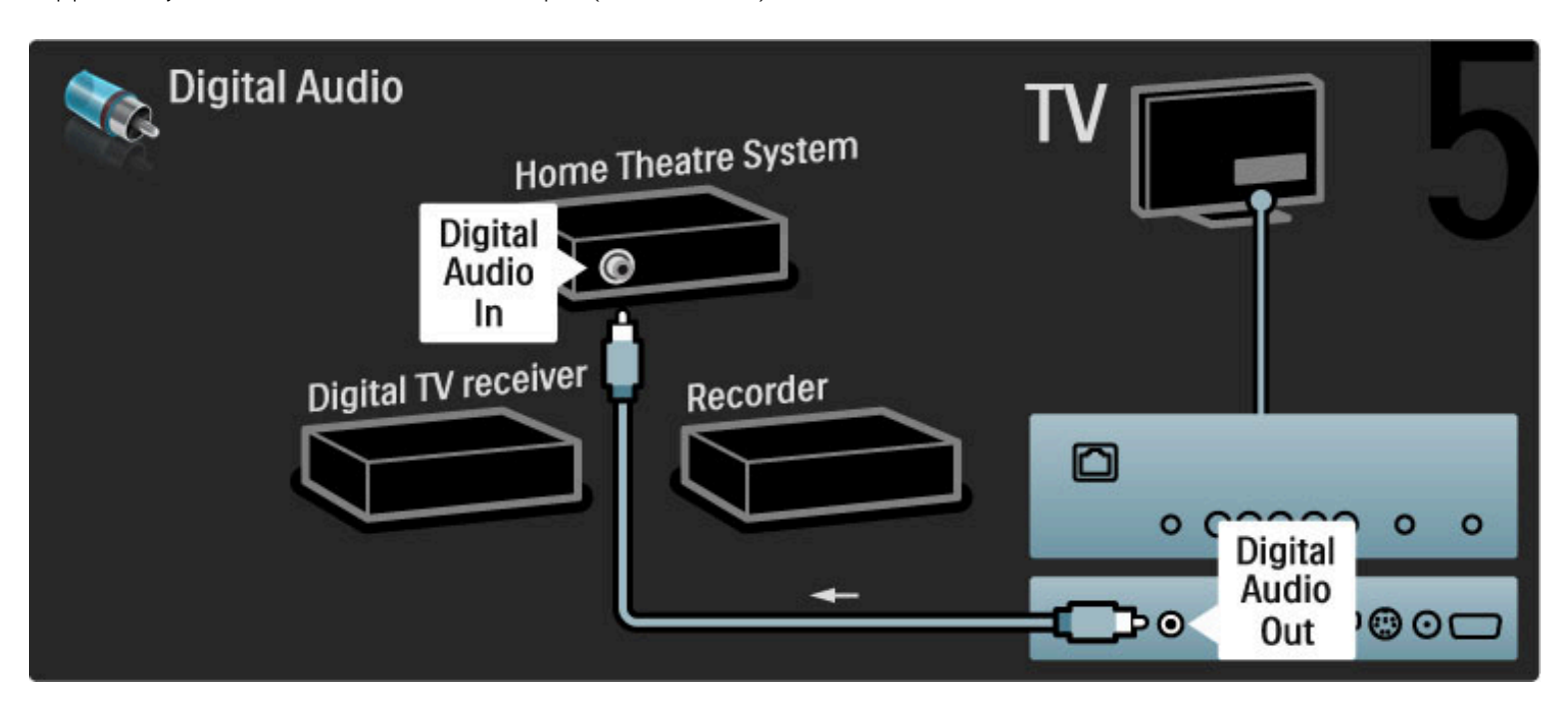

## Récepteur HD numérique

Commencez par relier l'appareil au téléviseur à l'aide de 2 câbles d'antenne.

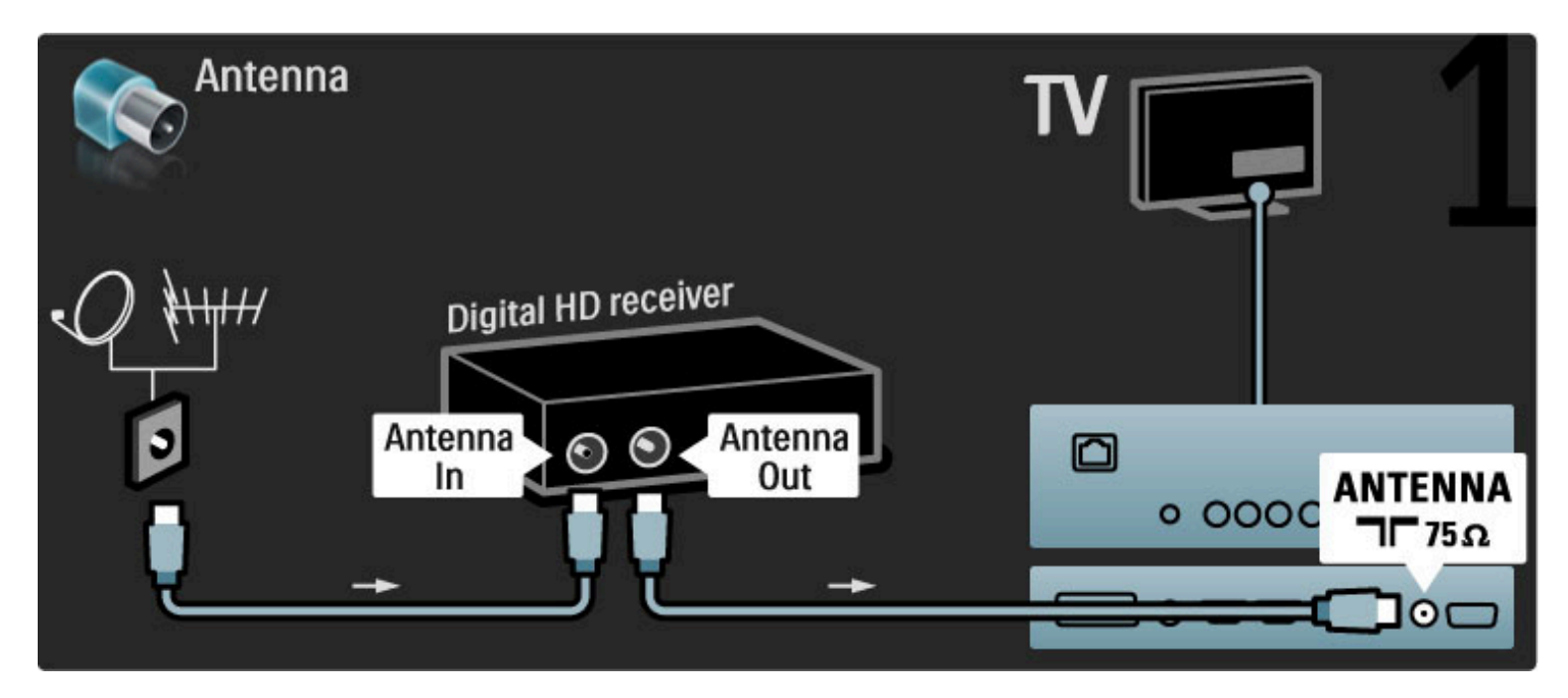

Reliez l'appareil au téléviseur à l'aide d'un câble HDMI.
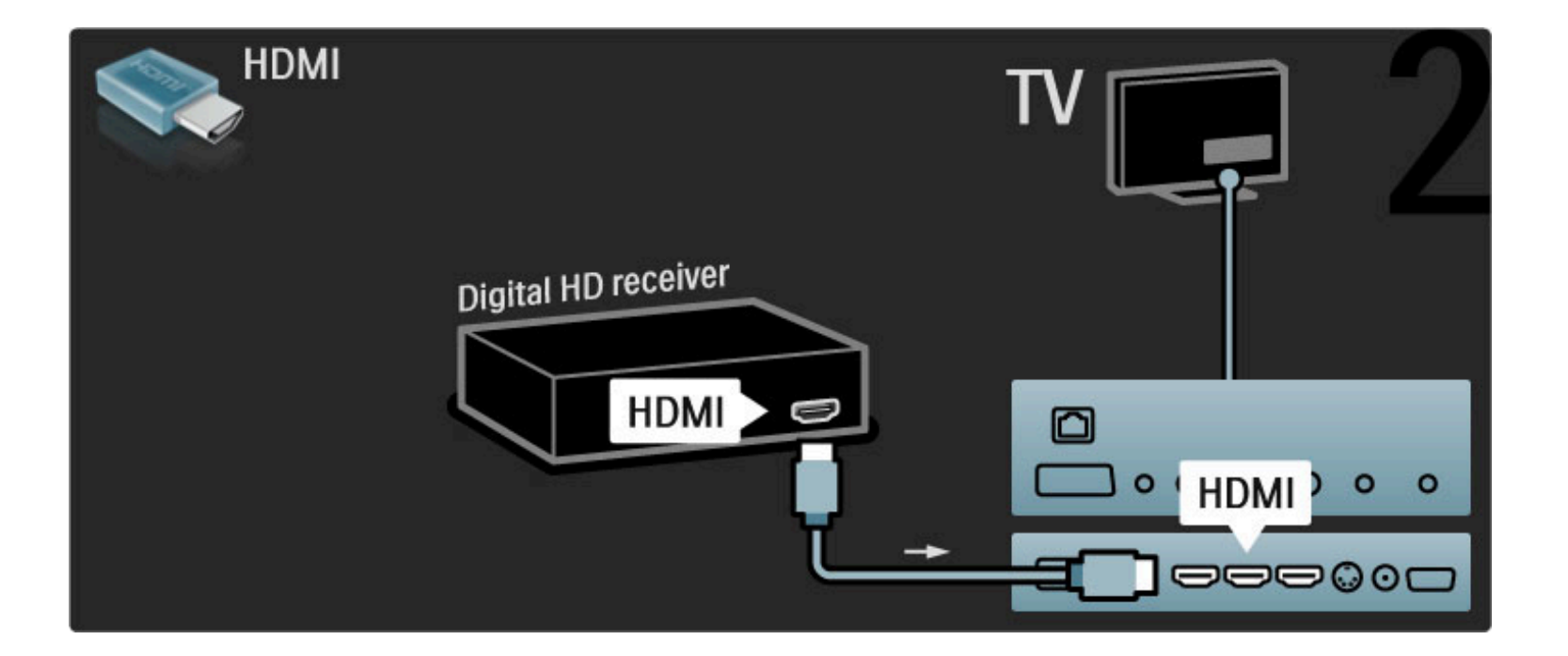

# 5.4 Connecter plus d'appareils

### Jeu

Reliez une console de jeux à une prise HDMI, YPbPr ou péritel sur le côté ou à l'arrière du téléviseur. Si votre console ne dispose que d'une sortie vidéo (CVBS) et audio L/R (G/D), utilisez un adaptateur vidéo audio G/D - péritel pour la brancher sur la prise péritel.

### Retard d'image

Pour éviter un problème de latence (retard d'image) pendant les jeux, fermez l'Aide, appuyez sur **III** (Réglages) et sélectionnez Smart image > Jeu, puis appuyez sur OK. Une fois que vous avez fini de jouer, n'oubliez pas de sélectionner l'option Smart image que vous utilisez habituellement pour regarder la télévision.

Branchez l'appareil sur le côté du téléviseur à l'aide d'un câble HDMI.

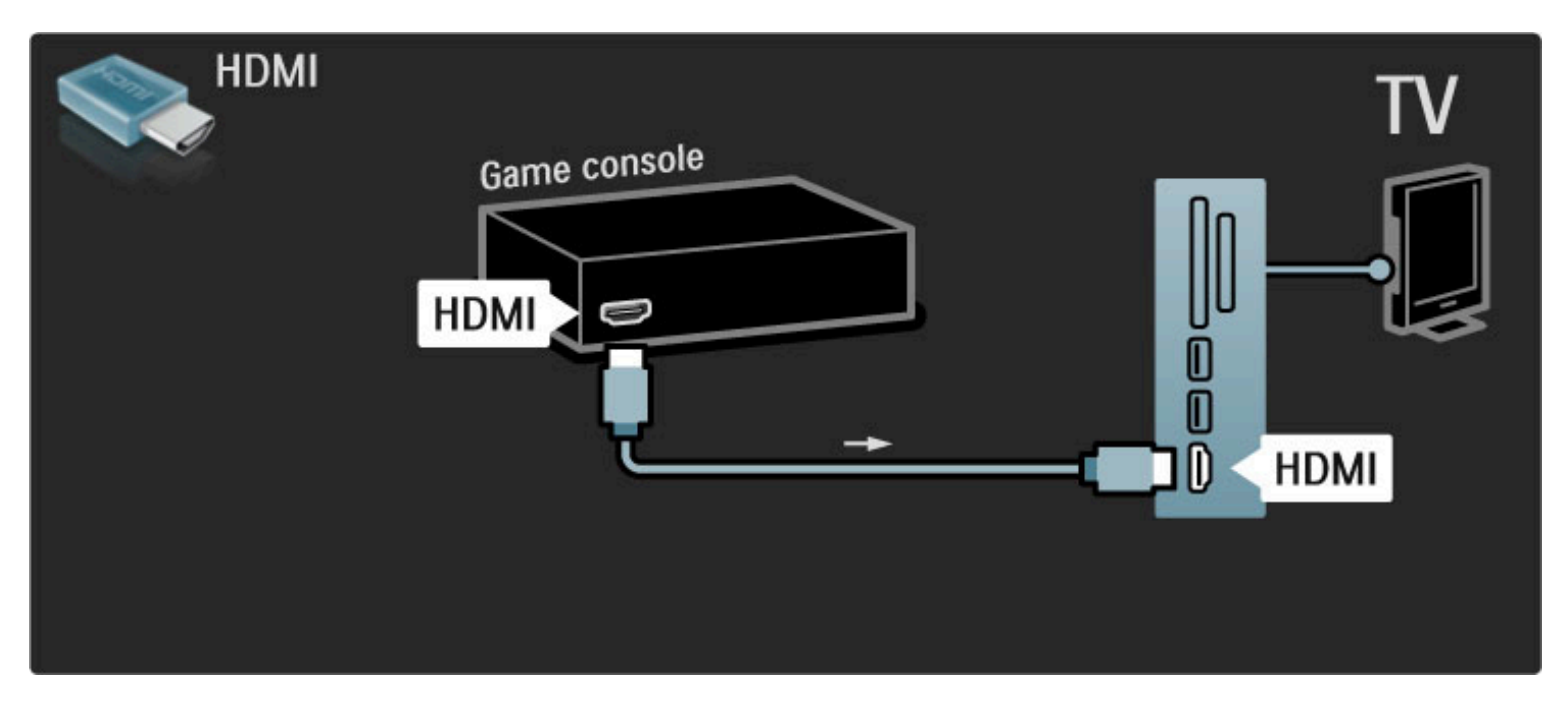

Vous pouvez également utiliser un adaptateur péritel pour relier l'appareil au téléviseur.

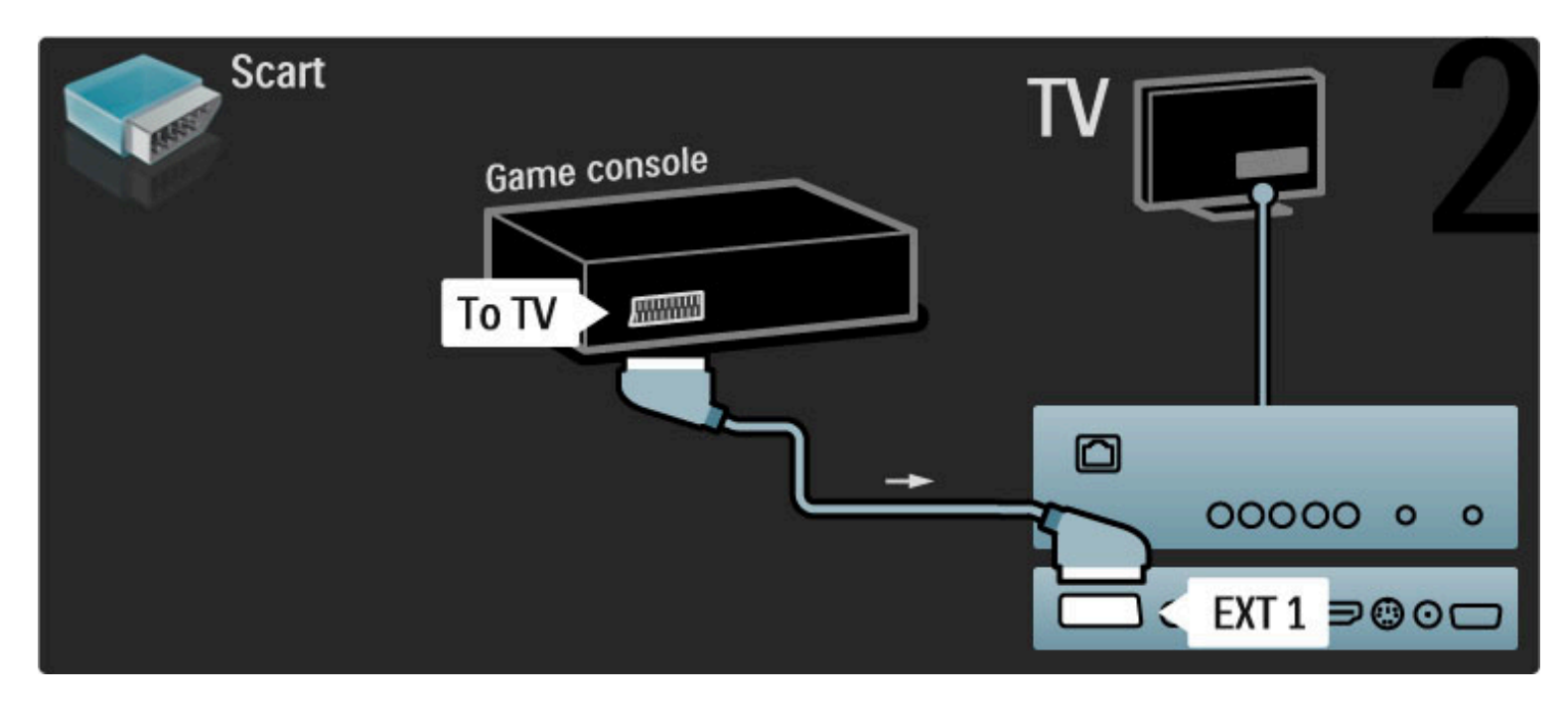

# Jeu HD

Utilisez un câble HDMI ou YPbPr et des câbles audio GD (L/R) pour relier une console de jeux haute définition au téléviseur.

Pour connecter une console de jeux HD, consultez la rubrique Aide > Connexions > Connecter plus d'appareils > Jeu.

# Appareil photo

Pour visionner les photos stockées sur votre appareil photo numérique, vous pouvez connecter l'appareil directement au téléviseur. Utilisez le port USB situé sur le côté du téléviseur. Allumez l'appareil photo après avoir établi la connexion.

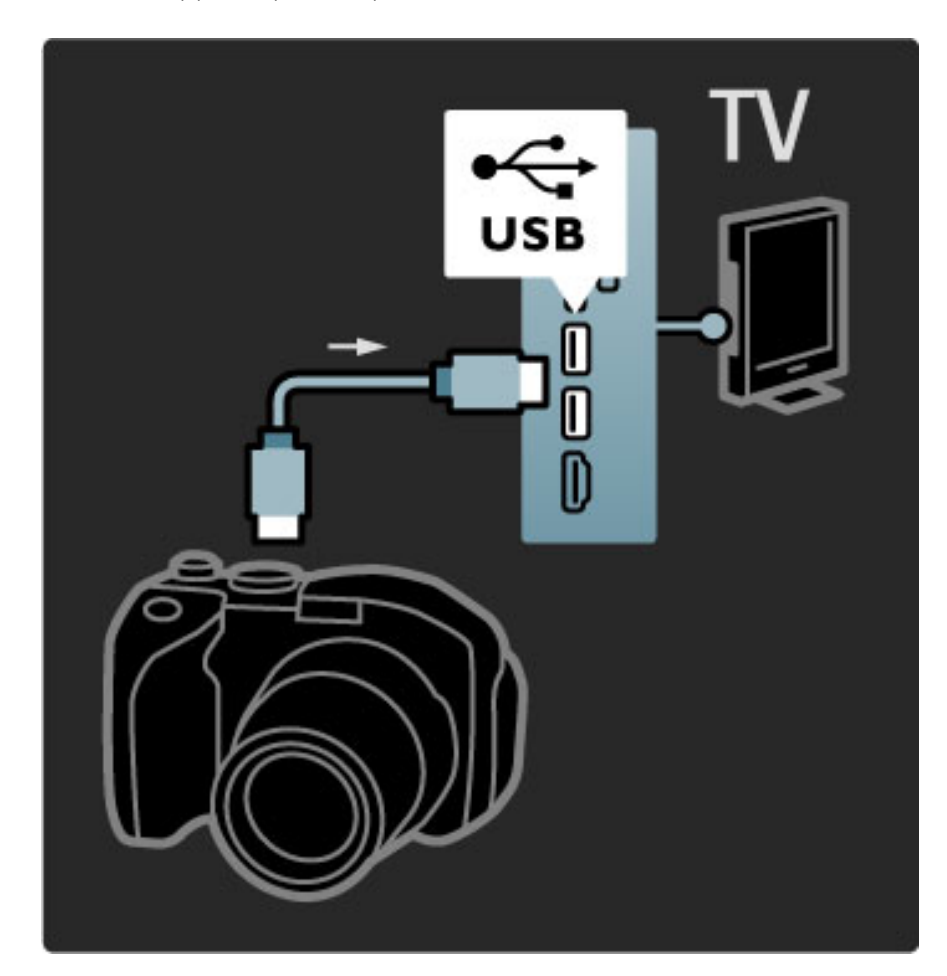

Si la liste du contenu de l'appareil photo ne s'affiche pas automatiquement, il est possible que vous deviez paramétrer l'appareil pour qu'il utilise le protocole de transfert d'images PTP (Picture Transfer Protocol). Lisez le manuel d'utilisation de l'appareil photo numérique.

## Caméscope

Reliez un caméscope à une prise HDMI, YPbPr ou péritel sur le côté ou à l'arrière du téléviseur. Si votre caméscope ne dispose que d'une sortie vidéo (CVBS) et audio L/R (G/D), utilisez un adaptateur vidéo audio G/D - péritel pour le brancher sur la prise péritel.

Consultez les pages suivantes pour connecter votre caméscope.

Utilisez un câble HDMI pour relier le caméscope sur le côté du téléviseur.

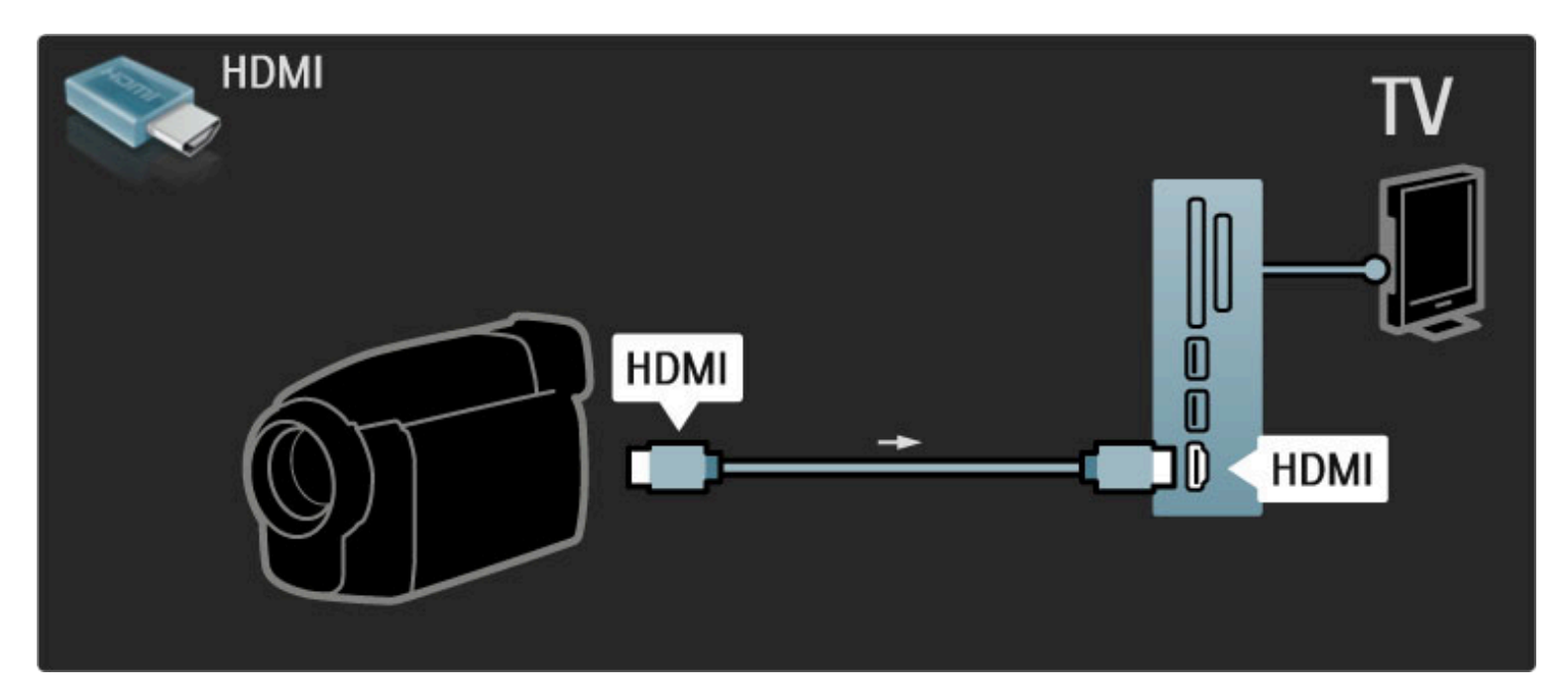

Vous pouvez également utiliser un adaptateur péritel pour relier l'appareil au téléviseur.

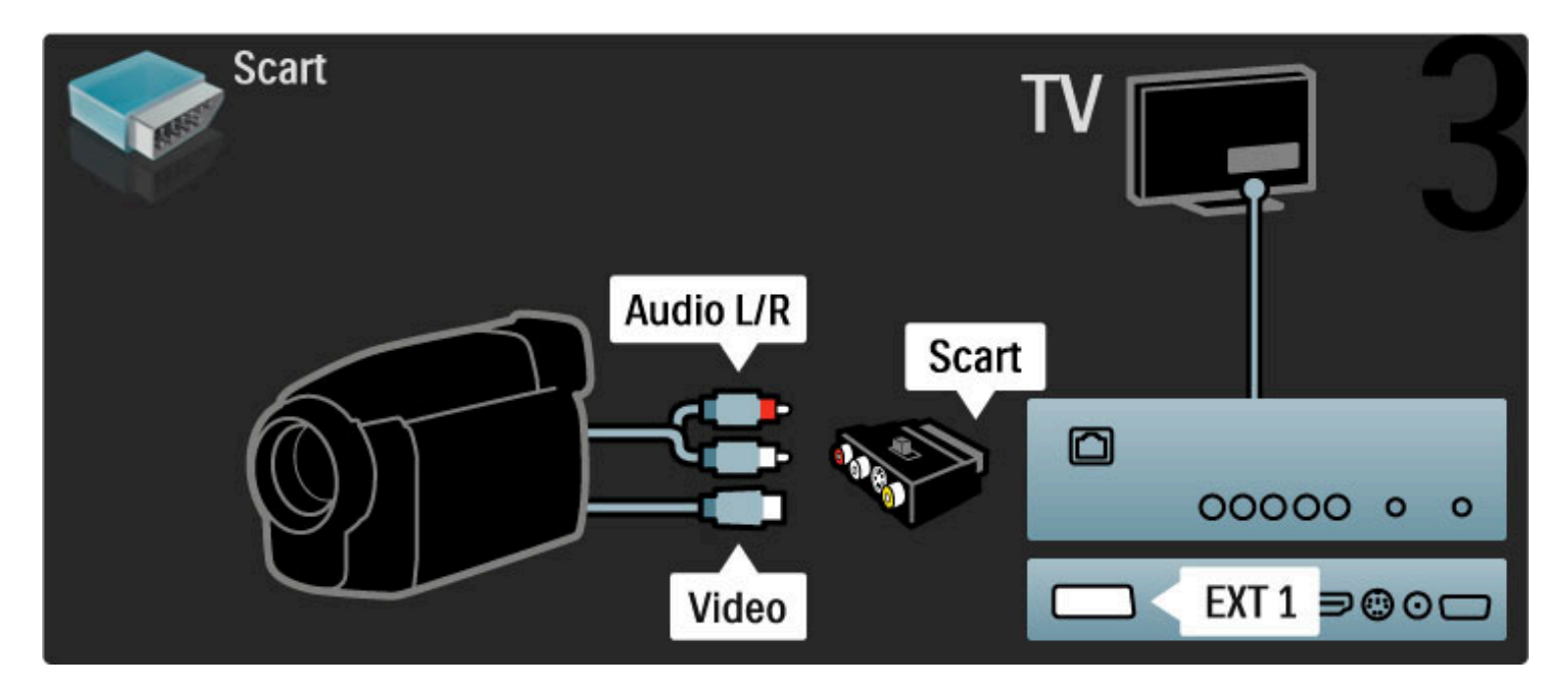

# Téléviseur servant de moniteur pour PC

Vous pouvez connecter le téléviseur à votre réseau domestique au moyen d'une liaison sans fil, puis grâce à Wi-Fi MediaConnect, utiliser le téléviseur comme moniteur pour PC. Consultez la rubrique Aide > Configuration > Réseau > Wi-Fi MediaConnect.

Lisez la suite de cette rubrique pour relier un ordinateur au téléviseur servant de moniteur pour PC à l'aide d'une liaison filaire. Vous pouvez utiliser un câble VGA ou un adaptateur DVI-HDMI.

Utilisez un câble VGA pour raccorder le PC à la prise VGA, et un câble audio G/D (L/R) pour le raccorder à la prise Audio L/R VGA située sur le côté du téléviseur.

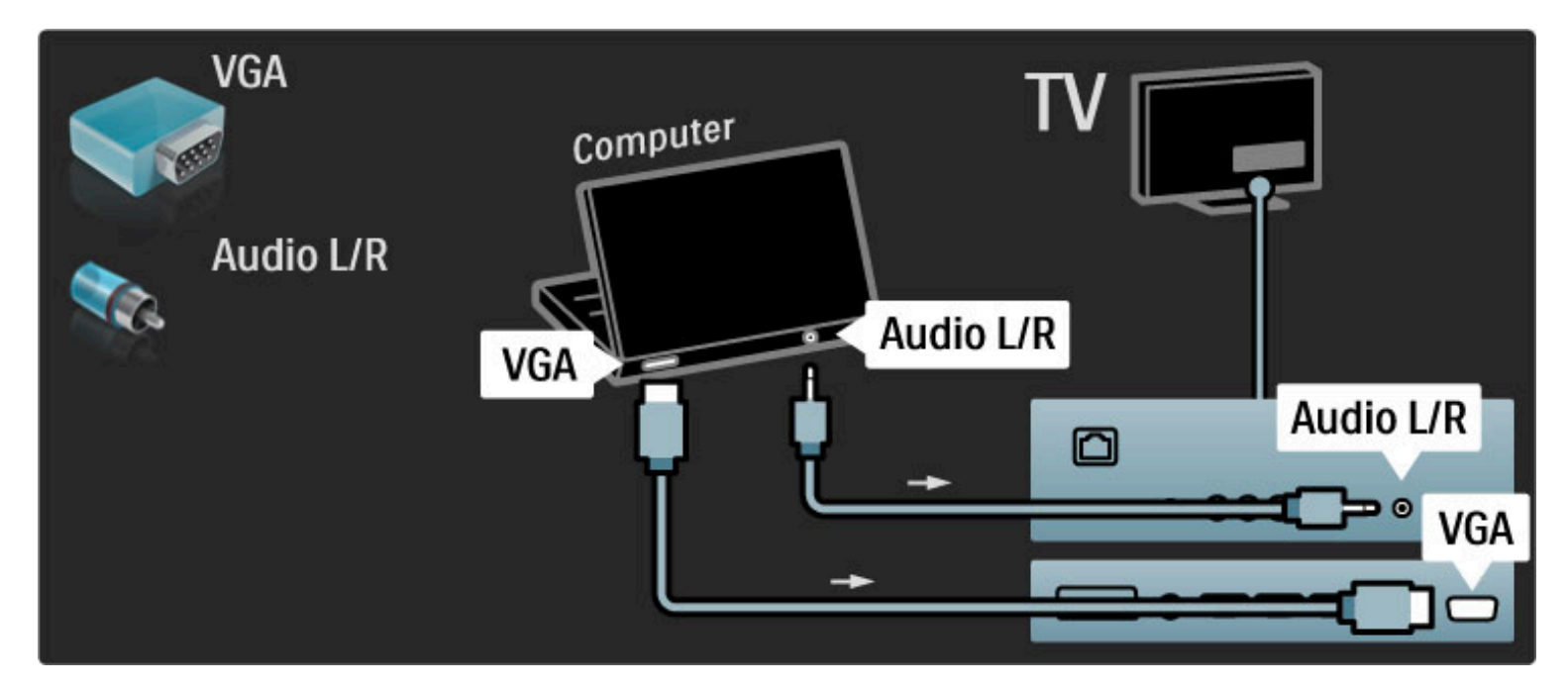

Utilisez un adaptateur DVI-HDMI pour raccorder le PC à la prise HDMI, et un câble audio G/D (L/R) pour le raccorder à la prise Audio L/R située à l'arrière du téléviseur.

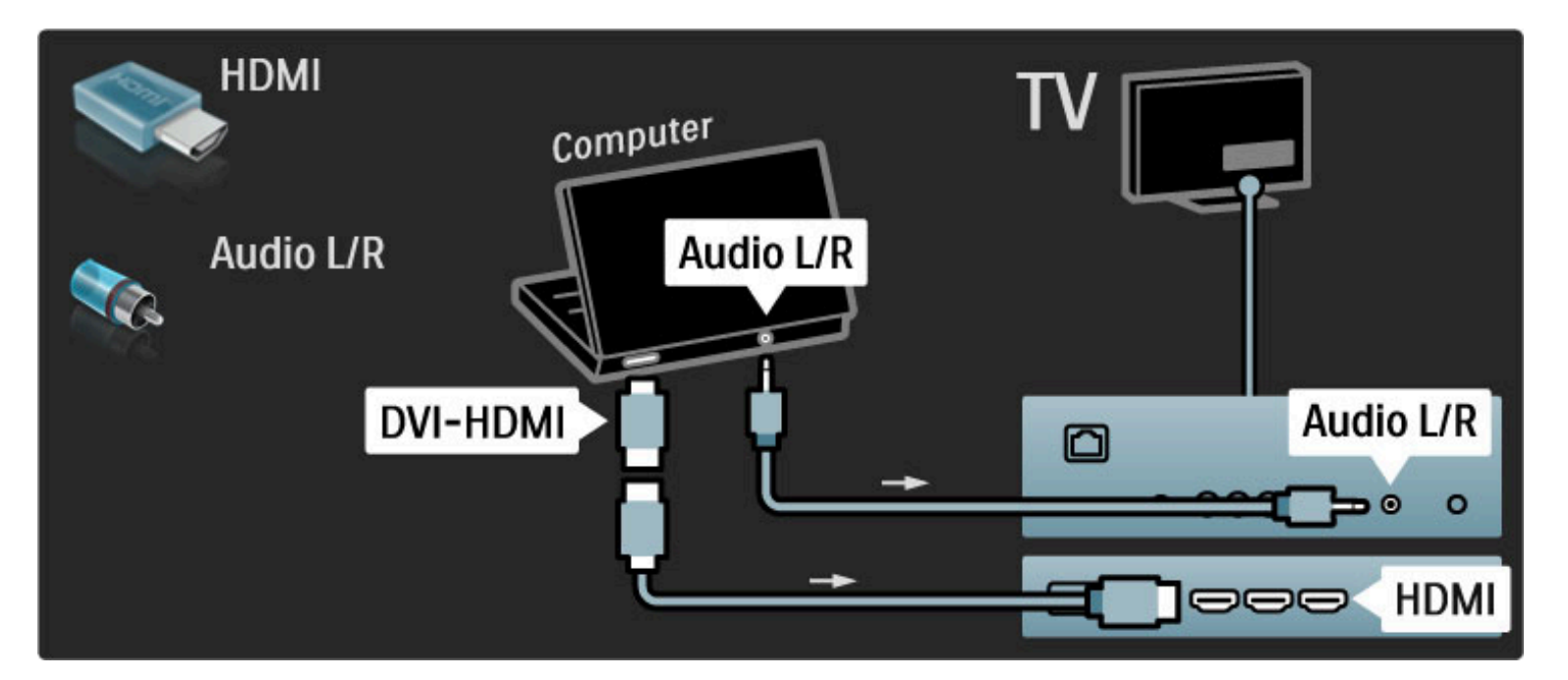

### Réglage TV idéal

Réglez le format d'image du téléviseur sur Non mis à l'échelle pour obtenir une image de qualité supérieure. Pendant que vous regardez la télévision, appuyez sur  $\blacksquare$  et sélectionnez Format d'image, puis Non mis à l'échelle.

Pour obtenir la liste des résolutions prises en charge, consultez la rubrique Aide > Spécifications > Résolutions d'affichage.

### Décodeur

Utilisez un câble péritel pour connecter un décodeur de chaînes hertziennes analogiques. Utilisez la prise EXT1 située à l'arrière du téléviseur.

Les chaînes TV doivent être définies en tant que chaînes à décoder. Vous devez ensuite indiquer à quelle prise le décodeur est connecté. Pour affecter une chaîne TV, appuyez sur  $\bigcap$  > Configuration > Paramètres chaînes > Décodeur. Sélectionnez Chaîne pour configurer la chaîne que vous souhaitez décoder. Sélectionnez Statut pour définir la connexion utilisée pour le décodeur.

# 5.5 Réseau

# Sans fil

Pour configurer la connexion au réseau sans fil, consultez la rubrique Aide > Configuration > Réseau.

# **Filaire**

Pour configurer la connexion au réseau par câble, consultez la rubrique Aide > Configuration > Réseau.

Connectez le routeur au téléviseur à l'aide d'un câble réseau. Pour répondre aux normes CEM, utilisez un câble Ethernet blindé FTP Cat. 5E.

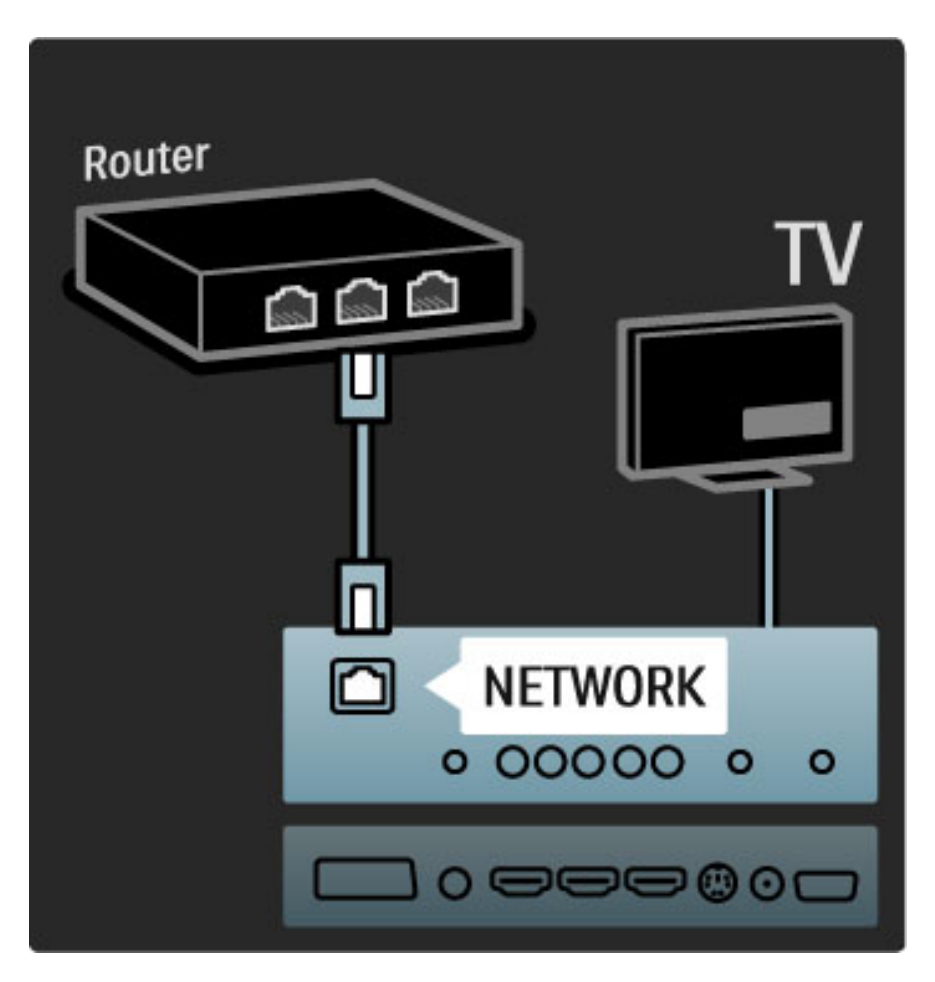

# 5.6 Carte SD

### capacité de la mémoire

Pour télécharger des vidéos louées sur Net TV, vous devez insérer une carte mémoire SD dans le logement pour carte SD du téléviseur. Une fois formatée, laissez la carte en permanence dans le logement

### Capacité de la carte mémoire SD

Nous recommandons d'utiliser une carte SDHC (haute capacité) de classe 2 dotée d'au moins 4 Go de mémoire. Pour les films HD, 8 Go sont nécessaires au minimum.

Pour plus d'informations sur la location de vidéos, consultez la rubrique Aide > Utilisation du téléviseur > Net TV > Locations de vidéos.

### Insertion de la carte

Veillez à déverrouiller la carte SD avant de l'insérer.

Pour formater la carte SD, allumez le téléviseur et insérez la carte SD dans le logement pour carte SD. Le téléviseur démarre automatiquement le formatage. Laissez la carte SD en permanence dans le logement.

# 5.7 CAM Common Interface

# **CAM**

*Les chaînes numériques cryptées peuvent être décodées par un module CAM (Conditional Access Module). Les opérateurs de services de télévision numérique fournissent un CAM lorsque vous vous abonnez à leurs services. Contactez votre opérateur de services de télévision numérique pour obtenir de plus amples informations et connaître les conditions générales.*

### Insertion d'un CAM

Mettez votre téléviseur hors tension avant d'insérer un CAM. Le mode d'insertion est indiqué sur le CAM. Une insertion incorrecte peut endommager le CAM et le téléviseur.

Recherchez le port de connexion CI (Common Interface) à l'arrière du téléviseur. Insérez délicatement le CAM aussi loin que possible et laissez-le dans le port en permanence.

Il est possible que l'activation du CAM prenne quelques minutes. Si vous retirez le CAM, le service sera désactivé.

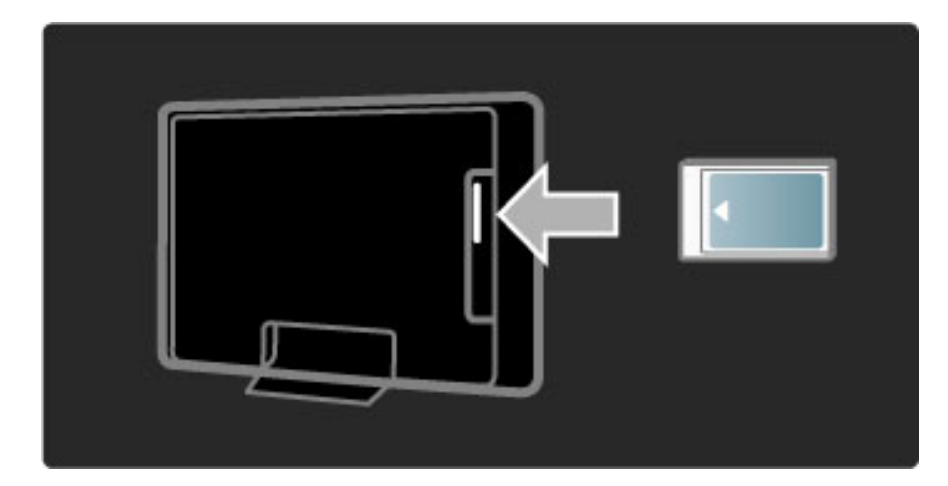

### Visionnage d'un service CAM

Si un CAM est inséré et que vous avez payé l'abonnement, le téléviseur affiche les contenus proposés par l'opérateur de services de télévision numérique. Les applications et leurs fonctions ainsi que le contenu et les messages qui s'affichent à l'écran proviennent du fournisseur de services CAM.

#### Paramètres CAM

Pour définir des mots de passe ou des codes pour le service CAM, appuyez sur  $\bigoplus$  et sélectionnez Configuration > Paramètres chaînes > Interface commune. Sélectionnez le fournisseur de CAM, puis appuyez sur OK.

## $Cl<sup>+</sup>$

Ce téléviseur prend en charge le contrôle d'accès CI+. CI+ permet aux fournisseurs de services de proposer du contenu numérique haute définition de qualité (sport et films, par exemple) bénéficiant d'une protection supérieure contre la copie.

Pour insérer un module CAM CI+, lisez le chapitre CAM - Module de contrôle d'accès.

# 6 Dépannage

#### 6.1 Informations de contact

Si les conseils de la section Dépannage n'ont pas permis de résoudre le problème, essayez d'éteindre puis de rallumer le téléviseur.

### Avertissement

Si votre téléviseur tombe en panne, n'essayez JAMAIS de le réparer vous-même.

### Service Consommateurs

Si vous ne parvenez pas à résoudre le problème de votre téléviseur, vous pouvez appeler le Service Consommateur Philips de votre pays. Pensez à repérer les numéros de modèle et de référence du téléviseur avant de nous contacter. Le numéro de téléphone figure dans la documentation fournie avec le téléviseur. Vous pouvez également consulter notre site Web www.philips.com/support.

#### Numéro de référence et numéro de série du téléviseur

Vous les trouverez sur l'emballage ou à l'arrière et en dessous du téléviseur.

# 6.2 Téléviseur et télécommande

### Le téléviseur ne s'allume pas

• Éteignez le téléviseur, puis rallumez-le à l'aide de l'interrupteur situé au bas du téléviseur.

- Contrôlez le cordon d'alimentation.
- Essayez d'utiliser les boutons du téléviseur pour l'allumer.

#### Le téléviseur en veille ne s'allume pas.

• Assurez-vous que les piles de la télécommande ne sont ni faibles ni épuisées. Vérifiez qu'elles sont insérées dans le bon sens (+ / -).

• Essayez d'utiliser les boutons du téléviseur pour l'allumer.

#### Le téléviseur ne répond pas aux commandes de la télécommande.

• Assurez-vous que les piles de la télécommande ne sont ni faibles ni épuisées. Vérifiez qu'elles sont insérées dans le bon sens (+ / -). • Nettoyez la télécommande et le capteur du téléviseur.

• Pendant le démarrage du téléviseur (environ deux minutes avec les appareils connectés), le téléviseur et certains appareils externes ne réagissent pas immédiatement à la télécommande. L'appareil fonctionne normalement et n'est pas endommagé.

#### Le téléviseur s'éteint et le voyant rouge clignote.

• Éteignez le téléviseur, puis rallumez-le à l'aide de l'interrupteur situé au bas du téléviseur. Vérifiez que l'espace autour du téléviseur est suffisant pour assurer la ventilation. Attendez que le téléviseur ait refroidi.

Si le téléviseur ne s'allume pas à partir du mode veille et que le voyant clignote toujours, contactez le Service Consommateur.

#### Vous avez oublié votre code de verrouillage ?

Consultez la rubrique Aide > En savoir plus > Verrouillages et programmations > Verrouillage.

# 6.3 Chaînes TV

### Certaines chaînes TV ont été effacées.

• Vérifiez que la liste sélectionnée dans la liste des chaînes est correcte. La liste des chaînes étant affichée à l'écran, appuyez sur  $\blacksquare$ (Options) et sélectionnez la liste qu'il vous faut à l'aide de l'option Sélectionner liste.

• Il est possible qu'une chaîne soit masquée dans la liste des chaînes. Pour plus d'informations sur la liste des chaînes, consultez la rubrique Aide > Utilisation du téléviseur > Menus > Parcourir.

### Aucune chaîne numérique n'a été trouvée lors de l'installation.

• Vérifiez que votre téléviseur prend en charge les normes DVB-T ou DVB-C dans votre pays. Reportez-vous à l'étiquette « Digital TV Country Compatibility » à l'arrière du téléviseur.

# 6.4 Image et son

### Absence d'image.

- Vérifiez que l'antenne est correctement branchée.
- Vérifiez que l'appareil approprié est sélectionné et qu'il est connecté correctement.
- Vérifiez le réglage du contraste ou de la luminosité dans  $\bigcap$  > Configuration > Paramètres TV > Contraste ou Luminosité.

### L'image est de mauvaise qualité.

• La qualité de l'image peut être affectée par de mauvaises conditions météorologiques.

• Vérifiez que l'antenne est correctement branchée.

• Les appareils audio non reliés à la terre, les lampes au néon, les bâtiments de grande hauteur ou les montagnes peuvent avoir une incidence sur la qualité de l'image. Essayez d'améliorer l'image en changeant l'antenne de position ou en éloignant les appareils du téléviseur.

• Vérifiez que le système TV approprié est sélectionné dans le menu Installation manuelle.

• Si le problème de qualité d'image ne concerne qu'une seule chaîne, essayez de la régler à l'aide du menu Réglage fin. Consultez la rubrique Aide > Configuration > Chaînes > Installation manuelle analogique.

### L'image est de mauvaise qualité.

• Vérifiez les réglages de la couleur dans  $\bigcap$  > Configuration > Paramètres TV. Vous pouvez également appuyer sur DUI (Réglages) pour sélectionner un paramètre Smart image.

### Retard de l'image lorsqu'une console de jeux est connectée.

• Pour éviter un retard de l'image, appuyez sur **III** (Réglages) et sélectionnez Smart image > Jeu.

### Le téléviseur ne garde pas en mémoire les réglages lorsque je le remets sous tension.

• Vérifiez que le téléviseur est configuré avec l'emplacement Maison. Appuyez sur  $\text{III} > \text{Configuration} > \text{Paramètres TV} > \text{Préferences}$ > Emplacement.

### L'image n'est pas adaptée à l'écran.

• Appuyez sur **III** (Réglages), Format d'image, puis sélectionnez Remplissage automatique.

### La position de l'image est incorrecte.

• Pour rectifier la position d'une image déplacée, appuyez sur DID (Réglages) et sélectionnez Déplacement de l'image. Ajustez la position de l'image à l'aide des touches de navigation. Appuyez OK pour arrêter le déplacement de l'image.

• Si vous observez des bords déformés, appuyez sur  $\bigcap$  > Configuration > Paramètres TV > Image > Bords de l'écran et agrandissez légèrement l'image à l'aide de la barre.

### Une image s'affiche mais il n'y a pas de son.

- Vérifiez que le volume n'est pas réglé sur 0.
- Vérifiez que le son n'a pas été coupé avec la touche  $\mathbf{\&}$ .
- Vérifiez que tous les câbles sont branchés correctement.
- Si aucun signal audio n'est détecté, le téléviseur coupe

automatiquement le son. Cette opération est tout à fait normale et n'est pas le signe d'un dysfonctionnement.

### Le son est de mauvaise qualité.

- Essayez n'importe quel paramètre Smart son, appuyez sur DID (Réglages), Smart son.
- Vérifiez que le son est réglé sur Stéréo.

Un seul haut-parleur restitue le son

• Vérifiez le paramètre Balance. Appuyez sur  $\bigcap$  > Configuration > Paramètres TV > Son > Balance. Réglez la balance à l'aide de la barre.

#### Retard du son

• En cas de problème de synchronisation audio-vidéo lorsque le son est diffusé par un système Home Cinéma, vous devez configurer le décalage de la synchronisation audio. Pour plus d'informations sur la synchronisation audio-vidéo, consultez la rubrique Audio > Configuration > Appareils > Synchronisation audio-vidéo.

# 6.5 Appareils

### Connexions HDMI

• La procédure HDMI-HDCP peut prendre quelques secondes avant que l'image provenant de l'appareil ne s'affiche.

• Si le téléviseur ne reconnaît pas l'appareil et que l'écran n'affiche pas d'image, essayez de passer d'un appareil à un autre pour relancer la procédure HDCP. Autre possibilité, éteignez, puis rallumez l'appareil.

• Si les coupures de son persistent, reportez-vous au mode d'emploi de l'appareil pour vérifier les réglages de sortie. Si le problème n'est toujours pas résolu, branchez un câble audio supplémentaire. • Si vous utilisez un adaptateur DVI-HDMI, vérifiez qu'une connexion audio supplémentaire complète la connexion DVI.

### EasyLink HDMI-CEC

• Vérifiez que l'appareil connecté prend en charge la norme HDMI-CEC et qu'il est correctement configuré. Reportez-vous au manuel d'utilisation fourni avec l'appareil.

• Vérifiez que le câble HDMI est bien branché.

• Vérifiez que l'option EasyLink du téléviseur et de l'appareil est activée.

• Veillez à ce que le contrôle audio du système des appareils audio compatibles HDMI-CEC soit correctement configuré. Reportez-vous au manuel d'utilisation fourni avec votre appareil audio.

### Affichage du PC

• La fréquence de rafraîchissement du PC connecté au téléviseur au moyen d'un adaptateur VGA-HDMI ou DVI-HDMI doit être de 60 Hz.

• Vérifiez que le mode de résolution correct est sélectionné sur votre PC. Consultez la liste dans Aide > Spécifications > Résolutions d'affichage.

# 6.6 Multimédia

### Les fichiers de mon périphérique USB ne sont pas affichés.

• Réglez votre périphérique (appareil photo) sur conforme à la classe « Périphérique de stockage de masse ».

• Le périphérique USB nécessite peut-être un pilote logiciel

spécifique. Malheureusement, ce logiciel ne peut pas être téléchargé sur votre téléviseur.

• Tous les fichiers audio ou d'image ne sont pas pris en charge. Consultez la liste dans Aide > Spécifications > Multimédia.

### La lecture des fichiers d'un périphérique USB manque de fluidité.

• Les performances de transfert du périphérique USB limitent le taux de transfert.

### Les fichiers de mon PC ne sont pas affichés.

• Pour rechercher des fichiers sur votre réseau domestique via l'option Parcourir PC, le logiciel de serveur multimédia de votre PC doit être configuré de manière à partager ces fichiers avec le téléviseur. Consultez la liste des logiciels de serveur multimédia compatibles dans Aide > Spécifications > Multimédia.

# 6.7 Réseau

### Réseau sans fil introuvable ou perturbé.

• Les fours à micro-ondes, les téléphones sans fil ou autres appareils conformes à la norme WiFi 11b situés à proximité peuvent causer des interférences avec le réseau sans fil.

• Assurez-vous que les pare-feu de votre réseau permettent un accès à la connexion sans fil du téléviseur.

• Si le réseau sans fil ne fonctionne pas correctement chez vous, essayez la connexion au réseau par câble. Consultez la rubrique Aide > Configuration > Réseau > Installation filaire.

#### Net TV ne fonctionne pas.

• Si la connexion au routeur fonctionne, vérifiez la connexion du routeur à Internet.

### La fonctionnalité Parcourir PC ou Net TV est lente.

• Recherchez la portée du routeur en intérieur, son débit et d'autres éléments affectant la qualité du signal dans le manuel d'utilisation de votre routeur sans fil.

• Une connexion Internet haut débit est nécessaire pour le routeur.

# 7 Caractéristiques

### 7.1 Logiciels

# Version du logiciel

Pour afficher la version actuelle du logiciel de votre téléviseur, appuyez sur  $\bigcap$  > Configuration > Paramètres logiciel, puis appuyez sur OK. Sélectionnez Info logiciel actuel et consultez l'élément Version :.

# Logiciel open source

Ce téléviseur contient un logiciel open source. Philips propose, par la présente, de fournir ou rendre disponible, sur demande et pour un coût ne dépassant pas celui d'une distribution physique de la source, une copie complète du code source correspondant. Le code pourra être lu sur ordinateur et sera livré sur un support habituellement utilisé pour l'échange de logiciels.

Cette offre est valable pendant 3 ans à compter de la date d'achat de ce produit. Pour obtenir le code source, contactez :

Open Source Team, Philips Electronics High Tech Campus Bld HTC-44 5600 AE Eindhoven Pays-Bas E-mail : open.source@philips.com

Consultez les licences open source dans la rubrique Aide > Premiers pas > Licences open source.

# 7.2 Environnement

# Écolabel

Philips cherche en permanence à réduire l'impact environnemental de ses produits grand public innovants. Nos efforts portent sur des procédés de fabrication plus respectueux de l'environnement, la réduction des substances dangereuses, l'optimisation du rendement énergétique pendant l'utilisation, les instructions de fin de vie et le recyclage des produits.

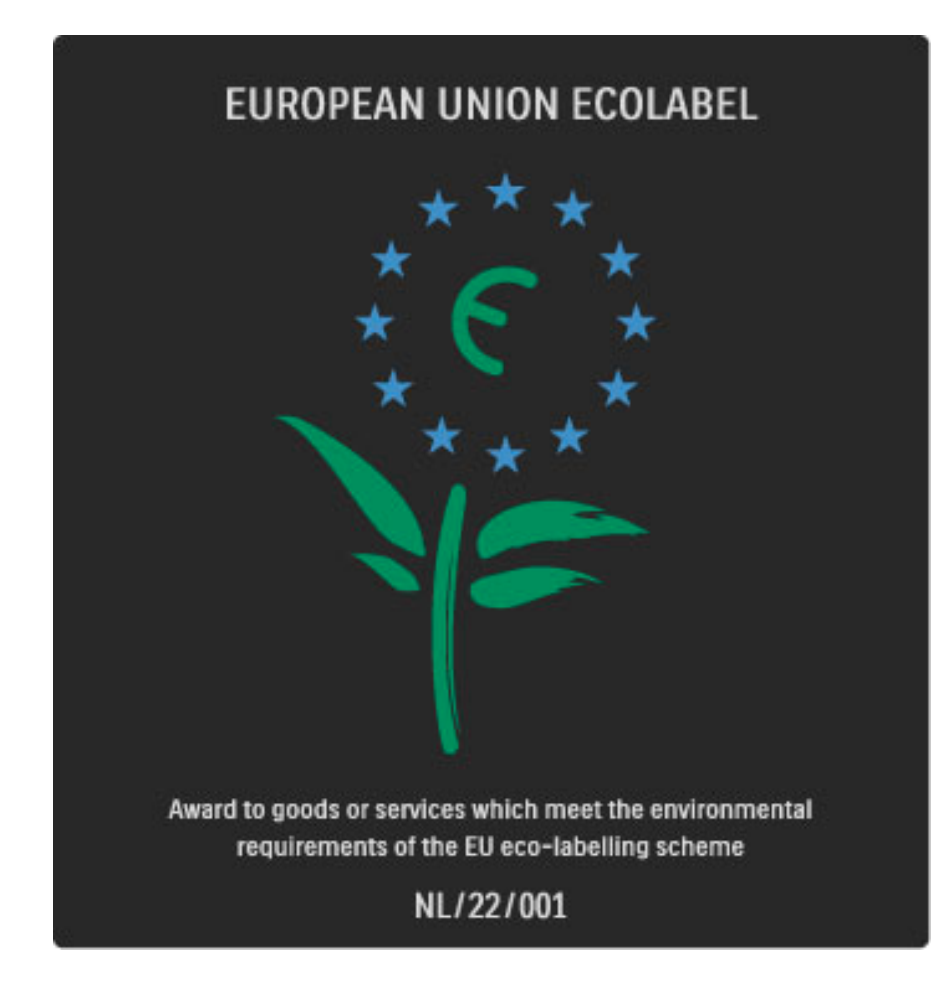

Grâce à nos efforts en faveur de l'environnement, ce téléviseur s'est vu décerner l'éco-label européen, représenté par une fleur (www.ecolabel.eu).

Vous trouverez des informations détaillées sur la consommation d'énergie en mode veille, la politique de garantie, les pièces de rechange et le recyclage de ce téléviseur sur le site Web de Philips pour votre pays à l'adresse www.philips.com.

# Économie d'énergie

### Capteur de luminosité

Afin d'économiser l'énergie, le capteur de luminosité ambiante intégré réduit la luminosité de l'écran de télévision lorsque la luminosité ambiante diminue.

#### Économie d'énergie

Le paramètre Smart image Économie d'énergie combine plusieurs réglages du téléviseur contribuant à réduire la consommation d'énergie.

#### Veille faible consommation

Le circuit d'alimentation avancé, à la pointe de la technologie, réduit au minimum la consommation électrique du téléviseur sans supprimer la fonction de mise en veille permanente.

#### Gestion de la consommation d'énergie

La gestion avancée de la consommation électrique de ce téléviseur garantit une utilisation optimale de l'énergie. Vous pouvez mesurer l'impact de vos réglages personnels, du niveau de luminosité des images actuellement à l'écran et des conditions de luminosité ambiante sur la consommation d'énergie.

Pour consulter les consommations d'énergie correspondantes, appuyez sur  $\hat{\mathbf{m}}$  > Configuration, puis sur  $\mathbf{M}$ . Sélectionnez Voir les démos > Active Control, puis appuyez sur OK. Sélectionnez un réglage Smart pour connaître la valeur correspondante.

## Fin de vie

Mise au rebut du produit et des piles usagés Votre produit a été conçu et fabriqué à l'aide de matériaux et composants de haute qualité, recyclables et réutilisables.

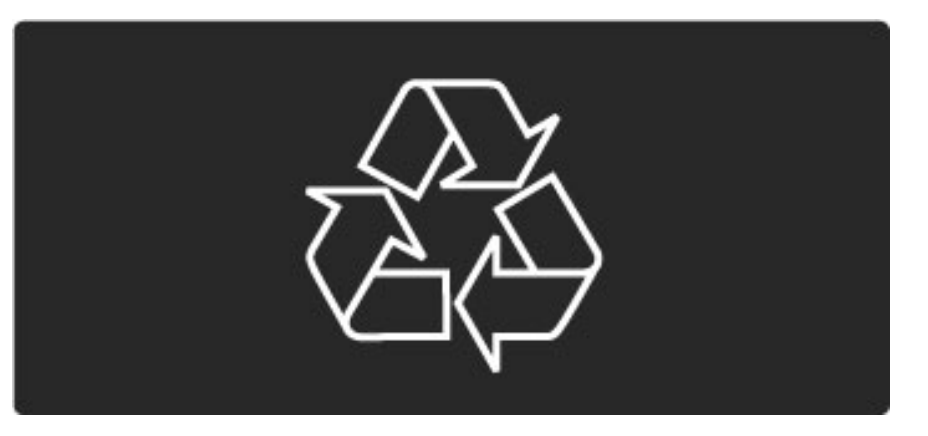

Le symbole de poubelle barrée sur un produit indique que ce dernier est conforme à la Directive européenne 2002/96/EC.

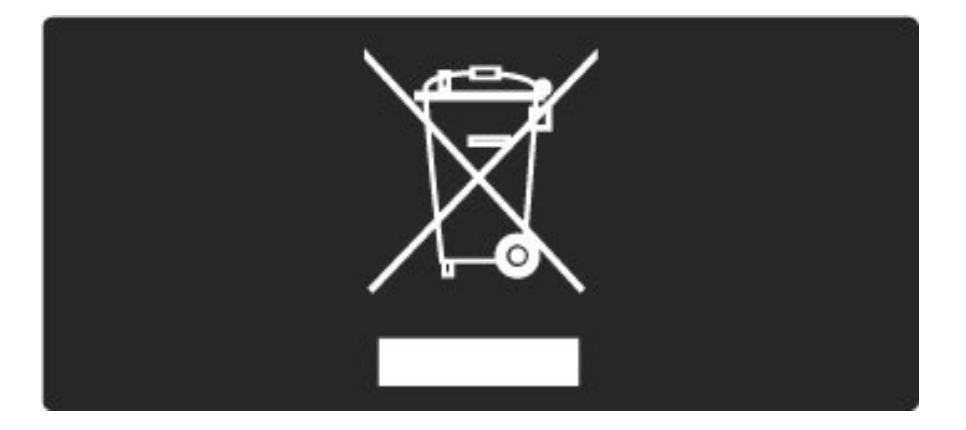

Informez-vous auprès des instances locales sur le système de collecte des produits électriques et électroniques en fin de vie.

Veillez à respecter la réglementation en vigueur et ne mettez pas vos anciens produits au rebut avec vos déchets ménagers. La mise au rebut citoyenne de votre ancien produit permet de protéger l'environnement et la santé.

Votre produit contient des piles relevant de la Directive européenne 2006/66/CE qui ne doivent pas être mises au rebut avec les déchets ménagers.

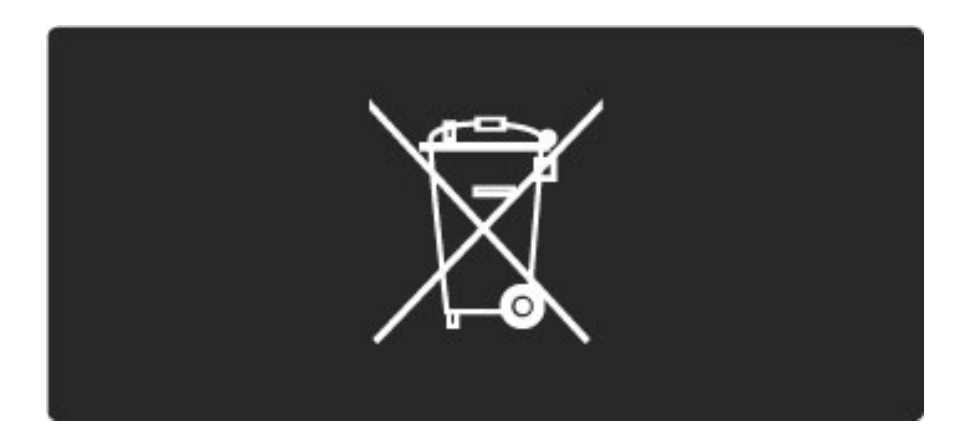

Informez-vous auprès des instances locales sur le système de collecte des piles car la mise au rebut citoyenne permet de protéger l'environnement et la santé.

# 7.3 Puissance et réception

### Puissance

*Les caractéristiques du produit sont susceptibles d'être modifiées sans préavis. Pour plus de détails sur les spécifications de ce produit, reportezvous à la page www.philips.com/support.*

### Puissance

- Alimentation secteur : 220-240 V CA +/-10 %
- Température ambiante : 5 à 35 °C
- Consommation en veille : < 0,15 W

• Fonctionnalités d'économie d'énergie : capteur de luminosité, mode Éco, suppression de l'image (pour la radio), programmation de l'arrêt automatique, menu des paramètres écologiques.

## Réception

- Entrée antenne : 75 ohms coaxial (IEC75)
- Entrée parabole satellite : 75 ohms type F
- Système TV : DVB COFDM 2K/8K
- Lecture vidéo : NTSC, SECAM, PAL
- DVB : DVB-T\*, DVB-T MPEG4\*, DVB-C MPEG4\*, DVB-S MPEG4 HD, MHEG, prise en charge DVB-S HD+ (Astra) - (\* voir pays sélectionnés sur la plaque signalétique du téléviseur)

• Prise en charge vidéo/audio DVB : ISO/IEC 13818-2, ISO/IEC 13818-3

• Démodulation QPSK : DVB-S2 MPEG4 (EN300307)

• Prise en charge du décodeur Reed-Solomon : conforme à la norme EN 300421

• Réception : Hyperband, S-Channel, UHF, VHF

• Préréglage pour les satellites : Astra (19.2°E), Astra (23.5 °E), Astra (28.2 °E), Hotbird (13.0 °E), TürkSat (42.0 °E)

• LNB : 1 à 4 convertisseurs LNB pris en charge, sélection de gamme 22 kHz, intensité LNB 300 mA max., sélection de polarité 14/18 V, mode Tone burst

• Gamme de fréquences d'entrée : 950 à 2 150 MHz

• Gamme du niveau des signaux d'entrée : 25 à 65 dBm

• Débit symbole : 2 à 45 méga-symboles (SCPC et MCPC)

# 7.4 Affichage et son

### Affichage / image

- Diagonale : 147 cm / 58 pouces
- Amélioration de l'image :
- Perfect Pixel HD Engine
- LED Pro
- 400 Hz Clear LCD\*
- Type d'écran : LCD Full HD, rétroéclairage par LED segmenté 2D
- • Résolution d'écran : 2560 x 1080p
- Traitement des couleurs : 2 250 trillions de couleurs RVB 17 bits
- Luminosité : 500 cd/m2
- Contraste dynamique : 10.000.000:1
- Temps de réponse (type) : 0,5 ms (équiv. BEW)

\* 400 Hz Clear LCD : affiche 400 scènes par seconde grâce à l'alliance de la technologie de pointe 200 Hz et du rétroéclairage par balayage avec un cycle d'utilisation de 50 %.

### Son

• Puissance de sortie (RMS) : 2 x 15 W

• Dolby Digital Plus, Dolby Pulse - Dolby et le symbole du double D sont des marques déposées de Dolby Laboratories.

• Types de haut-parleurs : 2 tweeters à dôme, 2 haut-parleurs de graves

# 7.5 Résolutions d'affichage

### Formats vidéo

Résolution — Fréquence de rafraîchissement

- 480i 60 Hz
- 480p 60 Hz
- 576i 50 Hz
- 576p 50 Hz
- 720p 50 Hz, 60 Hz
- 1080i 50 Hz, 60 Hz
- 1080p 24 Hz, 25 Hz, 30 Hz
- 1080p 50 Hz, 60 Hz

### Formats informatiques

Résolution — Fréquence de rafraîchissement

- 640 x 480p 60 Hz (VGA/HDMI)
- 800 x 600p 60 Hz (VGA/HDMI)
- 1024 x 768p 60 Hz (VGA/HDMI)
- 1280 x 768p 60 Hz (VGA/HDMI)
- 1360 x 765p 60 Hz (VGA/HDMI)
- 1360 x 768p 60 Hz (VGA/HDMI)
- 1280 x 1024p 60 Hz (HDMI)
- $\cdot$  1920  $\times$  1080i 60 Hz (HDMI)
- 1920 x 1080p 60 Hz (HDMI)

# 7.6 Multimédia

### **Connexions**

- USB
- Ethernet LAN RJ-45
- Wi-Fi 802.11b/g/n (intégré)
- Wi-Fi MediaConnect

### Formats de périphériques de stockage / USB pris en charge

• FAT 16, FAT 32, NTFS

### Formats de lecture

- MP3, AAC
- WMA v2 à v9.2
- Photos : JPEG
- MPEG 1, MPEG 2, MPEG 4 • H.264 (MPEG-4 AVC)
- WMV9
- Flux de transport et programme MPEG
- AVI, MP4, MKV, ASF

### Logiciels de serveur multimédia pris en charge

• Lecteur Windows Media 11 (pour Microsoft Windows XP, Vista ou Windows 7)

- Google (pour Windows XP)
- Twonky Media PacketVideo 4.4.9 (pour PC et Intel
- MacOX)(5.0.68 MacOX)
- Sony Vaio Media Server (pour Microsoft Windows XP ou Vista)
- Sony PS3 media server (pour Windows XP)
- Nero 8 Nero MediaHome (pour Microsoft Windows XP)
- DiXiM (pour Windows XP)
- Macrovision Network Media Server (pour Microsoft Windows XP)
- Fuppes (pour Linux)
- uShare (pour Linux)
- Philips NAS SPD8020 (v. 1.2.9.47)
- TVersity 1.7 pro (pour Windows XP)
- Nokia N82, N96, N95
- Nokia N78, N80, N81, 8GB, N800, N810, N92, N93, N93i, N96
- Samsung SGH-i780

### Norme ESD

Cet appareil est conforme aux critères de performances A de la norme ESD. Si l'appareil ne repasse pas en mode DLNA suite à une décharge électrostatique, l'utilisateur devra intervenir.

# 7.7 Connectivité

### Arrière du téléviseur

- Péritel EXT1 : Audio G/D, entrée CVBS, RVB
- YUV : YUV, Audio G/D
- VGA (D-sub 15), entrée Audio (mini-jack stéréo 3,5 mm)
- Entrée HDMI 1 ARC (HDMI v1.4)
- Entrée HDMI 2 (HDMI v1.3)
- Entrée HDMI 3 (HDMI v1.3)
- Entrée Audio (DVI-HDMI) (mini-jack stéréo 3,5 mm)
- Sortie Audio G/D affichage synchronisé (coaxial-cinch-S/PDIF)
- Casque (mini-jack stéréo 3,5 mm)
- $\bullet$  Réseau (RJ45)

### Côté du téléviseur

- Entrée latérale HDMI (HDMI v1.3)
- $\bullet$  2x USB
- Logement CI (CAM)

• Logement pour carte SD (SD haute capacité) (en tant que mémoire pour les sites de location de vidéos)

# 7.8 Dimensions et poids

### 58PFL9955

Largeur 1 459 mm Hauteur 668 mm Profondeur 71 mm Poids ±26 kg . . . avec socle Hauteur 735 mm Profondeur 288 mm Poids ±29 kg

UMv 3104 327 0036.3 - 100909

# Index

### A

Accès universel 51 Actif sans son 50 Adaptateur DVI-HDMI 64 Ajouter un satellite 56 Ajouter vos appareils 25 Ambilight 38

### B

Balance 52 Barres noires 32 Blocage de Net TV 41 Bords de l'écran 52

### C

CAM 80 Capteur infrarouge 23 Carte mémoire SD 42 Chaînes 29 Chaînes favorites 30 Chaînes masquées 27 Chaînes radio 29 Chaînes satellite favorites 36 Chiffrement WEP 58 Chiffrement WPA 58  $Cl+ 80$ Clavier virtuel 27 Clip vidéo HD 10 Code de verrouillage 49 Code parental 49 Code parental pour chaînes satellite 36 Connexion au réseau par câble 78 Connexion HDMI 64 Connexion vidéo (CVBS) 65 Connexions 64 Consommation d'énergie 90 Couleur Ambilight 38 Couleur du mur 38 Câble audio numérique 64

### D

Deux écrans 45 DVB 54 Déplacement de l'image 28

### E

Effacer l'historique Net TV 42 Effacer la mémoire Net TV 42 ESD 94

### F

Format Cinéma 21/9 33

### G

Gamma 52

### H

HDMI-ARC (Audio Return Channel) 64 HDMI-CEC 60 HD TV 10 Horloge 55

### I

Installation du réseau sans fil 58 Installation satellite 56

## L

Langue de sous-titres 50 Lecture de vidéos 47 Liaison Pixel Plus 61 Liste des chaînes 26 Logement pour carte SD 79 Logement à interface commune 80 Logiciel actuel du téléviseur 62 Logiciel de serveur multimédia 58, 94 Logiciel open source 89

### M

Menu Accueil 25 Menu Options 27 Menu Parcourir 26 Menu Réglages 27 MHEG 45 MHP 46 Mise à jour des chaînes 54 Mise à jour des chaînes satellite 57 Musique avec photos 47 Méthode de chiffrement 58

## N

Net TV 40 Nom réseau du téléviseur 59

# O

Options de la liste des chaînes 26

### P

Paramètres d'image 52 Paramètres du son 52 Paramètres écologiques 53 Perfect Pixel HD Engine 52

## Q

Qualité de réception 54

### R

Recherche 21 Rechercher satellites 56 Regarder la télévision 29 Regarder par satellite 35 Renommer un appareil 25 Renommer une chaîne 26 Repositionnement automatique des sous-titres 61 Retard d'image 74 Retard de la sortie audio"/>faire, appuyez sur 61 Routeur 58 Réorganiser les chaînes 26 Réseau câblé 59 Réseau domestique 58

### S

Service Consommateurs 81 Site de location de vidéos 42 Sites Web sur Internet 42 Smart son 32 Son Surround 28 Sous-titre Cinéma 21/9 33 Support 2 en 1 12 Supprimer un appareil 25 Sélection d'une liste 26 Sélection vidéo 29

### T

Télétexte T.O.P. 45 Télévision interactive 46

### V

Verrouillage d'une chaîne satellite 36 Vidéo composantes YPbPr 64 Visionner des photos 47 Visite guidée du téléviseur 7 Volume du casque 52

### W

WPS (Wi-Fi Protected Setup) 58

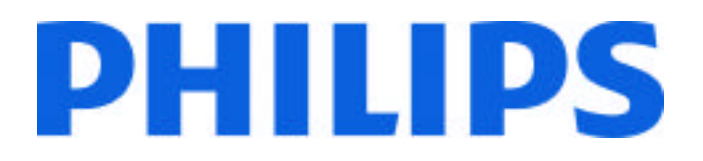

# Philips Consumer Lifestyle

Philips Consumer Lifestyle BV. Tussendiep 4 9206 AD Drachten Netherlands.

AGB32-JLA-15.1005 CE2010

*(Report No. / Numéro du Rapport) (Year in which the CE mark is affixed) (Année au cours de laquelle le marquage CE a été apposé)*

# **EC DECLARATION OF CONFORMITY**

*(DECLARATION DE CONFORMITE CE)*

We / Nous, PHILIPS CONSUMER LIFESTYLE BV.

*(Name / Nom de l'entreprise)*

TUSSENDIEP 4, 9206 AD DRACHTEN, NETHERLANDS

*(address / adresse)*

declare under our responsibility that the electrical product: *(Déclarons sous notre propre responsabilité que le produit électrique:)*

Philips 32/40/46PFL9705H/12 H/60 K/02 M/08, 58PFL9955H/12

*(brand name, nom de la marque) (Type version or model, référence ou modèle)*

 *(product description, description du produit)* LCD Television Receiver with integrated Wi-Fi module WUS-N11

to which this declaration relates is in conformity with the following standards: *(Auquel cette déclaration se rapporte, est conforme aux normes harmonisées suivantes)*

EN60065:2002+A1:2006, A11:2008 EN55013:2001+A1:2003, A2:2006 EN55020:2007 EN55022:2006

EN61000-3-2:2006, -3-3:1995+A1:2001 EN62311:2008 EN62087:2003

EN61000-4-3:2006, -4-4:2004 EN300328: V1.7.1 EN301489-17: V1.8.1+V1.3.2:2008

EN55024:1998+A1:2001, A2:2003

EN61000-4-2:1995+A1:1998, A2:2001

*(title, number and date of issue of the standard / titre, numéro et date de parution de la norme)*

following the provisions of LVD, EMC, EuP and R&TTE Directives *(Conformément aux exigences essentielles de)*

and is produced by a manufacturing organisation on ISO9001 level. *(Et sont fabriqués conformément à une qualité au moins conforme à la norme ISO 9001)*

Taurees

Brugge, 2010-05-06

Jan Laurent, Approbation Mgr. *(place, date / lieu, date) (signature, name and function / signature, nom et fonction)*

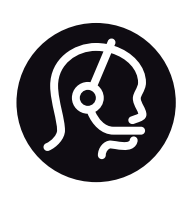

# Contact information

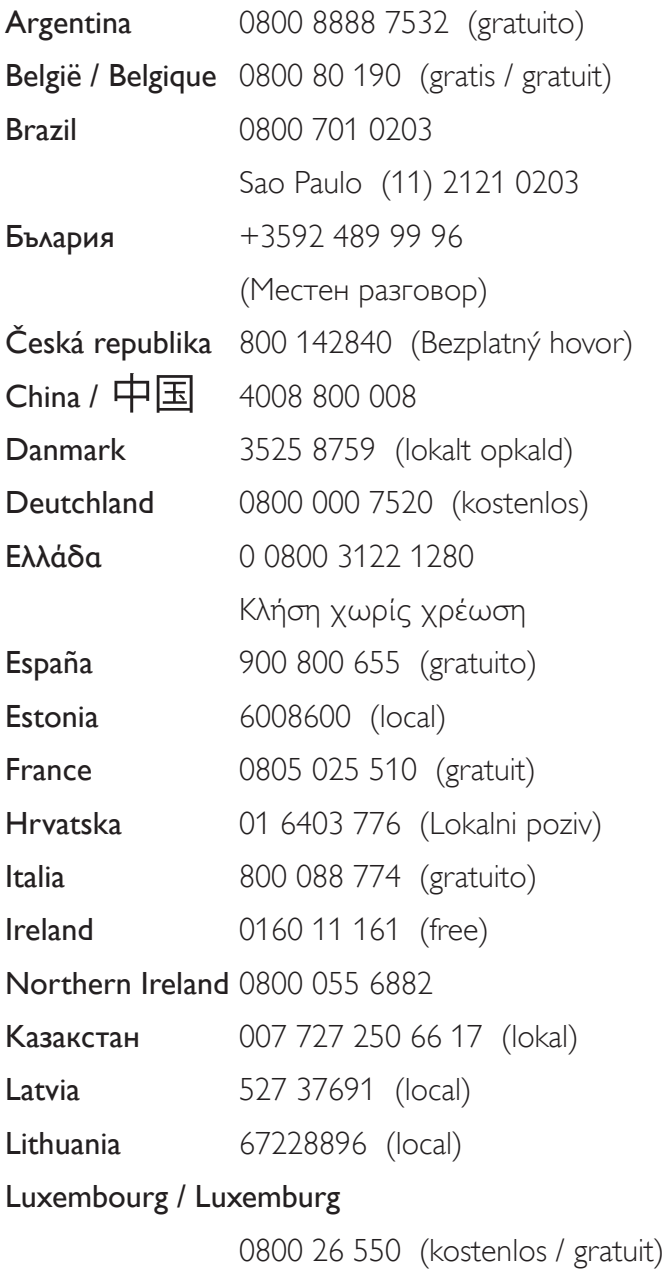

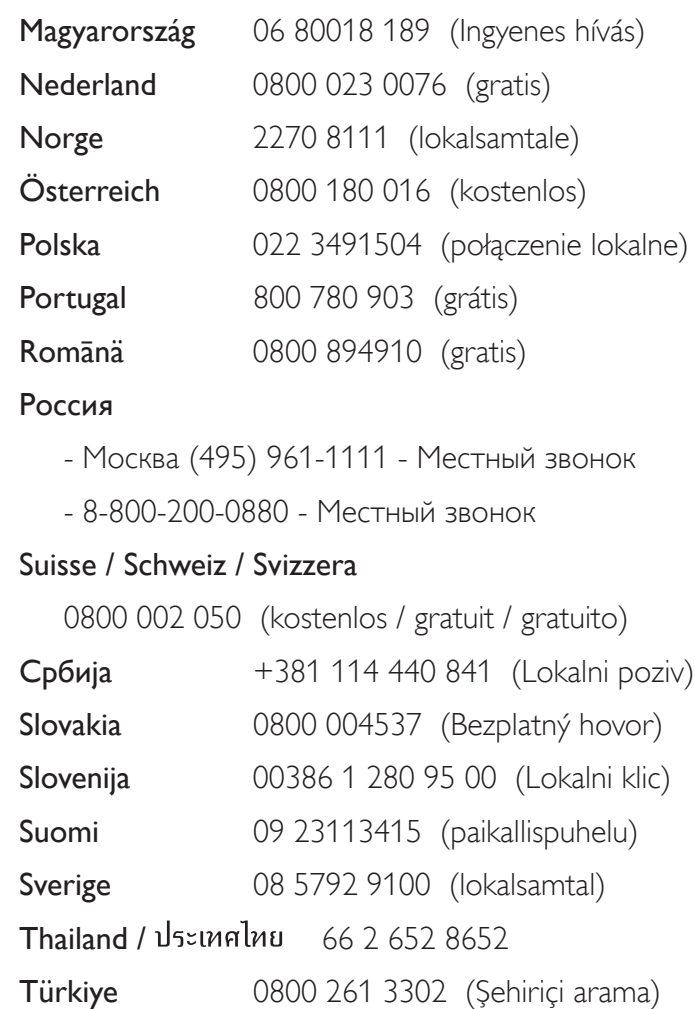

United Kingdom 0800 331 6015 (toll free)

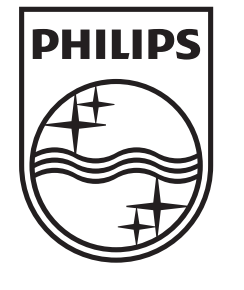

Non-contractual images / Images non contractuelles / Außervertragliche Bilder All registered and unregistered trademarks are property of their respective owners.

Specifications are subject to change without notice Trademarks are the property of Koninklijke Philips Electronics N.V. or their respective owners 2010 © Koninklijke Philips Electronics N.V. All rights reserved

www.philips.com